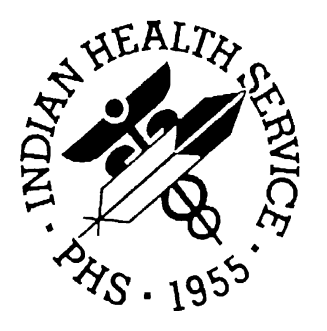

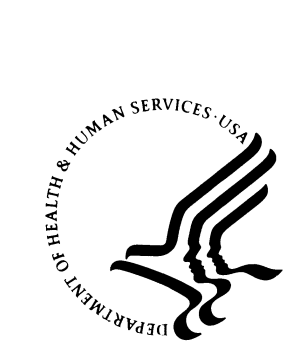

#### **RESOURCE AND PATIENT MANAGEMENT SYSTEM**

# RADIOLOGY/ NUCLEAR MEDICINE (RA)

**User Manual**

Version 5.0 July 2004

Information Technology Support Center Division of Information Resources Albuquerque, New Mexico

### **PREFACE**

The Radiology package supports administrative functions related to processing patients for radiological examinations. It automates tedious tasks previously performed manually, providing increased efficiency, accuracy, and completeness in the data entry and tracking of radiology exams. Exam results are readily available online to a broad range of authorized users throughout the facility.

Some of the highlights of the Radiology package features include:

- Online patient registration for exams
- Automatic printing of flash cards and jacket labels
- Transcription of patient radiological reports
- Daily activity log, exam status reports, incomplete/delinquent exam reports, and unverified/unreleased exam reports
- Workload reports generated by various criteria such as personnel, film usage, exam area, and ward
- Reports by procedures, diagnostic codes, and radiologists for quality improvement
- Online physician verification of radiological exam reports through electronic signatures
- Full integration with the Patient Care Component
- Procedures identified with CPT codes to facilitate billing

This software application will work in conjunction with the existing Resource and Patient Management (RPMS) applications and the distribution of the package will be IHS-wide.

## **SECURITY**

This package does not impose any additional legal requirements on the user, nor does it relieve the use of any legal requirements. Names and social security numbers used in the examples are fictitious.

This package requires access and verify codes to access the system. These can be obtained from your supervisor or site manager. In addition, security keys are assigned with your access codes. They are required to perform certain options in the Patient Registration application. Some options within the application are "locked", i.e., the user is unable to access the option without the appropriate security key.

## **TABLE OF CONTENTS**

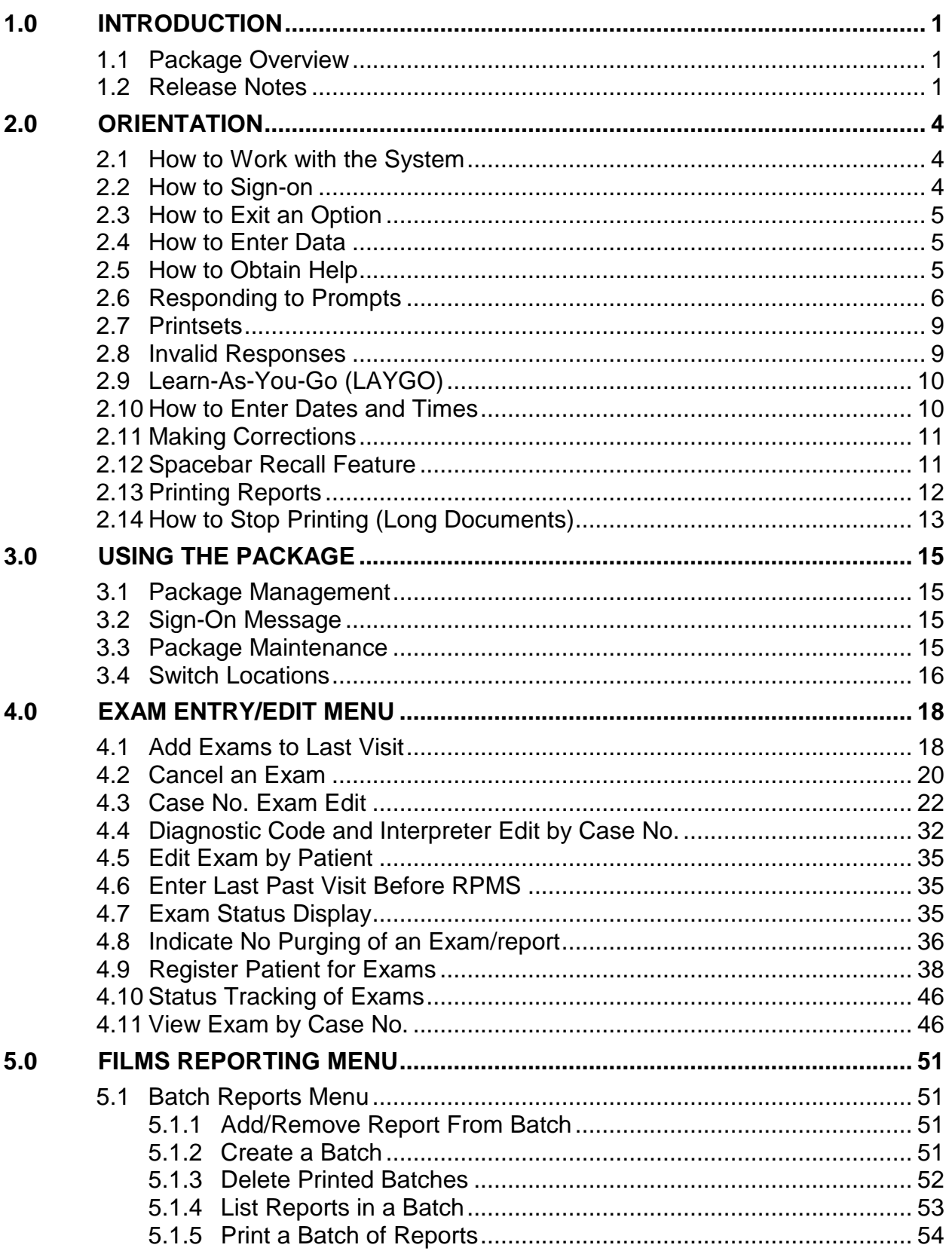

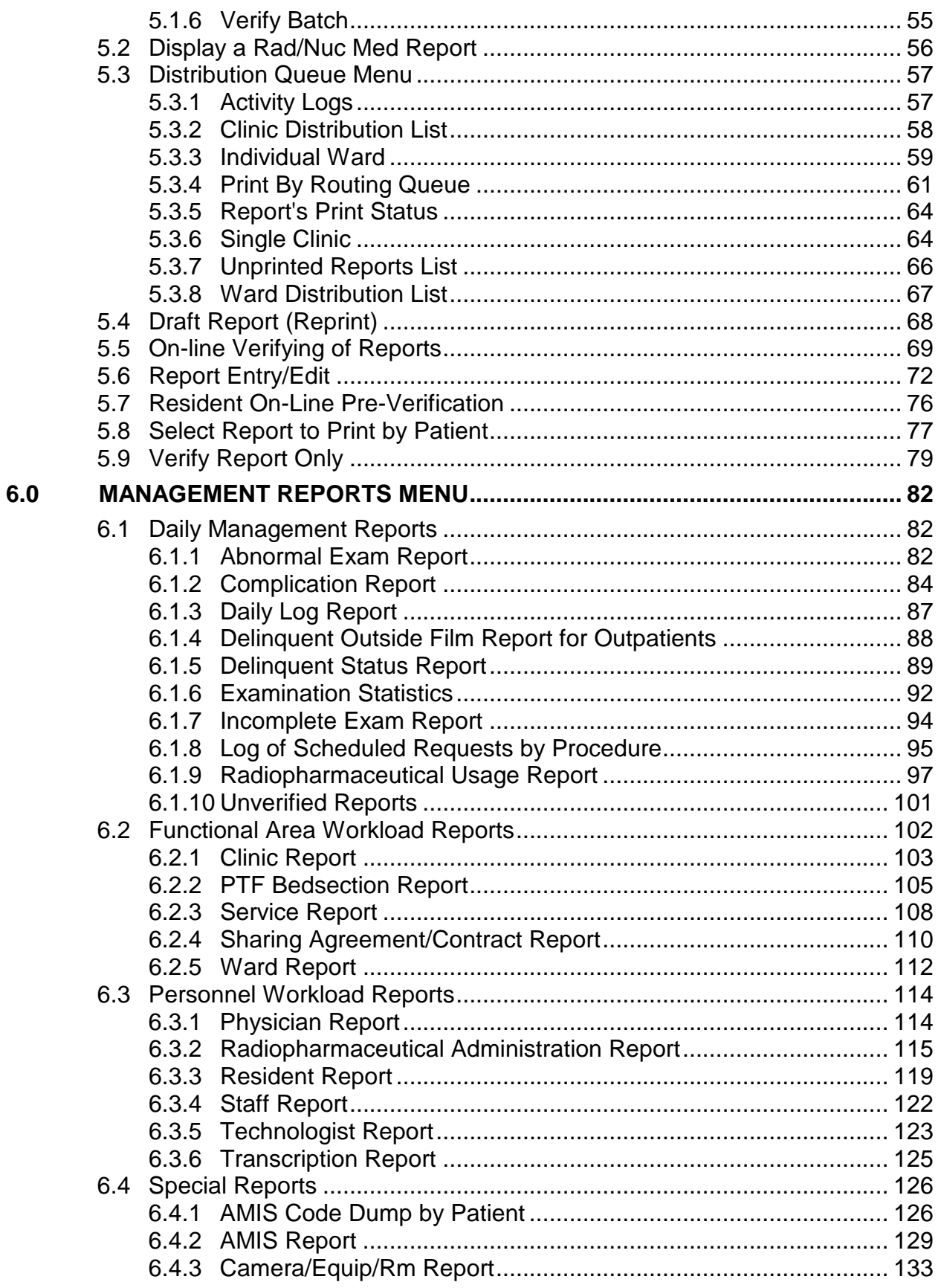

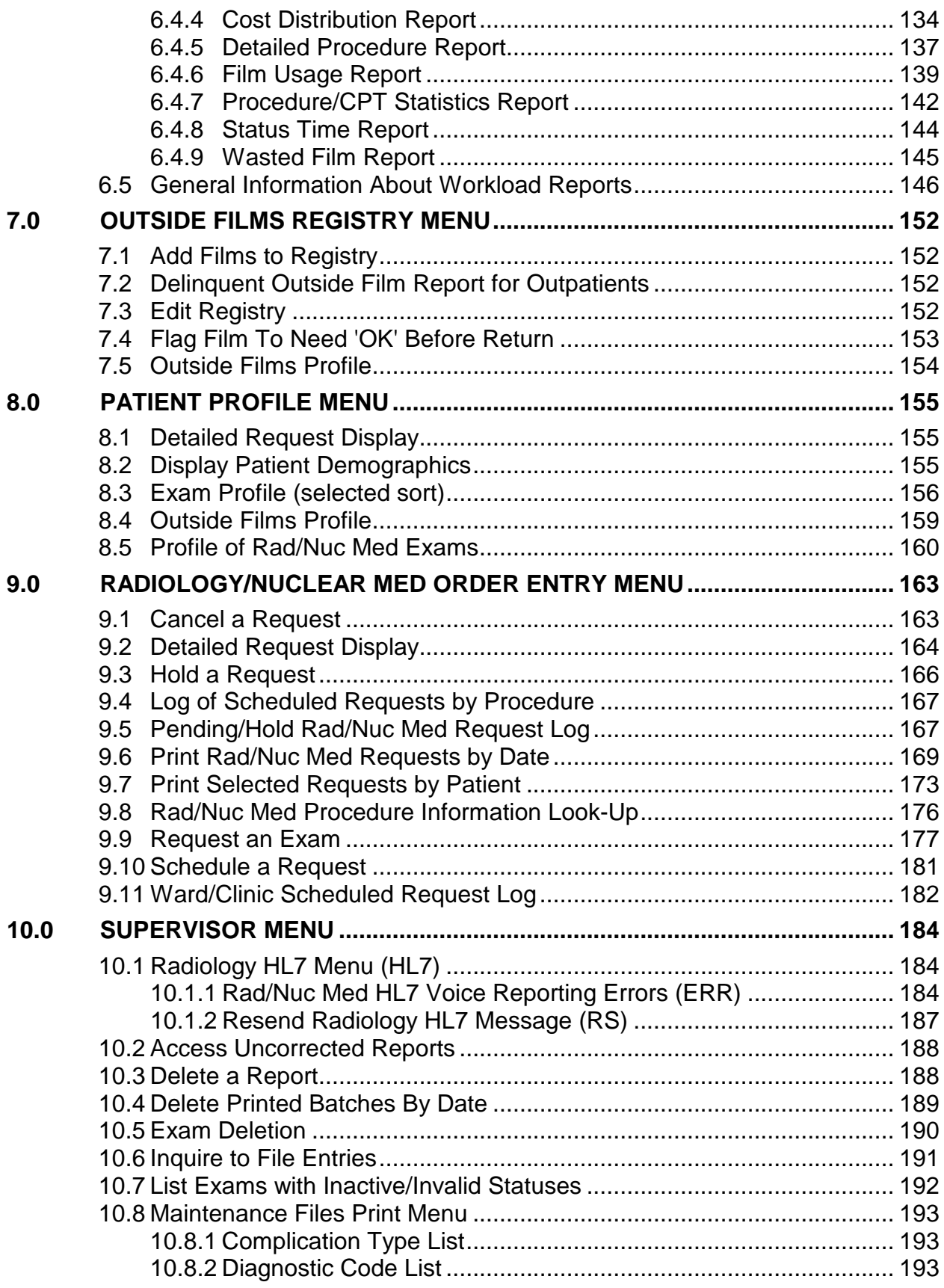

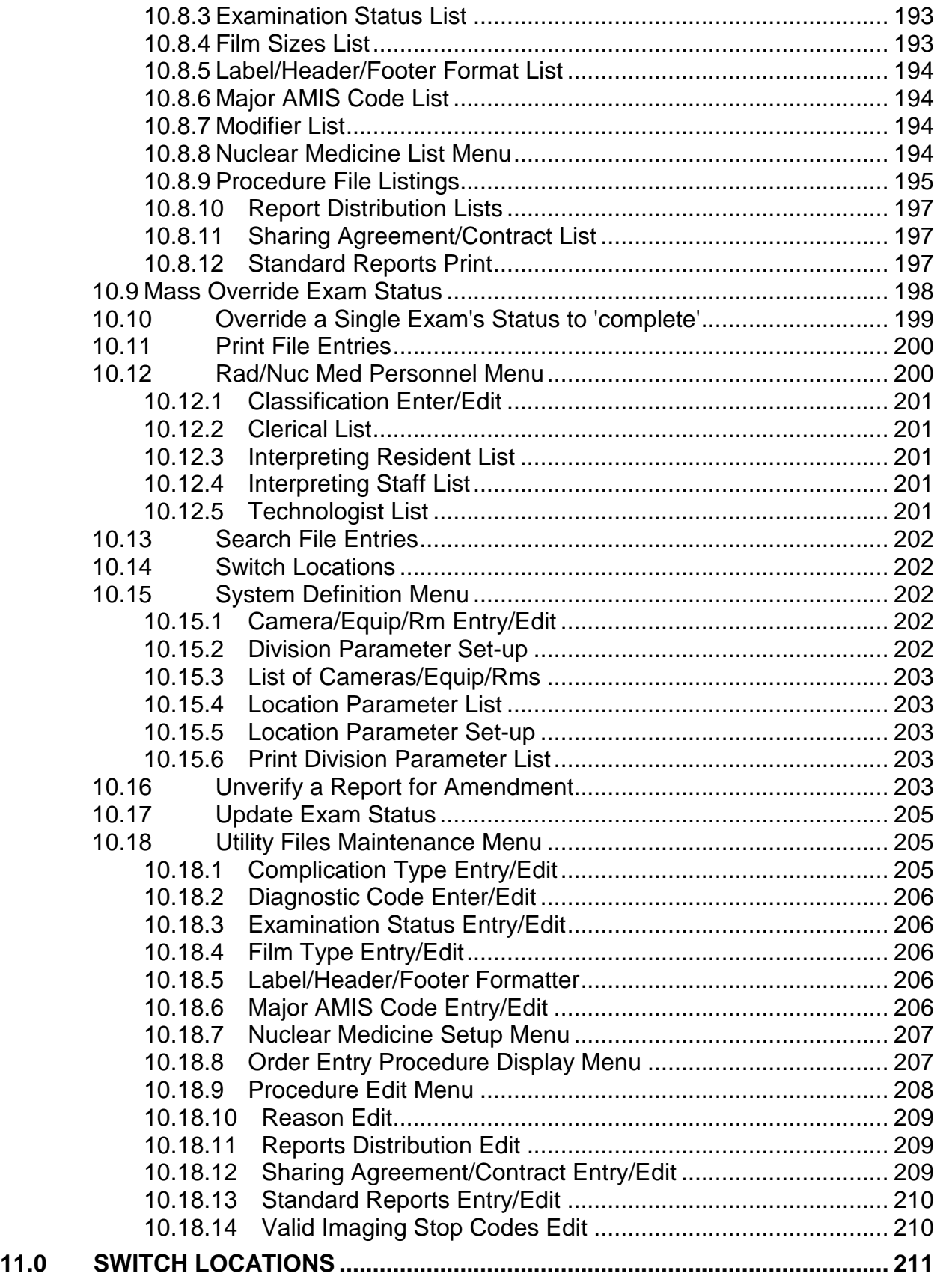

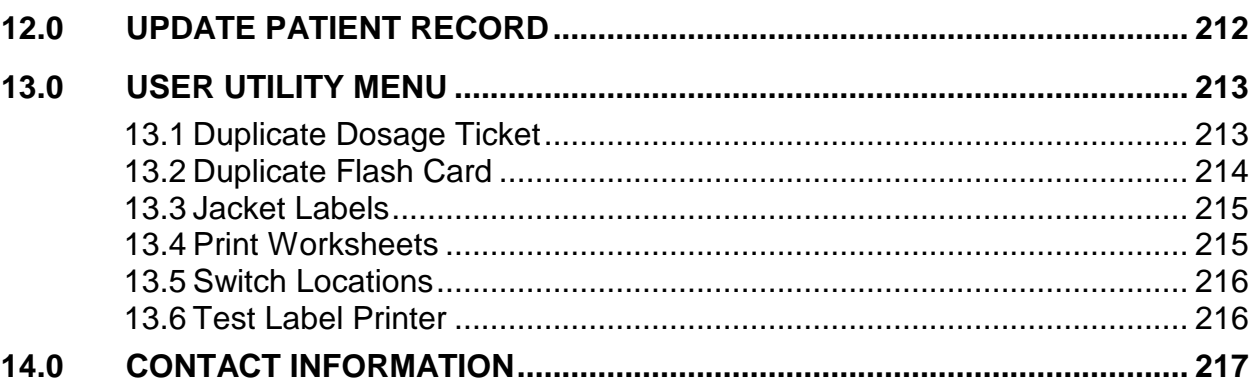

## <span id="page-7-0"></span>**1.0 Introduction**

### <span id="page-7-1"></span>1.1 Package Overview

The RPMS Radiology / Nuclear Medicine package is a comprehensive software package, designed to assist with the functions related to processing patients for imaging examinations. The Radiology / Nuclear Medicine package automates the entire range of diagnostic functions performed in imaging departments, including request entries by clinical staff, registration of patients for exams, processing of exams, recording of reports/results, verification of reports online, displaying/printing results for clinical staff, automatic tracking of requests/exams/reports, and generation of management statistics/reports, both recurring and ad hoc. The Radiology / Nuclear Medicine package automates many tedious tasks previously performed manually, providing faster, more efficient and accurate data entry and more timely results reporting.

The Radiology / Nuclear Medicine package is fully integrated with VA FileMan and provides certain patient demographic information supplied by the Patient Information Management System (PIMS) package. It also interacts with other RPMS packages to allow personnel to see patient medication histories, contrast media reactions, and laboratory test results that may influence the nature of an examination. Request entry has been incorporated in two ways: functionality within this package and an interface with the OERR package, allowing online requesting of exams and viewing of reports. Information regarding each examination is stored by the system and may be compiled to produce a variety of reports necessary in carrying out daily business and for use by management in analyzing the workload. Information required to generate AMIS reports and resource allocation reports is also collected. The Radiology / Nuclear Medicine package supports the HL7 (Health Level 7) protocol. This allows the exchange of information concerning exam registration, cancellation, completion, and results (specifically reports and impressions) between the RPMS system and clients within or outside of RPMS.

Other related documents will also be of value in using this package. The Radiology / Nuclear Medicine radiology supervisor's guide, technical manual, and Installation guide provide the site manager, the package coordinator, and other technical personnel with information necessary for installation and maintenance of the package.

### <span id="page-7-2"></span>1.2 Release Notes

The Radiology/Nuclear Medicine package is designed to assist with the functions related to processing patients for imaging examinations. The types of imaging exams supported are General Radiology, Nuclear Medicine, CT Scan, Magnetic Resonance Imaging, Angio/Neuro/Interventional, Ultrasound, Vascular Lab, Cardiology Studies, and Mammography.

One of the most significant enhancements to this version is a single combined report for a set of related procedures. This is a "printset" mechanism for entering a single report for all descendent cases registered from a parent order. (For more detailed information on parent procedures, see Procedure Enter/Edit in the radiology supervisor's guide. Also, see the radiology supervisor's guide for more information on Parent/Descendent Exams and Printsets.) The ability to report separately for each procedure ordered under a single parent procedure still exists.

Numerous other large and small enhancements have been added to this version, including:

- Online verification "STAT" category
- Ability to select and print multiple reports in "Select Report to Print by Patient"

The Radiology/Nuclear Medicine package:

- Allows for the initialization and maintenance of device specifications, timeout parameters, and other site manager functions
- Provides the ability to establish site specific division, imaging location, and examination status parameters
- Provides the ability to enter and edit examinations
- Compiles information stored by the system into a variety of reports necessary to carry out daily business and for use by management in analyzing workload. These include daily, functional workload, personnel, and other special reports (e.g. AMIS).
- Allows the grouping of results reports into distribution/routing queues which distribute reports to hospital locations
- Allows for the online pre-verification by residents of transcribed reports
- Allows for the online verification of transcribed reports
- Provides for the registration and return of outside films
- Provides the ability to view patient demographic and examination data
- Provides the ability to establish site specific division, imaging location, and examination status parameters
- Allows the creation of orderable items to be utilized through the OERR package
- Provides the ability to print jacket labels, worksheets, and flash cards
- Integrates with VA FileMan and captures certain patient demographic information supplied by the PIMS package.
- Interfaces with the OERR package to support request entry and processing
- Interfaces with the Patient Care Component (PCC) package for the purpose of crediting outpatient imaging workload
- Interfaces with the Scheduling package for the purpose of capturing clinic stop codes and ambulatory procedures
- Interfaces with the Allergy/Adverse Reaction package for the purpose of capturing and displaying contrast media allergies and reactions.
- Allows the exchange of information concerning results (specifically reports and impressions) between the RPMS system and non-RPMS applications through the HL7 interface
- Provides mechanisms whereby personnel working in a given imaging department can enter, view, and report data separately from other imaging departments within the hospital
- Interfaces with the Health Summary package to print and display relevant medical histories

**Note**: The sample sessions in this manual may not be the same as sessions at your facility. This is due to variations in site parameters and changes due to software patches after release. For sessions that are likely to be significantly different from one site to another, sample sessions are not included in this manual.

#### <span id="page-10-1"></span><span id="page-10-0"></span>2.1 How to Work with the System

#### **Is this Chapter for You?**

If you are just learning to use RPMS software, this chapter will introduce you to a small but important part of the RPMS world—signing on, entering data, and getting out. You do not have to be a computer expert or know a lot of technical terms to use RPMS software, but you do have to follow instructions. And, in general, you need to be curious, flexible, and patient. This chapter will help you to get started. If you are an experienced RPMS user, this chapter can function as a reference.

#### **How Does RPMS Work?**

RPMS software packages are "menu driven." A menu is a screen display that lists all of the choices (options) available. You will see only the menus, options, and functions, which you have security clearance to use. Once you have made a selection, the software can display another menu or submenu or you might be asked to answer questions that allow the computer to perform tasks.

### <span id="page-10-2"></span>2.2 How to Sign-on

The procedure for establishing a link to the computer involves access and verify codes. These codes are assigned by the site manager. Contact your supervisor if you need these codes. For security reasons, the access code and verify code are not displayed on the terminal screen when you type them in. Please do not write your code down or reveal it to others. For security reasons, you will periodically be required to change your verify code.

After you have successfully entered your access and verify codes, the sign-on banner shows the date and time when you last signed on. The banner also shows whether or not the account had any unsuccessful attempts at logon. Rad/Nuc Med staff and residents will also see a displayed message telling them how many reports are awaiting review, if any.

- 1. Turn on your computer.
- 2. Press the Return key on the keyboard. A blinking cursor will appear on the terminal and you will see the access code and verify code prompts like this:

ACCESS CODE: VERIFY CODE: 3. Type your access and verify codes at the appropriate prompts, following each entry by pressing the Return key. When you have successfully signed on, the banners, described above, will be displayed.

### <span id="page-11-0"></span>2.3 How to Exit an Option

In most cases, you will continue through an option to a normal ending. At times however, you might want to exit the option before the natural end of the option. To exit an option, type a caret  $(\wedge)$ , also referred to as an up hat or circumflex (Shift + 6 on most keyboards). You can use the caret at almost any prompt to terminate the line of questioning and return to the previous level in the routine. You can completely exit the system by typing the caret at all prompts that appear until you return to the access/verify code prompts.

### <span id="page-11-1"></span>2.4 How to Enter Data

To indicate that you have completed an entry, you must press the Return key (or the Enter key on some keyboards) after each response that you type. In many cases, you need only enter the first few letters (called shortcut synonyms) of an option or field, and the computer fills in the rest. Shortcut synonyms can help increase speed and accuracy.

If a prompt has no default response (see page [6](#page-12-0) for more details), and you want to bypass the question, press the Return key and the computer will go on to the next question. You will be allowed to bypass a question only if the information is not required by the system. If the prompt has a default response, pressing the Return key is the same as typing the default response.

Some typists use the lower case L for the number 1 and the letter O for zero. Please keep in mind that, with this software, the number 1 and the letter l are not interchangeable. Also, the number 0 and the letter O are not interchangeable.

### <span id="page-11-2"></span>2.5 How to Obtain Help

If you need assistance while interacting with the software, type one or two question marks to view the online help.

- ? Typing a single question mark at a prompt will provide a brief help message.
- ?? Typing two question marks will provide a more detailed help message.

For example, two question marks entered at any procedure code prompt will display all available procedure code selections, but may cause a long wait because it is searching through a large file.

### <span id="page-12-0"></span>2.6 Responding to Prompts

When the computer prompts you with a question, typically a colon (:) will follow. Several types of prompts may be used including yes/no, select, and default prompts. Prompts usually ask for information that is later stored as a field in a file, like the basic prompt shown below:

#### DATE OF BIRTH:

This type of prompt is waiting for you to type a value; in this case, a date like March 3, 1960. Do not forget to complete your entry by pressing the Return key.

#### **Select Prompt**

If the answer to the prompt is a choice of several alternatives, the question can appear prefixed with the word Select, as below:

Select PATIENT NAME:

#### **Yes/No Prompt**

If the question requires either a yes or no response (in which case simply Y or N, upper or lower case, is acceptable), the question will usually be followed by a question mark rather than a colon.

#### ARE YOU SURE?

Sometimes, the text of the question will include, within parentheses, the different allowable responses that you can make to that question:

ARE YOU SURE (Y/N)?

#### **Default Prompt**

Sometimes the question that the computer is asking has a standard expected answer. This is known as the default response. In order to save you the trouble of typing the most probable answer, the computer provides the answer followed with a double slash //. You either type nothing (also known as a null response) and press the Return key to accept the default response as your answer, or you can type a different response:

IS IT OKAY TO DELETE? NO//

#### **One-Many-All Selector Prompts**

Within the Radiology/Nuclear Medicine package you will often be given the opportunity to select one or more items from a list. Typical examples of items selected are imaging locations, imaging types, and divisions. Various workload reports allow supervisors to select multiple staff or resident names, transcriptionist names, wards, clinics, etc. The Abnormal Exam Report now allows for a selection of diagnostic codes. Transcriptionists can choose one or more divisions and imaging types for report entry. Exam status tracking allows selection of only the desired imaging locations. Sometimes, the prompt appears with a default of All. If you take the All default you will be selecting all possible items that you have access to, given your set of computer privileges as set up by your site manager and/or radiology supervisor(s). If you choose an item, but then decide you do not want it included, you can type a minus sign - followed by the item name to de-select it. (e.g., - Mammography to delete mammography from your list of selections).

Sometimes, it will save time if you use the wildcard method of selecting. For example, if you are selecting from a list of hospital locations, and you want all the locations that start with the characters  $2N$ , you can type  $2N^*$ . The wildcard feature is case sensitive, so you will have to type your wildcard characters in uppercase if the items you wish to find are in uppercase, and lowercase if the items are in lowercase. In the sample below,  $RR*$  is a wildcard response used to select all imaging locations starting with the letters RR (e.g., RR A&D and RR Rapid).

```
Select Imaging Location: All// ??
      Select a IMAGING LOCATIONS LOCATION from the displayed list.
      To deselect a LOCATION type a minus sign (-)
      in front of it, e.g., -LOCATION.
      Use an asterisk (*) to do a wildcard selection, e.g.,
      enter LOCATION* to select all entries that begin
      with the text 'LOCATION'. Wildcard selection is
      case sensitive.
Choose from:
      FILE ROOM (GENERAL RADIOLOGY-523)
      1ST FLOOR RECEPTION (GENERAL RADIOLOGY-523)
      RECEPTION 2ND FLOOR (GENERAL RADIOLOGY-523)
      SPECIAL PROCEDURES (ANGIO/NEURO/INTERVENTIONAL-523)
      ULTRASOUND (ULTRASOUND-523)
      VAOPC LOWELL (GENERAL RADIOLOGY-523BY)
      MRI (MAGNETIC RESONANCE IMAGING-523)
      2ND FLOOR RECEPTION (GENERAL RADIOLOGY-523)
      RR A&D (GENERAL RADIOLOGY-523)
      RR RAPID (GENERAL RADIOLOGY-523)<br>RR CT (CT SCAN-523)
      RR CT
(CT SCAN-523)
RR ULTRA
(GENERAL RADI
      RR ULTRA (GENERAL RADIOLOGY-523)<br>MICU/SICU BOARD (GENERAL RADIOLOGY-523)
      MICU/SICU BOARD (GENERAL RADIOLOGY-523)<br>RR ICU (GENERAL RADIOLOGY-523)
      RR ICU (GENERAL RADIOLOGY-523)<br>RR OPC (GENERAL RADIOLOGY-523)
      RR OPC (GENERAL RADIOLOGY-523)
      RR BATCH (GENERAL RADIOLOGY-523)<br>
A&D RADIOLOGY (GENERAL RADIOLOGY-523)<br>
(GENERAL RADIOLOGY-523)
      A&D RADIOLOGY (GENERAL RADIOLOGY-523)<br>RR SPECIAL (GENERAL RADIOLOGY-523)
      RR SPECIAL (GENERAL RADIOLOGY-523)<br>RR MRI (GENERAL RADIOLOGY-523)
      RR MRI (GENERAL RADIOLOGY-523)<br>OPC RADIOLOGY (GENERAL RADIOLOGY-523E
      OPC RADIOLOGY (GENERAL RADIOLOGY-523BZ)<br>VAMC BOSTON (GENERAL RADIOLOGY-523BZ)
      VAMC BOSTON (GENERAL RADIOLOGY-523BZ)<br>MAMMOGRAPHY (MAMMOGRAPHY-523)
      MAMMOGRAPHY (MAMMOGRAPHY-523)<br>
CTG (CT SCAN-523)
      CTG (CT SCAN-523)<br>GI SUITE (GENERAL RADIOLOGY-523)
      GI SUITE (GENERAL RADIOLOGY-523)
      NUCLEAR MEDICINE (NUCLEAR MEDICINE-523)
Select Imaging Location: All// OPC RADIOLOGY (GENERAL RADIOLOGY-523BZ)
Another one (Select/De-Select): VAMC BOSTON (GENERAL RADIOLOGY-523BZ)
Another one (Select/De-Select): RR*
Another one (Select/De-Select): -RR MRI (GENERAL RADIOLOGY-523)
Another one (Select/De-Select): ?
      Select a IMAGING LOCATIONS LOCATION from the displayed list.
      To deselect a LOCATION type a minus sign (-)
      in front of it, e.g., -LOCATION.
      Use an asterisk (*) to do a wildcard selection, e.g.,
      enter LOCATION* to select all entries that begin
      with the text 'LOCATION'. Wildcard selection is
      case sensitive.
You have already selected:
      OPC RADIOLOGY (GENERAL RADIOLOGY-523BZ)<br>RR A&D (GENERAL RADIOLOGY-523)
      RR A&D (GENERAL RADIOLOGY-523)<br>RR BATCH (GENERAL RADIOLOGY-523)
                               (GENERAL RADIOLOGY-523)
```

```
RR CT (CT SCAN-523)<br>RR ICU (GENERAL RADI
       RR ICU (GENERAL RADIOLOGY-523)<br>RR OPC (GENERAL RADIOLOGY-523)
       RR OPC (GENERAL RADIOLOGY-523)<br>RR RAPID (GENERAL RADIOLOGY-523)
       RR RAPID (GENERAL RADIOLOGY-523)<br>RR SPECIAL (GENERAL RADIOLOGY-523)
       RR SPECIAL (GENERAL RADIOLOGY-523)<br>RR ULTRA (GENERAL RADIOLOGY-523)
       RR ULTRA (GENERAL RADIOLOGY-523)<br>VAMC BOSTON (GENERAL RADIOLOGY-523E
                                      (GENERAL RADIOLOGY-523BZ)
Answer with IMAGING LOCATIONS, or TYPE OF IMAGING
Do you want the entire IMAGING LOCATIONS List? N (No)
Another one (Select/De-Select): <RET>
```
*Figure 2-1: Using the All Selector and Wildcards*

### <span id="page-15-0"></span>2.7 Printsets

Printsets are sets of procedures that are done together and reported once. The single report applies to all the cases in a printset. In almost all screens where a patient's list of registered procedures is displayed, printsets will appear on contiguous lines, with no other cases in between, and will be marked with a plus sign (+) or a period (.) . The plus sign (+) indicates the beginning of a list of cases in a printset and each case in the set appearing under the first case has a period (.) to its left.

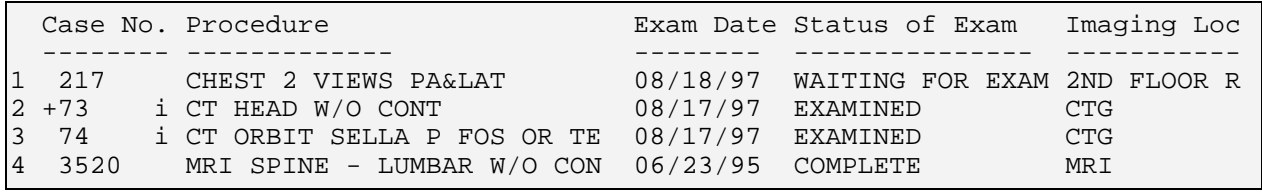

**Note**: A lowercase "i" in front of the procedure indicates that the site has the Rad/Nuc Med Imaging/Multimedia package interface running and that images were collected for those exams.

On labels, headers, and footers, a plus sign (+) will appear next to data where a single value prints, but more values may exist because multiple procedures are involved.

### <span id="page-15-1"></span>2.8 Invalid Responses

The computer software checks each answer immediately after it is entered. Whenever the computer determines that an answer is invalid for any reason, it beeps, displays two spaces and two questions marks ( ??), and repeats the question on a new line.

### <span id="page-16-0"></span>2.9 Learn-As-You-Go (LAYGO)

RPMS software checks your answers against an internally stored table of valid answers. If your answer is not stored in this table but the Learn-As-You-Go (LAYGO) mode is allowed, the computer adds your response as one of those valid answers. If LAYGO mode is allowed, then an example dialogue goes something like this:

ARE YOU ADDING A NEW CLINIC?

If you respond with a Y (or YES, yes, or y), the software adds the new clinic in its validation table and accepts the answer. If anything other than a Yes answer is entered, the unfamiliar answer will be invalidated and the prompt will be repeated.

### <span id="page-16-1"></span>2.10 How to Enter Dates and Times

When prompted for a date, use the following answer formats. Note that the response is not case sensitive; upper or lower case input is acceptable:

#### **Dates:**

- Jan 20 1957, 20 Jan 57,  $1/20/57$ , or 012057
- T (for Today), T+1 (for tomorrow), T+2, T+7, etc.
- T-1 (for Yesterday), T-3W (for 3 Weeks ago), etc.
- If the year is omitted, the computer uses the Current Year.

#### **Time:**

- If only the time is entered, the current date is assumed.
- Follow the date with a time, such as Jan  $20@10$ , T $@10AM$ , 10:30, etc.
- You may enter a time, such as Noon, Midnight or Now.

The year portion of the date can be left off; normally the system will assume current year. Occasionally, the software will allow you to type a time-of-day in connection with a date, for example, 4:00 P.M. on July 20, 1994. To do this, type the date in one of the above forms followed by an at sign  $(\mathcal{Q})$ , followed by the time. For example, you might type:

20 JUL 94@4PM

In this mode, you can enter time either as military (four digit) time, hour AM/PM, hour:minute:second AM/PM, or type Now for the current date/time. The colon (:) can be omitted. AM/PM can also be omitted if the time being entered is between 6 A.M. and 6 P.M. Thus, today at 3:30 P.M. can be entered as:

```
T@330
```
Use Mid as a response to mean 12:00 A.M. (midnight) and Noon as a response to mean 12:00 P.M. for time associated with dates:

T+3W@MID

### <span id="page-17-0"></span>2.11 Making Corrections

When you want to delete an answer previously entered without substituting any other answer, type an at sign  $(\mathcal{Q})$  as a response to that prompt. This leaves the answer blank.

DATE OF BIRTH: May 21, 1946//@

In this example, the date on file has been erased and now there is no answer to the "Date of Birth" prompt; it is null.

The system will ask you to confirm that you really intend to delete the information. This question is a safety feature, giving you a chance to change your mind without reediting later.

ARE YOU SURE?

**Note**: You may not be able to delete a response if the information is required.

## <span id="page-17-1"></span>2.12 Spacebar Recall Feature

When using this software, you might want to answer a prompt with a code meaning *the same as before*. For prompts that ask you to select one of several existing entries, the computer is capable of remembering what your last response was the last time you answered the same prompt. This feature is called spacebar recall and employs the Spacebar and Return key. Different hardware and software configurations support this feature to different degrees.

You generally can repeat information you entered the last time you responded to a particular prompt by typing a space and pressing the Return key. For example, you might wish to do a series of procedures for one patient. Each time (after the first) you are asked for the patient's name, you can type a space and press the Return key and the computer will enter the same patient. The example below assumes that the user entered 5East at the last "Select Ward:" prompt.

<span id="page-18-0"></span>Select WARD: <space><return> 5EAST

### 2.13 Printing Reports

Frequently, when you have finished entering data, you will be asked if you wish to print the record, file, or report. You can display the report on your terminal screen or produce a paper copy. You will be prompted to type a device name of the printer you want to use. If you do not know the device name of the printer, you can type a question mark for a list of printers. In some cases the device you will use has already been decided for you and you will not be asked where you want to print. If you need assistance in determining the device name, ask your radiology supervisor or site manager.

#### **Right Margin**

Sometimes you will be asked to specify the right margin of the report. You will not be asked this in all cases as the information might be preset for the device you specify and a default answer provided. Nevertheless, your choices are simple.

Generally, 80 is used for standard size paper or for displaying on the terminal screen; 132 is used for wider paper.

DEVICE: Right Margin: 80//

#### **Display the Report on the Terminal Screen**

Display is the word used to indicate data printed to a terminal screen rather than on paper. At the "Device:" prompt, if you want to view a report on your screen, press the return key. Normally, if you do not specify a device name, the information will print on your screen. After the screen fills with the first page of the report, you will be prompted to press the return key to continue with the next screen of data. The process is repeated at the bottom of every screen. You can exit the option at any time by typing a caret  $(^{\wedge})$ .

#### Press <RET> to continue, or '^' to quit

#### **Queue Report to a Printer**

Queuing a time-consuming print job or other task uses computer time more efficiently and frees your terminal immediately so you can continue to work rather than making you wait until the information prints before you can use your terminal. If you want to queue your output to run in the background, type the letter Q at the "Device:" prompt. Next, you will be prompted to type a device name of the printer you want to use. Finally, type the date and time you would like the report to print.

DEVICE: **Type the letter Q to queue the print job.** QUEUE TO PRINT ON: **Type the device name or number.** Requested Start Time: NOW// **Press the Return key or type a time here using the date and time formats discussed in section [2.10](#page-16-1) (e.g., Now+1 for one hour from now).**

### <span id="page-19-0"></span>2.14 How to Stop Printing (Long Documents)

All reports that consume a significant amount of printing time are now stoppable through the Stop Task action of the TaskMan User option under the User's Toolbox menu. The enhanced report logic checks for a stop flag during processing that is done before printing begins and during printing. Report tasks from this software will have Rad/Nuc Med as the first words in their description. Below is an example of prompts and user responses on how to discontinue printing.

Select Rad/Nuc Med Total System Menu Option: **TBOX** User's Toolbox Display User Characteristics Edit User Characteristics Electronic Signature code Edit Menu Templates ... Spooler Menu ... Switch UCI TaskMan User User Help Select User's Toolbox Option: **Task**Man User Select TASK: **??** Please wait while I find your tasks...searching...finished! 1: (Task #35624) DQ^XQ83, MICRO UPDATING XUTL. No device. POC,POC. From 12/13/96 at 14:32, By you. Completed 12/13/96 at 14:32. ----------------------------------------------------------------------------- 2: (Task #36693) DQ^XQ83, MICRO UPDATING XUTL. No device. POC,POC. From 01/14/97 at 8:52, By you. Completed 01/14/97 at 8:53. ----------------------------------------------------------------------------- 3: (Task #36745) DQ^XQ83, MICRO UPDATING XUTL. No device. POC,POC. From 01/15/97 at 14:11, By you. Completed 01/15/97 at 14:11. ----------------------------------------------------------------------------- 4: (Task #37008) DQ^XQ83, MICRO UPDATING XUTL. No device. POC,POC. From 01/24/97 at 10:14, By you. Completed 01/24/97 at 10:14. ----------------------------------------------------------------------------- 5: (Task #37174) DQ^XQ83, MICRO UPDATING XUTL. No device. POC,POC. From 01/31/97 at 16:17, By you. Completed 01/31/97 at 16:17. ----------------------------------------------------------------------------- 6: (Task #37388) START^RADLQ1 Rad/Nuc Med START^RADLQ1. Device LINE. POC,POC. From 02/07/97 at 16:30, By you. Waiting for device \_LTA1707: ----------------------------------------------------------------------------- Press RETURN to continue or '^' to exit: **^** Select TASK: **37388** START^RADLQ1 Taskman User Option Display status. Stop task. Edit task. Print task. List own tasks. Select another task. Select Action (Task # 37388): **Stop** Stop task. Task unscheduled and stopped.

*Figure 2-2: Discontinuing Printing through TaskMan*

## <span id="page-21-0"></span>**3.0 Using the Package**

#### <span id="page-21-1"></span>3.1 Package Management

This package utilizes electronic signature codes for those functions that require signoff approval; i.e., physician sign-off on dictated reports. The electronic signature code is a code of 6-20 characters that, upon being entered into the system, identifies you specifically to the system. It is similar to your access and verify codes and the same security measures should be observed in protecting it. It should never be written down or given to anyone else to use. The site manager, as well as your supervisor, should be notified immediately should you suspect that someone else is using your code. Electronic signature codes are assigned through the Edit Electronic Signature Code option of Kernel. IRM Service will assign this option to appropriate users requiring an electronic signature code. Each user has only one electronic signature code that can be used across all applications that require an electronic signature.

The package makes use of Current Procedural Terminology (CPT) codes that are American Medical Association (AMA) copyrighted. Its use is governed by the terms of the agreement between the IHS and the AMA.

### <span id="page-21-2"></span>3.2 Sign-On Message

When signing onto the system, a message may appear that states how many reports are waiting to be verified. It differentiates between reports for staff awaiting verification and reports for residents waiting for pre-verification. An example of each is shown below.

```
Good morning Sasha
You last signed on Mar 7,1997 at 09:12
*** You have 1 imaging report to pre-verify.
                                                                  This message is for 
                                                                  residents only.
```
*Figure 3-1: Resident Sign-on Message*

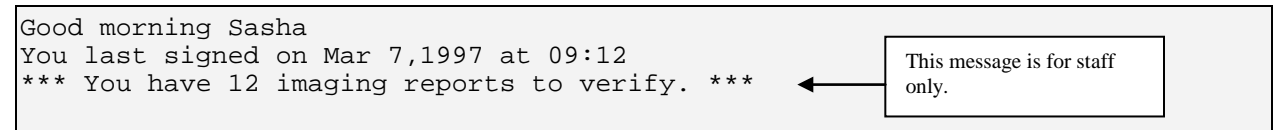

*Figure 3-2: Staff Sign-on Message*

#### <span id="page-21-3"></span>3.3 Package Maintenance

The radiology supervisor should be assigned the Rad/Nuc Med Total System Menu (RA OVERALL), the RA ALLOC key, and RA MGR key. There are many options within the submenus of the Supervisor menu [RA SUPERVISOR] that help maintain the system. Among these are system and file setup options that are discussed in depth in the radiology supervisor's guide. The rest of the options under the Supervisor Menu may be used by radiology supervisors and other supervisors to take care of dayto-day maintenance issues and are discussed in this manual.

The Site Manager menu [RA SITEMANAGER] should be assigned to the appropriate personnel by the site manager and will not appear on the Total System menu. Refer to the technical manual for a detailed explanation of these options.

#### <span id="page-22-0"></span>3.4 Switch Locations

This option is listed first to show the user how to select a new location without logging out and logging back into the package. This option appears on several menus. It is meant to be a timesaving convenience to users.

When the package is first set up, the radiology supervisor assigns imaging locations to users through the Personnel Classification menu (see the radiology supervisor's guide). This determines which imaging locations users are allowed to select when they first sign on to the Radiology/Nuclear Medicine package.

The imaging location selected determines the default division, imaging location, imaging type, label printers and report printer during the user's interactive session. It will determine, in some cases, which data the user can access during the session because data is often "screened" by imaging type. For instance, a user signed on to an imaging location of the "Nuclear Medicine" imaging type would not be able to edit exams of a "General Radiology" imaging type.

```
Switch Locations
Please select a sign-on Imaging Location: NUC/\ll 22Choose from:<br>ULTRASOUND A
                                 (ULTRASOUND-499)
MAGNETIC RESONANCE IMAGING (MAGNETIC RESONANCE IMAGING-499<br>FLUORO (GENERAL RADIOLOGY-499)
FLUORO<br>
WESTSIDE XRAY                         (GENERAL RADIOLOGY-639)
WESTSIDE XRAY (GENERAL RADIOLOGY-639)<br>CAT SCAN
CAT SCAN (CT SCAN-499)<br>IIS (II.TRASOUND-5)
US (ULTRASOUND-578)
MAMMOGRAPHY (MAMMOGRAPHY-499)<br>PET SCANNER (ANGIO/NEURO/INTE
PET SCANNER (ANGIO/NEURO/INTERVENTIONAL-499)<br>X-RAY (GENERAL RADIOLOGY-499)
X-RAY (GENERAL RADIOLOGY-499)<br>NUC MED LOC (NUCLEAR MEDICINE-639)
NUC MED LOC<br>
MAMMO ROOM 112B                     (MAMMOGRAPHY-499)
                                 (MAMMOGRAPHY-499)
Please select a sign-on Imaging Location: NUC// X-RAY
(GENERAL RADIOLOGY-499)
                                                                           Two question marks 
                                                                          entered at this prompt 
                                                                          cause a display of 
                                                                          imaging locations in 
                                                                           the left column and the 
                                                                           imaging type of each 
                                                                          location in parentheses 
                                                                          in the right column.
```
*Figure 3-3: Switching Locations*

A screen will then appear, outlining the parameters associated with the selected location.

----------------------------------------------------------------------------- Welcome, you are signed on with the following parameters: Printer Defaults Version : 5.0 ---------------- Division : HINES CIO FIELD OFFI Flash Card : P-DOT MATRIX BACK Location : X-RAY 1 card/exam Img. Type: GENERAL RADIOLOGY Jacket Label: P-DOT MATRIX BACK User : BEAMERS, TENA 1 1 labels/visit Report : P-DOT MATRIX BACK -----------------------------------------------------------------------------

*Figure 3-4: Location Parameters Screen*

## <span id="page-24-0"></span>**4.0 Exam Entry/Edit Menu**

### <span id="page-24-1"></span>4.1 Add Exams to Last Visit

This function allows you to add more procedures to a patient's last visit. (The Register Patient for Exams option (section [4.9\)](#page-44-0) will not allow you to add more procedures to an existing visit.) Use this option when a physician decides, after performing a procedure, that the patient needs additional testing during the same visit.

You are allowed to add exams to the last visit only, and only if the visit was on the current or previous day. However, if you hold the RA MGR security key, you may add examinations to any past visit, including exam sets and printsets, unless results have already been entered. Exam sets are defined by the radiology supervisor when parent and descendent exams are set up. Refer to the radiology supervisor's guide for an explanation of parent/descendent exam setup and use.

You are only allowed to add examinations to visits at your current sign-on imaging location. If the last visit for the selected patient did not take place at your current signon imaging location, the following message will be displayed:

Last visit date is for location 'NUC MED LOC'. Your current location is defined as: 'ULTRASOUND A'. You must log into the 'NUC MED LOC' location to add exams to the last visit.

> If there are existing unregistered requests, you will first be given the option to choose from the existing requests. If the desired exam is not present on the list, you may create a new one after the list is displayed and you do not select one. If there are no requests available to select (generally this would mean that all imaging orders for the patient have already been registered), you will be asked if you want to request an exam for the patient. If you choose a request where the procedure's imaging type does not match the imaging type of your current sign-on location, you will not be allowed to add the procedure. Depending on how the parameters are set at your site, you may be asked to type your Access Code after you have entered the information for the new examination.

Add Exams to Last Visit Select Patient: **ZMOUSE**, MINNIE NO NSC VETERAN 06-05-96 000004444 PRIM. CARE: SMITH,JOHN J MD TEL 4418; 5021 ALT. PRIM. CARE: WELBY,MARCUS MD TEL 4418 \*\*\*\*\*\*\*\*\*\*\* Patient Demographics \*\*\*\*\*\*\*\*\*\*\* Name : ZMOUSE,MINNIE Pt ID : 000-00-4444 Date of Birth: JUN 5,1896 (101) Veteran : Yes Eligibility : NSC<br>Sex : FEMALE Sex : FEMALE Narrative : This is a real dummy Other Allergies: 'V' denotes verified allergy  $'$  N' denotes non-verified allergy  $YES(V)$  PTSD(V) PTSD(V) Case # Last 5 Procedures/New Orders Exam Date Status of Exam Imaging Loc. ------ ---------------------------- --------- -------------- ------------ 262 WRIST 2 VIEWS AUG 18,1997 WAITING FOR 2ND FLOOR RE ECHOGRAM ABDOMEN COMPLETE JUN 25,1997 CANCELLED ULTRASOUND 897 CHEST 2 VIEWS PA&LAT JUN 25,1997 WAITING FOR RAD-3 2833 CHEST 2 VIEWS PA&LAT MAY 2,1997 CANCELLED RAD-3 3350 + TUMOR LOCALIZATION (GALLIUM APR 19,1997 CANCELLED NUCLEAR MEDI WRIST 2 VIEWS Ord 10/10/95<br>SHOULDER 1 VIEW Ord 2/19/97 SHOULDER 1 VIEW Ord 2/19/97 CT ABDOMEN W&W/O CONT Ord 6/13/95 BONE IMAGING, TOMOGRAPHIC (S Ord 7/18/95 MAMMOGRAM BILAT Ord  $10/3/95$ CHEST 2 VIEWS PA&LAT Ord 10/27/95 ABDOMEN 1 VIEW 0rd 12/12/95 CT THORACIC SPINE W/O CONT Ord 12/12/95 SPINE SI JOINTS 3 OR MORE VI Ord 5/16/96 Last Visit Date/Time: AUG 18,1997 11:39 Case No. Procedure Status<br>-------- --------- -------------- --------- ------ WRIST 2 VIEWS WAITING FOR EXAM Do you wish to add exams to this visit? No// **Yes** \*\*\*\* Requested Exams for ZMOUSE,MINNIE \*\*\*\* 9 Requests St Urgency Procedure Desired -- ------- ----------------------------------- ------------ ------------- 1 h ROUTINE SHOULDER 1 VIEW 02/19<br>2 h ROUTINE ABDOMEN 1 VIEW 12/12 STAFF, MARY RADIOLOGY-U 2 h ROUTINE ABDOMEN 1 VIEW 12/12 3 h ROUTINE CT THORACIC SPINE W/O CONT 12/12 STAFF,M. EL LOWELL OP1 4 s ROUTINE CHEST 2 VIEWS PA&LAT 10/27 STAFF,KEN IM ALEX<br>5 h ROUTINE WRIST 2 VIEWS 10/10 STAFF,MARY RADIOLOGY-U 5 h ROUTINE WRIST 2 VIEWS 10/10 STAFF,MARY RADIOLOGY-U 6 h ROUTINE MAMMOGRAM BILAT 10/03 STAFF,GARY RADIOLOGY-B 7 h ROUTINE BONE IMAGING, TOMOGRAPHIC (SP 07/18 STAFF,M. EL RADIOLOGY-M 8 h ROUTINE CT ABDOMEN W&W/O CONT 06/13 STAFF, MARY RADIOLOGY-U<br>9 h ROUTINE HIP 1 VIEW 04/22 STAFF, JIM C PRIMARY T 9 h ROUTINE HIP 1 VIEW 04/22 If there are no open requests for imaging exams for this patient, or if the procedure you want to register was not ordered, the system will automatically give you the opportunity to enter a request.

Select Request(s) 1-9 or '^' to Exit: Exit// **1** Procedure: SHOULDER 1 VIEW ...will now register ZMOUSE,MINNIE with the next case number... Case Number: 264 ---------------- PROCEDURE: SHOULDER 1 VIEW// **<RET>** (RAD Detailed) CPT:73020 Select MODIFIERS: **<RET>** CATEGORY OF EXAM: OUTPATIENT// **<RET>** OUTPATIENT PRINCIPAL CLINIC: CONTINUING CARE-RN 7000// **<RET>** 7000 ...all needed flash cards and exam labels queued to print on BAR88 PRT. Task #: 6567354 ...all film jacket labels queued to print on D129. Task #: 6567355

*Figure 4-1: Adding Exams to Last Visit*

### <span id="page-26-0"></span>4.2 Cancel an Exam

This function allows the user to cancel a registered exam on record if a results report has not already been filed for that exam. An exam is often cancelled if, at the last minute, the patient cannot have the exam performed. For example, the patient may become too ill while waiting to have the procedure performed. Through this option, you can only cancel exams that have not been performed.

To cancel an exam:

- 1. Select the Cancel an Exam option.
- 2. Type the case number at the "Enter Case Number:" prompt. You can also enter the patient's name or last initial  $+$  last 4 digits of SSN, or any other common RPMS method of patient look-up.
- 3. Type Y or N at the "Do you wish to cancel this exam? No//" prompt.
- 4. Type the date and time that the status change was requested at the "Status Change Date/Time:" prompt. This question is useful if data entry is done at a later date/time than the actual processing of exams.

**Note**: This question may not appear on your system depending on system parameters.

5. Type the number that corresponds to the reason for the cancellation at the "Reason for Cancellation:" prompt. If you need to see a list of options, type two question marks (??) at the prompt. The reasons for cancellation may be different from the one shown in the example in [Figure 4-2.](#page-27-0)

6. Type Y or N at the "Do you want to cancel the request associated with this exam? No//" prompt. If you type Y, the request will also be cancelled and the request status updated to Discontinued as long as there are no other registered exams based on this order. (This might happen if the ordered procedure was designated as a parent procedure.) If you type N, the request status will be updated to HOLD as long as no other registered exams are based on the order, and may be selected for reregistration at a future date.

When all descendents of a parent procedure are cancelled, the user will be prompted to cancel the associated request. If an exam with radiopharmaceuticals is cancelled, the system will ask if you want to delete the radiopharmaceutical data from the case to prevent its being counted in the radiopharmaceutical usage reports. If the radiopharmaceutical was not drawn or administered, it is appropriate to delete the data.

```
Enter Case Number: 681
Choice Case No. Procedure Name Name Pt ID
------ -------- -------------------- ----------------- -----
      1 681 ARTHROGRAM KNEE S&I MILLER,FRANK 9747
Do you wish to cancel this exam? NO// Y
     ...exam status backed down to 'CANCELLED'
     STATUS CHANGE DATE/TIME: APR 11,1997@14:41// <RET>
REASON FOR CANCELLATION: ??
   This is the reason this exam was cancelled.
Choose from:<br>1 AN
 1 ANESTHESIA CONSULT NEEDED Synonym: ANES
 6 CONFLICT OF EXAMINATIONS Synonym: CON
7 DUPLICATE REQUESTS Synonym: DUP
 8 INADEQUATE CLINICAL HISTORY Synonym: INAD
 11 OTHER CANCEL REASON Synonym: OTH
 13 PATIENT CONSENT DENIED Synonym: PCD
 14 PATIENT EXPIRED Synonym: EXP
 17 REQUESTING PHYSICIAN CANCELLED Synonym: REQ
 19 WRONG EXAM REQUESTED Synonym: WRN
20 EXAM CANCELLED Synonym: CAN
REASON FOR CANCELLATION: 17 REQUESTING PHYSICIAN
CANCELLED Synonym: REQ
...cancellation complete.
Do you want to cancel the request associated with this exam? No// Y (Yes)
       ...request status updated to discontinued.
```
<span id="page-27-0"></span>*Figure 4-2: Canceling an Exam*

If a request is cancelled, the Rad/Nuc Med Request Cancelled mail bulletin will be sent to members of the mail group usually named RA Request Cancelled. If it is placed on Hold, a similar bulletin, Rad/Nuc Med Request Held, is sent.

A sample mail bulletin sent to members of the RA Request Cancelled or other mail group set up by the site manager to receive the Rad/Nuc Med Request Cancelled bulletin is included below:

```
Subj: Imaging Request Cancelled (837-73-9747) [#12481] 11 Apr 97 14:41
      9 Lines
From: POSTMASTER (Sender: ORBY,SKIP) in 'IN' basket. Page 1
-----------------------------------------------------------------------------
The request for exam with the following identification was cancelled:
1) Patient : PATIENT, FRANK
 2) Patient SSN : 000-00-9747
 3) Procedure : ARTHROGRAM KNEE S&I
 4) Date Desired : APR 10, 1997
        5) Requesting Physician : PROVIDER,GREGORY J
       6) Requesting Location : X-RAY<br>7) Reason : EXAM I
        7) Reason : EXAM DELETED
                                ORBY,SKIP
Select MESSAGE Action: IGNORE (in IN basket)// <RET> Ignored
```
*Figure 4-3: Sample RAD/NUC MED REQUEST CANCELLED Mail Bulletin*

### <span id="page-28-0"></span>4.3 Case No. Exam Edit

This function allows the user to edit exams for patients by selecting either the case number or the patient's name. Only active cases may be chosen. If the case number does not exist or is inactive, the system will indicate so with an error message.

```
Note: A registered case that is not yet in a Complete status is 
considered active.
```
Once an exam is edited and in the Complete status, the associated request will display the Complete status. Reprinted requests will show the procedure ordered and the procedure(s) registered.

When an exam's status progresses to Complete, The Radiology/Nuclear Medicine system sends exam data to the Patient Care Component (PCC) package. PCC checks for required data, then passes that data to the Scheduling package. The following data is required for crediting:

- Detailed Procedure with a Valid CPT Code
- Primary Interpreting Staff or Primary Interpreting Resident
- Patient
- Exam Date/Time
- DSS ID

#### • Requesting Location

If all required data is not available or if PCC cannot credit the exam, a bulletin (Rad/Nuc Med Credit Failure) will be generated and sent to members of the associated mail group. The bulletin tells the recipient which case and procedure caused the crediting failure. If PCC rejected the procedure, the bulletin will include whatever information PCC sends to the Rad/Nuc Med package.

Once an exam attains a status of Complete, only holders of the RA MGR security key are allowed to edit the exam, and the long case number must be entered to retrieve the case. Imaging departments must make sure that cases are routinely processed to a Complete status. Otherwise, the case numbers will increment until the maximum number is reached (99,999) and the system will not allow users to register any more cases.

It should be noted that the radiology supervisor can use the Procedure Enter/Edit option to set up default film sizes and amounts for procedures. If this is done, these sizes and amounts used are automatically entered into the film size and number used fields. That means that the technician editing the case will have to make a point of manually deleting and re-editing these fields if the film size and number used for a specific case are not the same as the standard film size and number used entered in the procedure parameters by the radiology supervisor. See the radiology supervisor's guide for more information about procedure setup using the Procedure Enter/Edit option. The radiology supervisor's guide also contains a chart showing every possible data field that can appear in the Case Edits and Status Tracking options and includes which conditions cause the fields to be prompted.

#### **Case Edit Fields**

**Procedure:** You will only be able to select active procedures from the Rad/Nuc Med Procedures file (#71) for the current imaging type.

**Note**: If contrast media is used with the procedure and the patient had a previous reaction to the media, you will be asked to "OK" the use of it.

You may type any of the following to select your procedure:

- Name of procedure
- CPT Code
- Site specific synonym for the procedure

If the procedure is changed for a case using radiopharmaceuticals, a message will appear telling you to review the radiopharmaceutical data previously entered. This field appears during case edits and during status tracking if the "Ask" parameter is set to yes.

**Category of Exam**: You are required to type one of the following:

- I Inpatient
- O Outpatient
- C Contract
- S Sharing
- E Employee
- R Research

During Registration, Category of Exam is automatically filled in as:

- Inpatient if the patient is on a ward
- The category on the order if there is no ward
- The Usual Category if no order category exists

This field may be edited during registration or during case editing. An inpatient may have a Contract, Sharing, or Research category of exam if the exam procedure is not directly related with the patient's hospital stay. Data in this field is used to compile workload statistics and various management reports. This field may be edited during registration and case edits.

**Ward**: This field only appears during registration if the patient is an inpatient at the time of the exam, and only appears during case edits if it is already populated. It is the patient's location at the time the exam was performed. It is automatically entered by the system during registration. If the appropriate report distribution queue is active, the report for this exam will automatically be placed in the queue for this clinic, or in the current ward if the patient is admitted before the report is verified.

**Service**: This field only appears during registration for inpatient exams, and only appears during case edits if it is already populated. It is automatically entered by the system during registration.

**Bedsection**: This field only appears during registration for inpatient exams, and only appears during case edits if it is already populated. It is automatically entered by the system during registration.

**Principal Clinic**: This field only appears during registration if the category of exam is outpatient or employee and only appears during case edits if it is already populated. It is the principal clinic that referred the patient to Radiology/Nuclear Medicine for the exam and is automatically entered by the system during registration. If the appropriate report distribution queue is active, the report for this exam will automatically be placed in the queue for this clinic, or in the current ward if the patient is admitted before the report is verified.

**Contract/Sharing Source**: This field is automatically entered during registration if a Contract or Sharing source was entered on the exam request. It only appears in case edits if the category of exam is contract or sharing or if it is already populated. It is the contract/sharing source that referred the patient to Radiology/Nuclear Medicine for the exam.

**Research Source**: This field is automatically entered during registration if a research source was entered on the exam request. It only appears in case edits if the category of exam is research or if it is already populated. It is the research source that referred the patient to Radiology/Nuclear Medicine for the exam.

**Barium Used**: It should be noted that the system automatically answers the "Barium Used?" and "Contrast Media Used?" prompts under certain conditions. If the procedure's AMIS category is one that always uses contrast media, the "Contrast Media Used?" prompt will be set to yes. The AMIS categories that always use contrast media are:

- 10 Genitourinary
- 11 Cholecystogram, Oral
- 12 Cholangiogram
- 14 Bronchogram
- 16 Angiogram, Cath-cerebral
- 17 Angiogram, Cath-visceral
- 18 Angiogram, Cath-peripheral
- 19 Venogram
- 20 Myelogram

Procedures in some AMIS categories may or may not use contrast media. In this case, you will have the opportunity to answer the "Contrast Media Used?" prompt. The AMIS categories that sometimes use contrast media are:

4 Cardiac Series

- 15 Digital Subtraction Angiography
- 21 Computed Tomography
- 22 Interventional Radiography

The system assumes that procedures in all other AMIS categories do not use contrast media, so no prompt appears. The use of Barium is assumed for all procedures whose AMIS category is 9—Gastrointestinal Exams. In these cases, the "Barium Used?" prompt will automatically be set to yes.

**Requesting Physician**: The Requesting Physician is the person who requested the exam. The entry may not be a physician; a nurse might request the exam. This data is automatically entered during registration and can be edited while in the case edits option.

**Complication**: This field points to the Complication Types file (#78.1) and is used to indicate if this patient experienced any complication during the exam procedure (e.g., Reaction to Contrast Medium). If a reaction to the contrast medium did occur, then the system triggers the addition of contrast media as an allergen in the Adverse Reaction Tracking (ART) package without leaving the Radiology/Nuclear Medicine option. This field only appears in case edits.

**Complication Text**: This field is used to give a brief explanation (4-100 characters) of the exam complication. The text entered will appear on the Complications Report, and under the Comment caption in the detailed exam view of the Profile of Rad/Nuc Med Exams. It is only asked during Case Edits when a complication has been entered.

**Primary Camera/Equip/Rm**: This field points to the Camera/Equip/Rm file (#78.6) for the name of the primary camera/equipment/room where the imaging exam was performed. Usually there is only one camera/equipment/room per procedure. Depending on the requirements set up in the Examination Status file (#72), it may be necessary for this field to be filled in before the exam status can be considered complete. This field appears during case edits if the division parameter contains a yes, and appears in status tracking if the "Ask" examination status parameter is set to yes.

**Film Size:** This field points to the Film Sizes file (#78.4) and indicates the size of the film used during the Rad/Nuc Med exam. You may also enter film sizes that have been wasted during the exam. This data is automatically entered during registration if it has been associated with the procedure registered. It is asked in case edits and it is asked in status tracking if the "Ask" examination status parameter is set to yes. The following sample list of selectable film sizes shows a set of seven entries followed by the same seven entries repeated with a "W-" preceding the names. The "W-" is a convention used to indicate wasted film. Wasted film sizes as well as used film sizes may be entered at the same Film Size prompt.

If a "W-" precedes the name, the system will count those as wasted films on the wasted film report.

- 10X12 CR10 DUPONT AFC
- 10X12 CR10 DUPONT DAYLIGHT
- 10X12 CRONEX VIF
- 10X12 SPF KODAK
- 11X14 NMB-1 KODAK
- 14X14 CR10 DUPONT
- 14X14 SPF KODAK
- W-10X12 CR10 DUPONT AFC
- W-10X12 CR10 DUPONT DAYLIGHT
- W-10X12 CRONEX VIF
- W-10X12 SPF KODAK
- W-11X14 NMB-1 KODAK
- W-14X14 CR10 DUPONT
- W-14X14 SPF KODAK

**Amount**: This field contains the amount of film (a number between 0 and 999) used or wasted during the Rad/Nuc Med exam. The amount represents either the number of that film size or the number of cine feet of that film size. On the film usage report, these two amounts are distinguished from each other. This data is automatically entered during registration if it has been associated with the procedure registered. It is asked in case edits and it is asked in status tracking if the "Ask" examination status parameter is set to yes.

**Status Change Date/Time**: This field contains the date and the time that the exam status was changed. Depending on how the division parameters are set up for "Ask Exam Status Time," this field may or may not be filled in. If the parameter is set to yes, then the system prompts you to type a date/time of status change. The date and time of each status change is automatically entered after each status change if the division parameter contains a no. It is asked in status tracking if the "Ask" examination status parameter is set to yes.

**Modifiers**: This field points to the Procedure Modifiers file (#71.2) to give details and further describe this exam. Modifier examples include: Left, Right, Bilateral, Operating Room, and Portable. This data is automatically copied to the case during registration if it was entered as part of the request. It is also asked in the case edits option. Special modifiers affecting AMIS counts (i.e., portable, bilateral, and operating room) are not allowed for series-type procedures.

**Technologist**: This multiple field points to the New Person file (#200) and indicates the technologist(s) who performed this exam. It appears in diagnostic code edit and case edits, and it also appears in status tracking if the "Ask" examination status parameter is set to yes.

**Med Administered**: If any medications were administered to the patient during this exam, they may be recorded here. If medications are associated with a procedure during system setup, the system will enter them automatically when the procedure is registered. This field also appears in both the case edits option and the status tracking option if the procedure parameter for this data contains a yes. However, if the "Ask" status tracking parameter is set to no, then it is not asked in the status tracking option. Medications are not a factor in status updating.

**Med Dose**: This is a free text field. Type the dose and unit of measure for the medication administered. This field appears in both case edits and status tracking if the procedure parameter for this data is set to yes. However, if the "Ask" examination status parameter is set to no, this field will not appear in the status tracking option.

**Date/Time Med Administered**: This is the date and time the dosage was administered. It only appears in case edits if the field is already populated and appears in status tracking only if both the parameter for the procedure and the "Ask" parameter for the status are set to yes.

**Person Who Administered Med**: This is the name of the radiology/nuclear medicine clinician who administered the medication to the patient. The clinician entered must have one of the following:

- any Rad/Nuc Med classification other than Clerk, the ORES or ORELSE key
- or Pharmacy authorization to write medication orders with no inactive date

This field only appears in the Case Edits option if the field is already populated and appears in the status tracking option only if both the parameter for the procedure and the "Ask" parameter for the status are set to yes.

**Radiopharmaceuticals**: If this is a nuclear medicine procedure and radiopharmaceutical(s) are associated with the procedure, they will be automatically entered by the system when the case is registered. Radiopharmaceuticals may be deleted or added during case editing if the prompt is not suppressed by the procedure parameter. This is also true for the status tracking option; if the "Ask" parameter is set to yes, the data will be available for edit. Certain radiopharmaceutical data entry is mandatory for printing dosage tickets to meet NRC standards. The fields needed for NRC standards are indicated below.

The following prompts may appear if a radiopharmaceutical is entered for the case. All existing radiopharmaceutical data entered for the case will be displayed prior to editing.

**Prescribed Dose by MD Override**: *(NRC required)* This prompt requests the dosage (in mCi) of the radiopharmaceutical as prescribed by an MD. It must be a value between .0001 and 99999.9999. The data in this field is printed on dosage tickets to meet NRC standards. This prompt will only appear (in the case edit and status tracking options) if the Radiopharm RX parameter prompt is set to Yes.

**Prescribing Physician**: This prompt requests the name of the physician who prescribed the radiopharmaceutical. It is not a required field. This prompt only appears in the case edits option if the procedure parameter prompt for Radiopharm Rx is set to yes and only appears in the status tracking option if:

- The Radiopharm Rx procedure parameter prompt is set to yes
- If it is not already entered

**Activity Drawn**: *(NRC required)* This prompt requests the amount of radiopharmaceutical activity drawn to be administered to the patient. Type an activity drawn between .0001 and 99999.9999. The unit of measure is mCi. If the radiology supervisor has entered a radiopharmaceutical range for the procedure, the high, low, and usual dose will be displayed above the prompt and user response is checked to see if it falls within the high/low range. The activity drawn is only prompted for in case edits if the field is already populated and in status tracking only if the "Ask" examination status parameter is set to yes. This field is necessary to meet NRC requirements for dosage tickets.

**Date/Time Drawn**: This prompt requests the date/time the radiopharmaceutical was drawn. The date/time drawn may precede the exam date/time by as much as seven days. This information is only asked for in case edits if the field is already populated and in status tracking if the "Ask" examination status parameter is set to yes.

**Person Who Measured Dose**: *(NRC required)* This prompt requests the name of the clinician who measured the radiopharmaceutical drawn. This person must have a Rad/Nuc Med personnel classification other than Clerk. Entering the name of the person who measured the dose is necessary to meet NRC requirements for dosage tickets. The name of the person who measured the dose is only prompted for in case edits if the field is already populated and in status tracking if the "Ask" examination status parameter is set to yes.
**Dose Administered**: This prompt requests the radiopharmaceutical dosage actually administered to the patient. Type a dosage between .0001 and 99999.9999 that is the same or less than the dosage drawn (if a dosage drawn value was entered at the dosage drawn prompt). The unit of measure is mCi. If the radiology supervisor has entered a radiopharmaceutical range for the procedure, the high, low, and usual dose will be displayed above the prompt and the user response is checked to see if it falls within the high/low range. If the dose administered does not fall within the predetermined range, a warning message will be displayed. This data is prompted for in case edits and status tracking if the "Ask" examination status parameter is set to yes. Dose administered is also printed on dosage tickets.

**Date/Time Dose Administered:** This prompt requests the date/time the radiopharmaceutical was administered. The date/time drawn is presented as the default response if a date/time value was entered in the Date/Time Drawn field. It is asked in case edits and it is asked in status tracking if the "Ask" examination status parameter is set to yes.

**Person Who Administered Dose**: This prompt requests the name of the individual who administered the dose. This individual must have a Rad/Nuc Med personnel classification other than Clerk. This prompt will only appear (in the case edit and status tracking options) if the "Ask" examination status parameter is set to yes.

**Witness to Dose Administration**: This prompt requests the name of the person who witnessed the radiopharmaceutical administration. This field is not required. This prompt will only appear (in the case edit and status tracking options) if the "Radiopharm Rx" procedure parameter prompt is set to yes.

Once the witness's name is entered, future status tracking edits for this procedure will not ask for it again, but the name can be edited at a later time through the case edit options.

**Route of Administration**: This prompt requests the route of radiopharmaceutical administration. This prompt will only appear in case edits if it has been previously populated. This prompt will appear in status tracking if the "Ask" examination status parameter is set to yes

**Site of Administration**: This prompt requests the site of administration for the radiopharmaceutical. It only appears if a route of administration is entered in the previous prompt. This prompt will only appear for case edits if it has already been populated. This prompt will only appear for status tracking if the "Ask" examination status parameter is set to yes and there are predefined sites for the route.

**Site of Admin Text**: This prompt requests additional notes regarding the site of administration. Type any text (3-45 characters in length) you wish to include.

This prompt will only appear for case edits if it has already been populated. This prompt will only appear for status tracking if the "Ask" examination status parameter is set to yes and the route of administration for the case is configured to prompt for a free text site of administration.

**Lot No.:** *(NRC required)* This prompt requests the lot number for the radiopharmaceutical. The lot number can be the number of the batch, vial, syringe, or kit. The lot number is printed on the dosage tickets to meet NRC requirements.

#### **Lot Number Guidelines:**

- The lot for the number must be active
- The expiration date must be the same or later than the Date/Time Dose Administered (or the date/time of the exam if there is no entry for the date/time the dose was administered)
- The lot radiopharmaceutical must match the exam's radiopharmaceutical

Typing a new lot number (LAYGO) into the Lot Number file is allowed. This prompt only appears for case edits if already populated and for status tracking if the examination status "Ask" parameter is set to yes.

**Volume:** This prompt requests the volume of the radiopharmaceutical administered. The units of measure will either be "c" for caplets or "m" for milliliters. The number must be in the range of 1-99999.99. This prompt only appears for case edits if it has already been populated and for status tracking if the "Ask" examination status parameter is set to yes.

**Form:** Possible radiopharmaceutical forms are:

- Liquid (all injections)
- Gas (e.g., xenon, krypton)
- Aerosol (e.g., DTPA aerosol)
- Solid (pill) (e.g., I-123 or I-131 pill, schilling test)
- Solid (other) (e.g., radioactive egg for gastric emptying time)

This prompt only appears for case edits if it has already been populated and for status tracking if the "Ask" examination status parameter is set to yes.

Cases in a printset (i.e., a set of procedures defined as descendants of a parent and requiring a single report) must each be edited individually even though a single report will be entered to apply to all of them. Individual edits of printset cases allow you to enter different technicians, complications, etc., for each case. Individual edits of printset cases also makes sure that crediting is done properly for each case.

## 4.4 Diagnostic Code and Interpreter Edit by Case No.

This function allows the user to enter a diagnostic code, the primary and secondary interpreting residents, and staff physicians for any case number. If this information has already been entered for a particular case, then this function allows the user to review and update the information. If the case is part of a printset, then this option **cannot** be used; instead, the interpreter(s) and diagnostic code(s) must be entered in Report Entry/Edit and will apply to all cases in the printset.

**Advanced Use**: Users with the RA MGR key may also edit exams with the Complete status as long as the associated report has not yet been verified.

Depending on the requirements set up by the radiology supervisor in the Examination Status file, it may be necessary for certain fields to be filled in before the exam status can be considered Complete. If the exam status is updated to Complete, the associated request will also be updated.

When an exam's status progresses to Complete, Radiology/Nuclear Medicine sends exam data to the Patient Care Component (PCC) package. PCC checks for required data, then passes that data to the Scheduling Package. The following data is required for crediting:

- Detailed Procedure with a Valid CPT Code
- Primary Interpreting Staff or Primary Interpreting Resident
- **Patient**
- Exam Date/Time
- DSS ID
- Requesting Location

If all required data is not available, a bulletin (Rad/Nuc Med Credit Failure) will be generated and sent to members of the associated mail group (set up by the site manager). The bulletin tells the recipient which case and procedure caused the crediting failure and can provide useful information for determining the cause of the credit failure.

#### **Diagnostic Code Fields**

**Primary Interpreting Staff**: This prompt requests the name of the staff member who interpreted the images. This prompt only appears during diagnostic code edits and status tracking if the procedure is not one of a printset. (If it is one of a printset, this field should be entered during report editing instead.) Only the names of staff Depending on the requirements set up in the examination status file (#72), this prompt may need to be answered before the exam can be moved to a complete status.

**Secondary Interpreting Staff**: This prompt can be used to enter the name(s) of other staff members who participated in the image interpretation. This prompt only appears during diagnostic code edits and status tracking if the procedure is not one of a printset. (If it is one of a printset, this data can be entered during report editing instead.) Only the names of staff members with access to one or more imaging locations allotted for the exam's imaging type will be available for selection.

**Primary Interpreting Resident:** This prompt requests the name of the primary interpreting resident who read the exam's images. If interpreting staff is required to review this resident's results, the Primary Interpreting Staff prompt must also be answered. Only the names of residents with access to one or more imaging locations allotted for the exam's imaging type will be available for selection. This prompt only appears during diagnostic code edits and status tracking if the procedure is not one of a printset. (If it is one of a printset, this field should be entered during report editing instead.)

Depending on the requirements set up in the examination status file (#72), this prompt may need to be answered before the exam can be moved to a complete status.

**Secondary Interpreting Resident**: This prompt can be used to enter the name(s) of other resident(s), in addition to the primary interpreting resident, who interpreted the images of this exam. Only the names of residents with access to one or more imaging locations allotted for the exam's imaging type will be available for selection. This prompt only appears during diagnostic code edits and status tracking if the procedure is not one of a printset. (If it is one of a printset, this field can be entered during report editing instead.)

**Primary Diagnostic Code:** This field is used at facilities that decide to enter diagnostic codes for exams, as designated in the Examination Status file parameters. It points to the Diagnostic Codes file (#78.3) to indicate the primary diagnostic code associated with this exam. If filled in, this field can be used in the search criteria for database searches. For example, the database can be searched for all "normal" chest procedures performed during a specific time period. It is asked when doing diagnostic code edits and status tracking if the procedure is not one of a printset. (If it is one of a printset, this field can be entered during report editing.) Depending on the requirements set up in the examination status file (#72), it may be necessary for this field to be filled before the exam status can be considered complete.

**Secondary Diagnostic Code**: If the primary diagnostic code is entered, the system will also prompt for secondary diagnostic codes. This multiple field is used to indicate

additional diagnostic codes associated with this exam. It is asked when doing diagnostic code edits and status tracking if the procedure is not one of a printset. (If it is one of a printset, this field can be entered during report editing.)

**Technologist**: This multiple field points to the New Person file (#200) and indicates the technologists who performed this exam. It appears in Diagnostic Code Edit and Case Edits, and it also appears in Status Tracking if the Examination Status "Ask" parameter is set to YES.

```
Diagnostic Code and Interpreter Edit by Case No.
Enter Case Number: 250
Choice Case No. Procedure Name Pt ID
------ -------- --------- ----------------- ------
 1 092396-250 TOE(S) 2 OR MORE VIEWS ZZMOUSE,MICKEY 3432
     PRIMARY DIAGNOSTIC CODE: NORMAL
     Select SECONDARY DIAGNOSTIC CODE: <RET>
     PRIMARY INTERPRETING RESIDENT: ?
       Enter the name of the Primary Resident who interpreted the images for 
       this exam.
     Personnel must be classified as Interpreting Resident.
     PRIMARY INTERPRETING RESIDENT: PROVIDER,JENNIFER JA 114
     Select SECONDARY INTERPRET'G RESIDENT: <RET>
     PRIMARY INTERPRETING STAFF: ?
       Enter the name of the primary staff who interpreted these images.
       Personnel must be classified as Interpreting Staff Physician.
     PRIMARY INTERPRETING STAFF: PROVIDER,MIKE art 525B/114
     Select SECONDARY INTERPRETING STAFF: PROVIDER,ARTHUR M aB 114
     Select SECONDARY INTERPRETING STAFF: <RET>
       ...exam status remains 'EXAMINED'.
```
*Figure 4-4: Entering Diagnostic Code and Editing Interpreter by Case No.*

#### **Notes:**

- Staff and residents must have access to at least one imaging location with the same imaging type as the exam to be selectable when you enter primary and secondary staff and residents.
- Once a diagnostic code is selected as the primary diagnostic code, it cannot be selected again as the secondary diagnostic code, and vice versa.

The system tries to credit procedures when the case status goes to Complete. Failure to credit triggers a bulletin if your IRM has a receiving mail group set up. Failure to credit can be because of missing or invalid rad/nuc med data, factors preventing PCE from crediting, or problems preventing Scheduling software from storing or transmitting credit data.

## 4.5 Edit Exam by Patient

This function can be used to edit active exams for a patient. It is identical to the Case No. Exam Edit function except that examinations are selected by patient name rather than case number.

See the Case No. Exam Edit (EDT) section [\(4.3\)](#page-28-0) for information about fields edited.

# 4.6 Enter Last Past Visit Before RPMS

This option allows the user to enter the last visit to the department for a patient. **It is only useful when a new facility comes online.**

Many file rooms are divided by date. By entering the last exam date, it will allow the file room clerk to look up the patient's last visit by using the Display Patient Demographics option on the Patient Profile Menu. This will enable the clerk to find the date of a patient's last visit and go directly to the appropriate file room area.

You will first be prompted to select a patient. If you select a patient who is in the Patient file #2, but not in the Rad/Nuc Med Patient file #70, you must first type the name into the Rad/Nuc Med Patient file through this option. If the patient is not in the Patient file #2, PIMS must first enter the patient in file #2.

If the patient's record has a Sensitive status, a warning message will be displayed and you will be asked if you wish to continue processing the record. If you proceed, a bulletin will be sent to the station security office notifying him/her that a sensitive record has been accessed.

If the patient's last visit date has already been logged, a message will be displayed. Otherwise, you will be prompted to type the date of the patient's last visit.

```
Select Patient: PATIENT, PETER E 04-18-14<br>241670575 MSC VETERAN
                    NSC VETERAN
   Are you adding 'PATIENT, PETER E' as
      a new RAD/NUC MED PATIENT (the 304TH)? Y (Yes)
Last Exam Date before RPMS: TODAY (MAR 28, 1995) (MAR
28, 1995@00:01)
```
# <span id="page-41-0"></span>4.7 Exam Status Display

This function allows the user to view the status of exams for selected imaging locations within the user's current sign-on imaging type. Only exam statuses configured into the system by the radiology supervisor will appear in the display. For

*Figure 4-5: Entering Last Past Visit Before RPMS*

example, exams with a status of Waiting for Exam may appear on the screen, but exams with a status of Transcribed may not, depending on the exam status parameters established by the radiology supervisor. Refer to the radiology supervisor's guide for more information on examination status parameters.

The exam list screens will be displayed by status. On each page, exams will be listed in chronological order by exam date. Items included in the exam display are the current date/time, status on display, division, location(s), case number, exam date, patient name, procedure, and camera/equipment/room. If the exam date is the current date, only the exam time will be displayed.

To display exam statuses:

- 1. Select the Exam Status Display option.
- 2. Press the Return key at the "Enter Return to continue or '^' to exit:" prompt.

```
 Current Division: MESCALERO HO
     Current Imaging Type: ULTRASOUND
Enter RETURN to continue or '^' to exit: <RET>
Exam Status Tracking Module Division: MESCALERO HO<br>
Date : 05/16/02 1:04 PM Status : EXAMINED
Date : 05/16/02 1:04 PM
Locations: ULTRASOUND
Case # Date Patient Procedure Equip/Rm
------ ---- ------- --------- -------
28 04/04/02 PATIENT,DANIEL U/S KNEE US ROOM
Enter Status, (N)ext status, '^' to Stop: NEXT//
```
*Figure 4-6: Displaying Exam Status*

3. Press the Return key to continue to the next page or type a caret (^) to stop displaying the exam status and return to the last menu.

# 4.8 Indicate No Purging of an Exam/report

This option allows the user to indicate that the data for a specific exam and its associated report cannot be purged. If the No-Purge indicator has been turned on for an exam, the data will not be purged once it is beyond the retention days specified by the site manager. (See the technical manual for an explanation of the data purge functionality of this system.)

You will first be prompted to type a case number. You may also type a patient's name at this prompt. If a patient's name is entered, all active cases for that patient will be displayed and you will be prompted to choose one.

Only active cases (registered cases that are not in a Complete status) may be selected. For example, if case No. 100 for a certain patient is in a Complete status (i.e., currently inactive) and you type 100 at the "Enter Case Number:" prompt, the system may find a more recent, active case No. 100 which has been assigned to a different patient and case than you intended.

**Advanced Use**: Users with the RA MGR security key may select exams with a status of Complete by typing the patient's name rather than the case number at the Enter Case Number: prompt.

Next, you will be asked whether you wish to flag the selected case with a No Purge indicator. A No Purge entry will retain all the data on the computer. An Ok To Purge entry will allow some of the exam data to be deleted when the site manager runs the next purge. Deleted data will include the activity log, status tracking times, clinical history, and report text.

```
Indicate No Purging of an Exam/report
Enter Case Number: PATIENT,FRANK
06-12-25 000009747 NO NSC VETERAN
**** Case Lookup by Patient ****
Patient's Name: PATIENT, FRANK 000-00-9747 Run Date: MAR 28, 1995
   Case No. Procedure Exam Date Status of Exam Imaging Loc
 -------- ------------- --------- ---------------- ---------
1 286 ABDOMEN 1 VIEW 01/28/95 EXAMINED X-RAY
2 67 FOREARM 2 VIEWS 11/04/94 CANCELLED X-RAY
3 280 ARTHROGRAM KNEE S&I 11/04/94 CANCELLED X-RAY
4 34 FOREARM 2 VIEWS 11/04/94 CANCELLED X-RAY
5 300 ABDOMEN 1 VIEW 10/21/94 COMPLETE X-RAY
6 301 CHEST STEREO PA 10/21/94 COMPLETE X-RAY
7 302 BONE AGE 10/21/94 COMPLETE X-RAY
Type '^' to STOP, or
CHOOSE FROM 1-7: 5
PREVENT PURGE: N NO PURGE
Select REASON FOR NOT PURGING: ??
    This field indicates why the examination should not be purged.
    Choose from:
      A Agent Orange Exposure
      C Cancer/Tumor Registry
      E Employee
      M Mammography
      P Persian Gulf War
      R Radiation Exposure
      T Teaching
Select REASON FOR NOT PURGING: T (Teaching)
Select REASON FOR NOT PURGING: <RET>
  ...exam status remains 'EXAMINED'.
```
*Figure 4-7: Indicating No Purging Of An Exam/Report*

## 4.9 Register Patient for Exams

This function allows the user to register a patient for one or more procedures. You may register a patient by selecting an existing request or by initiating a new request. Only requests in the Hold, Pending, or Scheduled statuses are valid choices. If a request is not available, the user will be prompted to request an exam and the ordering process is the same as described in the Requesting an Exam section [\(9.9\)](#page-183-0).

You may register a parent procedure set for a detailed procedure order. At the time of registration, at the Select a Request prompt, the software will allow replacement of a single selected Detailed, Series, or Broad procedure request with a parent printset procedure by doing the following:

- 1. Type PN at the prompt where P indicates that you want to trigger the parentprintset registration feature and "n" is the request number. The request must NOT be a parent. Only one request may be chosen. You will then see a prompt for a parent procedure.
- 2. Type the name of a parent procedure of the same imaging type as the requested procedure. The parent must be predefined as a printset. (The list of requests displayed to choose from will have "+" in front of printset parent procedures.
- 3. Then, proceed to register the predefined descendant(s) OR, discard " $\wedge$ " its descendant(s) and register any descendants that you choose when it asks for more procedures to add. After the replacement printset is registered, all outstanding potentially duplicate orders to any just registered will be displayed as a reminder that these may have to be cancelled.

A patient can be registered for a procedure only if the patient has been entered in both the main PIMS patient file #2 and the Rad/Nuc Med patient file #70. If a patient is already entered in the main patient file, you may enter him/her in the Rad/Nuc Med Patient file through this option at the "Select Patient:" prompt. If the patient does not exist in file #2, then PIMS must first enter the patient. (At most facilities, this is done before any other service sees the patient because patients are first registered in PIMS.)

#### **Registering without an Existing Request**

If you are registering a patient without an existing request in the Radiology system, you will first be prompted fill out the request for the exam. To do so, you can either exit out of the Register Patient for Exams option and use the Request an Exam option (section [9.9\)](#page-183-0) to first fill out a request, or you can continue with the Register Patient for Exams option, as the system will automatically prompt you for the request information before allowing you to continue registering the patient exam. Essentially, the Register Patient for Exams option will temporarily run the Request an Exam option (section [9.9\)](#page-183-0) to make the combined request/ registration process easier for you.

#### **Registering from an Existing Request**

When an exam is registered using an existing request, there will be information carried over from the request record to the exam record. You will be given the opportunity to edit the default information, which includes procedure, modifiers, category of exam, and principal clinic of outpatient. Procedure modifiers available for selection are screened by imaging type, so if a modifier that you need is not available for selection, the radiology supervisor should refer to the Procedure Modifier Entry option in the radiology supervisor's guide. Registering a request changes the request status to Active.

If the patient is an inpatient, the standard default mode of transport will be Wheel Chair. If the patient is an outpatient, the standard default mode of transport will be Ambulatory. However, if Portable is entered as a modifier, the standard default mode of transport will be Portable regardless of the patient category.

When an exam is registered, the system assigns a case number; this number is a sequential number that is calculated by the system. When a case is processed to the Complete status, its case number becomes available for reuse.

**Caution**: Normally, a case number can only be assigned to one active case at a time. However, consider the following scenario: A case is completed, so the case number is reused and assigned to a second case during registration. The completed case is then unverified causing the case to be reopened and active once more. This means that the same case number is now associated with two active cases. Although this does not happen often, users should be aware that it could happen. If this happens, you will have to use the exam dates and patient names to discern between the two cases.

Imaging departments must make sure that cases are routinely processed to a Complete status. Otherwise, the case numbers will increment until the maximum number is reached, and the system will not allow registration of any more cases.

If the exam request that you select for registration is a "parent" procedure (i.e., a set of procedures called "descendents" associated with a predefined parent procedure), several procedures will automatically appear in sequence. You may choose to register or discard each one. After the entire set of descendents is processed, you will be asked if there are any more procedures to add to the exam set. If you later find that an additional procedure was done, you cannot reenter the Register Patient for Exam option to add it to the same exam set, but you may use the registration option to add the procedure under a new exam date/time that is a few minutes later or earlier than the exam date/time under which the original exam set was registered. Or, if no report data has been entered, you can use the Add Exam to Last Visit option (section [4.1\)](#page-24-0) to add the procedure to the existing exam set.

The advantages of using predefined parent procedures are:

- Instead of requiring the ordering clinician to order multiple procedures for a study, a single parent procedure can be ordered.
- The registration process is less prone to error and less time-consuming because the procedures are a predefined set and appear automatically.
- Predefined descendant procedures can be registered or discarded, allowing the registration of procedures you select.
- If the parent is set up as a printset, one report covers all set members.

Due to many of the processing requirements imposed on this software, all procedures registered under a single exam date/time must be of the same imaging type. In other words, the system will prevent users from registering a Nuclear Medicine procedure and a General Radiology procedure under exactly the same exam date/time. (The radiology supervisor assigns imaging types to procedures through the Procedure Enter/Edit option, so a procedure's imaging type at one hospital may be different than its imaging type at another hospital.) If you select multiple procedure requests of different imaging types to register, the system will automatically process the procedures by imaging type, asking for a different imaging location and exam date/time for each new imaging type.

**Caution**: It is possible, but not usually necessary or advisable, to select an imaging location whose imaging type does not match the imaging type of the procedure being registered and change the procedure to one of the imaging types of the location. This feature was left unrestricted to allow registration of a correct procedure when the requesting physician has erroneously ordered a procedure of the wrong imaging type. However, this feature should be used rarely and judiciously; educating the requesting physician is a better solution and generally advised.

Descendents of a parent procedure will always be of the same imaging type so that they can be registered under the same exam date/time.

When a location change is required because of registration of multiple orders with a combination of imaging types, if you type "^" at the procedure prompt, the procedure will be bypassed and left as an open request. The registration option will have to be used again to register this request, and the case number will be discarded and recycled for future use.

The example in [Figure 4-8](#page-52-0) shows the registration of a single procedure and a parent procedure. These examples illustrate four advance features.

Register Patient for Exams Your current Imaging Location: 'RECEPTION 2ND FLOOR' is inactive. If you wish to register this patient for an exam, locations must be switched. Do you wish to switch locations at this time? Yes// **YES** Please select a sign-on Imaging Location: **FILE ROOM** (GENERAL RADIOLOGY-523) ----------------------------------------------------------------------------- Welcome, you are signed on with the following parameters: Printer Defaults Version : 5.0T9 ---------------- Division : BOSTON, MA Flash Card : BAR88 PRT RADIOLOGYRECEPTION2 Location : FILE ROOM 1 card/exam Img. Type: GENERAL RADIOLOGY Jacket Label: D129 (D2-150) RADIOLOGY FILE User : HEIER, CINDY A 2 labels/visit Report : D73 D2-149 ----------------------------------------------------------------------------- Select Patient: **ZZMOUSE, MINNIE** NO NSC VETERAN 06-05-96 000004444 PRIM. CARE: PROVIDER,JOHN J MD TEL 4418; 5021 ALT. PRIM. CARE: PROVIDER,MARCUS MD TEL 4418 \*\*\*\*\*\*\*\*\*\*\* Patient Demographics \*\*\*\*\*\*\*\*\*\*\* Name : ZZMOUSE,MINNIE Pt ID : 000-00-4444 Date of Birth : JUN 5,1896 (101) Veteran : Yes : Eligibility : NSC<br>
Sex : FEMALE Sex : FEMALE Narrative : This is a real dummy Other Allergies: 'V' denotes verified allergy 'N' denotes non-verified allergy  $YES(V)$  PTSD(V) Case # Last 5 Procedures/New Orders Exam Date Status of Exam Imaging Loc. ------ ---------------------------- --------- -------------- ------------ 262 WRIST 2 VIEWS AUG 18,1997 WAITING FOR 2ND FLOOR RE 264 SHOULDER 1 VIEW AUG 18,1997 WAITING FOR 2ND FLOOR RE 899 ECHOGRAM ABDOMEN COMPLETE JUN 25,1997 CANCELLED ULTRASOUND 897 CHEST 2 VIEWS PA&LAT JUN 25,1997 WAITING FOR GI SUITE 2833 CHEST 2 VIEWS PA&LAT MAY 2,1997 CANCELLED MEG WRIST 2 VIEWS Ord 10/10/95 Enter RETURN to continue or '^' to exit: **<RET>** Case # Last 5 Procedures/New Orders Exam Date Status of Exam Imaging Loc. ------ ---------------------------- --------- -------------- ------------ CT ABDOMEN W&W/O CONT Ord 6/13/95 The user happens to be signed onto an inactive imaging location. The system detects this and gives the user an opportunity to switch locations, since cases cannot be registered to inactive locations.

BONE IMAGING, TOMOGRAPHIC (S Ord 7/18/95<br>MAMMOGRAM BILAT 0rd 10/3/95

MAMMOGRAM BILAT Ord  $10/3/95$ CHEST 2 VIEWS PA&LAT Ord 10/27/95

ABDOMEN 1 VIEW Ord 12/12/95 CT THORACIC SPINE W/O CONT Ord 12/12/95 SPINE SI JOINTS 3 OR MORE VI Ord 5/16/96 Imaging Exam Date/Time: NOW// **<RET>** (AUG 18, 1997@14:06) \*\*\*\* Requested Exams for ZZMOUSE, MINNIE \*\*\*\* 9 Requests St Urgency Procedure Desired Requester Req'g Loc -- ------- ----------------------------- --------- ----------- ----------- 1 h STAT +CHEST CT 04/18 USER,M. EL C MHC MEDIC 2 h ROUTINE ABDOMEN 1 VIEW 12/12 USER,MARY RADIOLOGY-U 3 h ROUTINE CT THORACIC SPINE W/O CONT 12/12 USER,M. EL LOWELL DIET 4 s ROUTINE CHEST 2 VIEWS PA&LAT 10/27 USER,KEN IM ALEX 5 h ROUTINE WRIST 2 VIEWS 10/10 USER,MARY RADIOLOGY-U 6 h ROUTINE MAMMOGRAM BILAT 10/03 USER,GREG RADIOLOGY-B 7 h ROUTINE BONE IMAGING, TOMOGRAPHIC (SP 07/18 USER,M. EL RADIOLOGY-M 8 h ROUTINE CT ABDOMEN W&W/O CONT  $06/13$  USER,MARY RADIOLOGY-U 9 h ROUTINE HIP 1 VIEW 04/22 USER,JIM C PRIMARY T (Use Pn to replace request 'n' with a Printset procedure.) Select Request(s) 1-9 or '^' to Exit: Exit// **1** Parent procedure: CHEST CT Current Imaging Type: GENERAL RADIOLOGY Procedure Imaging Type: CT SCAN You must switch to a location of CT SCAN imaging type. Please select a sign-on Imaging Location: **CTG** 523 (CT SCAN-523) ----------------------------------------------------------------------------- Welcome, you are signed on with the following parameters: Printer Defaults Version : 5.0T9<br>Division : BOSTON, MA Division : BOSTON, MA Flash Card : P-CTSCAN RADIOLOGY, CT SCAN E<br>Location : CTG 1 card/exam Location : CTG 1 card/exam Img. Type: CT SCAN Jacket Label: D129 (D2-150) RADIOLOGY FILE User : HELLER, CINDY A 1 labels/visit<br>Report : D73 D2-149  $\therefore$  D73 D2-149 ----------------------------------------------------------------------------- Descendent procedure: CT THORAX W/O CONT ...will now register ZZMOUSE,MINNIE with the next case number... (AUG 18, 19 97@14:06) Case Number: 306 ---------------- PROCEDURE: CT THORAX W/O CONT// **<RET>** (CT Detailed) CPT:71250 Select MODIFIERS: RIGHT// **<RET>** CATEGORY OF EXAM: OUTPATIENT// **<RET>** OUTPATIENT PRINCIPAL CLINIC: C MHC MEDICATION GR 7428// <RET> 7428 USER, DAVID When the system detects that the imaging type of the requested procedure is different than the current sign-on imaging type, it prompts for a new sign-on location. Registration of parent-descendent exams is shown.

Register next descendent exam (CT ABDOMEN W/O CONT) for ZZMOUSE,MINNIE? Yes// **<RET>** YES Descendent procedure: CT ABDOMEN W/O CONT ...will now register ZZMOUSE,MINNIE with the next case number... Case Number: 307 ---------------- PROCEDURE: CT ABDOMEN W/O CONT// **<RET>** (CT Detailed) CPT:74150 Select MODIFIERS: RIGHT// **<RET>** CATEGORY OF EXAM: OUTPATIENT// **<RET>** OUTPATIENT PRINCIPAL CLINIC: C MHC MEDICATION GR 7428// **<RET>** 7428 USER DAVID Register another descendent exam for ZZMOUSE,MINNIE (Y/N)? **YES** ...will now register ZZMOUSE,MINNIE with the next case number... Case Number: 308 ---------------- PROCEDURE: **??** This field points to the 'RAD/NUC MED PROCEDURES' file (#71) to indicate the Imaging procedure associated with this case number. ALLOWABLE WAYS TO ENTER THE IMAGING PROCEDURE FOR THIS CASE NUMBER: --------------------------------------------------------------------- -Name of procedure -CPT Code -Site specific synonym Choose from: CONSULTATION OF OUTSIDE CT FILMS WITH REPORT (CT Detailed) CPT:76140<br>CT ABDOMEN W/CONT CT ABDOMEN W/CONT (CT Detailed) CPT:74160<br>
CT ABDOMEN W/O CONT (CT Detailed) CPT:74150 CT Detailed) CPT:74150<br>
(CT Detailed) CPT:72126 CT CERVICAL SPINE W/CONT (CT Detailed) CPT:72126<br>CT CERVICAL SPINE W/O CONT (CT Detailed) CPT:72125 CT CERVICAL SPINE W/O CONT (CT Detailed) CPT:72125<br>CT GUIDANCE FOR CYST ASPIRATION S&I (CT Detailed) CPT:76365 CT GUIDANCE FOR CYST ASPIRATION S&I (CT Detailed) CPT:76365<br>CT GUIDANCE FOR NEEDLE BIOPSY S&I (CT Detailed) CPT:76360 CT GUIDANCE FOR NEEDLE BIOPSY S&I (CT CT HEAD W/IV CONT (CT CT HEAD W/IV CONT (CT Detailed) CPT:70460<br>
CT HEAD W/O CONT (CT Detailed) CPT:70450 (CT Detailed) CPT:70450<br>(CT Detailed) CPT:73702 CT LOWER EXTREMITY W&W/O CONT (CT Detailed) CPT:73702<br>CT LOWER EXTREMITY W/CONT (CT Detailed) CPT:73701 CT LOWER EXTREMITY W/CONT (CT Detailed) CPT:73701<br>CT LOWER EXTREMITY W/O CONT (CT Detailed) CPT:73700 CT LOWER EXTREMITY W/O CONT (CT Detailed) CPT:73700<br>CT LUMBAR SPINE W/CONT (CT Detailed) CPT:72132 CT LUMBAR SPINE W/CONT (CT Detailed) CPT:72132 CT LUMBAR SPINE W/O CONT (CT DETAILED) (CT CT MAXILLOFACIAL W/CONT (CT CT Detailed) CPT:70487<br>
(CT Detailed) CPT:70486 CT MAXILLOFACIAL W/O CONT (CT Detailed) CPT:70486<br>CT NECK SOFT TISSUE W/CONT (CT Detailed) CPT:70491 CT NECK SOFT TISSUE W/CONT (CT Detailed) CPT:70491<br>CT NECK SOFT TISSUE W/O CONT (CT Detailed) CPT:70490 CT NECK SOFT TISSUE W/O CONT (CT Detailed) CPT:70490<br>CT ORBIT SELLA P FOS OR TEMP BONE W/CONT (CT Detailed) CPT:70481 CT ORBIT SELLA P FOS OR TEMP BONE W/CONT CT ORBIT SELLA P FOS OR TEMP BONE W/O CONT<br>CT PELVIS W/CONT CT Detailed) CPT:70480<br>CT Detailed) CPT:70480<br>CT Detailed) CPT:72193  $\hat{\phantom{1}}$  PROCEDURE: **CT HEAD W/IV CONT** (CT Detailed) CPT:70460 Select MODIFIERS: **<RET>** CATEGORY OF EXAM: OUTPATIENT// <RET> OUTPATIENT PRINCIPAL CLINIC: C MHC MEDICATION GR 7428// **<RET>** 7428 FLOURNOY, DAVID

Register another descendent exam for ZZMOUSE,MINNIE (Y/N)? **NO** ...all needed flash cards and exam labels queued to print on P-CTSCAN. Task #: 6571875 ...all film jacket labels queued to print on D129. Task #: 6571876 Select Patient: ZZMOUSE, MINNIE NO NSC VETERAN 06-05-96 000004444 PRIM. CARE: USER,JOHN J MD TEL 4418; 5021 ALT. PRIM. CARE: USER,MARCUS MD TEL 4418 \*\*\*\*\*\*\*\*\*\*\* Patient Demographics \*\*\*\*\*\*\*\*\*\*\* Name : ZZMOUSE, MINNIE<br>Pt ID : 000-00-4444  $: 000-00-4444$ Date of Birth : JUN 5,1896 (101) Veteran : Yes Eligibility : NSC<br>Sex : FEMALE Sex : FEMALE Narrative : This is a real dummy Other Allergies: 'V' denotes verified allergy 'N' denotes non-verified allergy YES(V) PTSD(V) Case # Last 5 Procedures/New Orders Exam Date Status of Exam Imaging Loc. ------ ---------------------------- --------- -------------- ------------ 306 + CT THORAX W/O CONT AUG 18,1997 WAITING FOR CTG 307 . CT ABDOMEN W/O CONT AUG 18,1997 WAITING FOR CTG 308 . CT HEAD W/IV CONT AUG 18,1997 WAITING FOR CTG 262 WRIST 2 VIEWS AUG 18,1997 WAITING FOR 2ND FLOOR RE AUG 18,1997 WAITING FOR 2ND FLOOR RE<br>Ord 10/10/95 WRIST 2 VIEWS Enter RETURN to continue or '^' to exit: **<RET>** Case # Last 5 Procedures/New Orders Exam Date Status of Exam Imaging Loc. ------ ---------------------------- --------- -------------- ------------ CT ABDOMEN W&W/O CONT Ord 6/13/95 BONE IMAGING, TOMOGRAPHIC (S Ord 7/18/95<br>MAMMOGRAM BILAT 0rd 10/3/95 0rd 10/3/95<br>Ord 10/27/95 CHEST 2 VIEWS PA&LAT Ord 10/27/95<br>ABDOMEN 1 VIEW Ord 12/12/95 ABDOMEN 1 VIEW CT THORACIC SPINE W/O CONT Ord 12/12/95 SPINE SI JOINTS 3 OR MORE VI Ord 5/16/96 Imaging Exam Date/Time: NOW// **<RET>** (AUG 18, 1997@14:07) \*\*\*\* Requested Exams for ZZMOUSE, MINNIE \*\*\*\* 9 Requests St Urgency Procedure **Desired Requester Req'g Loc** The session shows how to use a request for a 'detailed' procedure, but change it to register a parent procedure's descendents.

 -- ------- ----------------------------- --------- ----------- ----------- 1 h ROUTINE ABDOMEN 1 VIEW 12/12 USER,MARY RADIOLOGY-U 2 h ROUTINE CT THORACIC SPINE W/O CONT 12/12 USER,M. EL LOWELL DIET 3 s ROUTINE CHEST 2 VIEWS PA&LAT 10/27 USER,KEN IM ALEX 4 h ROUTINE WRIST 2 VIEWS 10/10 USER,MARY RADIOLOGY-U 5 h ROUTINE MAMMOGRAM BILAT 10/03 USER,GREG RADIOLOGY-B 6 h ROUTINE BONE IMAGING, TOMOGRAPHIC (SP 07/18 USER,M. EL RADIOLOGY-M 7 h ROUTINE CT ABDOMEN W&W/O CONT 06/13 USER,MARY RADIOLOGY-U 8 h ROUTINE HIP 1 VIEW 04/22 USER,JIM C PRIMARY T (Use Pn to replace request 'n' with a Printset procedure.) Select Request(s) 1-8 or '^' to Exit: Exit// **P1** Current procedure for this order is ABDOMEN 1 VIEW You may replace this with a Printset Parent Procedure of the same imaging type. Select Printset Parent Procedure : **??** Choose from: BARIUM SWALLOW (RAD Parent ) MYELOMA SURVEY (RAD Parent ) PHARYNX (RAD Parent ) UGI (RAD Parent ) UGI SBFT (RAD Parent ) Select Printset Parent Procedure : **BARIUM SWALLOW** (RAD Parent ) Parent procedure: BARIUM SWALLOW Current Imaging Type: CT SCAN Procedure Imaging Type: GENERAL RADIOLOGY You must switch to a location of GENERAL RADIOLOGY imaging type. Please select a sign-on Imaging Location: **FILE ROOM** (GENERAL RADIOLOGY-523) ----------------------------------------------------------------------------- Welcome, you are signed on with the following parameters: Printer Defaults Version : 5.0T9<br>Division : BOSTON, MA Division : BOSTON, MA Flash Card : BAR88 PRT RADIOLOGYRECEPTION2 Location : FILE ROOM 1 card/exam Img. Type: GENERAL RADIOLOGY Jacket Label: D129 (D2-150) RADIOLOGY FILE User : USER, CINDY A 2 labels/visit Report : D73 D2-149 ----------------------------------------------------------------------------- Descendent procedure: ESOPHAGUS RAPID SEQUENCE FILMS ...will now register ZZMOUSE,MINNIE with the next case number... (AUG 18, 19 97@14:07) Case Number: 310 ---------------- PROCEDURE: ESOPHAGUS RAPID SEQUENCE FILMS// **<RET>** (RAD Detailed) CPT:74230 Select MODIFIERS: **<RET>** CATEGORY OF EXAM: OUTPATIENT// **<RET>** OUTPATIENT

```
 PRINCIPAL CLINIC: RADIOLOGY-UGI 4710// <RET> 4710
Register next descendent exam (ESOPHAGUS PHARYNX/CERVICAL)
for ZZMOUSE,MINNIE? Yes// YES
    Descendent procedure: ESOPHAGUS PHARYNX/CERVICAL
 ...will now register ZZMOUSE,MINNIE with the next case number...
     Case Number: 311
 ----------------
 PROCEDURE: ESOPHAGUS PHARYNX/CERVICAL// <RET> (RAD Detailed) CPT:74210
     Select MODIFIERS: <RET>
     CATEGORY OF EXAM: OUTPATIENT// <RET> OUTPATIENT
     PRINCIPAL CLINIC: RADIOLOGY-UGI 4710// <RET> 4710
Register another descendent exam for ZZMOUSE,MINNIE (Y/N)? NO
      ...all needed flash cards and exam labels queued to print on BAR88 PRT.
Task #: 6571917
       ...all film jacket labels queued to print on D129.
Task #: 6571918
```
<span id="page-52-0"></span>*Figure 4-8: Registering Patient for Exams*

# 4.10 Status Tracking of Exams

This function allows the user to view the status of exams for selected imaging locations within the user's current sign-on imaging type. Only exam statuses configured into the system by the radiology supervisor will appear in the display. For example, exams with a status of Waiting for Exam may appear on the screen, but exams with a status of Transcribed may not, depending on the exam status parameters established by the radiology supervisor. Refer to the radiology supervisor's guide for more information on examination status parameters.

For more information on displaying exam status, see section [4.7.](#page-41-0)

# 4.11 View Exam by Case No.

This function allows the user to examine a case by viewing all the vital information about the case. Selection can be made by case number or patient name. After selecting a case and viewing the information, you will be given the opportunity to view the activity log, status tracking log, and exam report text, if applicable, for that case.

The activity log shows the date/time any action took place on the examination and/or report, what that action was and the computer user responsible for that action. The status tracking log shows the various examination statuses, the date/time it acquired that status, elapsed time between statuses and cumulative time the case has been active. The exam report text shows the patient's name, exam date, procedure, case

The following sample shows a case that is part of a printset. All of the case information is specific to the individual procedure, but the report displayed includes all procedures that are part of the printset.

View Exam by Case No. Enter Case Number: **PATIENT,JOE** RILL 11-12-47 000998888 YES SC VETERAN WR/ \*\*\*\* Case Lookup by Patient \*\*\*\* Patient's Name: PATIENT, JOE 000-99-8888 Run Date: AUG 18, 1997 Case No. Procedure Exam Date Status of Exam Imaging Loc -------- --------------------------- -------- ---------------- ----------- 1 +578 THALLIUM SCAN (SPECT) 07/24/97 COMPLETE NUCLEAR MED 2 .580 PROVISION OF RADIONUCLID 07/24/97 COMPLETE NUCLEAR MED 3 .582 COMPUTER MANIPULATION < 07/24/97 COMPLETE NUCLEAR MED 4 .583 INTRODUCTION OF NEEDLE O 07/24/97 COMPLETE NUCLEAR MED 5 319 FOOT-3 VIEWS (ROUTINE) 04/13/95 COMPLETE XRAY 6 321 SPINE CERVICAL MIN 4 VIEWS 04/13/95 COMPLETE XRAY 7 252 CHEST 2 VIEWS PA&LAT (ROUT 11/06/91 COMPLETE XRAY 8 258 CT HEAD W&WO CONT 11/01/91 COMPLETE XRAY 9 164 CHEST 2 VIEWS PA&LAT 04/17/90 COMPLETE XRAY Type '^' to STOP, or CHOOSE FROM 1-9: **1** ============================================================================= Name : PATIENT,JOE 000-99-8888 Division : WHITE RIVER JUNCTION Category : OUTPATIENT Location : NUCLEAR MEDICINE Ward : Exam Date  $:$  JUL 24,1997 08:11 Service  $:$ Case No.  $\qquad \qquad : 578$  Bedsection : Clinic : 10 EKG-MISC ----------------------------------------------------------------------------- Registered : THALLIUM SCAN (SPECT) Requested : THALLIUM SCAN Requesting Phy: PROVIDER,MARCUS Exam Status : COMPLETE Int'g Resident: Report Status: VERIFIED Pre-Verified : NO Cam/Equip/Rm : Int'g Staff : USER,LEONARD Diagnosis : Technologist : TECH,RICK Complication : Films : NUC (NucMed Kodak EC-1)-1 ---------------------------------Exam Modifiers---------------------------------Description : None ------------------------------Radiopharmaceuticals--------------------------- Rpharm: TL-201 THALLOUS CHLORIDE Activity Drawn: 3.35 mCi Drawn: JUL 24, 1997@08:06 Measured By: PROVIDER,RICK Dose Adm'd: 3.35 mCi Date Adm'd: JUL 24, 1997@08:06 Adm'd By: PROVIDER,RICK Route: INTRAVENOUS Site: RIGHT ANTECUBITAL FOSSA Lot #: T20372 Volume: 1.83 ml Form: Liquid ============================================================================= Do you wish to display all personnel involved? No// **YES** \*\*\* Imaging Personnel \*\*\* ----------------------------------------------------------------------------- Primary Int'g Resident: Primary Int'g Staff : PROVIDER,LEONARD Pre-Verifier:

Verifier : PROVIDER,LEONARD 081197@09:31 Secondary Interpreting Resident Secondary Interpreting Staff ------------------------------- ---------------------------- None None Technologist(s) Transcriptionist --------------- ---------------- TYPESWELL, AUDREY Do you wish to display activity log? No// **Y** \*\*\* Exam Activity Log \*\*\* Date/Time Action Computer User --------- ------ ------------- JUL 24,1997 08:11 EXAM ENTRY HINESLEY,RICK EXAM STATUS TRACKING |<br>| https://www.marking.com/web/2013/addition/heat-<br>| https://www.marking.com/web/2013/addition/heat-Date/Time Action Computer User --------- ------ ------------- AUG 8,1997 21:30 INITIAL REPORT TRANSCRIPTION TYPESWELL,AUDREY AUG 11,1997 09:31 ============================================================================= Do you wish to display status tracking log? No// **Y** \*\*\* Status Tracking Log \*\*\* Elapsed Time Cumulative Time Status Date/Time (DD:HH:MM) (DD:HH:MM) ------ --------- ------------ --------------- REGISTERED FOR EXAM JUL 24,1997 08:11 01:01:40 01:01:40<br>EXAMINED 01:01:25,1997 09:51 14:11:41 15:13:21 EXAMINED JUL 25,1997 09:51 14:11:41 15:13:21 TRANSCRIBED AUG 8,1997 21:32 02:12:00 17:25:21 COMPLETE AUG 11,1997 09:32 ============================================================================= Do you wish to display exam report text? No// **Y** VETERAN,JOE (000-99-8888) Case No. : 072497-578 @08:11 Transcriptionist: TYPESWELL,AUDREY<br>Pre-verified : NO Req. Phys : WEL PROVIDER BY, MARCUS Staff Phys: PROVIDER,LEONARD (P) Residents : ============================================================================= THALLIUM SCAN (SPECT) Exam modifiers : None Radiopharmaceutical: TL-201 THALLOUS CHLORIDE, 3.35 mCi Adm'd on JUL 24, 1997@08:06 by HINESLEY,RICK Route INTRAVENOUS Site RIGHT ANTECUBITAL FOSSA PROVISION OF RADIONUCLIDE;DIAGNOSTIC Exam modifiers : None COMPUTER MANIPULATION < 30 MIN. Exam modifiers : None INTRODUCTION OF NEEDLE OR INTRACATHETER,VEIN Exam modifiers : None Clinical History: EXERTIONAL ANGINA (NEW SINCE BEGINNING OF 6/97) WITH MULTIPLE RISK FACTORS

Report: Status: VERIFIED MYOCARDIAL PERFUSION SCAN: Stress protocol was utilized with the patient achieving a maximum heart rate of 150 at a level of 13 mets. There is an area of probable decreased activity in the inferior segment of the left ventricle on both the immediate post-exercise and delayed images. No significant re-perfusion into this area is noted on the delayed study.

#### Impression: Probable inferior myocardial infarction. No definite ischemia identified.

Primary Diagnostic Code:

*Figure 4-9: View Exam By Case No.*

# 5.1 Batch Reports Menu

### 5.1.1 Add/Remove Report From Batch

This option allows the user to remove reports from or add reports to an active batch he or she created. Users may not remove reports from or add reports to a batch created by another user.

Once a batch is deleted, you will no longer be able to access that batch.

If you type a report number not contained in the selected batch, that report will be added to the batch. Entry of an "at sign" (@) will delete the specified report from a batch.

```
Select Batch: PATIENT, PHIL 3/7/97 03-07-97 PROVIDER,TENA
Select REPORT: 010397-411 PATIENT,GEORGI
Select REPORT: <RET>
```
*Figure 5-1: Adding a report to a batch*

```
Select Batch: PATIENT, PHIL 3/7/97 03-07-97 PROVIDER, TENA
Select REPORT: 010397-411// @
SURE YOU WANT TO DELETE THE ENTIRE REPORT? Y (Yes)
Select REPORT: <RET>
```
*Figure 5-2: Removing a report from a batch*

## 5.1.2 Create a Batch

This option is used to create a new batch of results reports. When you create a batch, you are designating a name by which a group of individual reports can be referenced.

You should use this option if you wish to print several different reports to the same device. By placing all of the reports in a batch, you will only have to run the Print a Batch of Reports option once instead of printing each report separately.

You can also use this option to batch all the reports for a particular interpreting physician. Then, when the physician wishes to verify his or her reports, he/she will only need to call up the batch name (usually his or her last name) instead of each report individually. More than one transcriptionist may enter batches with the same name, but a user is only allowed to remove reports from and add reports to batches he or she created. The Add/Remove Report from Batch option is used to place reports in batches.

The Report Entry/Edit option has built-in functionality for creating and adding reports to batches.

**Note**: The system requires that new batch names be entered in uppercase. Existing batch names may be retrieved in either case.

```
Select Batch: 4/3/95 TEST REPORTS
Are you adding '4/3/95 TEST REPORTS' as a new
REPORT BATCHES? Y (Yes)
```
*Figure 5-3: Creating a batch*

## 5.1.3 Delete Printed Batches

This option allows the user to delete batches after they are no longer needed. The batch must have been created by the current user.

**Advanced Use**: The Delete Printed Batches option prevents a user from deleting a batch created by another user. The Delete Printed Batches by Date option under the Supervisor menu allows supervisors to delete printed batches belonging to any user.

This option should be used to free up batch names so they can be reused. For instance, after a batch is verified by the interpreting physician and printed, deleting the batch will enable the batch name (usually the interpreting physician's last name) to be used again.

Once a batch is deleted you are no longer able to access that batch. In addition, you will not be able to use the Add/Remove Report from Batch option to add more reports to the batch. To add reports again, you will have to create a new batch (through the Report Entry/Edit (section [5.6\)](#page-78-0) or the Create a Batch options) with the same name and then add reports to it.

After you select a batch for deletion, the system will display the date/time the batch was created, the name of the user who created the batch, and the date the batch was last printed (if any). Only batches which have been printed at least once are shown as choices.

**Advanced use**: Refer to the Supervisor menu for another option that allows supervisors to delete printed batches regardless of who created them.

Delete Printed Batches Select Batch Name: **2/22/95 JONES** <Batch Created>: APR 3,1995@11:29 <Batch Printed>: APR 3,1995@12:45 Another one (Select/De-Select): ?? Select a REPORT BATCHES BATCH NAME from the displayed list. To deselect a BATCH NAME type a minus sign (-) in front of it, e.g. -BATCH NAME. Use an asterisk (\*) to do a wildcard selection, e.g., enter BATCH NAME\* to select all entries that begin with the text 'BATCH NAME'. Wildcard selection is case sensitive. You have already selected:<br>2/22/95 JONES <Batch Created>: APR 3,1995@11:29 <Batch Printed>: APR 3, 1995@12:45 Choose from:<br>MARCH 6 REPORTS <Batch Created>: MAR 6,1995@11:59 Example of the CBatch Printed>: MAR 6,1995@12:03<br>TRACKER 3/24/95 (Satch Created>: MAR 24,1995@15:1-<Batch Created>: MAR 24,1995@15:10 <Batch Printed>: APR 3,1995@09:56 Another one (Select/De-Select): **<RET>** de la construcción de la construcción de la construcción de la construcción de la construcción de la construcc APR 3,1995 Page: 1 <<< Report Batches To Be Deleted >>> \*\*\*\*\*\*\*\*\*\*\*\*\*\*\*\*\*\*\*\*\*\*\*\*\*\*\*\*\*\*\*\*\*\*\*\*\*\*\*\*\*\*\*\*\*\*\*\*\*\*\*\*\*\*\*\*\*\*\*\*\*\*\*\*\*\*\*\*\*\*\*\*\*\*\*\*\* <Batch Created>: APR 3,1995@11:29 <Batch Printed>: Do you wish to delete all the above Report Batches? **YES** Beginning the interactive deletion process. <Deleting>. Deletion process has successfully completed. Note that the selector prompt also allows you to enter ALL to select all batches, and -\* or - ALL to deselect all previously selected items.

*Figure 5-4: Deleting Printed Batches*

## 5.1.4 List Reports in a Batch

This function allows the user to get a listing of all the reports that are presently in a batch. Any active batch can be selected, regardless of the creator.

If you enter a user's name, all the allowable batches for that user are displayed for selection.

The following information is displayed for the specified batch: batch name, date created, date last printed, and the name of the user who created the batch.

The following information is then listed for each report in the batch: case number, exam date, patient, and the name of the interpreting physician. An asterisk( $*$ ) is placed next to the report if the report has been previously printed.

```
Select Batch: PATIENT,MOE REPORTS 03-06-95
TAYLOR,SARA<br>DEVICE: HOME// <RET>
                               DEVICE: HOME// <RET> RIGHT MARGIN: 80// <RET>
```
*Figure 5-5: Listing Reports in a Batch (Setup)*

```
Batch: PATIENT,MOE REPORTS Date Created: MAR 6,1995 12:57 TRACKER,FRANK
                           Last Printed: MAR 6,1995 13:05
* indicates the report has been printed from batch
=============================================================================
Case No. Exam Date Patient Interpreting Phys.
_________  ___________     ________<br>* 137    MAR 6,1995     PATIENT,MOE            PROVIDER,E.
* 137 MAR 6,1995 PATIENT,MOE PROVIDER,E.
        MAR 6,1995
```
*Figure 5-6: Listing Reports in a Batch (Sample Report)*

### 5.1.5 Print a Batch of Reports

This function allows the user to obtain a hardcopy of all the reports in a given batch. Only active batches may be selected. This output can also be produced during the Report Entry/Edit function, assuming the user has specified a batch at the beginning of that option. After the last case has been entered the user will be given the option of printing the entire batch. See the Report Entry/Edit section [\(5.6\)](#page-78-0) for more details.

If you entered a user's name, all the allowable batches for that user are displayed for selection. The following information is displayed for the selected batch: batch name, date the batch was created, date the batch was last printed and the name of the user who created the batch.

Depending on how the device specifications are set for your imaging location, you may be prompted for a device.

```
Select Batch: DOE 3/24/95 03-24-95
PROVIDER,JOE
Batch: DOE 3/24/95 Date Created: MAR 24,1995 15:10 PROVIDER, JOE
Are you sure? No// Y
QUEUE TO PRINT ON
DEVICE: LINE COMP. ROOM RIGHT MARGIN: 132// <RET>
Requested Start Time: NOW// <RET> (APR 03,
1995@09:56:42)
     Request Queued. Task #: 11620
```
*Figure 5-7: Printing a Batch of Reports*

#### 5.1.6 Verify Batch

Only holders of the RA VERIFY security key may access this option.

This option allows the user to verify every report in a batch without having to type each case number. However, the user must indicate whether to verify each report one at a time. This option would most likely be used to verify results reports after the printed reports generated through the Print a Batch of Reports option have been reviewed and signed off.

Only active batches may be selected. You may select a batch by its batch name or the name of the user who created it. If a user name is entered at this prompt, all active batches created by that user will be displayed for selection.

Each report within the batch with a status other than Verified will be individually displayed and the user will be able to change the report status. Once all the reports in a batch have been verified, the user has the option of deleting the batch.

If any diagnostic code for the selected exam is defined by the radiology supervisor as a code that should generate an abnormal alert (via the Diagnostic Code Enter/Edit option), the attending and requesting physicians and any teams associated with the patient through the OE/RR software will be notified. Please be aware that receiving alerts depends on a variety of factors, including whether or not the appropriate clinicians' names are being entered into the PIMS system as primary and attending physicians in the OE/RR package as members of a team, whether the personal preference flags for the various alerts are turned on in the OE/RR package for each individual, and whether the potential recipients are actually logging into the system on a regular basis.

Select Batch: PATIENT, MOE REPORTS 03-06-95 USER, SARA Batch: PATIENT,MOE REPORTS Date Created: MAR 6,1995 12:57 USER,SARA Last Printed: MAR 6,1995 13:05 Is this the batch you want to verify? No// Y ----------------------------------------------------------------------------- Report for case no. 137 for HOWARD, MOE Select one of the following: V VERIFIED R RELEASED/NOT VERIFIED PD PROBLEM DRAFT D DRAFT REPORT STATUS: D// VERIFIED VERIFYING PHYSICIAN: PROVIDER, M. MEG PRIMARY DIAGNOSTIC CODE: NORMAL// <RET> Select SECONDARY DIAGNOSTIC CODE: <RET> ----------------------------------------------------------------------------- Report for case no. 138 for PATIENT,MOE Select one of the following: V VERIFIED R RELEASED/NOT VERIFIED PD PROBLEM DRAFT D DRAFT REPORT STATUS: D// VERIFIED VERIFYING PHYSICIAN: PROVIDER,M.// <RET> PRIMARY DIAGNOSTIC CODE: NORMAL// <RET> Select SECONDARY DIAGNOSTIC CODE: <RET> ----------------------------------------------------------------------------- Can this batch now be deleted? No// Y ...deletion complete. Status updates queued! Note that the RELEASED/NOT VERIFIED status will not appear as a selection unless division parameters allow it. Refer to the radiology supervisor's guide for more information.

*Figure 5-8: Verifying a Batch*

# 5.2 Display a Rad/Nuc Med Report

This option allows the user to display a Verified or Released/Not Verified imaging results report at the terminal. (Not all hospitals use the Released/Not Verified status; see the radiology supervisor's guide for more information.) Draft reports cannot be displayed since this option may be available to users outside of the Rad/Nuc Med system. This option's report output format is specially tailored for screen display by omitting footer information and blank lines.

You will first be prompted to select a Rad/Nuc Med patient. If the patient selected has more than one examination on file, a list will display with the following information for each report: case number, procedure, exam date, status of the report, and imaging location of the exam. You will be prompted to choose one of the displayed cases. More than one can be selected, delimited by commas, or a range can be selected by typing the first and last exam numbers, separated by a hyphen. After reviewing a report, you will be given the opportunity to view the case again or continue to review other reports (if more than one was selected initially).

The report display includes exam modifiers (includes all procedures in a set), pharmaceuticals when used, radiopharmaceuticals when used, clinical history, report text, impression text, report status, and the names of all the primary and secondary interpreting staff and residents. The report headers are determined by the radiology supervisor when imaging location parameters are set up. If the "Imaging Locations parameter Print DX Codes in Report?" prompt is set to yes, all primary and secondary diagnostic codes will also print in the report. (See the radiology supervisor's guide for more information about imaging location setup and flash card formats.) If the selected case is part of a printset, the report will include the procedures and modifiers for all cases in the set. The displayed report does not include the headers and footers that would be printed on a hard copy.

Reports are filed through the Report Entry/Edit option of the Films Reporting menu, see section [5.6](#page-78-0) for more information.

# 5.3 Distribution Queue Menu

### 5.3.1 Activity Logs

This option allows the user to generate a report which contains the activity logs for the various distribution queues. This log is used to determine when reports were requested, by whom, and the number of reports printed since the last purge date.

You will be prompted to select a routing queue. The routing queue distributes reports by location. These queues are set by the ADPAC or supervisor through the Reports Distribution Edit option. Ward Reports will show as a default routing queue. You may choose one of the following:

- Clinic Reports
- File Room
- Medical Records
- Other Than Ward or Clinic
- Requesting Physician
- Ward Reports

The report is printed in reverse chronological order for the selected distribution queue and contains the following information: log date/time, activity (print or reprint), user who requested the report, any additional comments (entered by the system) and the quantity printed.

The report will calculate all activity from the date the last data purge was run by the site manager. Log entries may be purged according to how the site parameters are set. However, the system will automatically retain data for the last 90 days and purging will not be allowed for this time period.

Prompt/**User Response** Discussion Activity Logs Select Routing Queue: WARD REPORTS// **??** Choose from: CLINIC REPORTS FILE ROOM MEDICAL RECORDS OTHER THAN WARD OR CLINIC REQUESTING PHYSICIAN WARD REPORTS Select Routing Queue: WARD REPORTS// **<RET>** DEVICE: HOME// **<RET>** RIGHT MARGIN: 80// **<RET>** WARD REPORTS Distribution Activity Log extends the page: 1 Run Date: MAR 11,1997 09:38 Log Date Activity User Comment Qty -------- -------- ---- ------- --- FEB  $1,1996$   $14:20$  RE-PRINT USER, GREG 12 JAN 29,1996 12:09 PRINT USER,GREG 1N 8 AUG 31,1995 10:38 PRINT

*Figure 5-9 -: Activity Log Queue*

### 5.3.2 Clinic Distribution List

This option is used to produce a listing of verified reports by clinic for a specified date range. You may also generate this report to include data for all clinics. This option does not print the results reports themselves, it just prints a list of reports. Reports are automatically entered into the distribution queues at the time they are verified.

You will be prompted to type one or more clinic names. You will also be able to choose whether to list the previously printed reports or unprinted reports for the selected clinic(s). If you choose to list printed reports, you are then prompted to type a date range for the listing. The list prints alphabetically by patient name. If a listing is run for unprinted reports, the output generated will include the date/time the report is run, date/case number, patient name, patient ID, date/time the report was verified, and the clinic that requested the procedure.

If the listing is generated for previously printed reports the information provided will include the date/time the report is run, date/case number, patient name, patient ID, date report was printed, user who printed the report, and the clinic that requested the procedure.

**Note:** Only outpatients will be listed on this report. If the patient was an outpatient when the exam was requested but an inpatient when the report was initially printed, the report would appear on the ward distribution list.

The output from this option can be very long, so you may want to queue it to a printer instead of tying up your terminal for an extended period time.

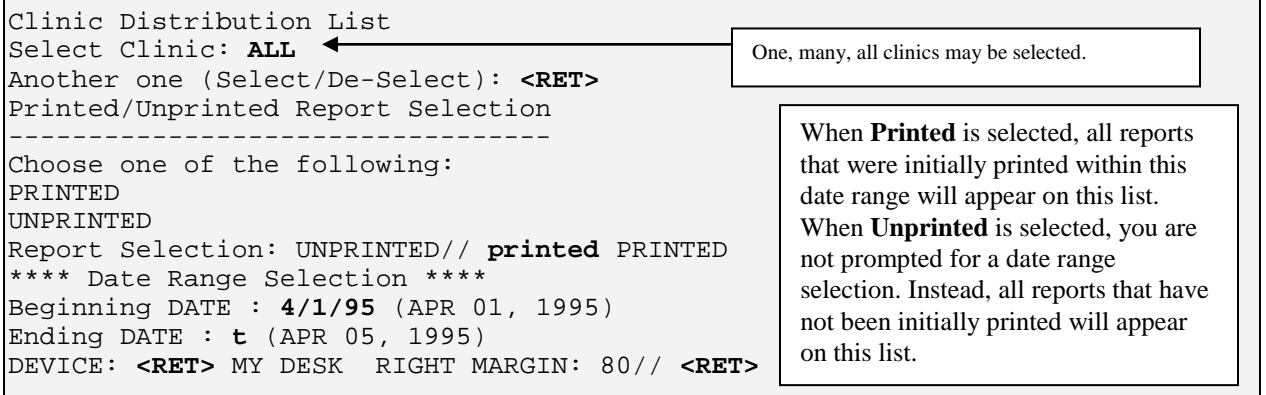

*Figure 5-10: Viewing the Clinic Distribution List (Setup)*

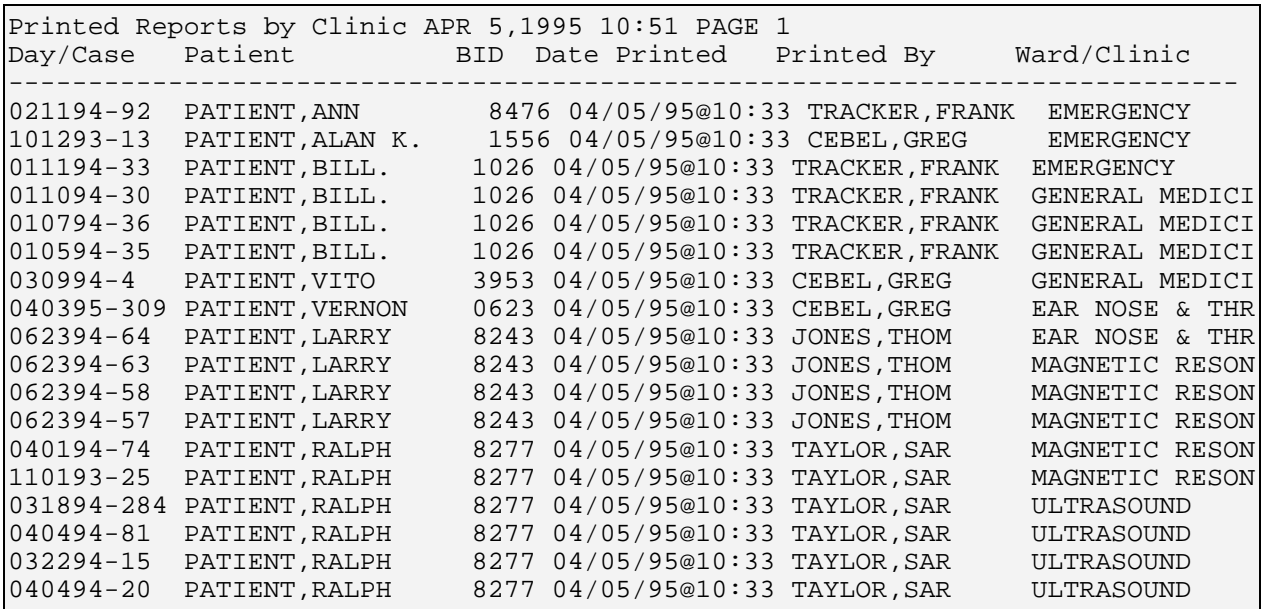

*Figure 5-11: Viewing the Clinic Distribution List (Sample Report)*

### 5.3.3 Individual Ward

This option prints either:

• All verified reports not previously printed from the distribution queue of imaging studies of a specified imaging type for all patients on specified ward(s), or

• Reprints of verified reports previously printed from the distribution queue of imaging studies of a specified imaging type, done between two specified dates, for all patients on specified ward(s).

Reports are automatically entered in the distribution queues at the time they are verified.

You will be prompted to select one or more wards or divisions and one or more imaging types. You are then asked to select a sorting sequence, either by terminal digits, patient SSN, or patient name. You can also choose between listing reprints of previously printed reports or listing new reports. If you choose to list reprints of reports, you are then prompted to type a date range for the listing.

The report printout will include exam modifiers, clinical history, report text, impression text, report status, and the names of all the primary and secondary interpreting staff and residents, with a notation beside the report verifier's name. The report headers and footers are determined by the radiology supervisor when the imaging location parameters are set up. If the "Imaging Locations parameter Print DX Codes in Report?" prompt has been set to yes, all primary and secondary diagnostic codes will also print in the report. (See the radiology supervisor's guide for more information about imaging location setup and flash card formats.) The total number of reports printed will also be provided.

This output must be queued to a printer.

Division Selection: ------------------- Requesting Division: HINES CIO FIELD OFFICE// **<RET>** CIOFO 499 Select Imaging Type: All// **<RET>** Another one (Select/De-Select): **<RET>** Sort Sequence Selection: ------------------------ Choose one of the following: Terminal Digits SSN Patient Select Sequence: Patient// **<RET>** Print/Reprint Reports Selection: -------------------------------- Choose one of the following: UNPRINTED REPRINT Enter Response: UNPRINTED// **REPRINT** Date Range Selection: --------------------- Beginning DATE/TIME of Initial Print : T@1201AM//**1/1/97@1201AM** (JAN 01, 1997@ 00:01) Ending DATE/TIME of Initial Print : NOW// **<RET>** (MAR 12, 1997@11:07) Select Ward: **1S** Another one (Select/De-select): **<RET>** QUEUE TO PRINT ON DEVICE: (Enter a device at this prompt) Requested Start Time: NOW// **<RET>** (MAR 12, 1997@11:07:24) Request Queued. Task #: 11734 You may choose one or more imaging types by selecting one at a time, or you may enter ALL to include all imaging types. You may choose more than one ward. Wild card characters may be used (i.e., 1E\* to mean all wards starting with the characters 1E). To de-select a ward, enter a minus sign followed by the ward (i.e., -1S). This prompt is case sensitive.

*Figure 5-12: Printing an Individual Ward's Reports*

## 5.3.4 Print By Routing Queue

This option allows the user to print the reports for the respective distribution queues. For instance, if you want to print all results reports for all inpatients on the hospital wards, you would use this option.

The user is prompted for the routing queue, division, one or more imaging types, sort sequence (Terminal Digits, SSN, Patient), whether or not to sort by patient location before your chosen sort sequence, and choice of unprinted or reprint reports. If you

choose to print reprints, you are then prompted to type a date range for the listing. The reports are then printed (preceded and followed by a queue banner). The report printout will include exam modifiers, clinical history, report text, impression text, report status, and the names of all the primary and secondary interpreting staff and residents, with a notation beside the report verifier's name.

The report headers and footers are determined by the radiology supervisor when the imaging location parameters are set up. If the "Imaging Locations parameter Print DX Codes in Report?" prompt was set to yes, all primary and secondary diagnostic codes will also print in the report. (See the radiology supervisor's guide for more information about imaging location setup and flash card, label, header and footer formats.) The total number of reports printed is shown at the end of the entire set of reports.

This output must be queued to a printer.

```
Select Routing Queue: WARD REPORTS// <RET>
Division Selection:
-------------------
Requesting Division: TEST CIO FIELD OFFICE// <RET>
     CIOFO
Select Imaging Type: All// <RET>
Another one (Select/De-Select): <RET>
Sort Sequence Selection:
 ------------------------
    Choose one of the following:<br>Terminal Digits
          Terminal Digits
         SSN
          Patient
     Select Sequence: Patient// <RET>
First Sort Selection:
---------------------
     Sort by patient location before Patient? Yes// <RET>
Print/Reprint Reports Selection:
--------------------------------
 Choose one of the following:
           UNPRINTED
            REPRINT
     Enter Response: UNPRINTED// ??
Enter one of the following:
          'UNPRINTED' to print verified reports that have not been printed<br>'REPRINT' to reprint previously printed reports
           REPRINT' to reprint previously printed reports
                           to stop.
     Enter Response: UNPRINTED// REPRINT
Date Range Selection:
---------------------
 Beginning DATE/TIME of Initial Print : T@1201AM//1/1/97@1201AM (JAN 01, 
1997@ 00:01)
Ending DATE/TIME of Initial Print : NOW// <RET> (MAR 12, 1997@11:07)
QUEUE TO PRINT ON
DEVICE: LINE COMP. ROOM RIGHT MARGIN: 132// <RET>
Requested Start Time: NOW// <RET> (MAR 12, 1997@11:07:24)
     Request Queued. Task #: 11735
                                                     You may choose one, 
                                                     several, or all imaging 
                                                    types.
                                                Note: The terminal digit sort uses the 
                                                last two digits of the patient's SSN.
                                                 If you answer NO here, the reports will be 
                                                 sorted only by your sort sequence selection. If 
                                                 you answer YES, they will be sorted by patient 
                                                 location first, then your sort sequence selection.
```
*Figure 5-13: Printing Reports By Routing Queue*

#### 5.3.5 Report's Print Status

This option allows the user to inquire about the print status of a specific report. The print status can only be checked for verified reports. This option should be used to determine if and when a report had been printed.

You may select the report by date/case number or by patient's name. If you select the report by patient's name, a list of that patient's verified reports will be displayed for selection.

The inquiry lists the report's day/case #, patient name and ID number, procedure, date verified, routing queue, date printed, who it was printed by, and the patient's ward/clinic.

```
Report's Print Status
```

```
Select Report: DEMO,WILLIAM 11-15-19 449719629 SC 
VETERAN
     1 071594-64 DEMO, WILLIAM RADIONUCLIDE THERAPY, HYPERTHYROIDISM<br>2 091494-198 DEMO, WILLIAM BONE AGE
     2 091494-198 DEMO, WILLIAM<br>3 080494-165 DEMO, WILLIAM
                                             RIBS UNILAT+CHEST 3 OR MORE VIEWS
CHOOSE 1-3: 3 080494-165
```
*Figure 5-14: Checking a Report's Print Status (Setup)*

| Report<br>Procedure                          | $: 080494 - 165$<br>: RIBS UNILAT+CHEST 3 |            | Patient : DEMO, WILLIAM<br>Verified : APR 5,1995 $10:18$ |                | $449 - 71 - 9629$ |
|----------------------------------------------|-------------------------------------------|------------|----------------------------------------------------------|----------------|-------------------|
| Routing Oueue                                | Date Printed                              | Printed By |                                                          | Ward/Clinic    |                   |
| WARD REPORTS<br>FILE ROOM<br>MEDICAL RECORDS | APR 5,1995 10:20                          | WOOD, JANE |                                                          | 1S<br>1S<br>1S |                   |
|                                              |                                           |            |                                                          |                |                   |

*Figure 5-15: Checking a Report's Print Status (Sample Report)*

**NOTE**: Reports can be periodically purged from the distribution queue after they are printed, so older printed reports may not be displayed.

### 5.3.6 Single Clinic

This option prints either:

- All verified reports not previously printed from the distribution queue of imaging studies of a specified imaging type for all patients in specified clinic(s), or
- Reprints of verified reports previous printed from the distribution queue of imaging studies of a specified imaging type, done between two specified dates, for all patients in specified clinic(s).

Reports are automatically entered in distribution queues at the time they are verified.

Only outpatient reports will be printed through this option. If the patient was an outpatient when the report was requested but an inpatient when the report was printed, the report would have to be printed though the Individual Ward option.

The user is prompted for one or more clinic(s), division, imaging type, and sort sequence (terminal digits, SSN, patient name). You can also choose between unprinted or reprint reports. If you choose to reprint reports, you are then prompted to type a date range for the listing.

The reports are then printed (preceded and followed by the queue banner). The report printout will include exam modifiers, clinical history, report text, impression text, report status, and the names of all the primary and secondary interpreting staff and residents, with a notation beside the report verifier's name. The report headings and footings are determined by the radiology supervisor when the imaging location parameters are set up. If the radiology supervisor has answered Yes to the Imaging Locations parameter Print DX Codes in Report?, all primary and secondary diagnostic codes will also print in the report. (See the radiology supervisor's guide for more information about imaging location setup and flash card, label, header and footer formats.) The total number of reports printed is shown at the end of the entire set of reports.

This output must be queued to a printer.
```
Division Selection:
-------------------
    Requesting Division: HINES CIO FIELD OFFICE// <RET> IL CIOFO 499
Select Imaging Type: ALL // <RET>
Another one (Select/De-Select):
Sort Sequence Selection:
------------------------
 Choose one of the following:
         Terminal Digits
         SSN
         Patient
     Select Sequence: Patient// <RET>
Print/Reprint Reports Selection:
 --------------------------------
     Choose one of the following:
         UNPRINTED
         REPRINT
    Enter Response: UNPRINTED// <RET>
Select Clinic: ER EMERGENCY ROOM
Another one (Select/De-Select):
QUEUE TO PRINT ON
DEVICE: HOME// DEV-LASER (10)-PORT RIGHT MARGIN: 80// <RET>
Requested Start Time: NOW// <RET> (MAR 13, 1997@14:40:40)
    Request Queued. Task #: 38489
                                            The clinic selection prompts allow you 
                                            to choose more than one clinic, or de-
                                            select clinics. Enter "?" for online help.
```
*Figure 5-16: Printing a Single Clinic's Reports*

## 5.3.7 Unprinted Reports List

This option is used to produce a list of verified results reports that have not yet been printed from the Distribution Queue. It does not print the reports; it just shows a list of reports.

The output is generated in alphabetical order by patient name and contains the following information: day/case number of the report, patient name and ID, date the procedure report was verified, ward/clinic, and routing queue (determines to whom the report is distributed).

Since this report can be quite lengthy, it is recommended that it be queued to a printer.

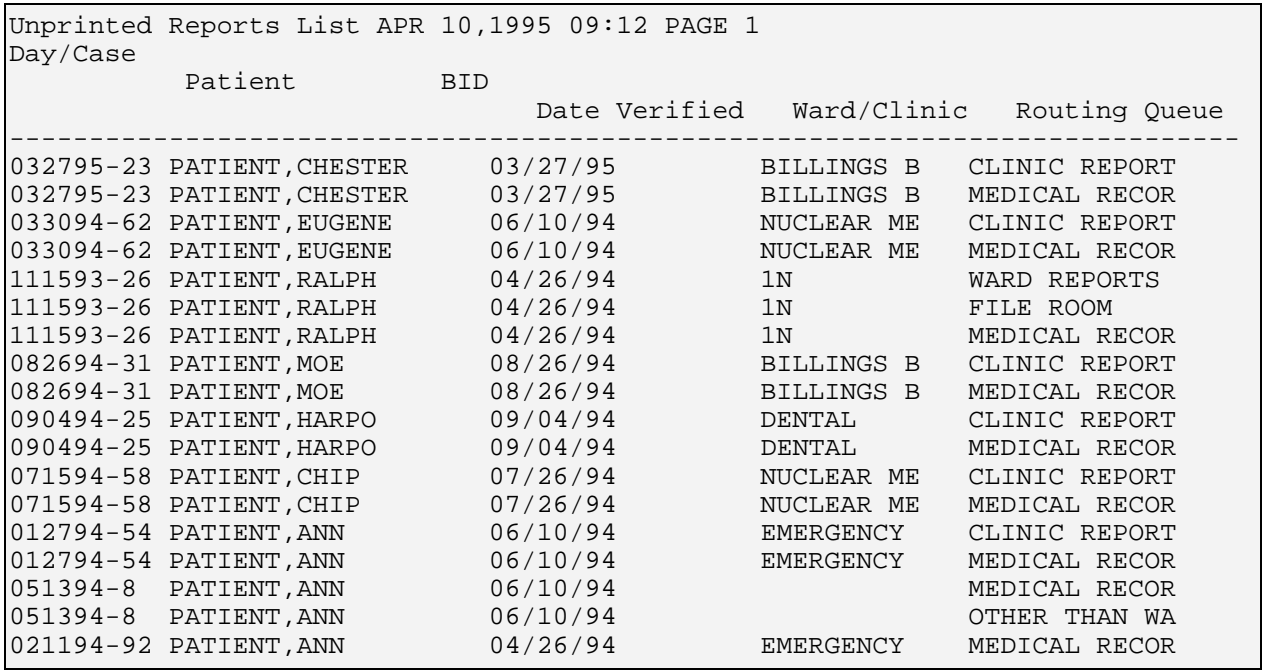

*Figure 5-17: Viewing the Unprinted Reports List (Sample Report)*

### 5.3.8 Ward Distribution List

This option allows the user to generate a report that contains information about the reports in the ward distribution queue. The report can be generated for all wards or a selected ward. This option does not print the results reports themselves; it just prints a list of reports.

- You will be prompted to type one or more ward names. One, many, or all may be selected.
- You will also be able to choose whether to list previously printed reports or unprinted reports for the selected ward(s). When Printed is selected, all reports that were initially printed within this date range will appear on this list. When Unprinted is selected, you are not prompted for a date range selection. Instead, all reports that have not been initially printed will appear on this list.
- If you choose to list printed reports, you are then prompted to type a date range for the listing.

The sort order of this report is: division, ward, and patient name. If run for unprinted reports, the output generated will include the date/time the report is run, date/case number, patient name and ID, date/time the report was verified, and ward. If the listing is generated for previously printed reports the information will include the date/time the report is run, date/case number, patient name and ID, date report was printed, user who printed the report, and ward.

```
Ward Distribution List
```

```
Select Ward: ALL 
Printed/Unprinted Report Selection
 ----------------------------------
     Choose one of the following:
         PRINTED
         UNPRINTED
Report Selection: UNPRINTED// PRINTED
**** Date Range Selection ****
    Beginning DATE : 3/1/95 (MAR 01, 1995)
    Ending DATE : 3/31/95 (MAR 31, 1995)
```
DEVICE: **<RET>** MY DESK RIGHT MARGIN: 80// **<RET>**

*Figure 5-18: Viewing the Ward Distribution List (Setup)*

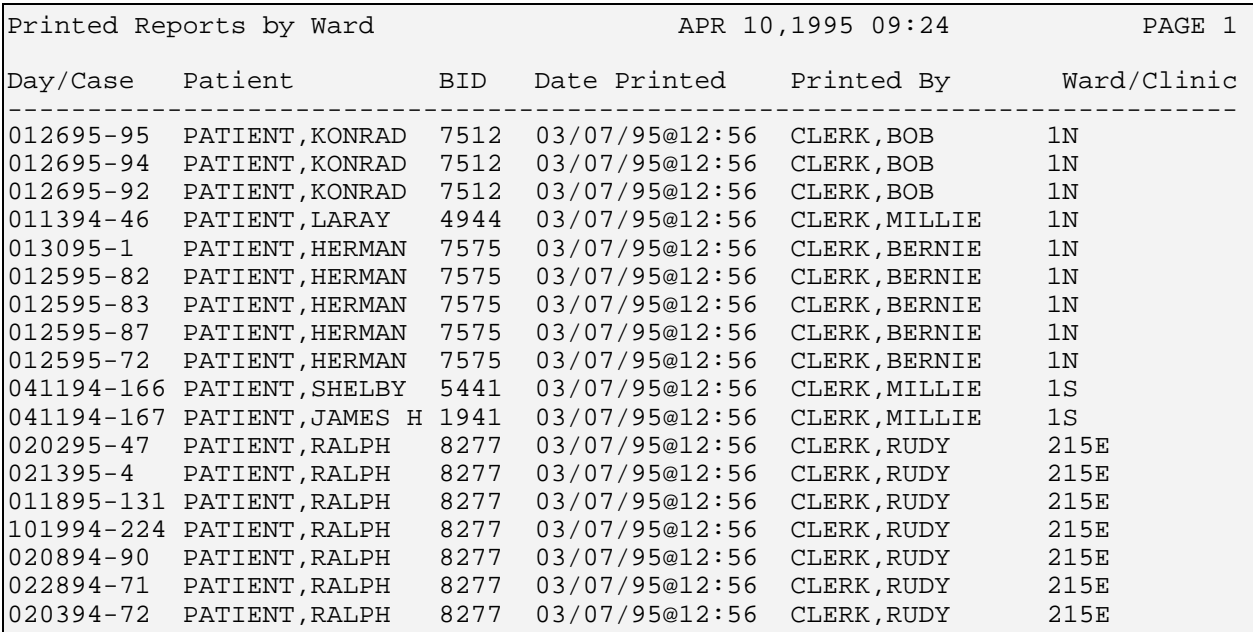

*Figure 5-19: Viewing the Ward Distribution List (Sample Report)*

# 5.4 Draft Report (Reprint)

This option should only be given to those users in the department who need to reprint draft reports. Since access to unverified results reports is usually not advisable, caution should be exercised in determining who should be assigned this option. For example, the transcriptionist should have access to this option, but ward clerks should not. Instead, the ward clerks could be given access to the Select Report to Print by Patient option that prints only verified or released/not verified reports.

Reports that the user can select to be printed through this option will have a status of Draft or Problem Draft.

You will first be prompted to select a patient name. If the patient selected has more than one examination report on file, these reports will be listed and you will be prompted to choose one or more. The only other prompt in this option is for a device on which to print the output.

|                 | $03 - 23 - 20$<br>Select Patient: PATIENT, JULES<br>231680695 NO NSC VETERAN                   |                                             |                  |                                    |       |  |  |  |  |
|-----------------|------------------------------------------------------------------------------------------------|---------------------------------------------|------------------|------------------------------------|-------|--|--|--|--|
|                 | **** Patient's Exams ****<br>Patient's Name: PATIENT, JULES 000-00-0695 Run Date: MAR 14, 1997 |                                             |                  |                                    |       |  |  |  |  |
|                 |                                                                                                | Case No. Procedure                          |                  | Exam Date Status of Report Imaging |       |  |  |  |  |
| Loc             |                                                                                                |                                             |                  |                                    |       |  |  |  |  |
|                 |                                                                                                |                                             |                  |                                    |       |  |  |  |  |
|                 |                                                                                                |                                             |                  |                                    |       |  |  |  |  |
| $\overline{1}$  | 311                                                                                            | ARTHROGRAM WRIST S&I 04/03/95 DRAFT         |                  | X-RAY                              |       |  |  |  |  |
| $\sqrt{2}$      | 235                                                                                            | CT HEAD W/IV CONT                           |                  | $01/20/95$ VERIFIED                | X-RAY |  |  |  |  |
| $\mathbf{3}$    | 236                                                                                            | SKULL 4 OR MORE VIEWS 01/20/95 VERIFIED     |                  |                                    | X-RAY |  |  |  |  |
| $\overline{4}$  | 237                                                                                            | NECK SOFT TISSUE                            |                  | $01/20/95$ VERIFIED                | X-RAY |  |  |  |  |
| 5               | 238                                                                                            | STEREOTACTIC LOCALIZATION 01/20/95 VERIFIED |                  |                                    | X-RAY |  |  |  |  |
| $6\overline{6}$ | 239                                                                                            | NECK SOFT TISSUE                            |                  | $01/20/95$ VERIFIED                | X-RAY |  |  |  |  |
| $7\overline{ }$ | 240                                                                                            | FOREARM 2 VIEWS                             | $01/20/95$ DRAFT | X-RAY                              |       |  |  |  |  |
| 8               | 227 — 227                                                                                      | ANKLE 2 VIEWS                               | $01/19/95$ None  | X-RAY                              |       |  |  |  |  |
| 9               | 228                                                                                            | FOOT 2 VIEWS<br>$01/19/95$ None             |                  | X-RAY                              |       |  |  |  |  |
|                 | Type ' <sup>^</sup> ' to STOP, or<br>CHOOSE FROM 1-9: 9                                        |                                             |                  |                                    |       |  |  |  |  |
|                 | DEVICE: HOME// <ret> SET HOST</ret>                                                            |                                             |                  |                                    |       |  |  |  |  |

*Figure 5-20: Reprinting a Draft Report*

# <span id="page-75-0"></span>5.5 On-line Verifying of Reports

This option allows the interpreting physician to verify reports on-line. An electronic signature code is required to use this option. The user must also be assigned the RA VERIFY security key. If the user does not own the RA VERIFY key, this option will not appear. The classification of a user as Staff or Resident is done by the radiology supervisor through the Personnel Classification menu of this package.

A results report is associated with an interpreting resident or staff member under several options in the Exam Entry/Edit menu or the Report Entry/Edit option. Several site-configurable parameters play a part in determining the behavior of this option. See the radiology supervisor's guide for a complete description of personnel classification and division parameter setup.

An interpreting staff physician may verify reports associated with his or her name. Additionally, if your "Allow verifying of others" personnel parameter is set to yes, you will see the "Select Interpreting Physician:" prompt, where you can type the name of another physician and will be able to verify reports associated with that physician. If the "Allow Verifying By Residents" division parameter is set to yes and your "Allow Verifying Of Others" personnel parameter is set to yes, a resident may also verify reports associated with interpreting physicians.

If the "Allow Verifying By Residents" division parameter is set to no, residents will not be allowed to use this option at all. Similarly, if the "Allow Verifying by Residents" field is set to yes, and the "Allow Verifying Of Others" field is set to no, residents will not be allowed to verify other physicians' reports. (See the troubleshooting section of the radiology supervisor's guide for a more complete discussion of the effects of various combinations of the setup parameters.)

The interpreting physician can review reports by one of seven categories:

- Reports pre-verified by an interpreting resident (which always have a status of Draft or Released/Not Verified)
- Reports that are not pre-verified but that have a status of Released/Not Verified
- Reports with a status of Draft
- Reports with a status of Problem Draft
- All reports
- The user enters a list of selections
- Reports for STAT exams

If another physician happens to be editing a report included in your selection category, he or she can change the status of the report before you see it. If this happens, you will see a message telling you which patient, report, and interpreting physician were involved. Once verified, the legal signature may be printed in the header or footer of the report if the radiology supervisor has added this field to the footer. This option, at the request of many users, does not prohibit verification of reports without an impression, even if an impression is required by the division site parameter in this package. However, an exam will not progress to the Complete status unless an impression has been entered. **For legal purposes, it is strongly recommended that an impression always be entered for every report.**

After each report is displayed, you are given seven choices:

- Print
- Edit
- Return to the top of the report
- Status and print
- Continue on to change the report status and enter diagnostic code(s)
- Edit the status then print the report
- Stop processing

After every reedit of the report, you will get these same choices. If you edit or print the report, the system will return to the "Continue:" prompt. If you select the "continue" or "status and print" option, you will then be asked if the status of the report should change. There are four status types available for your selection.

**VERIFIED** - The report has been verified by an RA VERIFY key holder who is usually the interpreting physician. This report can be viewed by appropriate users outside the imaging department (e.g., ward clerks, nurses, and physicians).

**RELEASED/NOT VERIFIED** - The report could be displayed outside the imaging department even though a radiologist has not verified it. Entry of this status is only allowed if the "Allow Released/Not Verified" parameter of the Rad/Nuc Med Division file is set to yes. You may use the Display Report or Select Report to Print options to view or print reports with this status (if this status is allowed at your facility).

**DRAFT** - The report can only be displayed in the imaging department.

**PROBLEM DRAFT** - The report is only available for display in the imaging department. A statement to the interpreting physician describing the reason for this status will be shown.

The system will not allow you to verify a report without the completed impression text and will assign it PROBLEM DRAFT status. If you have chosen the Status and Print option, a "Device:" prompt will appear after you are finished editing the status. You may then print a report in any status or convert the report to an email message using P-MESSAGE or FAX if your site has established them as legitimate devices.

Next, you will see prompts for a primary diagnostic code. A prompt for a secondary diagnostic code will only appear if a primary diagnostic code has been entered. If the diagnostic code you select has been designated by the radiology supervisor to generate an abnormal alert message, the requesting physician will be notified. For additional details on diagnostic code setup, please refer to the radiology supervisor's guide. If you select a case that is part of a printset, the report applies to all cases in the printset. Printsets are displayed on most exam display screens with a plus sign (+) in front of the first case and a period (.) in front of the remaining cases in the set. Exam display screens that sort exams by a field other than exam date/time cannot display plus sign (+) and period (.) characters because the members of a printset do not appear in contiguous lines. An example would be Exam Profile (selected sort) when sorted by procedure.

If distribution queues are used at the hospital, then verification of a report is the event that triggers the report's entry into the appropriate distribution queue(s). If your radiology supervisor has configured auto-email to requesting physician, verification of a report will trigger an email message to the requesting physician containing the entire report as it would be printed.

After reviewing all reports in the selected category, you may choose another category and continue without retyping an electronic signature code. If only one case of another category remains present at the end, the system will automatically ask if you wish to verify it.

Report entry can be done through vendor-supplied voice recognition units via an HL7 interface provided partially by this package and partially by the vendor. Setup of this interface must be done by the site manager, who should refer to the technical manual for more information.

# 5.6 Report Entry/Edit

This function is one of the most important in the Radiology/Nuclear Medicine package, since it allows users to enter and edit reports for registered exams. Transcriptionists usually use this option after the report is dictated or written by the interpreting physician. Some of the data collected through this option is used for the output generated by the Transcriptionist Report option.

A report will be available to all appropriate users of the system (outside of the imaging department) only after the report has been verified or, in facilities that allow it, after the report has been given a Released/Not Verified status. If a report has already been verified, the system will not allow you to edit it unless it is first unverified.

If you have access to multiple imaging locations of different imaging types, you will first be asked to select division(s) and imaging type(s). The system will allow report entry only for cases whose division and imaging types are among those selected.

**Tip**: Transcriptionists may be given the RA ALLOC key so that they can access all reports regardless of imaging type or division.

This option will detect if you have an electronic signature and are a staff or resident with the RA VERIFY key. If you meet these criteria, a prompt for electronic signature will appear and any verified reports will have the electronic signature affixed.

#### **Batching Reports**

If the division parameters have been set to allow batching of reports, you will be given the option of placing the reports in a batch. At this time, you will be prompted to select a batch.

You may choose an existing batch or create a new one by typing in a batch name other than that of a current batch. Usually, the batch name contains the name or initials of the interpreting physician who dictated the reports and often the batch creation date. Please note that a batch name must be at least three characters long and must not contain any lowercase letters.

If you choose to print the reports in a batch, you have the option of placing each individual report into the batch when you are finished editing it. After you have entered/edited all desired reports, you will be asked if you wish to print the entire batch.

Next you will be prompted to type a case number. If you are unsure of the case number, you can type a patient identifier (i.e., name, SSN, last initial and last 4 digits of SSN, etc.) to see a list of all active case numbers for that patient. You must choose the case for which you wish to enter a report. If you choose a case that is part of a printset (i.e., displayed with "+" or "." in front of the procedure) the report will apply to all cases in the printset.

#### **Copying Other Reports**

Once you have entered the case number, the exact sequence of prompts displayed will depend upon how the Division parameters are set at your facility. If the Division parameters are set to allow copying of reports, you will be prompted to select a report to copy. If you wish to copy the report text and impression of an already-existing report, (verified or not) you respond by typing either the day-case number of a known report or a patient name to produce a report selection list, then select a report whose information you wish to incorporate into the newly created report. Note that the clinical history section will not be copied from the other report and will remain unchanged. It is also important to note that any text you might already have in the report will be replaced with the text from the copied report. That is, if you have already entered text for a given report and select a report to copy with this option, whatever text you previously entered will be erased.

**Advanced Tip**: When entering the report to copy, you may type a day-case number or a patient. The patient can be specified by SSN, name, last initial and last four digits of SSN, or any other standard RPMS method of patient look-up. Although you can choose an active case to copy, you cannot specify just its case number as you ordinarily do with active cases. Rather, you must specify its date/case number in MMDDYY-case# format (e.g., 012095-240). If you specify a 4-digit case number, the computer will assume you

are referring to the last 4 digits of the patient's SSN. If you type "022595", the computer will search for all cases registered for Feb. 25, 1995. If you type "022" the computer will search for all cases done on Feb 20 - Feb 29 of any year. (This is applicable whenever you have to specify a date-case number, such as in the Unverified Reports option.)

#### **Interpreting Physician(s)**

Next you will be prompted to type the name of the primary interpreting resident. This is optional, since there is probably not a resident reading for every case, and some sites may not have residents at all. If you select a primary interpreting resident, you will also be asked to type a Secondary Interpreting Resident (also optional). You may type the name of more than one secondary interpreting resident if you wish. However, there can be only one Primary Interpreting Resident. When asked to select a resident, you may type the name of anyone classified as a "resident" through the Classification Enter/Edit option of this package (see the radiology supervisor's guide).

The next prompt is for the attending primary interpreting staff (attending). After you enter the name of a primary interpreting staff member, you have the option of entering the name(s) of one or more secondary interpreting staff members. In order for someone to be a valid entry for one of these prompts, they must be classified as "staff" through the Classification Enter/Edit option of this package (see the radiology supervisor's guide).

#### **Standard Reports**

The Standard Report feature may or may not be available to you, depending on your division parameter setup. A standard report is a predefined generic report (or part of a report) that may be copied into your current report. This eliminates the need to type the same text repeatedly into many different reports. One example of a standard report is a complete "normal" dictation (report text and impression) for a simple study, such as a chest x-ray. Another use for a standard report is to insert the standard preliminary paragraph(s) for a more complex study (such as a CT or Nuclear scan) which describes how the procedure was done or how the images were obtained. Once the text of a standard report is copied into the active report you are working on, the text may be edited to meet the specific needs of the case; the text of the standard report does not have to be identical to the final text you want for it to be useful.

Unlike copying an existing report that replaces the current report text entirely, more than one standard report may be appended to your active report. This is generally useful if the standard report text consists of a single paragraph. This allows you to select from many individual paragraphs without storing a large number of standard reports for every possible variation of a multi-paragraph report. (For more information about creating and modifying standard reports, see the Standard Reports Entry/Edit section of the radiology supervisor's guide.)

After selecting a standard report to copy into your current report, you will be asked to verify that you want to copy the standard report text into your current report.

**Warning**: If you have any already typed text in your report, copying a standard report will replace it. This does not apply to standard report text previously entered during a single instance of using the Report Entry/Edit option.

You will then be asked if you want to add an additional standard report. This is the one exception to the rule that existing text will be erased. However, the second (and subsequent) standard reports must be added during a single instance of using the Report Entry/Edit option. If you enter one standard report, exit this option, then use this option and enter a second standard report, the first standard report (and any other text you may have entered) will be erased and replaced by the text of the new standard report.

**Note**: For legal purposes, it is strongly recommended that an impression be entered for every report.

If the report is being entered for a set of exams in a printset, the following data will only be entered once and will apply to every case in the set:

- Report text
- **Impression**
- Diagnostic codes
- Primary and secondary residents and staff
- Verifier
- Reported date
- **Status**

A standard or copied report will also apply to all cases in the set. Since the diagnostic codes, residents, and staff apply to all cases, the system will no longer allow entry of this data through the Case Edits, Status Tracking, Diagnostic Code, or Interpreter Edit options. The reporting options must be used instead.

If distribution queues are used at the hospital, verification of a report is the event that triggers the report's entry into the appropriate distribution queue(s).

**Note**: Report entry can be done through vendor-supplied voice recognition units with an HL7 interface provided partially by this

package and partially by the vendor. Setup of this interface must be done by the site manager, who should refer to the technical manual for more information.

Since the behavior and appearance of this option varies greatly between sites, no sample is provided.

## 5.7 Resident On-Line Pre-Verification

This option allows interpreting residents to pre-verify their reports. This is useful when the policies of the hospital require a staff member to review and verify reports written by residents. Reports that are pre-verified by residents will appear under the On-line Verify option for staff members' review when they choose the Pre-Verified category.

A user must be classified as Resident by the ADPAC through the Classification Enter/Edit to access this option, and must have a valid electronic signature code.

Resident On-Line Pre-Verification first asks if you want to review all the reports. If not, it presents a list of reports and asks for a selection. One or more reports can be selected. After viewing the report, you may choose from the following: continue processing, print, edit, go back to the top of the report, status and print, or stop processing. The report will re-display if it has been edited.

You will then be asked if the status of the report should change. You may select one of the following statuses:

**Released/Not Verified** - The report can be displayed outside the imaging department even though it has not been verified by the radiologist. A report/case is tied to an imaging location, which in turn, is associated with a division. Entry of this status is only allowed if the "Allow Released/Not Verified" parameter of this [i](#page-82-0) Imaging Locations file is set to YES. You may use the Display a Rad/Nuc Med Report or Select Report to Print options to view reports with this status.

**Problem Draft** - The report is only available for display in the Imaging department. A statement to the interpreting physician describing the Reason for this status will be shown. If left in this status, the system will not prompt for pre-verification.

**Draft** - The report can only be displayed in the Imaging department.

If you have chosen Status and Print you will be given a Device prompt after editing the status. You may then print a report in any status, or convert the report to an e-mail message using P-Message or Fax if your IRM supports these devices.

<span id="page-82-0"></span>i Corrected file, from Rad/Nuc Med Division to Imaging Locations.

If the interpreting resident answers Yes to the question, Want to Pre-Verify This Report?, then the resident's encrypted electronic signature, electronic signature code, and the date and time will be affixed on the report. Electronic signature codes are assigned through the Kernel option, Electronic Signature code Edit [XUSESIG]. Users requiring an electronic signature code should be given this option.

Next you will see prompts for primary and secondary diagnostic codes. The prompt for secondary diagnostic code will only appear if you have entered a primary diagnostic code. If the diagnostic code that you select has been designated by the ADPAC to generate an abnormal alert message, the requesting physician will be notified at the time the report is verified. For additional details on diagnostic code set-up, please refer to the ADPAC Guide.

If the report being reviewed and pre-verified through this option applies to multiple cases (i.e., a printset), then all data entered and pre-verified will apply to every case in the set. The information displayed on the screen will also reflect all the cases and procedures involved.

Finally, you will be prompted for Primary Interpreting Staff and Secondary Interpreting Staff.

**Note:** If there is a technologist comment, it is shown in the body of the report. Any comment greater than two lines contains a "(more...)" at the end of the second line. To view the entire comment, use the option View Exam by Case No., Exam Profile (selected sort), or Profile of Rad/Nuc Med Exams and enter Yes to "Do you wish to display activity log?".

# 5.8 Select Report to Print by Patient

This option allows the user to print results reports. If the report has not been filed, then a warning message is displayed. This option is often used to print a duplicate report (if more than one copy is needed) or to reprint a report that has been lost. Only reports with a Verified status can be printed through this option. The report produced by this option is formatted for a printer, not the screen.

If the patient that you select has more than one report on file, a list will be displayed so that one or more may be selected.

The report printout will include parents and their descendents when defined as a printset, exam modifiers, clinical history, report text, impression text, report status, and the names of all the primary and secondary interpreting staff and residents, with a notation beside the report verifier's name. The report headers and footers are determined by the radiology supervisor when the imaging location parameters are set up. If the Imaging Locations "Print DX Codes in Report?" parameter has been set to

yes, all primary and secondary diagnostic codes will also print in the report. (See the radiology supervisor's guide for more information about imaging location setup and flash card, label, and header and footer formats.)

If the report is for a printset, then each procedure in the set will print on the report. Each procedure's modifiers, case number, and exam status will also print.

A notation will appear to the right of the verifying physician's name to indicate that he or she verified the report. If the report was verified by a physician whose name was not entered as a primary or secondary staff or resident, the verifier's name will appear at the end of the report under the Verified By caption. The title of each physician appears to the right of the name.

The title is taken from the Signature Block Title field of the New Person file (#200). To change your title on this report, use the Electronic Signature Code Edit [XUSESIG] Kernel option. Whatever you type as your signature block title will print on this report.

If the physician verified his or her own report through an option other than Online Verification (section [5.5\)](#page-75-0), the wording next to the verifier's name will be "Verifier, no e-sig". If a transcriptionist or someone other than the verifier changed the report status to verified, the wording will be "Verified by transcriptionist for Dr. xxx." If an electronic signature is affixed to the report (i.e., it was verified through Online Verification), the wording will be "Verifier".

This report should be directed or queued to a printer.

| Select Report to Print by Patient                                                                         |                                                                                           |                                                                                                    |                                                                                                    |                                                                                                    |                                                                                            |  |  |  |  |
|----------------------------------------------------------------------------------------------------|-------------------------------------------------------------------------------------------|----------------------------------------------------------------------------------------------------|----------------------------------------------------------------------------------------------------|----------------------------------------------------------------------------------------------------|--------------------------------------------------------------------------------------------|--|--|--|--|
| Select Patient: PATIENT, JULES 03-23-20 000000695 NO NSC VETERAN                                          |                                                                                           |                                                                                                    |                                                                                                    |                                                                                                    |                                                                                            |  |  |  |  |
| **** Patient's Exams ****<br>Patient's Name: PATIENT, JULES<br>$000 - 00 - 0695$<br>Run Date: MAR 17,1997 |                                                                                           |                                                                                                    |                                                                                                    |                                                                                                    |                                                                                            |  |  |  |  |
|                                                                                                    |                                                                                           | Case No. Procedure                                                                                                    |                                                                                                    | Exam Date Status of Report Imaging                                                                                                    |                                                                                            |  |  |  |  |
| Loc                                                                                                    |                                                                                           |                                                                                                    |                                                                                                    |                                                                                                    |                                                                                            |  |  |  |  |
| $1\,$<br>$\sqrt{2}$<br>3<br>4<br>5<br>$6\phantom{.}6$<br>7<br>8<br>9                                      | 311<br>235<br>236<br>237<br>238<br>239<br>240<br>227<br>228<br>10 229<br>11 230<br>12 231 | ARTHROGRAM WRIST S&I 04/03/95<br>CT HEAD W/IV CONT<br>SKULL 4 OR MORE VIEWS<br>NECK SOFT TISSUE<br>STEREOTACTIC LOCALIZATION<br>NECK SOFT TISSUE<br>01/20/95<br>FOREARM 2 VIEWS<br>ANKLE 2 VIEWS<br>FOOT 2 VIEWS<br>NON-INVAS., LOW EXT. VEIN W 01/19/95<br>TOE(S) 2 OR MORE VIEWS<br>BONE AGE | 01/20/95<br>01/20/95<br>01/20/95<br>01/20/95<br>01/20/95<br>01/19/95<br>01/19/95<br>01/19/95<br>01/19/95                      | VERIFIED<br>VERIFIED<br>VERIFIED<br>VERIFIED<br>VERIFIED<br>VERIFIED<br>DRAFT<br>X-RAY<br>None<br>None<br>X-RAY<br>None<br>None<br>None | X-RAY<br>X-RAY<br>X-RAY<br>$X-RAY$<br>X-RAY<br>X-RAY<br>$X-RAY$<br>X-RAY<br>X-RAY<br>X-RAY |  |  |  |  |
|                                                                                                    | Type ' <sup>^</sup> ' to STOP, or                                                         | CHOOSE FROM $1-12: 1,3$<br>DEVICE: HOME// <ret> SET HOST</ret>                                                                                                    | One or more reports may be chosen. Selections<br>should be separated by commas, and ranges<br>should be separated by hyphens. |                                                                                                    |                                                                                            |  |  |  |  |

*Figure 5-21: Selecting a Report to Print (By Patient)*

# 5.9 Verify Report Only

This function allows the user to verify a report without having to edit all of the report fields required by the Report Entry/Edit option. This function is often used when a report has been edited but the report status has not been updated to reflect the Verified status. If interpreting physicians at the hospital do not use the Verify Online option to verify reports, transcriptionists can use this option to verify reports that have been reviewed and manually signed by staff and/or residents. Only holders of the RA Verify security key can access this option.

Only cases with reports that are not yet verified may be selected. If a patient's name (or other patient identifier such as SSN, last initial and last 4 digits of SSN, etc.) is entered, all cases for that patient will be displayed for selection.

The current report status will be displayed, and you will be prompted to change the status. If you change the status to Verified, you will be asked to type the name of the verifying physician. Any physician classified as "staff" or "resident" with verification privileges can be selected.

Next you will see a prompt for the primary diagnostic code. A prompt for secondary diagnostic codes will only appear if you enter a primary diagnostic code first. You may only choose one primary diagnostic code, but you may choose multiple secondary diagnostic codes. If the diagnostic code you select has been designated by the radiology supervisor to generate an abnormal alert message, the requesting physician will be notified. For additional details on diagnostic code setup, please refer to the radiology supervisor's guide.

If the exam status moves to Complete as a result of verifying the report, credit information will be sent to PCC.

If Distribution Queues are used at the hospital, then verification of a report is the event that triggers the report's entry into the appropriate distribution queue(s).

Report entry can be done through vendor-supplied voice recognition units with an HL7 interface provided partially by this package and partially by the vendor. Setup of this interface must be done by the site manager, who should refer to the technical manual for more information.

**NOTE**: This option was designed for transcriptionists in facilities where physician on-line verifying is not done. If a physician uses this option to verify his or her own report, no electronic signature will be affixed to the report and the printed report will show the physician's name as (verifier entered by transcription).

The system will not allow you to verify a report without the impression text being complete and will file it with a Problem Draft status.

Select Rad/Nuc Med Division: All// **<RET>** Another one (Select/De-Select): **<RET>** Select Imaging Type: All// **<RET>** Another one (Select/De-Select): **<RET>** Enter Case Number: **PATIENT,RALPH** 05-15-84 321448277 NO SHARING AGREEMENT \*\*\*\* Case Lookup by Patient \*\*\*\* Patient's Name: PATIENT, RALPH 000-00-8277 Run Date: MAR 19, 1997 Case No. Procedure Exam Date Status of Report Imaging Loc -------- ------------- --------- ---------------- ----------- 1 624 CARDIAC CATH LEFT SIDE S&I 03/04/97 VERIFIED X-RAY 2 608 SPINE CERVICAL MIN 2 VIEWS 02/24/97 VERIFIED X-RAY<br>3 612 CHEST 2 VIEWS PA&LAT 02/13/97 VERIFIED WESTSIDE XR 3 612 CHEST 2 VIEWS PA&LAT 02/13/97 VERIFIED WESTSIDE XR<br>4 613 ABDOMEN 2 VIEWS 02/13/97 VERIFIED WESTSIDE XR 4 613 ABDOMEN 2 VIEWS 02/13/97 VERIFIED WESTSIDE XR 5 614 ANGIO CAROTID CEREBRAL BIL 02/13/97 None WESTSIDE XR 6 +402 ANKLE 2 VIEWS 01/28/97 None X-RAY 7 .420 FOOT 2 VIEWS 01/28/97 None X-RAY 8 .423 TOE(S) 2 OR MORE VIEWS 01/28/97 None X-RAY 9 392 THYROID SCAN 01/15/97 None NUC MED LOC 10 343 ULTRASONIC GUID FOR RX FIE 01/15/97 None US 11 +415 BONE IMAGING, MULTIPLE ARE 01/06/97 DRAFT NUC MED LOC Type '^' to STOP, or CHOOSE FROM 1-11: **11** Select one of the following: V VERIFIED<br>R RELEASED R RELEASED/NOT VERIFIED<br>PD PROBLEM DRAFT PD PROBLEM DRAFT<br>D DRAFT **DRAFT** REPORT STATUS: R// **V**ERIFIED VERIFYING PHYSICIAN: BEAMERS,TENA// **<RET>** PRIMARY DIAGNOSTIC CODE: NORMAL// **<RET>** Select SECONDARY DIAGNOSTIC CODE: **<RET>** Status update queued!

*Figure 5-22: Verifying Reports Only*

# **6.0 Management Reports Menu**

### 6.1 Daily Management Reports

These reports should be generated daily. These reports are designed to help manage the system and notify hospital staff of any exams that may require special attention.

- Abnormal Exam Report
- Complication Report
- Daily Log Report
- Delinquent Outside Film Report for Outpatients
- Delinquent Status Report
- Examination Statistics
- Incomplete Exam Report
- Log of Scheduled Requests by Procedure
- Radiopharmaceutical Usage Report
- Unverified Reports

**Note:** Data on most management reports is separated by imaging type. Only the imaging types used at your facility will be selectable. The radiology supervisor may activate new imaging types at any time, but if the date range selected for a given report includes dates earlier than the date of activation of a new imaging type, the older data will still show under the old imaging type. For example, if ultrasound procedures were previously lumped in with the General Radiology imaging type, and the Ultrasound imaging type was activated in October of the year, all ultrasound exams completed before October will still be reported on the General Radiology page(s) of the report.

#### 6.1.1 Abnormal Exam Report

This option, usually used by Radiology/Nuclear Medicine supervisors, radiology supervisors, or other management personnel, allows the user to print a listing of reported examinations that have a diagnostic code indicating that special action

should be taken. Only those exams for which a Primary or Secondary Diagnostic Code has been entered and that have a "Print on Abnormal Report" field is set to yes in the diagnostic codes file will be included on this report.

This report is compiled from the primary and secondary diagnostic code examination data entered through the Diagnostic Code and Interpreter Edit by Case No. and Status Tracking of Exams options under the Exam Entry/Edit menu or the Report Entry/Edit option under the Films Reporting menu.

If the user has access to more than one Radiology/Nuclear Medicine division, a prompt will appear requesting a selection of one or more divisions. If the user has access to only one division, the system will default to that division rather than prompting for a selection. The same process occurs with imaging type. A prompt for selection of one or more imaging types will appear only if the person has access to more than one imaging type. One, many, or all diagnostic codes may be selected.

The "Print only those exams not yet printed?" prompt allows the user to decide whether he or she wishes to include all abnormal exams or just those that have not appeared on any previous listing of this report. If the exam appeared on a previous listing of this report, the Diagnostic Print Date field of the Rad/Nuc Med Patient file exam record will contain the date printed.

The user must also select a date range. The date range refers to the exam date/time entered at the time of exam registration and only exams within the selected date range will be included.

The sort order of this report is:

- Division
- Imaging Type
- Diagnostic Code

If an exam has an abnormal primary diagnostic code and one or more abnormal secondary diagnostic codes, the exam will appear under all applicable diagnostic codes (i.e., multiple times) on this report with a notation to indicate primary or secondary. Negative reporting is done for all selected imaging types within selected divisions if no exams meeting the specifications are found. If exam records have a missing or invalid division or imaging type, they will be bypassed.

For each diagnostic code, the report shows the patient name, ward/clinic, requesting physician, case number, procedure, and exam date/time. An asterisk precedes the exam if it has shown up on a previously printed Abnormal Exam Report. (P) or (S) indicates the abnormal diagnostic code was Primary or Secondary.

The following example sorts by a single division and all imaging types. Your selections may be different according to your needs.

```
Select Imaging Type: All// GENERAL RADIOLOGY
Another one (Select/De-Select): NUCLEAR MEDICINE
Another one (Select/De-Select): <RET>
Select Diagnostic Codes: All// <RET>
Another one (Select/De-Select): <RET>
Print only those exams not yet printed? Yes// NO 
                 **** Date Range Selection ****
     Beginning DATE : T-100 (MAY 10, 1997)
                     Ending DATE : T-95 (MAY 15, 1997)
                                                                    If this report had already 
                                                                    been run for the dates you 
                                                                    want, and you want all 
                                                                    Abnormal exams, you 
                                                                    need to enter NO at this 
                                                                    prompt to get all. 
                                                                    Otherwise, the reports 
                                                                    will print "*No
                                                                    Abnormal Exams*".
```
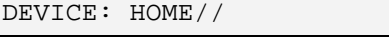

*Figure 6-1: Printing the Abnormal Exam Report (Setup)*

|              | <<<< ABNORMAL DIAGNOSTIC REPORT >>>> Print Date: 8/18/97<br>(P=Primary Dx, S=Secondary Dx / '*' represents reprint)                                                                                                    |                                                  |                                                                                                    |  |  |  |  |  |  |  |
|--------------|----------------------------------------------------------------------------------------------------|--------------------------------------------------|----------------------------------------------------------------------------------------------------|--|--|--|--|--|--|--|
| Patient Name |                                                                                                    | Procedure Exam Date                              | Ward/Clinic Requesting Physician                                                                                             |  |  |  |  |  |  |  |
|              | Division: WHITE RIVER JUNCTION, VT.<br>Imaging Type: GENERAL RADIOLOGY<br>Diagnostic Code: ABNORMALITY, ATTN. NEEDED                                                                                                    |                                                  |                                                                                                    |  |  |  |  |  |  |  |
|              | *BLYNCHROY, JAMES ARNOLD -9990 (P) 1-WT ZELLA, HELEN H.<br>Case #: 210 CHEST 2 VIEWS PA&LAT (ROUTINE) MAY 13,1997@10:21<br>*COLDWELL, FREDERICK J. -8888 (P) SDP 2-NORTH LEMOY, LEONARD<br>Case #: 390 CHEST 2 VIEWS PA&LAT (ROUTINE) MAY 13,1997@08:05<br>*TIBMAN, HENRY WALLACE -4442 (P) ER METTZINGER, JOANNE E.<br>Case #: 888 KNEE 2 VIEWS (ROUTINE)<br>MAY 10,1997@11:58 |                                                  |                                                                                                    |  |  |  |  |  |  |  |
|              |                                                                                                    | Diagnostic Code: ABNORMALITY, PHYSICIAN NOTIFIED |                                                                                                    |  |  |  |  |  |  |  |
|              | *POLTER, MARK ANTHONY -2222 (P) 1-WT SMITH, DENNIS<br>*SALIZAR, JOHN -3333 (P) ER DAVIS, TRUDY                                                                                                    |                                                  | Case #: 345 ANGIO RENAL UNILAT SELECT: S&I MAY 13,1997@12:00<br>Case #: 898 CHEST 2 VIEWS PA&LAT (ROUTINE) MAY 14,1997@14:46 |  |  |  |  |  |  |  |
|              | Diagnostic Code: POSSIBLE MALIGNANCY, FOLLOW-UP NEEDED                                                                                                    |                                                  |                                                                                                    |  |  |  |  |  |  |  |
|              | *HALLINGWORTH, EDWIN -3223 (P) ER YU, JUDITH                                                                                                    |                                                  | Case #: 987 CHEST 2 VIEWS PA&LAT (ROUTINE) MAY 13,1997@11:46                                                                 |  |  |  |  |  |  |  |

*Figure 6-2: Printing the Abnormal Exam Report (Sample Report)*

Note that the same case could appear two or more times on the same report if more than one diagnostic code entered for the case is flagged as abnormal.

#### 6.1.2 Complication Report

This option allows the user (usually a supervisor or manager) to generate a listing of patient examinations in which complications occurred. To be included on this report,

an exam must have data in either the Complication field or the Complication Text field of the Rad/Nuc Med Patient file.

This report is compiled from the examination data entered through the Exam Entry/Edit Menu. If the user has access to more than one Radiology/Nuclear Medicine division, a prompt appear and request a selection of one or more divisions. If the user has access to only one division, the system will default to that division rather than prompting him or her for a selection. The same process occurs with imaging type. An imaging type selection prompt will only appear if the user has access to more than one imaging type. An exam date range must also be selected. Only exams with an Exam Date within the selected date range will be included.

Sort order of the report is division, imaging type, patient name, exam date, and case number. Negative reporting is included for each selected imaging type within division. If "No Complication" is entered at the "Complication" question during exam edit, it will not appear in this report.

Totals are printed for each imaging type within division. If more than one imaging type occurs within a division, a division total will print. If more than one division was selected, a total for all divisions will print. The first total line shows the number of exams with complications, total number of exams, and percent of total with complications. The second total line shows number of exams with contrast media complication, total number of exams using contrast media, and percent of total contrast media exams with contrast media complication. In order for the exam to be counted as a contrast media exam, the Contrast Media Used field of the exam record in the Rad/Nuc Med Patient file must contain "Yes". In order for the exam to be counted as a contrast media complication, the Complication field of the same file must point to a complication in the Complication Types file whose "Contrast Medium Reaction" field was set to "Yes" by the radiology supervisor.

For each exam, the patient name, patient ID, exam date/time, procedure, complication, requesting physician, interpreting resident, interpreting staff, and reaction description (if available) will print.

The following example sorts by a single division and imaging type. Your selections may be different according to your needs. **Note**: The abbreviation "C.M." stands for "Contrast Media".

```
Select Rad/Nuc Med Division: All// HINES CIO FIELD<br>OFFICE IL CIOFO 499
OFFICE IL CIOFO 499
Another one (Select/De-Select): <RET>
Select Imaging Type: All// ?
      Select an IMAGING TYPE TYPE OF IMAGING from the displayed list.
      To deselect a TYPE OF IMAGING type a minus sign (-) in front of it, e.g.,
-TYPE 
      OF IMAGING.
      Use an asterisk (*) to do a wildcard selection, e.g., enter TYPE OF 
IMAGING* to 
      select all entries that begin with the text 'TYPE OF IMAGING'. Wildcard 
selection
      is case sensitive.
Answer with IMAGING TYPE TYPE OF IMAGING, or ABBREVIATION
Choose from:
      ANGIO/NEURO/INTERVENTIONAL
      CT SCAN
      GENERAL RADIOLOGY
      MAGNETIC RESONANCE IMAGING
      NUCLEAR MEDICINE
      ULTRASOUND
Select Imaging Type: All// GENERAL RADIOLOGY
Another one (Select/De-Select): <RET>
**** Date Range Selection ****
      Beginning DATE : 1/1/95 (JAN 1, 1995)
                              (FEB 27, 1995)
DEVICE: (Printer Name or "Q")
```
*Figure 6-3: Printing the Complication Report (Setup)*

**Sample Report:**

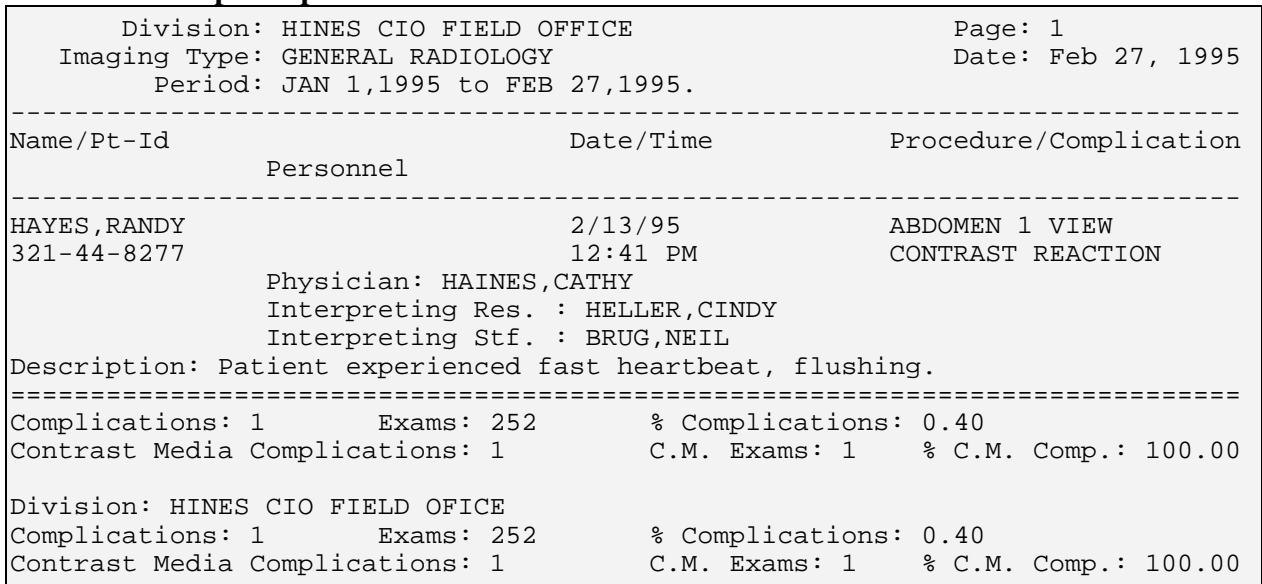

*Figure 6-4: Printing the Complication Report (Sample Report)*

#### 6.1.3 Daily Log Report

This option generates an informational report for all examination activity on a particular date. This report always covers a 24-hour period.

This report is compiled from the examination data entered through the Exam Entry/Edit Menu. If the user has access to more than one radiology/nuclear medicine division a prompt will be displayed asking for a selection of one or more divisions. If the user has access to only one division, the system will default to that division rather than prompting for a selection. The same is true with imaging type. A prompt for selection of one or more imaging types will appear only if the person has access to more than one imaging type. Imaging locations may be selected individually. An exam date must also be selected. The default response is T-1 or yesterday. Only exams whose Exam Date field contains a day that matches the selected day will be included.

The sort order of the report is:

- Division
- Imaging Type
- Patient name
- Exam date
- Case number

If the division or imaging type is missing from an exam record, the exam will appear under Unknown. (This should not happen under normal circumstances.)

Totals are printed for each selected imaging type and division. If more than one imaging type occurs within a division, a division total will also print. If more than one division was included, a grand total for all divisions will print.

For each exam, the following items will print:

- Patient name
- Patient ID
- Ward/clinic
- Procedure
- Exam status
- Case number
- Exam time
- A "yes/no" notation indicating whether the report was entered yet

The following example was sorted by all divisions and imaging types. Your selections may be different.

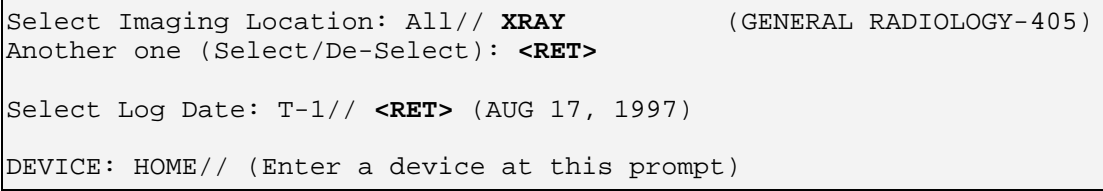

*Figure 6-5: Printing the Daily Log Report (Setup)*

Note that even if there is no data to report, a page will print telling you that there were no studies for that imaging type. Each selected imaging type within a division is therefore accounted for.

The sample shown below uses an 80-column format. This report can also be printed on a 132-column device that produces one line per exam, which is preferable.

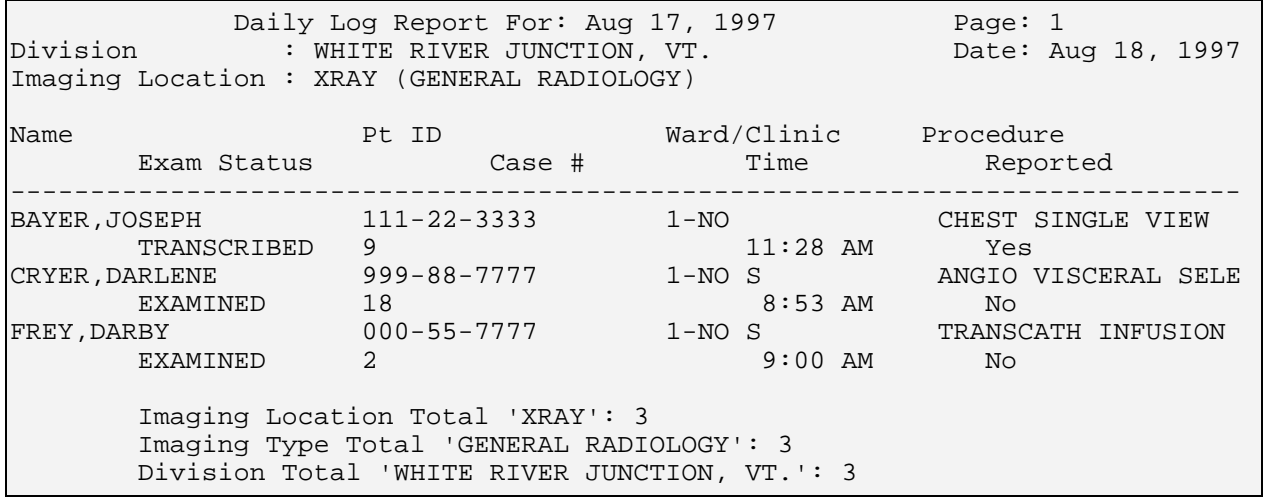

*Figure 6-6: Printing the Daily Log Report (Sample Report)*

### 6.1.4 Delinquent Outside Film Report for Outpatients

This function allows the user to obtain a report of all the patients who have outside films registered with a "Needed Back" date less than the date the user specifies. This report reflects data entered through the Outside Films Registry menu.

**NOTE**: It is suggested that the Record Tracking software be used instead of the Outside Films Registry functionality within this package.

Outside films are considered films that belong to private physicians, hospitals, institutions, etc., on loan to the facility. This option helps file room staff return outside films to their owners.

Outside films for inpatients are not shown on this report because it is assumed that the department would not want to send back films for patients still receiving care at the facility.

The report is in chronological order and shows patient name, patient ID, date film is needed back, whether or not there is an OK by the supervisor needed before returning the film, the source of the film, and any remarks.

This report can take a long time to process and it is recommended that you queue the report rather than tying up their terminals for a long time.

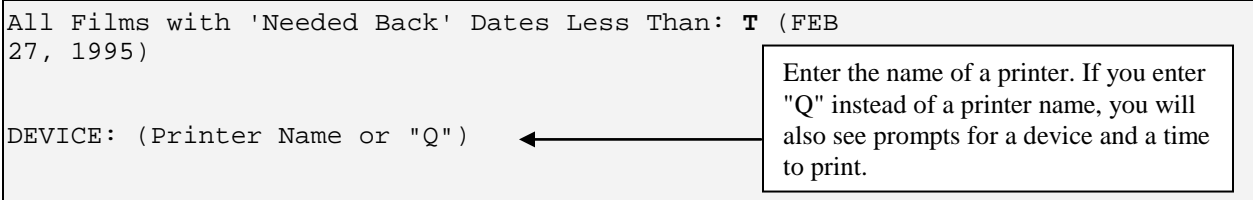

*Figure 6-7: Delinquent Outside Film Report Setup*

| IMAGING SERVICE DELINOUENT OUTSIDE FILM REPORT FOR OUTPATIENTS<br>PATIENT                  | PT ID       | FEB 27,1995 09:05 PAGE 1<br>NEEDED BACK |
|--------------------------------------------------------------------------------------------|-------------|-----------------------------------------|
| ZRIOT, CONE<br>'OK' NEEDED:<br>SOURCE : MEMORIAL HOSPITAL<br>REMARKS : Several wrist views | 195-86-0001 | FEB 8,1994                              |
| ZRIOT, CONE<br>'OK' NEEDED:<br>SOURCE : GOOD SAMARITAN HOSPITAL<br>REMARKS : ANKLE         | 195-86-0001 | FEB 13,1994                             |
| SHAW, RAYMOND E<br>'OK' NEEDED:<br>SOURCE : HARRIS HOSPITAL<br>REMARKS : Chest X-Ray       | 945-85-4480 | FEB 14,1994                             |

*Figure 6-8: Delinquent Outside Film Report (Sample Report)*

## 6.1.5 Delinquent Status Report

This option allows the user (usually a supervisor or manager) to generate a listing of examination reports with a delinquent status. The only statuses considered to be delinquent are those designated by the radiology supervisor through the "Delinquent Status Report?" question in the Exam Status Entry/Edit option.

This report is compiled from the examination data entered through the Exam Entry/Edit menu. If the user has access to more than one Radiology/nuclear medicine division a prompt will be displayed asking for a selection of one or more divisions. If the user has access to only one division, the system will default to that division rather than prompting for a selection. The same is true with imaging type. A prompt for selection of one or more imaging types will appear only if the person has access to more than one imaging type. An exam date range must also be selected. After selecting whether to include inpatient, outpatient, or both there is a selection to sort by patient or exam date. A screen display prior to device selection shows all exam statuses to be included for each imaging type selected.

Exams that fall within the specified date range and meet the other selection criteria will be included in the report. The program decides whether or not to include an exam based on imaging type by looking at the imaging type of the exam status. Exams which have a CANCELLED status (any status in the Examination Status file with an Order of zero) and a Complete status (any status in the Examination Status file with an Order of 9) will never be included in the report even if these statuses have a YES in the Delinquent Status Report? field on the Examination Status file 72. (For more information on setting the Examination Status parameters, see the radiology supervisor's guide.)

For each delinquent exam, the following will print: patient name, patient ID, exam date, case number, procedure, exam status, ward/clinic, yes/no to indicate if report text was entered, and yes/no to indicate if report was verified. Imaging type and division totals are also printed. A page will print for each even if the total is zero, so that all imaging types will be accounted for.

Select Rad/Nuc Med Division: All// **BOSTON, MA** MA 523<br>Another one (Select/De-Select): LOWELL OPC, MA MA VAMC 523BY Another one (Select/De-Select): LOWELL OPC, MA Another one (Select/De-Select): **<RET>** Select Imaging Type: All// **MAGNETIC RESONANCE IMAGING** Another one (Select/De-Select): **MAMMOGRAPHY** Another one (Select/De-Select): **<RET>** Delinquent Status Report The entries printed for this report will be based only on exams that are in one of the following statuses: MAGNETIC RESONANCE IMAGING -------------------------- WAITING FOR EXAM EXAMINED MAMMOGRAPHY ----------- EXAMINED TRANSCRIBED \*\*\*\* Date Range Selection \*\*\*\* Beginning DATE : **T** (AUG 18, 1997) Ending DATE : **T** (AUG 18, 1997) Select one of the following:<br>I INPATIENT I INPATIENT<br>O OUTPATIEN O OUTPATIENT<br>B BOTH B BOTH Report to include: **BOTH** Now that you have selected BOTH do you want to sort by Patient or Date ? Select one of the following: P PATIENT<br>D DATE **DATE**  Enter response: **PATIENT** DEVICE: HOME// (Enter a device at this prompt)

*Figure 6-9: Printing the Delinquent Status Report (Setup)*

| Delinquent Status Report<br>Division: BOSTON, MA<br>Page: $1$<br>Imaging Type: MAGNETIC RESONANCE IMAGING<br>Date: Aug 18, 1997                                                                    |  |                               |    |  |  |  |
|----------------------------------------------------------------------------------------------------|--|-------------------------------|----|--|--|--|
| ================<br> Patient Name                Case #                    Pt ID        Date                     Ward/Clinic    Verified<br>Procedure Tech Exam Status Rpt Text Interp. Phys. Tech |  | :===========                  |    |  |  |  |
| PATIENT, HENRY H. 111 333-22-1111 08/18/97 13C<br>MRI BRAIN + BRAIN ST EXAMINED NO GALES, M FROG, KERMIT                                                                                           |  | and the state of the state of | No |  |  |  |
| PATIENT, WALTER R. 333 000-11-0000 08/18/97 6CN<br> MULTIPLANAR MRI COMP EXAMINED                       Unknown                     HARPER, MARY                                                   |  |                               | No |  |  |  |
| PATIENT, HARVEY 221 111-99-4444 08/18/97 C SURG ORTHO MO No                                                                                                    |  |                               |    |  |  |  |
| PATIENT, JOHN R. 502 444-00-1111 08/18/97 RADIOLOGY-WEST No                                                                                                    |  | Unknown FROG, KERMIT          |    |  |  |  |
| Imaging Type Total 'MAGNETIC RESONANCE IMAGING': 4                                                                                                    |  |                               |    |  |  |  |

*Figure 6-10: Printing the Delinquent Status Report (Sample Report)*

## 6.1.6 Examination Statistics

This option allows the user to generate a report that contains statistics for examinations performed within a specified date range. The report can be printed by imaging location (which includes location, division and total statistics), by imaging type (which includes imaging type, division and total statistics) by division (which includes division and total statistics), or by total (which includes only total statistics).

Regardless of detail level selected, if the user has access to more than one radiology/nuclear medicine division, a prompt will be displayed asking for a selection of one or more divisions. If the user has access to only one division, the system will default to that division rather than prompting for a selection. The same is true with imaging type. A prompt for selection of one or more imaging types will appear only if the person has access to more than one imaging type. An exam date range must also be selected.

Exams that fall within the specified date range and meet the other selection criteria will be included in the report.

The report contains each registered exam date followed by the number of visits, the number of exams, the number of completed exams, and the number of examinations in each corresponding exam category. Patient categories are determined by the contents of the Category of Exam field on the exam record in the Rad/Nuc Med Patient file #70. This field is automatically set to Inpatient or Outpatient by the system, but can be edited to change it to another category when placing orders as long as the category selected does not conflict with PIMS data about the patient's inpatient or outpatient status. (A related data item is the Usual Category which the system looks

at when determining the category of a given exam; Usual Category is editable through the Update Patient Record option, but editing this will not change the category of a single given case after the system has automatically determined it during registration.) If this field is blank (a sign of data corruption) the exam would not be included on this report. Exam category headings are abbreviations of the following fields:

- Contract
- Employee
- Inpatient
- **Outpatient**
- **Research**
- Sharing

Since the program needs to know whether or not an exam is complete to accurately report numbers under the Complete EXAMS column, if an exam's imaging type does not have a corresponding Complete status entered in the Examination Status file #72 (a status with the Order field set to 9), the exam will not be counted. See the radiology supervisor's guide for information that the radiology supervisor needs to set up the examination status file parameters.

Sort order of the report is division, imaging type, imaging location, and date. Totals are printed, depending on detail level chosen, by location, imaging type, division, and grand total.

The following example sorts by a single division and imaging type. Your selections may be different according to your needs.

```
Select one of the following:<br>
L Location
     L Location<br>I Imaging
     I Imaging Type<br>D Division
     D Division<br>T Totals O
          Totals Only
Enter Report Detail Needed: Location// <RET>
Select Rad/Nuc Med Division: All// HINES CIO FIELD
OFFICE IL CIOFO 499
Another one (Select/De-Select): <RET>
Select Imaging Type: All// GENERAL RADIOLOGY
Another one (Select/De-Select): <RET>
**** Date Range Selection ****
Beginning DATE : T-100 (NOV 19, 1994)
Ending DATE : T (FEB 27, 1995)
```
DEVICE: HOME// **<RET>** (Printer Name or "Q")

*Figure 6-11: Printing the Examination Statistics Report (Setup)*

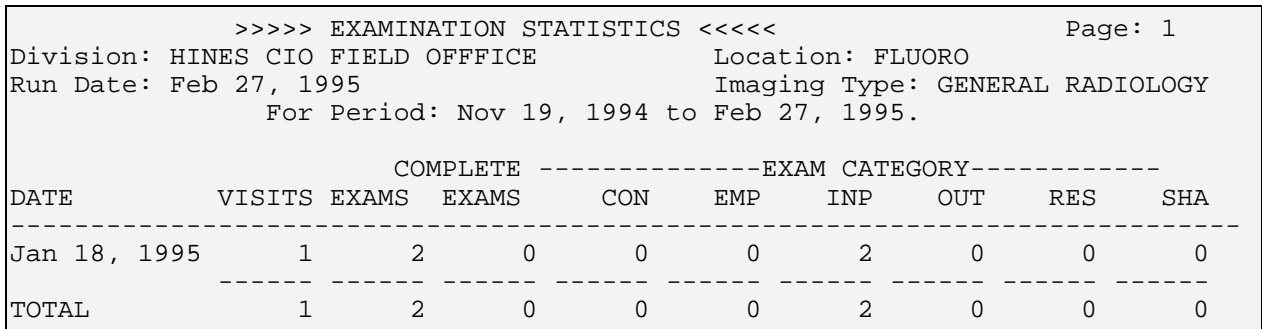

*Figure 6-12: Printing the Examination Statistics Report (Sample Report)*

The last page of this report is a summary for all divisions selected. Summary page headings will contain no division, location, or imaging type.

### 6.1.7 Incomplete Exam Report

This option allows the user (usually a supervisor, radiology supervisor, or other managerial personnel) to generate a list of all exams that have not been completed. This report is the same as the delinquent status report, except for the way it determines whether to include an exam based on its status. For this report, all exams except those with a Complete or CANCELLED status are included. Refer to the Delinquent Status Report for an explanation of the report logic.

The following example sorts by a single division and imaging type. Your selections may be different according to your needs.

```
Select Rad/Nuc Med Division: All// HINES CIO FIELD
OFFICE IL
Another one (Select/De-Select): <RET>
Select Imaging Type: All// GENERAL RADIOLOGY
Another one (Select/De-Select): <RET>
       Incomplete Exam Report
  **** Date Range Selection ****
Beginning DATE : T-100 (JAN 12, 1997)
Ending DATE : T (APR 22, 1997)
Select one of the following:
     I INPATIENT
     O OUTPATIENT
     B BOTH
Report to include: BOTH
   Now that you have selected BOTH do you
   want to sort by Patient or Date ?
   Select one of the following:
```
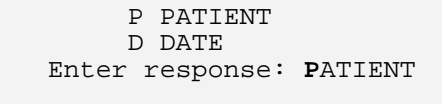

DEVICE: **<RET>** HOME (Printer Name or "Q")

*Figure 6-13: Printing the Incomplete Exam Report (Setup)*

| Division: HINES CIO FIELD OFFICE<br>Page: $1$<br>Imaging Type: GENERAL RADIOLOGY<br>Date: Apr 22, 1997<br>===================== |                |  |  |                                                                                                    |         |                        |               |
|----------------------------------------------------------------------------------------------------|----------------|--|--|----------------------------------------------------------------------------------------------------|---------|------------------------|---------------|
| Patient Name Case # Pt ID Date Ward/Clinic Verified<br>Procedure <b>Exam Status</b> Rpt Text Interp. Phys. Tech                 |                |  |  |                                                                                                    |         |                        |               |
| ANKLE 2 VIEWS                                                                                                    |                |  |  |                                                                                                    |         | WAITING FOR No Unknown | No<br>Unknown |
| PATIENT, ANN $428$ $422-45-8476$ $01/28/97$ 1S<br>FOOT 2 VIEWS                                                                  |                |  |  | WAITING FOR No when the state of the state of the state of the state of the state of the state of the state of | Unknown |                        | No<br>Unknown |
| PATIENT, ANN 429 422-45-8476 01/28/97 1S<br>TOE(S) 2 OR MORE VIE WAITING FOR No                                                 |                |  |  |                                                                                                    | Unknown |                        | No<br>Unknown |
| PATIENT, ANN 430 422-45-8476 01/28/97 1S<br>ANKLE 2 VIEWS                                                                       |                |  |  |                                                                                                    |         | WAITING FOR No Unknown | No<br>Unknown |
| PATIENT, ANN 431 422-45-8476 01/28/97 1S<br>FOOT 2 VIEWS                                                                        | -------------- |  |  |                                                                                                    |         |                        | No<br>Unknown |

*Figure 6-14: Printing the Incomplete Exam Report (Sample Report)*

### 6.1.8 Log of Scheduled Requests by Procedure

This option allows the user to generate a list of scheduled requests called Scheduled Request Log by Imaging Location, Procedure. The list includes the procedure, patient name, social security number, patient location, scheduled time of examination, and urgency information.

**NOTE**: Scheduling a patient through the PIMS package does **not**  schedule the patient in the Radiology/Nuclear Medicine package. To schedule a patient in the Radiology/Nuclear Medicine package, use the Schedule a Request option.

A sign-on location is asked if the user does not already have one defined. A starting and ending date range is required. If the user has access to more than one imaging location within the sign-on imaging type, a prompt will appear asking for a selection of one, many, or all imaging locations. If the user can access only one imaging location within the sign-on imaging type, the system will default to that location and no prompt will appear. If both the starting and ending dates selected are in the past, "no shows only?" prompt will appear. A display of user-selected choices will appear and the user will have the opportunity to change his or her selections.

The sort order of the report is: imaging location, scheduled day, AMIS category of procedure, scheduled time, CPT code of procedure. Each imaging location will begin on a separate page.

Only orders with a scheduled date (field #23 of the Rad/Nuc Med Orders file #75.1) within the date range selected will be included. Orders with an Imaging Location (field 20 of file 75.1) selected and orders with no imaging location will be included. Requests with no data in the Imaging Location field will print under UNKNOWN regardless of the selected locations. (The Imaging Location field contains the location entered by a requesting clinician when they see the "Submit request to" prompt during order placement, and the "Submit request to:" question is only asked if the Rad/Nuc Med Division file #79 parameter in field #.121 Ask Imaging Location is set to yes.)

If no scheduled requests fall within the selected date range for a given imaging location, a page will print stating that there are no scheduled requests for that location. If no-shows are included, only requests that are in a SCHEDULED status (i.e., not yet registered, since registration would have moved the order to an ACTIVE status) with a past scheduled date will be included. Each imaging location's report will start on a new page.

The report prints patient location. If the requesting location is different than the current location, the requesting location also prints. Current patient location is determined by data in PIMS files as well as the Requesting Location field #22 of the Rad/Nuc Med Order file #75.1.

```
Starting Scheduled Date: 1/1/95 (JAN 1, 1995)
Ending Scheduled Date: T (FEB 27, 1995)
Select Imaging Location(s): X-RAY (GENERAL
RADIOLOGY)
Another one (Select/De-Select): <RET>
Scheduled requests to be included on this report are:
Starting Schedule date: Nov 19, 1994<br>Ending Schedule date: Feb 27, 1995
                          Feb 27, 1995 11:59 pm
Locations: X-RAY
SELECTION CRITERIA OK? YES// <RET>
DEVICE: HOME// (Printer Name or "Q")
```
*Figure 6-15: Printing the Log Of Scheduled Requests By Procedure (Setup)*

| Scheduled Request Log by Imaging Location, Procedure<br>Page: $1$<br>Includes requests scheduled from JAN 1,1995 to FEB 27,1995 23:59<br>Imaging Location: UNKNOWN<br>Run Date: FEB 27,1995 09:14 |                 |  |              |  |           |               |  |         |
|----------------------------------------------------------------------------------------------------|-----------------|--|--------------|--|-----------|---------------|--|---------|
| Patient                                                                                                    | Procedure       |  | Pt ID Pt Loc |  |           | Sched. Date   |  | Urgency |
| PATIENT, HARRY<br>ROUTINE                                                                                                    | CHEST STEREO PA |  | 2873         |  | $X - RAY$ | 2/21/95@07:24 |  |         |

*Figure 6-16: Printing the Log Of Scheduled Requests By Procedure (Sample Report)*

### 6.1.9 Radiopharmaceutical Usage Report

This option allows the user to generate a report showing radiopharmaceutical usage. It asks for a selection of one, many or all divisions, imaging types (only if both imaging types that use radiopharmaceuticals are activated), radiopharmaceuticals, and an exam date range. Selectable imaging types are based on those types that use radiopharmaceuticals, and the user's location access. If individual radiopharmaceuticals are selected, a notation will appear on the report to explain that not all radiopharmaceuticals are included.

The default date range is the previous 24 hour day. Users can choose to sort date/time before radiopharmaceutical. The status of the exam is NOT a factor in determining whether a case is included on this report. If a measured and/or administered radiopharmaceutical dosage is entered, the case will be included.

Sort order if radiopharmaceutical is selected as primary sort:

- Division
- Imaging type
- Radiopharmaceutical
- Exam date/time
- Patient
- Case number

Sort order if exam date/time is selected as primary sort:

- Division
- Imaging type
- Exam date/time
- Radiopharmaceutical
- Patient
- Case number

Detailed reports or summaries only can be printed. The report is designed for a 132 column page. If an administered dosage falls outside of the high/low dose range, an asterisk (\*) prints next to it. If a radiopharmaceutical is currently inactive but has DX200, DX201, or DX202, it will be included on the report if used during the exam date range. Since a case may have more than one radiopharmaceutical, total number of unique cases may be less than total number of radiopharmaceuticals reported.

Radiopharmaceutical Usage Report Do you wish only the summary report? No// **NO** Select Rad/Nuc Med Division: All// **?** Select a RAD/NUC MED DIVISION DIVISION from the displayed list. To deselect a DIVISION type a minus sign (-) in front of it, e.g., -DIVISION. Use an asterisk (\*) to do a wildcard selection, e.g., enter DIVISION\* to select all entries that begin with the text 'DIVISION'. Wildcard selection is case sensitive. Answer with RAD/NUC MED DIVISION Choose from: HINES CIO FIELD OFFICE CHICAGO (WESTSIDE) SATELLITE HINES Select Rad/Nuc Med Division: All// **HINES CIO** FIELD OFFICE IL CIOFO 499 Another one (Select/De-Select): **<RET>** Select Imaging Type: All// **?** Select a IMAGING TYPE TYPE OF IMAGING from the displayed list. To deselect a TYPE OF IMAGING type a minus sign (-) in front of it, e.g., -TYPE OF IMAGING. Use an asterisk (\*) to do a wildcard selection, e.g., enter TYPE OF IMAGING\* to select all entries that begin with the text 'TYPE OF IMAGING'. Wildcard selection is case sensitive. Answer with IMAGING TYPE TYPE OF IMAGING, or ABBREVIATION Choose from: CARDIOLOGY STUDIES (NUC MED) NUCLEAR MEDICINE Select Imaging Type: All// **NUCLEAR** MEDICINE Another one (Select/De-Select): **<RET>** Do you wish to include all Radiopharms ? Yes// **<RET>** YES \*\*\*\* Date Range Selection \*\*\*\* Beginning DATE : T-1//**T-90** (MAY 21, 1997) Ending DATE : T-1@24:00// **<RET>** (AUG 18, 1997@24:00) Sort Exam Date/Time before Radiopharm ? : NO// **<RET>** \*\*\* \*\*\* \*\*\* This report requires a 132 column output device \*\*\* \*\*\* \*\*\* DEVICE: HOME// (This report requires 132 columns)

*Figure 6-17: Printing the Radiopharmaceutical Usage Report (Setup)*

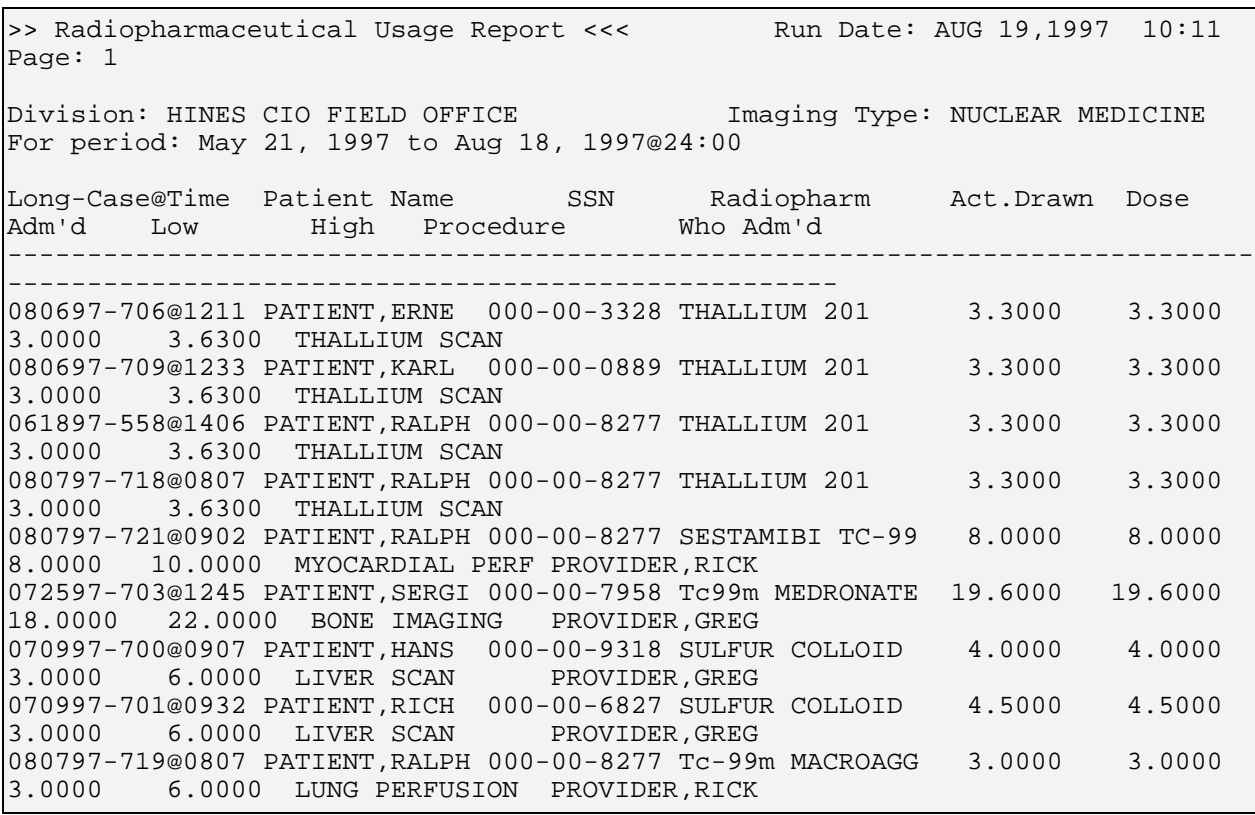

*Figure 6-18: Radiopharmaceutical Usage Report (Sample Report)*

>>> Radiopharmaceutical Usage Report <<< Run Date: AUG 19,1997 10:11 Page: 2 (Imaging Summary)<br>| Division: HINES CIO FIELD OFFICE Imaging Type: NUCLEAR Imaging Type: NUCLEAR MEDICINE For period: May 21, 1997 to Aug 18, 1997@24:00 Total Drawn Total Adm'd No. cases (%) No. outside range<br>---------------------------------------------------------------------------------------------------- ---------------------------------------------------- SESTAMIBI TC-99M 8.0000 8.0000 8.0000 1 11.11<br>SULFUR COLLOID TC-99M 8.5000 8.5000 2 22.22 Tc-99m MACROAGGREATED ALBUMIN 3.0000 3.0000 3.0000 1 11.11<br>Tc99m MEDRONATE 19.6000 19.6000 1 11.11<br>THALLIUM 201 13.2000 13.2000 4 44.44 NUCLEAR MEDICINE's Total number of unique cases: 9 Note: A case may have more than 1 radiopharm, so total no. unique cases may be less than total no. radiopharms listed.

*Figure 6-19: Radiopharmaceutical Usage Report – Imaging Summary (Sample Report)*

#### 6.1.10 Unverified Reports

This option allows the user to generate a listing of results reports that are not verified. This report is divided into two sections. The first section shows the total number of unverified reports for each interpreting staff physician. The second section shows the total number of unverified reports for each interpreting resident physician.

If the user has access to more than one radiology/nuclear medicine division, a prompt will appear and the user must select one or more divisions to report on. If the user has access to only one division, the system will default to that division rather than prompting the user. The same process occurs with imaging type. A prompt for selection of one or more imaging types will appear only if the person has access to more than one imaging type.

This report includes all report statuses except VERIFIED. If the division or imaging type field of the exam record is missing or corrupted, the record will be bypassed.

The sort order for this report is:

- Division
- Imaging type
- Staff/resident/unknown
- Physician's name
- Date report entered

The Primary Interpreting Resident and Primary Interpreting Staff fields in the Rad/Nuc Med Patient file #70 determine who is responsible for the report. If a Primary Resident is entered, then the report is counted toward the resident, even if a Primary Interpreting Staff is also entered. If no Primary Resident is entered but a Primary Interpreting Staff is entered, then the report is counted towards that Interpreting Staff member. If neither is entered, the report is counted towards UNKNOWN.

If there are no unverified reports for a given division and imaging type combination, then the message "No Unverified Reports" appears.

The "Exam Date, Itemized List" option and the "Staff, Itemized List" option each provide one line per report. Only exams with a report are included. The "Exam Date, Itemized List" option sorts the unverified reports by division, exam date/time, patient, and case. It is useful for case turn-around and completion since the oldest cases appear first. The "Staff, Itemized List" option sorts the unverified reports by staff, exam date/time, patient, and case. If a report exists but no staff member's name is entered, it will appear as Staff Unknown. Separate pages print for each staff member, so the report can be handed out to staff members for their review and follow-up.

The detailed format includes report-aging breakout, report age totals by category (resident and staff) and individual physician. This format includes very detailed information, such as transcription date, patient ID, report status, pre-verification date,
exam date/time, order's desired date, procedure, other staff and residents, and a division summary. The division summary is suppressed to prevent redundancy if only one imaging type prints for a division.

The first sample shows an itemized list by exam date. If a 132-column device is used, it would be formatted differently and easier to read.

```
Select Rad/Nuc Med Division: All// HINES CIO FIELD OFFICE IL CIOFO 499
Another one (Select/De-Select): <RET>
Select Imaging Type: All// <RET>
Another one (Select/De-Select): <RET>
Select one of the following:
     b Brief
     d Detailed
     e Exam Date, Itemized List
     s Staff, Itemized List
Enter response: b// Exam Date, Itemized List
This report requires a 132 column output device.
(The date range refers to DATE EXAM REGISTERED)
**** Date Range Selection ****
Beginning DATE : T-60 (JUN 20, 1997)
             \mathbf{F} (AUG 19, 1997)
DEVICE: HOME// (Enter a device at this prompt)
      Figure 6-20: Printing the Unverified Reports List (Setup)
```
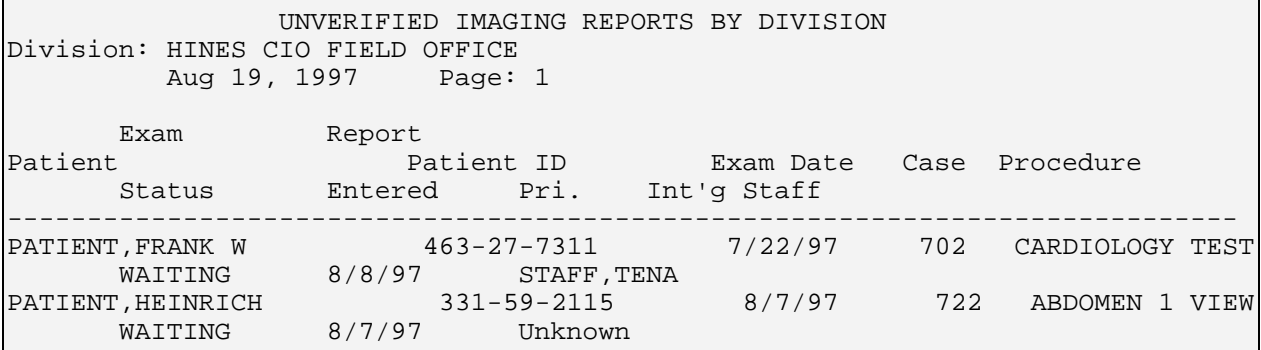

*Figure 6-21: Printing the Unverified Reports List (Sample Report)*

# 6.2 Functional Area Workload Reports

These options provide the user (usually a supervisor or manager) with the ability to generate workload reports for clinics, ptf bedsections, radiology/nuclear medicine service, sharing agreement/contracts, and wards.

• Clinic Report

- PTF Bedsection Report
- Service Report
- Sharing Agreement/Contract Report
- Ward Report

All of the reports listed above have similar prompts, formats, data retrieval logic, and reporting logic. Sample prompts and formats are shown on the page with the individual report. The selection criteria prompts, data retrieval logic, reporting logic, and report format for all the workload reports are described in detail in the General Information about Workload Reports section (section [6.5\)](#page-152-0).

### 6.2.1 Clinic Report

This option allows the user (usually a supervisor or manager) to generate a clinic workload report. This is one of a series of workload reports that have similar selection criteria, report output, data retrieval logic, and reporting logic. See the General Information about Workload Reports section of this manual, which can be found in section (section [6.5\)](#page-152-0).

The following example selects a complete report and sorts by All for Division, Imaging Type, and Clinic. Your selections may be different according to your needs.

```
Do you wish only the summary report? No// <RET>
Select Rad/Nuc Med Division: All// <RET>
Another one (Select/De-Select): <RET>
Select Imaging Type: All// <RET>
Another one (Select/De-Select): <RET>
Do you wish to include all Clinics? Yes// <RET>
**** Date Range Selection ****
Beginning DATE : T-100 (NOV 19, 1994)
Ending DATE : T (FEB 27, 1995)
      The entries printed for this report will be based only
      on exams that are in one of the following statuses:
      Enter RETURN to continue or '^' to exit: <RET>
      ANGIO/NEURO/INTERVENTIONAL
       -----------------------------
         WAITING FOR EXAM
          EXAMINED
          COMPLETE
      CT SCAN
 -------
         WAITING FOR EXAM
          EXAMINED
          COMPLETE
      GENERAL RADIOLOGY
      -----------------
          WAITING FOR EXAM
          EXAMINED
          TRANSCRIBED
          COMPLETE
      MAGNETIC RESONANCE IMAGING
       --------------------------
         WAITING FOR EXAM
          EXAMINED
          COMPLETE
      MAMMOGRAPHY
 -----------
         WAITING FOR EXAM
          COMPLETE
      NUCLEAR MEDICINE
 ----------------
 WAITING FOR EXAM
         EXAMINED
          TRANSCRIBED
          COMPLETE
      ULTRASOUND
        ----------
          WAITING FOR EXAM
          EXAMINED
          COMPLETE
                                 Statuses included depend on 
                                 the parameters entered by the 
                                 radiology supervisor (see 
                                 radiology supervisor's guide).
```
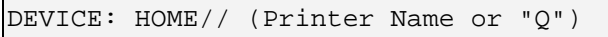

*Figure 6-22: Printing the Clinic Report (Setup)*

The following example report starts with the first division (Hines CIO field Office) and imaging type (General Radiology). This report prints a different page for each clinic with the clinic totals. Then it summarizes the imaging type with totals for each clinic in the imaging type and totals for the imaging type. The last page of this report contains totals for each clinic for all imaging types in the division and totals for the division.

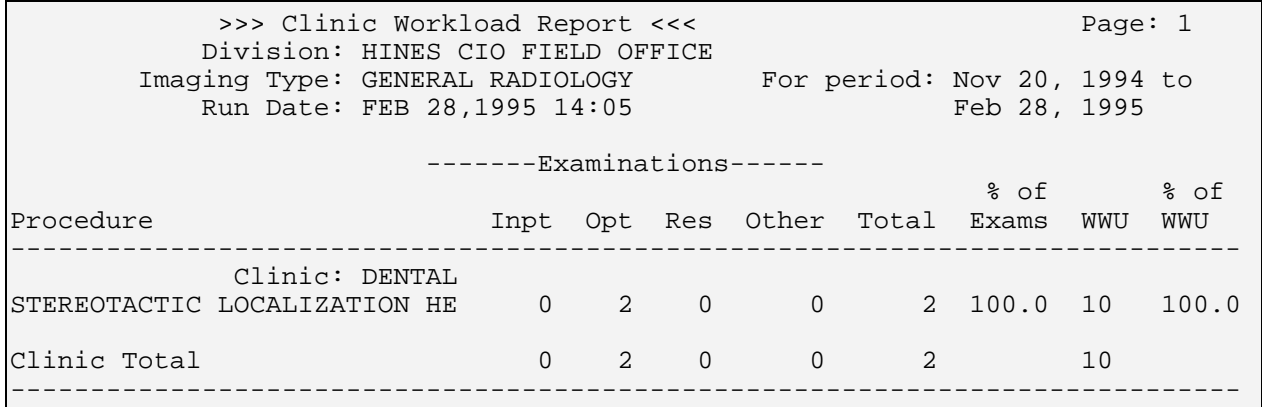

*Figure 6-23: Printing the Clinic Report (Sample Report)*

#### 6.2.2 PTF Bedsection Report

This option generates a listing of PTF bedsection workloads. The bedsections used to sort the report are those stored in the Bedsection field of the exam record if the patient is an inpatient at the time the exam is registered.

The bedsection is determined by the system based on data in PIMS files. At the time a patient is registered for an imaging exam, the Bedsection field of the Examinations subfile of the Rad/Nuc Med Patient file is calculated as follows:

- 1. If the patient is an inpatient, Rad/Nuc Med programs call a standard PIMS data retrieval program to find out the patient's treating specialty as of the date/time of the exam.
- 2. The program finds this treating specialty in the Treating Specialty file (field 2 of file 45.7) and retrieves its Specialty.
- 3. The specialty is looked up in the Specialty file #42.4. The Name field of this file is entered automatically in the Bedsection field #19 of the Rad/Nuc Med Patient's exam record.

This is one of a series of workload reports that has similar selection criteria, report output, data retrieval logic, and reporting logic. See the General Information about Workload Reports section of this manual (section [6.5\)](#page-152-0) for a full description of this report.

The following example selects a full report and sorts by a single Division and all Imaging Types and PTF Bedsections. Your selections may be different according to your needs.

```
Do you wish only the summary report? No// <RET>
Select Rad/Nuc Med Division: All// HINES CIO FIELD
   OFFICE IL CIOFO 499
Another one (Select/De-Select): <RET>
Select Imaging Type: All// <RET.
Another one (Select/De-Select): <RET>
Do you wish to include all PTF Bedsections? Yes//
<RET>
    **** Date Range Selection ****
         Beginning DATE : T-100 (NOV 19, 1994)
         Ending DATE : T (FEB 27, 1995)
           The entries printed for this report will be based only
           on exams that are in one of the following statuses:
     Enter RETURN to continue or '^' to exit: <RET>
         ANGIO/NEURO/INTERVENTIONAL
         -----------------------------
             WAITING FOR EXAM
             EXAMINED
              COMPLETE
         CT SCAN
         -------
             WAITING FOR EXAM
             EXAMINED
              COMPLETE
         GENERAL RADIOLOGY
         -----------------
             WAITING FOR EXAM
              EXAMINED
              COMPLETE
         MAGNETIC RESONANCE IMAGING
         --------------------------
             WAITING FOR EXAM
              EXAMINED
              COMPLETE
         MAMMOGRAPHY
         -----------
             WAITING FOR EXAM
              COMPLETE
         NUCLEAR MEDICINE
         ----------------
             WAITING FOR EXAM
              EXAMINED
              COMPLETE
         ULTRASOUND
         ----------
              WAITING FOR EXAM
              EXAMINED
              COMPLETE
```
DEVICE: HOME// (Printer Name or "Q")

*Figure 6-24: Printing the PTF Bedsection Report (Setup)*

| >>> PTF Bedsection Workload Report <<<                                                                                       |                |          |   |                           |             |                                           |                 | Paqe: 1 |
|----------------------------------------------------------------------------------------------------|----------------|----------|---|---------------------------|-------------|-------------------------------------------|-----------------|---------|
| Division: HINES CIO FIELD OFICE<br>Imaging Type: GENERAL RADIOLOGY For period: Nov 21, 1994 to<br>Run Date: MAR 1,1995 08:45 |                |          |   |                           |             | Mar 01, 1995                              |                 |         |
|                                                                                                    |                |          |   | -------Examinations------ |             |                                           |                 |         |
| Procedure                                                                                                    |                |          |   |                           |             | १०£ १०£<br>Inpt Opt Res Other Total Exams | WWU             | WWU     |
| PTF Bedsection: GENERAL(ACUTE MEDICINE)                                                                                      |                |          |   |                           |             |                                           |                 |         |
| NECK SOFT TISSUE                                                                                                    |                |          | 0 | $\Omega$                  |             | 4 9.8 12                                  |                 | 5.5     |
| SKULL 4 OR MORE VIEWS                                                                                                    |                |          |   | 0                         |             | 17.1 21                                   |                 | 9.7     |
| CHEST STEREO PA                                                                                                    |                | $\Omega$ |   |                           |             | $3^{\circ}$<br>7.3                        | 3 <sup>7</sup>  | 1.4     |
| CHEST 4 VIEWS                                                                                                    |                | $\Omega$ |   | $\Omega$                  | $2^{\circ}$ | 4.9                                       | $4\overline{ }$ | 1.8     |
| ABDOMEN 1 VIEW                                                                                                    |                |          |   | $\Omega$                  |             | $1 \quad \blacksquare$<br>2.4             | $\overline{a}$  | 0.9     |
| SPINE LUMBOSACRAL MIN 2 VIEW                                                                                                 | 2              |          |   | $\Omega$                  |             | $2 \qquad \qquad$<br>4.9                  | $6\overline{}$  | 2.8     |
| UPPER GI + SMALL BOWEL                                                                                                    | $\mathfrak{D}$ |          |   | 0                         |             | $2 \quad$<br>4.9                          | 12              | 5.5     |
| ANGIO CAROTID CEREBRAL SELEC                                                                                                 |                |          |   | 0                         |             | 2.4                                       | 15              | 6.9     |
| ANGIOGRAM, CATH - CEREBRAL                                                                                                   | $\overline{2}$ |          |   |                           | $2^{\circ}$ | 4.9                                       | 30              | 13.8    |
| CT HEAD W/IV CONT                                                                                                    | 9              | $\Omega$ |   | $\Omega$                  | $9^{\circ}$ | 22.0 72                                   |                 | 33.2    |
| STEREOTACTIC LOCALIZATION HE                                                                                                 | б              | 0        | U | $\Omega$                  | 6           | 14.6 30                                   |                 | 13.8    |
| PTF Bedsection Total                                                                                                    | 39             |          |   |                           | 41          |                                           | 207             |         |

*Figure 6-25: Printing the PTF Bedsection Report (Sample Report)*

#### 6.2.3 Service Report

This option allows the user (usually a supervisor or manager) to generate a listing of Radiology/Nuclear Medicine service workloads. The service data is stored in the Service field of the exam record and is determined by the system at the time an exam is registered based on data in PIMS files about the patient's hospital location.

The service report is one of a series of workload reports that has similar selection criteria, report output, data retrieval logic, and reporting logic. See the General Information about Workload Reports section of this manual (section [6.5\)](#page-152-0) for a full description of this report.

The following example is sorted by a single division, two imaging types, and all Services. Your selections may be different according to your needs.

```
Do you wish only the summary report? No// <RET>
Select Rad/Nuc Med Division: All// HINES CIO FIELD
OFFICE IL CIOFO 499
Another one (Select/De-Select): <RET>
Select Imaging Type: All// GENERAL RADIOLOGY
Another one (Select/De-Select): CT SCAN
Another one (Select/De-Select): <RET>
Do you wish to include all Services? Yes// <RET>
**** Date Range Selection ****
     Beginning DATE : T-100 (NOV 19, 1994)
      Ending DATE : T (FEB 27, 1995)
          The entries printed for this report will be based only
          on exams that are in one of the following statuses:
Enter RETURN to continue or '^' to exit: <RET>
      CT SCAN
 -------
         WAITING FOR EXAM
         EXAMINED
          TRANSCRIBED
          COMPLETE
      GENERAL RADIOLOGY
      -----------------
          WAITING FOR EXAM
          EXAMINED
          COMPLETE
DEVICE: HOME// (Printer Name or "Q")
                                                         If you answer no you will be 
                                                         asked to choose one or more 
                                                        individual services.
```
*Figure 6-26: Printing the Service Workload Report (Setup)*

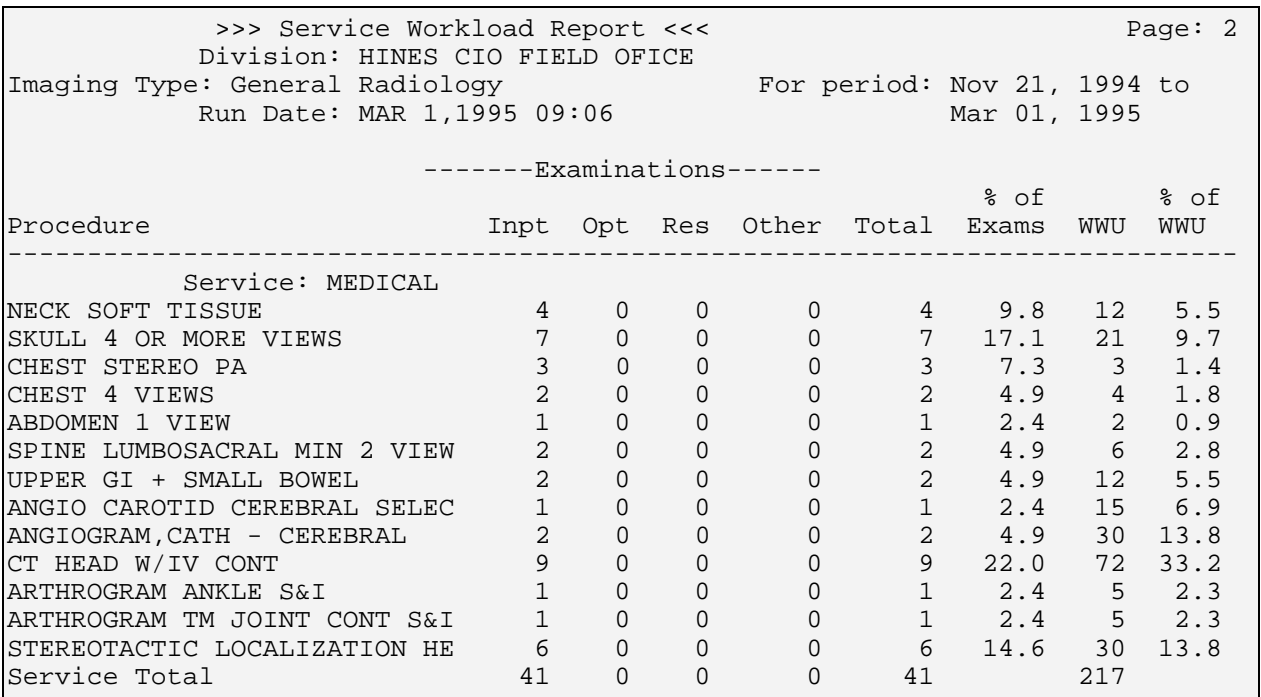

*Figure 6-27: Printing the Service Workload Report (Sample Report)*

## 6.2.4 Sharing Agreement/Contract Report

This option allows the user (usually a supervisor or manager) to generate a sharing/contract workload report. To be included in this report, an exam's Category of Exam field must be set to Contract or Sharing, and the Contract/Sharing Source field must contain a valid contract or sharing source.

This data can be entered at the time the exam is requested or after the exam is registered. This report is one of a series of workload reports that have similar selection criteria, report output, data retrieval logic, and reporting logic. See the General Information about Workload Reports section of this manual (section [6.5\)](#page-152-0) for a full description of this report.

The following is an example of the first page of a report sorted by one division, one imaging type, and one sharing agreement/contract. Your report may be different according to your selections.

```
Sharing/Contract Workload Report:
---------------------------------
Do you wish only the summary report? No// <RET>
Select Rad/Nuc Med Division: All// HINES CIO FIELD OFFICE
IL CIOFO 499
Another one (Select/De-Select): <RET>
Select Imaging Type: All// GENERAL RADIOLOGY
Another one (Select/De-Select): <RET>
Do you wish to include all Sharing/Contracts? Yes// NO
Select Sharing/Contract: ?
     Select a CONTRACT/SHARING AGREEMENTS AGREEMENT NAME from the displayed 
list.
     To deselect an AGREEMENT NAME type a minus sign (-)
     in front of it, e.g., -AGREEMENT NAME.
     Use an asterisk (*) to do a wildcard selection, e.g.,
     enter AGREEMENT NAME* to select all entries that begin
     with the text 'AGREEMENT NAME'. Wildcard selection is
     case sensitive.
    Answer with CONTRACT/SHARING AGREEMENTS AGREEMENT NAME
    Choose from:
        CONTRACTOR LFL
        MEMORIAL HOSPITAL
        UNIVERSITY HOSPITAL
        MEDICARE
Select Sharing/Contract: MEMORIAL HOSPITAL
Another one (Select/De-Select): <RET>
**** Date Range Selection ****
Beginning DATE : T-100 (NOV 20, 1994)
Ending DATE : T (FEB 28, 1995)
The entries printed for this report will be based only
on exams that are in one of the following statuses:
     GENERAL RADIOLOGY
 -----------------
        WAITING FOR EXAM
        EXAMINED
        COMPLETE
DEVICE: HOME// (Printer Name or "Q")
```
*Figure 6-28: Printing the Sharing Agreement/Contract Report (Setup)*

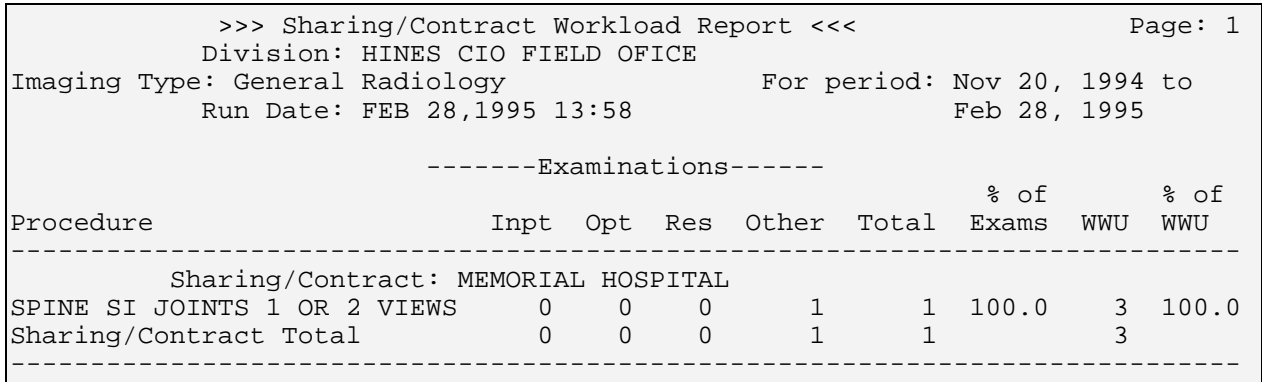

*Figure 6-29: Printing the Sharing Agreement/Contract Report (Sample Report)*

#### 6.2.5 Ward Report

This option allows the user (usually a supervisor, radiology supervisor, or other managerial personnel) to generate a ward workload listing. The wards are stored in the Ward field of the exam record. This field is determined by the system for inpatients at the time an exam is ordered. Data in PIMS files is used to determine the ward location of the patient. The system considers the requesting ward and patient's ward location the same. For the purposes of this workload report, the requesting ward is used rather than the ward at the time the study was done or at the time the report was entered.

This report is part of a workload report series that have similar selection criteria, report output, data retrieval logic, and reporting logic. See the General Information about Workload Reports section of this manual (section [6.5\)](#page-152-0) for a full description of this report.

The following is an example of a summary report sorting by one division, all imaging types, and all wards. Your selections may be different according to your needs.

```
Do you wish only the summary report? No// YES
Select Rad/Nuc Med Division: All// HINES CIO FIELD
OFFICE IL CIOFO 499
Another one (Select/De-Select): <RET>
Select Imaging Type: All// <RET>
Another one (Select/De-Select): <RET>
Do you wish to include all Wards? Yes// <RET>
**** Date Range Selection ****
Beginning DATE : T-100 (NOV 20, 1994)
Ending DATE : T (FEB 28, 1995)
         The entries printed for this report will be based only
         on exams that are in one of the following statuses:
         Enter RETURN to continue or '^' to exit:
      ANGIO/NEURO/INTERVENTIONAL
        WAITING FOR EXAM<br>EXAMINED
        COMPLETE
      CT SCAN
 -------
        WAITING FOR EXAM<br>EXAMINED
        COMPLETE
      GENERAL RADIOLOGY
      -----------------
         WAITING FOR EXAM EXAMINED
         COMPLETE
      MAGNETIC RESONANCE IMAGING
 --------------------------
        WAITING FOR EXAM<br>EXAMINED
         COMPLETE
     MAMMOGRAPHY
        WAITING FOR EXAM
         COMPLETE
     ULTRASOUND<br>---------<br>WAITING FOR EXAM<br>EXAMINED
        COMPLETE
DEVICE: HOME// (Printer Name or "Q")
```
*Figure 6-30: Printing the Ward Workload Report (Setup)*

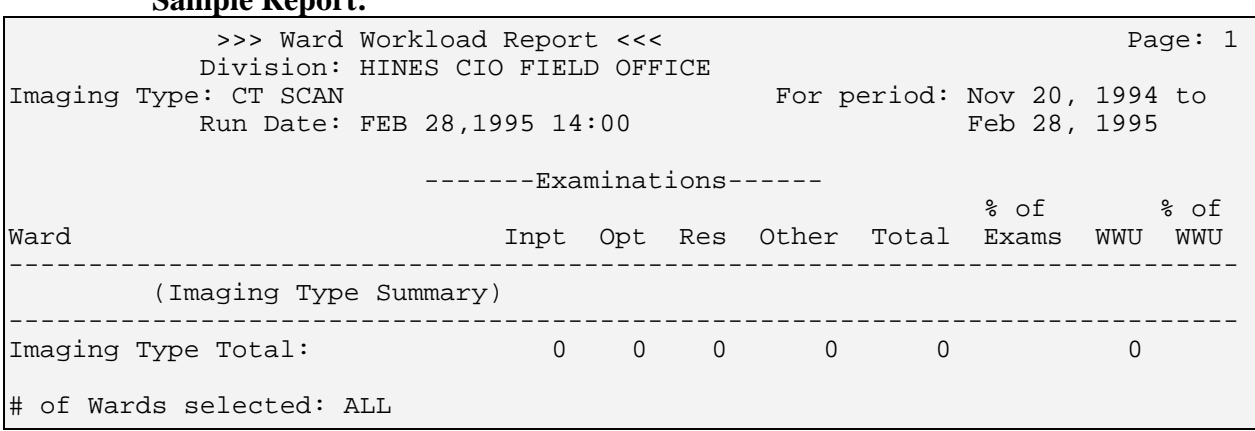

**Sample Report:**

*Figure 6-31: Printing the Ward Workload Report (Sample Report)*

## 6.3 Personnel Workload Reports

### 6.3.1 Physician Report

This option allows the user (usually a supervisor or manager) to generate a requesting MD workload report of examinations and work associated with exams requested by referring physicians. The physicians used in this report are stored in the Requesting Physician field of the exam file.

This report is one of a workload report series that have similar selection criteria, report output, data retrieval logic, and reporting logic. See the General Information about Workload Reports (section [6.5\)](#page-152-0) for a full description of this report.

```
Do you wish only the summary report? NO// <RET>
Select Rad/Nuc Med Division: All// HINES CIO FIELD
OFFICE IL CIOFO 499
Another one (Select/De-Select): <RET>
Select Imaging Type: All// GENERAL RADIOLOGY
Another one (Select/De-Select): <RET>
Do you wish to include all Requesting M.D.s? Yes// NO
Select Requesting M.D.: WELBY,MARCUS
Another one (Select/De-Select): <RET>
**** Date Range Selection ****
Beginning DATE : T-100 (JAN 01, 1997)
Ending DATE : T (APR 11, 1997)
        The entries printed for this report will be based only
        on exams that are in one of the following statuses:
        Enter RETURN to continue or '^' to exit: <RET>
      GENERAL RADIOLOGY
 -----------------
         WAITING FOR EXAM
         EXAMINED
         TRANSCRIBED
         COMPLETE
DEVICE: HOME// (Printer Name or "Q")
      Figure 6-32: Printing the Requesting Provider Report (Setup)
```
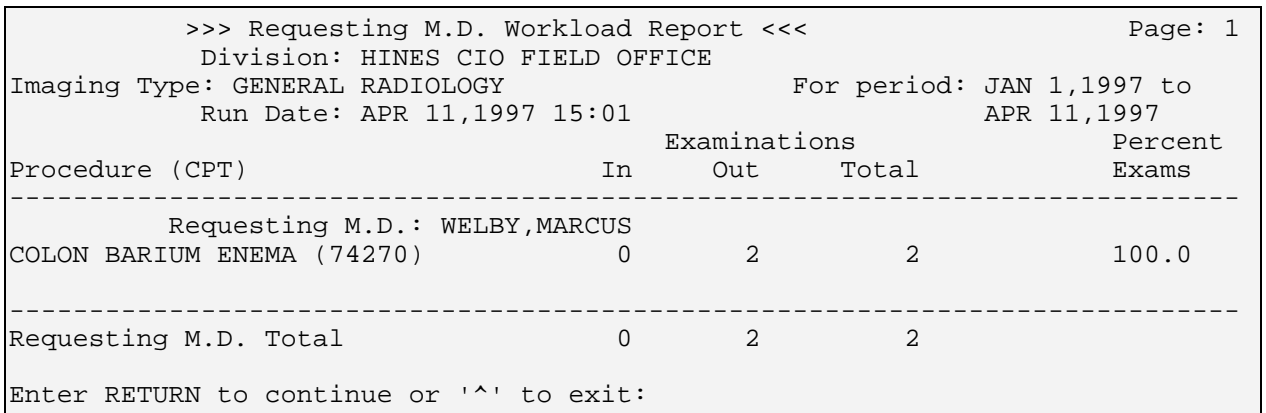

*Figure 6-33: Printing the Requesting Provider Report (Sample Report)*

#### 6.3.2 Radiopharmaceutical Administration Report

This report asks for a selection of one, many, or all divisions, imaging types (only if both imaging types that use radiopharmaceuticals are activated), radiopharmaceuticals, and an exam date range. Selectable imaging types are based on those types that use radiopharmaceuticals, and the user's location access. If individual technologists are selected, a notation will appear on the report to explain that not all technologists are included.

The default date range is the previous 24-hour day. Users can choose to sort date/time before technologist. The status of the exam is NOT a factor in determining whether a case is included in this report. If a measured and/or administered radiopharmaceutical dosage is entered, the case will be included.

Sort order if Radiopharmaceutical is selected as primary sort:

- Division
- Imaging type
- Radiopharmaceutical
- Exam date/time
- Patient
- Case number

Sort order if exam date/time is selected as primary sort:

- Division
- Imaging type
- Exam date/time
- Radiopharmaceutical
- Patient
- Case number

Detailed reports or summaries only can be printed. The report is designed for a 132 column page. If an administered dosage falls outside of the high/low dose range, an asterisk (\*) prints next to it. If a radiopharmaceutical is currently inactive, but has DX200, DX201, or DX202, it will be included in the report if used during the exam date range. Since a case may have more than one radiopharmaceutical, the total number of unique cases may be less than the total number of radiopharmaceuticals reported.

```
Radiopharmaceutical Administration Report
Do you wish only the summary report? No// <RET> NO
Select Rad/Nuc Med Division: All// HINES CIO FIELD OFFICE IL CIOFO 499
Another one (Select/De-Select): <RET>
Select Imaging Type: All// ?
     Select a IMAGING TYPE TYPE OF IMAGING from the displayed list.
     To deselect a TYPE OF IMAGING type a minus sign (-)
     in front of it, e.g., -TYPE OF IMAGING.
     Use an asterisk (*) to do a wildcard selection, e.g.,
     enter TYPE OF IMAGING* to select all entries that begin
     with the text 'TYPE OF IMAGING'. Wildcard selection is
     case sensitive.
Answer with IMAGING TYPE TYPE OF IMAGING, or ABBREVIATION
Choose from:
   CARDIOLOGY STUDIES (NUC MED)
   NUCLEAR MEDICINE
Select Imaging Type: All// <RET>
Another one (Select/De-Select): <RET>
Do you wish to include all who administered dose ? Yes// <RET> YES
**** Date Range Selection ****
   Beginning DATE : T-1//T-90 (MAY 21, 1997)
   Ending DATE : T-1@24:00// <RET> (AUG 18, 1997@24:00)
Sort Exam Date/Time before Who Admin Dose ? : NO// <RET>
 *** ***
 *** This report requires a 132 column output device ***
 *** ***
DEVICE: HOME// (Enter a device that prints 132 columns)
     Figure 6-34: Radiopharmaceutical Administration Report (Setup)
```
 >>> Radiopharmaceutical Administration Report <<< Run Date: AUG 19,1997 11:18 Page: 1 Division: HINES CIO FIELD OFFICE Imaging Type: CARDIOLOGY STUDIES (NUC MED) For period: May 21, 1997 to Aug 18, 1997@24:00 Long-Case@Time Patient Name SSN Radiopharm Act.Drawn Dose<br>Adm'd Low High Procedure Who Adm'd High Procedure ------------------------------------------------------------------------------ ---------------------------------------------------- 072297-702@1528 PATIENT,FRANK W 000-00-7311 PERCHLORACAP 25 7.0000 5.0000 0.0000 0.0000 CARDIOLOGY TEST PROVIDER,JOAN

*Figure 6-35: Radiopharmaceutical Administration Report – Cardiology Studies (Sample Report)*

 >>> Radiopharmaceutical Administration Report <<< Run Date: AUG 19,1997 11:18 Page: 2 Division: HINES CIO FIELD OFFICE Imaging Type: NUCLEAR MEDICINE For period: May 21, 1997 to Aug 18, 1997@24:00 Long-Case@Time Patient Name SSN Radiopharm Act.Drawn Dose Adm'd Low High Procedure Who Adm'd ------------------------------------------------------------------------------ ---------------------------------------------------- 080697-709@1233 PATIENT,KARL F 000-00-0889 SESTAMIBI TC-99 600.0000 600.0000 250.0000 500.0000 THYROID IMAGING PROVIDER,STEVE \* 070997-700@0907 PATIENT,HANS 000-00-9318 SULFUR COLLOID 0.0000 10.0000 10.0000 15.0000 RADIONUCLIDE TH PROVIDER,GREG 070997-701@0932 PATIENT,RICHARD 000-00-6827 SULFUR COLLOID 12.0000 12.0000 10.0000 15.0000 RADIONUCLIDE TH CEBEL,GREG 072597-703@1245 PATIENT,SERGI 000-00-7958 SODIUM PERTECHN 12.0000 12.0000 0.0000 15.0000 THYROID IMAGING PROVIDER,GREG 080797-718@0807 PATIENT,RALPH 000-00-8277 Tc-99m DTPA 0.6000 0.6000 0.5000 1.5000 LUNG AEROSOL SC PROVIDER,RICK 080797-719@0807 PATIENT,RALPH 000-00-8277 Tc-99m MACROAGG 3.0000 3.0000 3.0000 6.0000 LUNG PERFUSION PROVIDER,RICK 080797-721@0902 PATIENT,RALPH 000-00-8277 SESTAMIBI TC-99 8.0000 8.0000 8.0000 10.0000 MYOCARDIAL PERF PROVIDER,RICK

*Figure 6-36: Radiopharmaceutical Administration Report – Nuclear Medicine (Sample Report)*

 >>> Radiopharmaceutical Administration Report <<< Run Date: AUG 19,1997 11:18 Page: 3 (Imaging Summary) Division: HINES CIO FIELD OFFICE Imaging Type: CARDIOLOGY STUDIES (NUC MED) For period: May 21, 1997 to Aug 18, 1997@24:00 Total Drawn Iotal Adm'd No. cases (%) No. outside range ------------------------------------------------------------------------------ ---------------------------------------------------- PROVIDER, JOAN 1 2000 1 2000 5.0000 1 2000 1 2000 1 2000 2000 1 2000 2000 2000 2000 2000 2000 2000 2000 2000 20 100.00 CARDIOLOGY STUDIES (NUC MED)'s Total number of unique cases: 1 Notes: A case may have more than 1 radiopharm, so total no. unique cases may be less than total no. radiopharms listed. \* denotes administered dosage outside of normal range.

*Figure 6-37: Radiopharmaceutical Administration Report – Cardiology Imaging Summary (Sample Report)*

 >>> Radiopharmaceutical Administration Report <<< Run Date: AUG 19,1997 11:18 Page: 4 (Imaging Summary) Division: HINES CIO FIELD OFFICE **Imaging Type: NUCLEAR MEDICINE** For period: May 21, 1997 to Aug 18, 1997@24:00 who are the Total Drawn Total Adm'd No. cases (%) No. outside range ------------------------------------------------------------------------------ ---------------------------------------------------- PROVIDER,STEVE 600.0000 600.0000 1 14.29 1<br>PROVIDER,GREGORY J PROVIDER, 24.0000 34.0000 34.0000 3 42.86<br>PROVIDER,RICK 11.6000 11.6000 3 42.86 NUCLEAR MEDICINE's Total number of unique cases: 7 Notes: A case may have more than 1 radiopharm, so total no. unique cases may be less than total no. radiopharms listed. \* denotes administered dosage outside of normal range.

*Figure 6-38: Radiopharmaceutical Administration Report – Nuclear Medicine Imaging Summary (Sample Report)*

 >>> Radiopharmaceutical Administration Report <<< Run Date: AUG 19,1997 11:18 Page: 5 (Division Summary) Division: HINES CIO FIELD OFFICE For period: May 21, 1997 to Aug 18, 1997@24:00 Who Admin Dose Total Drawn Total Adm'd No. cases<br>(%) No. outside range Total Drawn Total Adm'd No. cases No. outside range ------------------------------------------------------------------------------ ---------------------------------------------------- PROVIDER, STEVE 1<br>12.50 1<br>12.50 1 12.50 1<br>PROVIDER,GREGORY J PROVIDER, 24.0000 34.0000 34 37.50<br>PROVIDER,RICK 11.6000 11.6000 3 37.50<br>PROVIDER,JOAN Provided a series of the series of the series of the series of the series of the series of the series of the s 12.50 HINES CIO FIELD OFFICE's Total number of unique cases: 8 Notes: A case may have more than 1 radiopharm, so total no. unique cases may be less than total no. radiopharms listed. \* denotes administered dosage outside of normal range.

*Figure 6-39: Radiopharmaceutical Administration Report – Division Summary (Sample Report)*

#### 6.3.3 Resident Report

This option allows the user (usually a supervisor, ADPAC, or other managerial personnel) to generate a report of exams and work associated with interpreting resident physicians. The residents for this report are stored in the Primary Interpreting Resident field and Secondary Interpreting Resident multiple field of the exam record. The user can choose to include only the Primary Interpreting Resident. If Primary and Secondary Residents are included, more than one resident can be associated with a single exam, so totals do not correspond to the sum of the separate totals.

This is one of a series of workload reports that have similar selection criteria, report output, data retrieval and reporting logic. See the section [6.5](#page-152-0) entitled General Information about Workload Reports at the end of the Management Reports Menu chapter for a full description of this report.

```
Prompt/User Response Discussion
Interpreting Resident Workload Report:
     ----------------------------------
Do you wish only the summary report? NO// <RET>
Count Resident when entered as 'secondary' resident interpreter? Yes// ?
Answer 'Yes' if both Primary and Secondary Resident personnel will be included
in this report. Answer 'No' if only Primary Resident personnel will be
included in this report. Input a '^' to exit without a report.
Count Resident when entered as 'secondary' resident interpreter? Yes// <RET> YES
Select Rad/Nuc Med Division: All// HINES CIO FIELD OFFICE IL CIOFO 499
Another one (Select/De-Select): <RET>
Select Imaging Type: All// RAD GENERAL RADIOLOGY
Another one (Select/De-Select): <RET>
Do you wish to include all Interpreting Residents? Yes// <RET> YES
In this example, all residents will be included.
**** Date Range Selection ****
   Beginning DATE : T-100 (MAY 11, 1997)
   Ending DATE : T (AUG 19, 1997)
             The entries printed for this report will be based only
             on exams that are in one of the following statuses:
Enter RETURN to continue or '^' to exit: <RET>
          GENERAL RADIOLOGY
 -----------------
               WAITING FOR EXAM
               EXAMINED
               COMPLETE
DEVICE: HOME// (Enter a device at this prompt)
```
*Figure 6-40: Printing Resident Workload Report (Setup)*

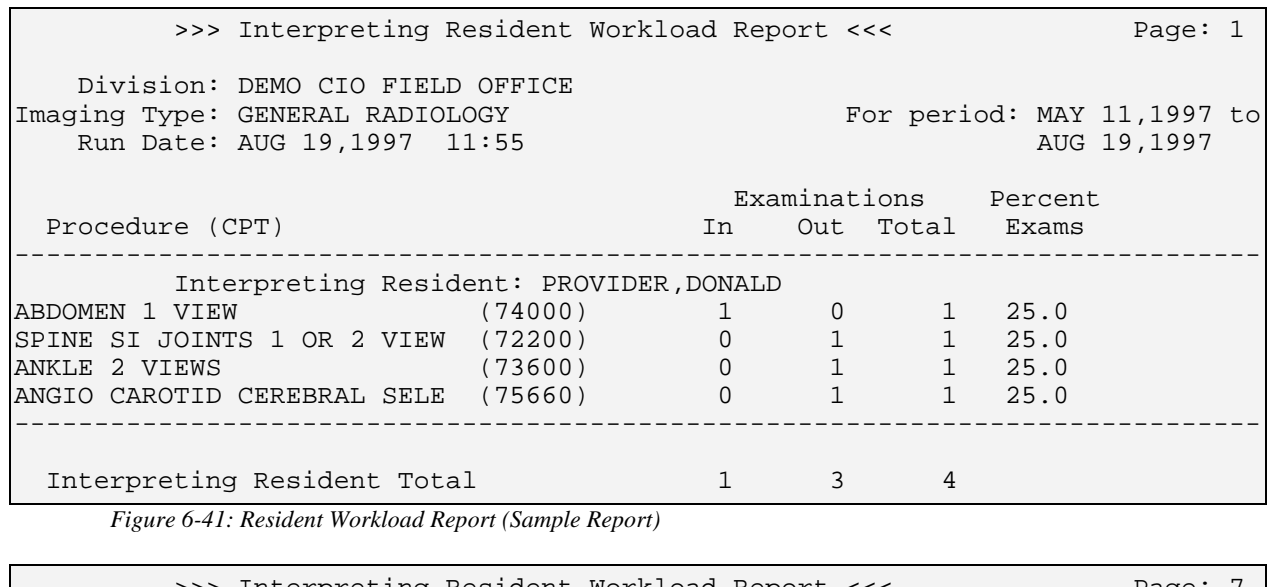

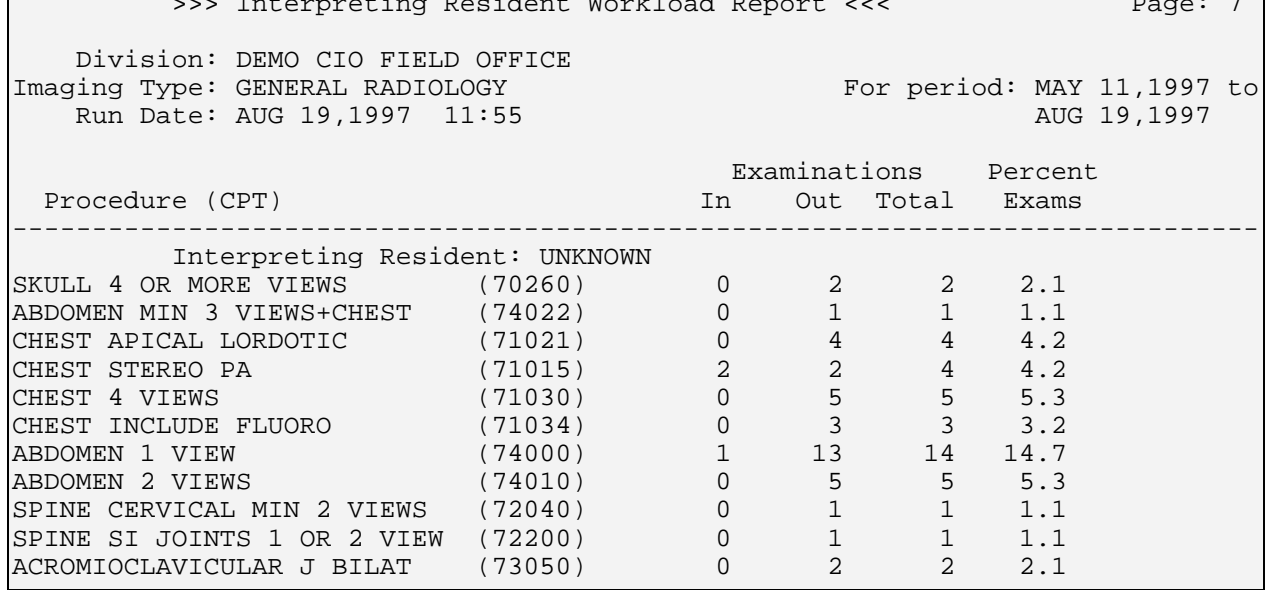

*Figure 6-42: Resident Workload Report (Sample Report)*

| >>> Interpreting Resident Workload Report <<<                                                                                                    |                |                 |                                          |                            | Page: $11$  |  |
|----------------------------------------------------------------------------------------------------|----------------|-----------------|------------------------------------------|----------------------------|-------------|--|
| Division: DEMO CIO FIELD OFFICE<br>Imaging Type: GENERAL RADIOLOGY<br>Run Date: AUG 19, 1997 11:55                                                                                                    |                |                 |                                          | For period: MAY 11,1997 to | AUG 19,1997 |  |
|                                                                                                    |                |                 |                                          | Examinations Percent       |             |  |
| Interpreting Resident                                                                                                    |                |                 |                                          | In Out Total Exams         |             |  |
| (Imaging Type Summary)                                                                                                    |                |                 |                                          |                            |             |  |
| PROVIDER, DONALD                                                                                                    | $\mathbf{1}$   | 3 <sup>7</sup>  | $\overline{4}$                           | 2.9                        |             |  |
| PROVIDER, BART                                                                                                    | 0              |                 | $5^{\circ}$<br>$5^{\circ}$               | 3.6                        |             |  |
| PROVIDER, JOAN                                                                                                    | 0              |                 | $3 \quad \blacksquare$<br>3 <sup>7</sup> | 2.2                        |             |  |
| PROVIDER, DOCTOR                                                                                                    | $\mathbf{1}$   | 5               | 6                                        | 4.4                        |             |  |
| PROVIDER, DOCTOR                                                                                                    | $\Omega$       | $7\overline{ }$ |                                          | $7 \quad 5.1$              |             |  |
| PROVIDER, FRED                                                                                                    | $\overline{4}$ |                 | 13 17 12.4                               |                            |             |  |
| <b>UNKNOWN</b>                                                                                                    | 11             |                 | 84 95 69.3                               |                            |             |  |
| Imaging Type Total                                                                                                    |                |                 | 17 120 137                               |                            |             |  |
| NOTE: Since a procedure can be performed by more than one Interpreting<br>Resident, the total number of exams by division and imaging type<br>is likely to be higher than the other workload reports.<br>Both Primary and Secondary Interpreting Resident are included in<br>this report. |                |                 |                                          |                            |             |  |
| # of Residents selected: ALL                                                                                                    |                |                 |                                          |                            |             |  |

*Figure 6-43: Resident Workload Report with Totals (Sample Report)*

#### 6.3.4 Staff Report

This option allows the user (usually a supervisor or manager) to generate an interpreting staff workload report to view examinations and work associated with interpreting staff physicians. The staff names used for this report are stored in the Primary Interpreting Staff field and the Secondary Interpreting Staff multiple field of the exam record. The user can choose to only include the primary interpreting staff. If primary and secondary staff are included, more than one interpreting staff can be associated with a single exam, and totals will not correspond to the sum of the separate totals.

This report is one of a workload report series with similar selection criteria, report output, data retrieval logic, and reporting logic. See the General Information about Workload Reports section (section [6.5\)](#page-152-0) for a full description of this report.

Do you wish only the summary report? NO// **<RET>** Count Staff when entered as 'secondary' staff interpreter? Yes// **?** Answer 'Yes' if both Primary and Secondary Staff personnel will be included in this report. Answer 'No' if only Primary Staff personnel will be included in this report. Input a '^' to exit without a report. Count Staff when entered as 'secondary' staff interpreter? Yes// **NO** Select Rad/Nuc Med Division: All// **HINES** CIO FIELD OFFICE IL CIOFO 499 Another one (Select/De-Select): **<RET>** Select Imaging Type: All// **NUCLEAR MEDICINE** Another one (Select/De-Select): **<RET>** Do you wish to include all Primary Interpreting Staff? Yes// **<RET>** YES \*\*\*\* Date Range Selection \*\*\*\* Beginning DATE : **T-90** (MAY 21, 1997) Ending DATE : **T** (AUG 19, 1997) The entries printed for this report will be based only on exams that are in one of the following statuses: Enter RETURN to continue or '^' to exit: **<RET>** NUCLEAR MEDICINE ---------------- WAITING FOR EXAM EXAMINED TRANSCRIBED COMPLETE DEVICE: HOME// (Enter a device at this prompt)

*Figure 6-44: Printing the Staff Radiologist Report (Setup)*

| >>> Interpreting Staff Workload Report <<<<br>Division: HINES CIO FIELD OFFICE |     |              |           | Page: 1                                   |
|--------------------------------------------------------------------------------|-----|--------------|-----------|-------------------------------------------|
| Imaging Type: NUCLEAR MEDICINE<br>Run Date: AUG 19, 1997 11:55                 |     |              |           | For period: MAY 21,1997 to<br>AUG 19,1997 |
|                                                                                |     | Examinations |           | Percent                                   |
| Procedure (CPT)                                                                | In. |              | Out Total | Exams                                     |
| Interpreting Staff: PROVIDER, CINDY                                            |     |              |           |                                           |
| LUNG AEROSOL SCAN, MULTIPLE (78587) 0                                          |     |              |           | 33.3                                      |
| LUNG PERFUSION, PARTICULATE (78580) 0                                          |     |              |           | 33.3                                      |
| PROVISION OF DIAGNOSTIC RAD (78990) 0                                          |     |              |           | 33.3                                      |
| Interpreting Staff Total                                                       |     |              |           |                                           |

*Figure 6-45: Printing the Staff Radiologist Report (Sample Report)*

## 6.3.5 Technologist Report

This option allows the user (usually a supervisor or manager) to generate a workload report for technologists. The technologists for this report are stored in the Technologist multiple field of the exam record. Since more than one technologist can be associated with a single exam, totals may not correspond to the sum of the separate totals.

This report is one of a workload report series with similar selection criteria, report output, data retrieval logic, and reporting logic. See the General Information about Workload Reports section (section [6.5\)](#page-152-0) for a full description of this report.

```
Do you wish only the summary report? NO// <RET>
Select Rad/Nuc Med Division: All// HINES CIO FIELD
OFFICE IL CIOFO 499
Another one (Select/De-Select): <RET>
Select Imaging Type: All// GENERAL RADIOLOGY
Another one (Select/De-Select): <RET>
Do you wish to include all Technologists? Yes//<RET>
**** Date Range Selection ****
      Beginning DATE : T-100 (NOV 21, 1994)
                   Ending DATE : T (MAR 01, 1995)
           The entries printed for this report will be based only
           on exams that are in one of the following statuses:
           Enter RETURN to continue or '^' to exit: <RET>
      GENERAL RADIOLOGY
           -----------------
         WAITING FOR EXAM
         EXAMINED
         COMPLETE
DEVICE: (Printer Name or "Q")
```
*Figure 6-46: Printing the Technologist Report (Setup)*

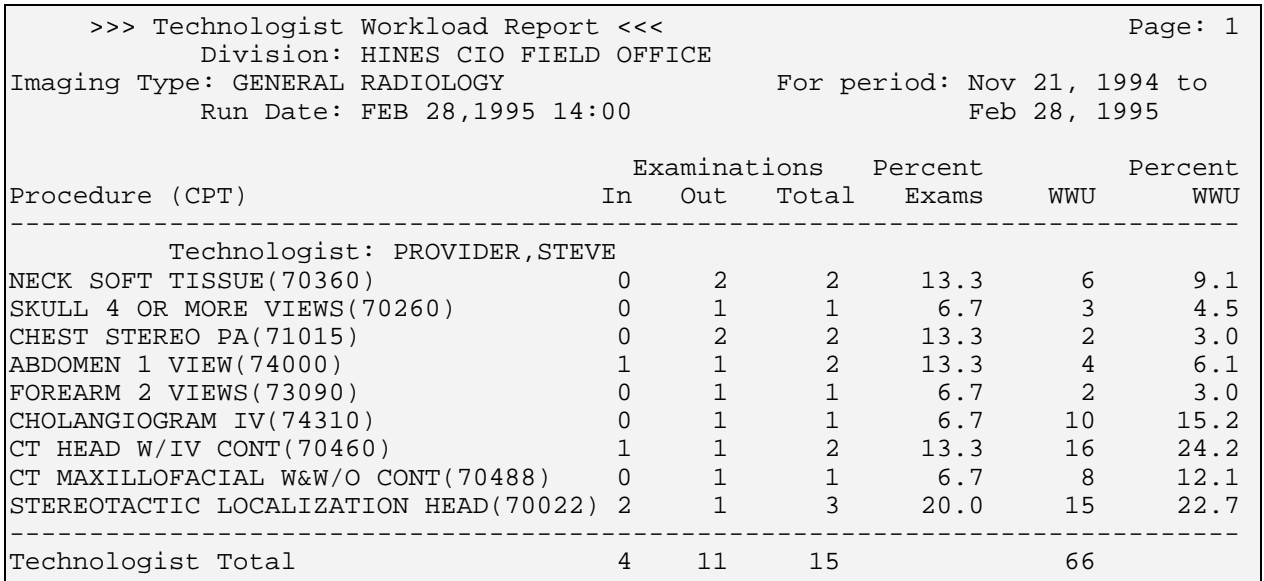

*Figure 6-47: Printing the Technologist Report (Sample Report)*

#### 6.3.6 Transcription Report

This option allows you to print an imaging transcription report showing the number of lines and reports that each transcriptionist transcribed for a specified date range.

Only one transcriptionist may be associated with an exam. The number of lines counted is always the current number of lines in the report. So, if lines have been added, changed, or deleted, only the final number of lines at the time the report is run will be counted. The report does not reflect changes made by subsequent transcriptionists. All workloads will be credited to the initial transcriptionist for each report. The total character count is divided by 75 to produce the line count.

This report is one of a workload report series with similar selection criteria, report output, data retrieval logic, and reporting logic. See the General Information about Workload Reports section of this manual (section [6.5\)](#page-152-0) for a full description of this report.

```
>>> IMAGING TRANSCRIPTIONIST WORKLOAD REPORT <<<
Select Rad/Nuc Med Division: All// HINES CIO FIELD<br>OFICE TL CIOFO 499
OFICE IL CIOFO 499
Another one (Select/De-Select): <RET>
Do you wish to include all Transcriptionists? Yes// <RET>
**** Date Range Selection ****
      Beginning DATE : T-100 (NOV 21, 1994)
                     Ending DATE : T (MAR 01, 1995)
DEVICE: HOME// (Printer Name or "Q")
```
*Figure 6-48: Setting Up the Transcription Report*

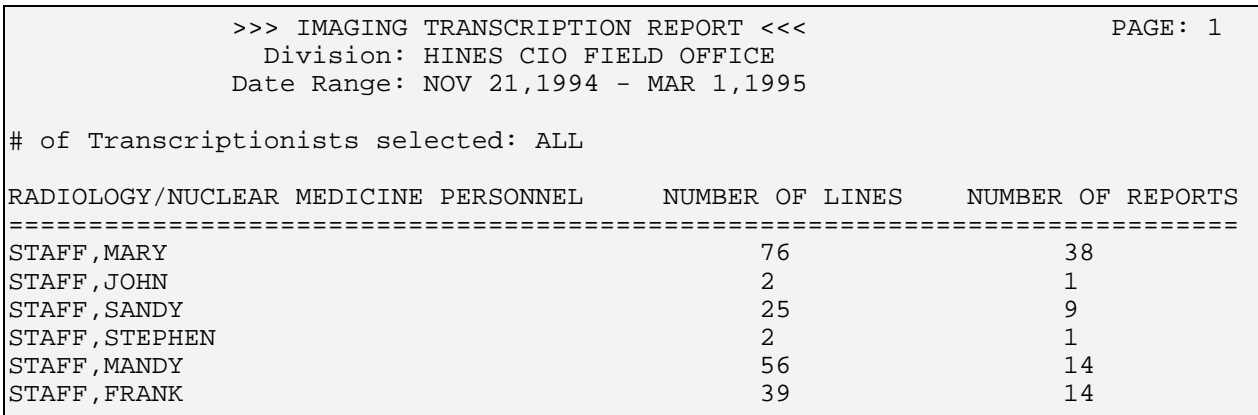

*Figure 6-49: Sample Transcription Report*

## 6.4 Special Reports

### 6.4.1 AMIS Code Dump by Patient

This option allows the user (usually a supervisor or manager) to generate a listing of patients who have an examination associated with a specified AMIS code within a designated time frame.

The listing is printed chronologically by examination date. The following information is shown in the report: patient name, patient ID, procedure, exam date and time, and ward/clinic that ordered that exam. At the bottom of the report is the total number of examinations for the specified AMIS category and a breakdown of the total into inpatient and outpatient examinations. The report also indicates which procedures have been counted as multiple or zero exams.

First you will be asked to select one AMIS category. Next you will be asked if you want to include all procedures within the selected AMIS category. If you want to select a subset of procedures, type No and you will be prompted for one or more of the procedures that are associated with the specified AMIS code. Two question marks (??) entered at any of these prompts will produce online help and a list of valid responses.

Although the report will print on an 80-column or 132-column device, it is easier to read if it is printed on a 132-column device.

Exams must meet certain criteria to be included in the report:

• First, the exam date/time must fall within the date range selected. The current status of the exam must be specified in the Examination Status parameters as a status to include in this report. (This is determined during the Examination Status Entry/Edit setup when the radiology supervisor answers the AMIS Report question.) The division on the exam record must be one of the divisions you selected or your default division (if a division selection prompt didn't appear).

• The procedures included on the report must be among those you selected with one exception: If AMIS category 25 (Operating Room) or 26 (Portable) was selected, then all exams that meet the other criteria, regardless of the AMIS code of the procedure performed, will be further checked for exam modifier types of "portable" or "operating room." Therefore, if an ankle x-ray with AMIS code 8 is performed, and a modifier of the "operating room" type was entered for the exam, then that exam will show up in this report when AMIS category 25 is selected AND when AMIS category 8 is selected.

#### **Exam Counts**

If the exam in the ankle x-ray example above has no other multipliers or bilateral modifiers, it will count as 1 exam. If an exam's procedure has an AMIS weight multiplier of 3 for the selected AMIS category in the Rad/Nuc Med Procedure file, it will be counted as 3 exams. If a procedure's AMIS weight multiplier is 1 or blank, but the procedure's Bilateral field is set to YES for the selected AMIS category, it would count as 2. If a bilateral type of modifier is entered during exam ordering or editing, it also would count as 2 exams. If both conditions are true, the count will still be 2.

It is possible for an exam to get a count of zero if the AMIS weight multiplier on the procedure for the selected AMIS code is set to zero. Only procedures designated by VACO as having an AMIS weight of zero should be set to zero.

The category of exam on the exam record is used to determine whether the exam count is added to inpatient totals or outpatient totals. If the category of exam is inpatient, the exam will be added to the inpatient totals. If the category of exam is anything else (outpatient, research, employee, contract, sharing), the exam will be added to the outpatient totals.

Totals are separated by division, and a grand total will also print.

```
Select Rad/Nuc Med Division: All// HINES CIO FIELD
OFFICE IL CIOFO 499
Another one (Select/De-Select): <RET>
**** Date Range Selection ****
      Beginning DATE : T-100 (NOV 21, 1994)
                   Ending DATE : T (MAR 01, 1995)
Select MAJOR RAD/NUC MED AMIS CODES DESCRIPTION: ??
      Choose from:
           1 SKULL,INC.SINUS,MASTOID,JAW,ETC
           2 CHEST-SINGLE VIEW
           3 CHEST MULTIPLE VIEW
           4 CARDIAC SERIES
           5 ABDOMEN-KUB
           6 OBSTRUCTIVE SERIES
           7 SKELETAL-SPINE & SACROILIAC
           8 SKELETAL-BONE & JOINTS
           9 GASTROINTESTINAL
          10 GENITOURINARY
          11 CHOLECYSTOGRAM,ORAL
          12 CHOLANGIOGRAM
          13 LAMINOGRAM
          14 BRONCHOGRAM
          15 DIGITAL SUBTRACTION ANGIOGRAPHY
          16 ANGIOGRAM,CATH- CEREBRAL
          17 ANGIOGRAM,CATH- VISCERAL
          18 ANGIOGRAM,CATH- PERIPHERAL
          19 VENOGRAM
          20 MYELOGRAM
          21 COMPUTED TOMOGRAPHY
'^' TO STOP: ^
Select MAJOR RAD/NUC MED AMIS CODES DESCRIPTION: ABDOMEN-KUB
Do you wish to include all Procedures? Yes// <RET>
DEVICE: HOME// (Printer Name or "Q")
```
*Figure 6-50: Printing the AMIS Code Dump By Patient Report (Setup)*

```
>>>>> AMIS Code Dump by Patient <<<<< Page: 1
Patient List for AMIS Category 5 - ABDOMEN-KUB
                                          For Period: NOV 21,1994 to<br>MAR 1,1995
Run Date: MAR 1,1995 10:58
Division: HINES CIO FIELD OFFICE
# of Procedures Selected: All
Patient Name Pt ID Procedure Exam Date Ward/Clinic
------------ ----- --------- ----------- -----------
PATIENT,CHICO 819-19-7536 ABDOMEN 2 VIEWS NOV 28,1994 13:46 EMERGENCY ROOM
PATIENT,HENRY 793-13-3012 ABDOMEN 1 VIEW DEC 2,1994 15:05 EMERGENCY ROOM
PATIENT,FRANK 512-99-2785 ABDOMEN 1 VIEW DEC 8,1994 10:22 X-RAY STOP
PATIENT,MICHAEL 232-32-3230 ABDOMEN 1 VIEW JAN 12,1995 09:40 X-RAY STOP
PATIENT,ROBERT 123-98-7123 +ABDOMEN 1 VIEW JAN 23,1995 15:23 EMERGENCY ROOM
PATIENT,RALPH 321-44-827 ABDOMEN 1 VIEW FEB 13,1995 12:41 1N
PATIENT,PAUL 194-56-3594 ABDOMEN 1 VIEW FEB 22,1995 15:34 GENERALMEDICINE
Total=8 Inpatient=1 Outpatient=7
+ counts as multiple exams
- counts as zero exams
```
*Figure 6-51: Printing the AMIS Code Dump By Patient Report (Sample Report)*

#### 6.4.2 AMIS Report

This option allows the user (usually a supervisor or manager) to generate an overall workload report based on examinations performed within a specified date range. The report contains the AMIS category number and name, and counts are listed for inpatient examination statistics, outpatient examination statistics, total examination statistics, percent of total examination statistics, weighted work unit statistics, and film usage.

A separate page prints for each division with AMIS codes listed in numerical order. An all-division page will print if more than one division is included.

If you have access to more than one Radiology/Nuclear Medicine division, you will be prompted for one or more divisions to include in the report. If you have access to only one division, the system will automatically select that division for you and you will not see a division prompt. You will be prompted for a date range, and only data from examination dates within the range you specify will be included.

Exams must meet certain criteria to be included in the report:

- The exam date/time must fall within the date range selected.
- The current status of the exam must be specified in the Examination Status parameters as a status to include in this report. (This is determined during system setup when the radiology supervisor answers the AMIS Report question during Examination Status Entry/Edit.)
- The division on the exam record must be one of divisions you selected or your default division (if a division selection did not appear).
- The procedure on the exam record must have an AMIS code.
- If the procedure's CPT code is the same as that of another procedure on the same visit (i.e., same exam date/time), the exam is bypassed. If more than one procedure done during a visit does not have a CPT code, only the first procedure without a CPT will be counted and the rest (without a CPT) will be bypassed.

The exam counts are determined as follows:

- If the Ward on the exam record contains a valid ward, the exam is counted as an inpatient exam. Otherwise, it is assumed to be outpatient. One count per exam is added to the division visits and totals visits. The number of each film size used (including wasted film) is added to the appropriate total for division, inpatient or outpatient, film or cine total, and grand total. If the film is cine, the Cine Runs total is incremented by 1.
- The Patient Visits total includes one count for each exam date/time. If multiple cases are registered under one date/time, the count will be one for that visit. The Average Exams Per Visit total shows the average cases registered per each exam date/time.
- For each exam, the inpatient and outpatient examination totals for the appropriate AMIS code(s) are incremented by the number in the AMIS Weight Multiplier field in the Procedure file (the weight multiplier in most cases is 1). For each exam, the inpatient and outpatient weighted work units are incremented by the product of the AMIS Weight Multiplier and the number in the Weight field of the Major Rad/Nuc Med AMIS Codes file. If the AMIS Weight Multiplier is 1, it will be doubled before these calculations are done (if the exam is considered bilateral).

There are many cases where characteristics of the exam or procedure affect the exam counts. The program may turn on "flags" signaling that an exam is BILATERAL, PORTABLE, or done in an OPERATING ROOM. The appropriate flag is turned on if any of the exam modifiers are of the bilateral, portable, or operating room modifier type. A flag will also be turned on if AMIS code 25 (Operating Room) or AMIS code 26 (Portable) has been assigned to the procedure, or if there is a YES in the Bilateral field of the procedure for the selected AMIS code. If the OPERATING ROOM flag is set, counts are added to AMIS Code 25 as well as to the AMIS code of the procedure. If the PORTABLE flag is set, counts are added to AMIS code 26 as well as to the AMIS code of the procedure. The counts added will be identical to those added to the procedure's AMIS code, described in the last paragraph.

A MYELOGRAM flag will be set if the procedure's AMIS code is 20. A COMPUTED TOMOGRAPHY-HEAD flag is set if the AMIS code is 21 and CT Head or Body field of the procedure is set to "head." A COMPUTED

A SERIES flag is turned on if the procedure has been assigned more than one AMIS code. If the SERIES flag is on, counts are added to the Series of AMIS Codes total as well as to each AMIS code total. The counts added will be identical to those added to the procedure's AMIS code, described above.

The operating room, portable, and series totals appear at the end of the report.

**Note**: This report should be queued to a printer that supports 132 columns.

```
Select Rad/Nuc Med Division: All// HINES CIO FIELD OFFICE IL CIOFO 499
Another one (Select/De-Select): <RET>
**** Date Range Selection ****
      Beginning DATE : T-100 (NOV 21, 1994)
      Ending DATE : T (MAR 01, 1995)
      The entries printed for this report will be based only
      on exams that are in one of the following statuses:
      Enter RETURN to continue or '^' to exit: <RET>
      ANGIO/NEURO/INTERVENTIONAL
      --------------------------
         EXAMINED
         COMPLETE
      CARDIOLOGY STUDIES (NUC MED)
      ----------------------------
         EXAMINED
         COMPLETE
      CT SCAN
      -------
         EXAMINED
         TRANSCRIBED
         COMPLETE
      GENERAL RADIOLOGY
      -----------------
         EXAMINED
         TRANSCRIBED
         COMPLETE
      MAGNETIC RESONANCE IMAGING
      --------------------------
         EXAMINED
         COMPLETE
      MAMMOGRAPHY
      -----------
         COMPLETE
      ULTRASOUND
      ----------
         EXAMINED
         TRANSCRIBED
         COMPLETE
      VASCULAR LAB
      ------------
         CALLED FOR EXAM
         EXAMINED
         ALL DONE
DEVICE: HOME// (Printer Name or "Q")
      Figure 6-52: Printing the AMIS Report (Setup)
```
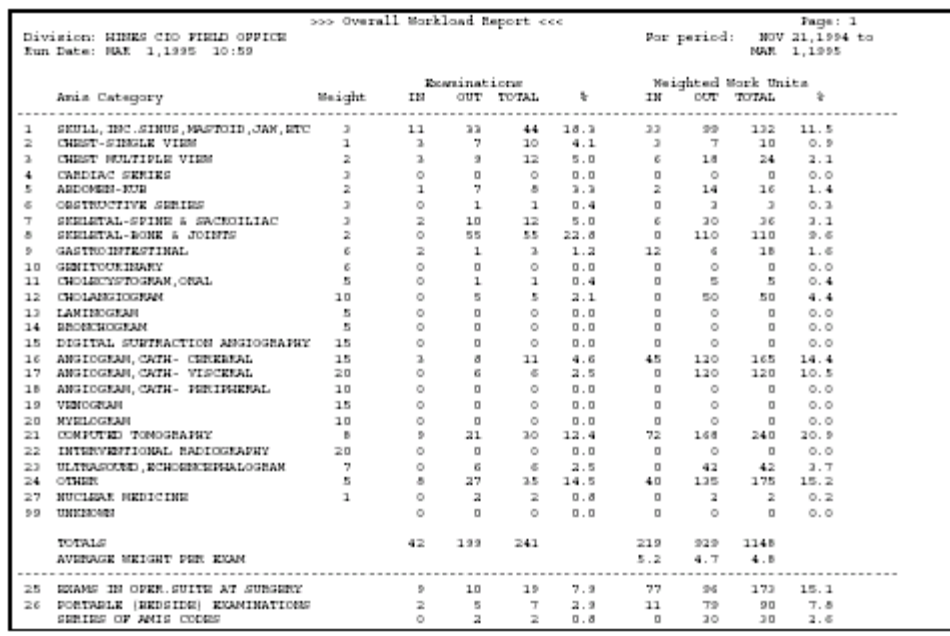

*Figure 6-53: Printing the Overall Workload Report (Sample Report)*

|                                                                    |     | Other Statistics |           |
|--------------------------------------------------------------------|-----|------------------|-----------|
| Statistic Item                                                     | ΙN  | OUT TOTAL        |           |
|                                                                    |     |                  |           |
| *CINE RUNS                                                         |     |                  |           |
| *NO. OF CINE FEET USED                                             |     | Đ                |           |
| *NO. OF FILMS USED                                                 | 168 | 30B              | 476       |
| PATIENT VISITS                                                     | 27  | 103              | 130       |
| AVERAGE EXAMS PER VISIT                                            | 1.6 | 1.9 1.9          |           |
| AVERAGE WORK UNITS PER VISIT                                       | 9.1 | 9. D.            | $A$ . $B$ |
|                                                                    |     |                  |           |
|                                                                    |     |                  |           |
| * These data are not to be used for AMIS. Use your inventory data. |     |                  |           |

*Figure 6-54: Printing the Overall Workload Report (Sample Report)*

#### 6.4.3 Camera/Equip/Rm Report

This option allows the user (usually a supervisor or manager) to generate a workload report for cameras/equipment/rooms. The report contains the following information:

- Procedure
- Number of examinations performed
- Percent of total exams performed
- Associated weighted work units
- Percent of total weighted work units

The cameras, equipment, and rooms in the report are stored in the Primary Camera/Equip/Rm field of the exam record.

This report is one of a workload report series with similar selection criteria, report output, data retrieval logic, and reporting logic. See the General Information about Workload Reports section (section [6.5\)](#page-152-0) for a full description of this report.

Do you wish only the summary report? NO// **<RET>** Select Rad/Nuc Med Division: All// **HI**NES CIO FIELD OFFICE IL CIOFO 499 Another one (Select/De-Select): **<RET>** Select Imaging Type: All// **GEN**ERAL RADIOLOGY Another one (Select/De-Select): **<RET>** Do you wish to include all Camera/Equip/Rooms? Yes//**<RET>** \*\*\*\* Date Range Selection \*\*\*\* Beginning DATE : **T-100** (APR 20, 1997) Ending DATE : **T** (JUL 29, 1997) The entries printed for this report will be based only on exams that are in one of the following statuses: Enter RETURN to continue or '^' to exit: **<RET>** GENERAL RADIOLOGY ----------------- WAITING FOR EXAM EXAMINED TRANSCRIBED COMPLETE DEVICE: HOME// (Printer Name or "Q")

*Figure 6-55: Printing the Camera/Equipment/Room Report (Setup)*

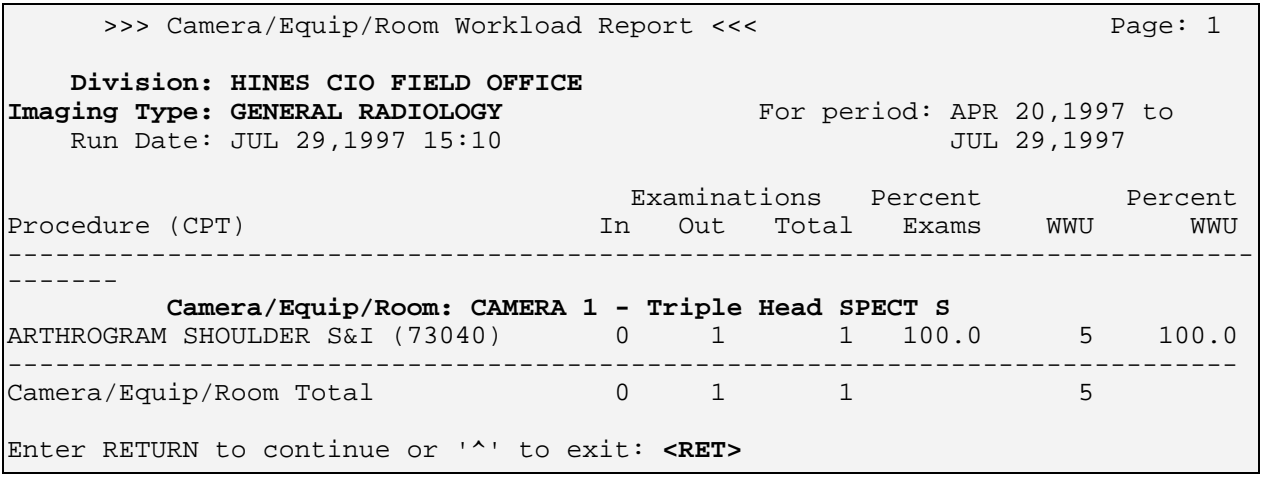

*Figure 6-56: Printing the Camera/Equipment/Room Report (Sample Report)*

#### 6.4.4 Cost Distribution Report

This option produces a report of exam workload by cost distribution center to assist the department in preparing their cost distribution report (CDR).

This report is compiled from the examination data entered through the Exam Entry/Edit menu. If the user has access to more than one radiology/nuclear medicine division, a prompt will be displayed asking for a selection of one or more divisions. If the user has access to only one division, the system will default to that division rather than prompting for a selection. The same process occurs with imaging type. A prompt for selection of one or more imaging types will only appear if the user has access to more than one imaging type. The user must also select a date range.

If the exam date of a case is within the date range selected, the case may be included on the report as long as the exam was not cancelled, the division and category of exam data on the exam are not missing or invalid, and the cost center can be determined using the steps described below.

There are four category headings on the report: inpatient, outpatient, and research each have their own heading. contract, sharing, and employee are reported under "Other."

#### **Inpatient Method of Determining Cost Center**

If the category of exam is Inpatient, Research, Contract, or Sharing, the Ward field of the Rad/Nuc Med Patient file is used to find a Specialty (in the Ward Location file) for that ward. The name of that specialty is used as the cost center for the exam and its CDR account number (in the Specialty file) is used as the cost center number.

#### **Outpatient Method of Determining Cost Center**

If the category of exam is Outpatient or Employee, the Principal Clinic field of the Rad/Nuc Med Patient file is used to find the Stop Code for that location in the Hospital Location file. The Stop Code Name is used on the report as the Cost Center name. The stop code's Cost Distribution Center (in Clinic Stop file) appears on the report as the cost distribution center number.

If a cost center has not been determined at this point, the Requesting Location field of the Rad/Nuc Med Patient file is used to determine the cost center. The system determines if the requesting location is an Inpatient or Outpatient location by looking at its Type in the Hospital Location file (W for ward, C for clinic). If neither, the record is bypassed. If the requesting location is a ward, the Inpatient method is used to find the cost center. If the requesting location is a clinic, the Outpatient method is used.

If the cost center still has not been determined (i.e., all the above pathways failed due to one or more fields in the database not entered or invalid), the exam is bypassed.

Although the cost center names have already been calculated at this point, the program unconditionally resets the names of four cost centers:

Cost Center 1110 changes to "GENERAL MEDICINE"

Cost Center 1111 changes to "NEUROLOGY" Cost Center 1210 changes to "GENERAL SURGERY" Cost Center 1310 changes to "ACUTE AND LONG TERM PSYCHIATRY"

All other cost centers retain the name acquired during the previous steps.

If any AMIS code for the procedure has a YES in the Bilateral field of the AMIS subfile of the Procedure file #71, a MULTIPLIER flag is turned on.

One count is added to the appropriate exam category and cost center totals. If the MULTIPLIER flag is on, one additional count is added to the totals.

A summary will print at the end of each imaging type listings. A division summary prints if more than one imaging type for the division is included on the report. If only one imaging type is included for a division, no division summary is printed because the imaging type summary already includes all of the division summary totals.

```
Select Rad/Nuc Med Division: All// HINES CIO FIELD
OFFICE IL CIOFO 499
Another one (Select/De-Select): <RET>
Select Imaging Type: All// GENERAL RADIOLOGY
Another one (Select/De-Select): <RET>
**** Date Range Selection ****
     Beginning DATE : T-100 (NOV 21, 1994)
     Ending DATE : T (MAR 01, 1995)
DEVICE: HOME// (Printer Name or "Q")
```
*Figure 6-57: Printing the Cost Distribution Report (Setup)*

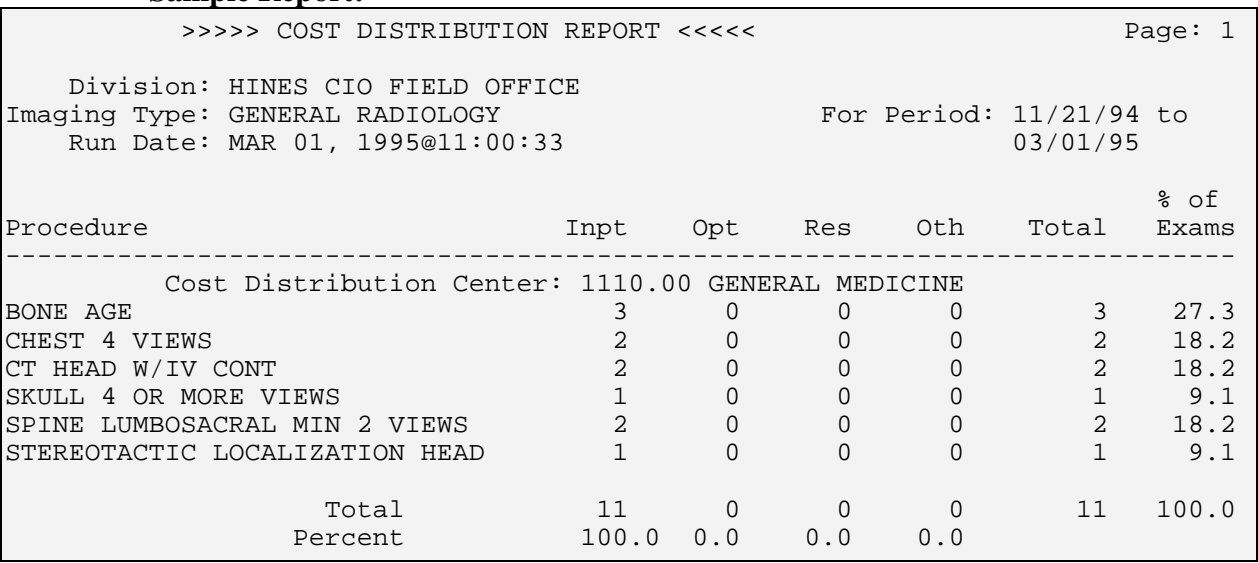

#### **Sample Report:**

*Figure 6-58: Printing the Cost Distribution Report (Sample Report)*

#### 6.4.5 Detailed Procedure Report

This option allows the user (usually a supervisor, radiology supervisor, or other managerial personnel) to generate a detailed procedure workload report. The report consists of the following information for each AMIS category:

- Procedure
- Number of inpatient and outpatient examinations
- Total number of examinations
- Percent of exams
- Weighted work units
- Percent of weighted work units

This report is compiled from the examination data entered through the Exam Entry/Edit Menu. If the user has access to more than one Radiology/Nuclear Medicine division, a prompt will request a selection of one or more divisions. If the user has access to only one division, the system will default to that division rather than prompting the user for a selection. The same process occurs with imaging type. A prompt for selection of one or more imaging types will only appear if the person has access to more than one imaging type. The user must also select a date range.

Since the output can be lengthy, you may wish to run this report during off-peak hours.
If the case's exam date is within the date range selected, the case will be included on the report as long as the procedure has been assigned an AMIS code and the exam's division and imaging type are among those selected. The current status of the exam must be specified in the Examination Status parameters as a status to include on this report. (This is determined during system setup when the radiology supervisor answers the Detailed Procedure Report question during the Examination Status Entry/Edit setup.)

#### **Examination Counts**

If the Ward field of the exam record contains a valid ward, the exam is counted under the Inpatient heading. In all other cases it is counted under the Outpatient heading.

For each exam, the inpatient and outpatient examination totals for the appropriate AMIS code(s) are incremented by the number in the AMIS Weight Multiplier field in the Procedure file (the weight multiplier in most cases is 1). For each exam, weighted work units are the product of the AMIS Weight Multiplier and the number in the Weight field of the Major Rad/Nuc Med AMIS Codes file. If the AMIS Weight Multiplier is 1 and the exam is considered bilateral, the weight multiplier will be doubled before these calculations are done.

There are many cases where characteristics of the exam or procedure affect the exam counts. The system may turn on flags signaling that an exam is bilateral, portable, or done in an operating room. The appropriate flag is turned on if any of the exam modifiers are of the bilateral, portable, or operating room modifier type. A flag will also be turned on if AMIS code 25 (Operating Room) or AMIS code 26 (Portable) has been assigned to the procedure or if there is a YES in the Bilateral field of the procedure for the selected AMIS code. If the Operating Room flag is set, counts are added to AMIS Code 25 as well as to the AMIS code of the procedure. If the Portable flag is set, counts are added to AMIS code 26 as well as to the AMIS code of the procedure. The counts added will be identical to those added to the procedure's AMIS code, described in the last paragraph.

A Series flag is turned on if the procedure has been assigned more than one AMIS code. If the Series flag is on, counts are added to the Series of AMIS Codes total as well as to each AMIS code total. The counts added will be identical to those added to the procedure's AMIS code, as described in the last paragraph.

The operating room, portable, and series totals appear at the end of the report in the division summary.

```
Select Rad/Nuc Med Division: All// HINES INFORMATION
SYSTEMS CTR ILLINOIS ISC 499
Another one (Select/De-Select): <RET>
Select one IMAGING TYPE: GENERAL RADIOLOGY 
**** Date Range Selection ****
      Beginning DATE : T-100 (NOV 21, 1994)
                      Ending DATE : T (MAR 01, 1995)
      The entries printed for this report will be based only
      on exams that are in one of the following statuses:
      Enter RETURN to continue or '^' to exit:
      GENERAL RADIOLOGY
       -----------------
         WAITING FOR EXAM
         EXAMINED
         COMPLETE
DEVICE: (Printer Name or "Q")
                                                       This prompt differs from the Imaging 
                                                       Type selection prompt in other 
                                                       options. Note that only one Imaging 
                                                       Type can be selected.
```
*Figure 6-59: Printing the Detailed Procedure Report (Setup)*

| >>>>> Detailed Procedure Workload Report <<<<<                                                                                                    |     | Page: $1$ |                      |      |     |         |  |  |  |  |  |
|----------------------------------------------------------------------------------------------------|-----|-----------|----------------------|------|-----|---------|--|--|--|--|--|
| Division: HINES INFORMATION SYSTEMS CTR<br>For period: NOV 21,1994 to<br>Imaging Type: GENERAL RADIOLOGY<br>Run Date: MAR 1, 1995 11:01<br>MAR 1,1995 |     |           |                      |      |     |         |  |  |  |  |  |
|                                                                                                    |     |           | Examinations Percent |      |     | Percent |  |  |  |  |  |
| Procedure                                                                                                    | In. | Out       | Total Exams          |      | WWU | WWU     |  |  |  |  |  |
| Amis: 1 SKULL, INC. SINUS, MASTOID, JAW, ETC                                                                                                    |     |           |                      |      |     |         |  |  |  |  |  |
| BONE SURV COMP (INCL APPENDIC                                                                                                    |     |           |                      | 1.9  | 3   | 1.9     |  |  |  |  |  |
| NECK SOFT TISSUE                                                                                                    | 4   | 24        | 28                   | 51.9 | 84  | 51.9    |  |  |  |  |  |
| SKULL 4 OR MORE VIEWS                                                                                                    |     | 18        | 25                   | 46.3 | 75  | 46.3    |  |  |  |  |  |
| AMIS CATEGORY TOTALS                                                                                                    | 11  | 43        | 54                   |      | 162 |         |  |  |  |  |  |

*Figure 6-60: Printing the Detailed Procedure Report (Sample Report)*

#### 6.4.6 Film Usage Report

This option allows the user (usually a supervisor or manager) to generate a record of film usage according to film size. The report shows procedure, number of films used, number of exams, average number of films used per exam and percentage of films used for a given procedure. This listing may be generated as a detailed or summary report. The film sizes in the report are stored in the Film Size and Amount subfields of the exam record.

The user will be asked if he or she wants to print a summary only. A summary report groups all examinations together by film size for each imaging type and division. A detailed report gives information for each individual procedure performed within the film size. This report is compiled from the film size data entered through the Exam Entry/Edit menu.

If the user has access to more than one radiology/nuclear medicine division, a prompt will be displayed asking for a selection of one or more divisions. If the user has access to only one division, the system will default to that division rather than prompting the user for a division selection. The same process occurs with imaging type. A prompt for selection of one or more imaging types will only appear if the user has access to more than one imaging type. The user must also select an exam date range. If you only want to include a limited number of film sizes on the report, type No at the "Do you wish to include all films?" prompt. A "Select film:" prompt will appear and allow you to select specific film sizes.

Before the report prints, a list of exam statuses to be included in the report will be displayed. The exam statuses may be different for each imaging type selected. This is determined during system setup when the radiology supervisor answers the Film Usage Report question during Examination Status Entry/Edit. See the radiology supervisor's guide for more information on exam status parameter setup.

Since this function's output can be lengthy, you may wish to run this report during off-peak hours.

If the exam date of a case is within the date range selected and the exam's division and imaging type are among those selected, the case will be included in the report. The current status of the exam must also be specified in the Examination Status parameters as a status to include in this report. If, during exam edit/entry, a film size was entered for an exam but no amount was entered, nothing will be added to the totals.

The exam counts are doubled if the exam is considered bilateral. An exam is bilateral if any exam modifiers are of the bilateral modifier type, or if the Bilateral field of the procedure's AMIS subrecord is set to Yes. If the AMIS Weight Multiplier field of the procedure's AMIS subrecord is set to a number greater than 1, this number will be used, and the bilateral modifiers will have no effect. An exam with more than one AMIS code will only be counted as one exam regardless of whether it is bilateral.

Film counts are not affected by multipliers or bilateral modifiers; they are determined by the numbers entered during exam editing. Wasted film types are bypassed. If the film is a cine type, its statistics are included under the Cine film size page that reports number of cine feet. Cine is included in a line on the summary page, but not in the totals. Only AMIS codes 1-24 and 27 are used in summing totals for each procedure.

The sort order of the report is:

- Division number
- Imaging type
- Film size
- AMIS category
- Procedure

There is a notation at the end of the summary page that serves as a reminder of the number of film sizes selected to include on the report.

```
Do you wish only the summary report? NO// <RET>
Select Rad/Nuc Med Division: All// HINES CIO FIELD
OFFICE IL CIOFO 499
Another one (Select/De-Select): <RET>
Select Imaging Type: All// GENERAL RADIOLOGY
Another one (Select/De-Select): <RET>
Do you wish to include all Films? Yes// <RET>
**** Date Range Selection ****
     Beginning DATE : T-100 (NOV 21, 1994)
     Ending DATE : T (MAR 01, 1995)
      The entries printed for this report will be based only
     on exams that are in one of the following statuses:
      GENERAL RADIOLOGY
      -----------------
        WAITING FOR EXAM
        EXAMINED
        TRANSCRIBED
        COMPLETE
DEVICE: HOME// (Printer Name or "Q")
```
*Figure 6-61: Printing the Film Usage Report (Setup)*

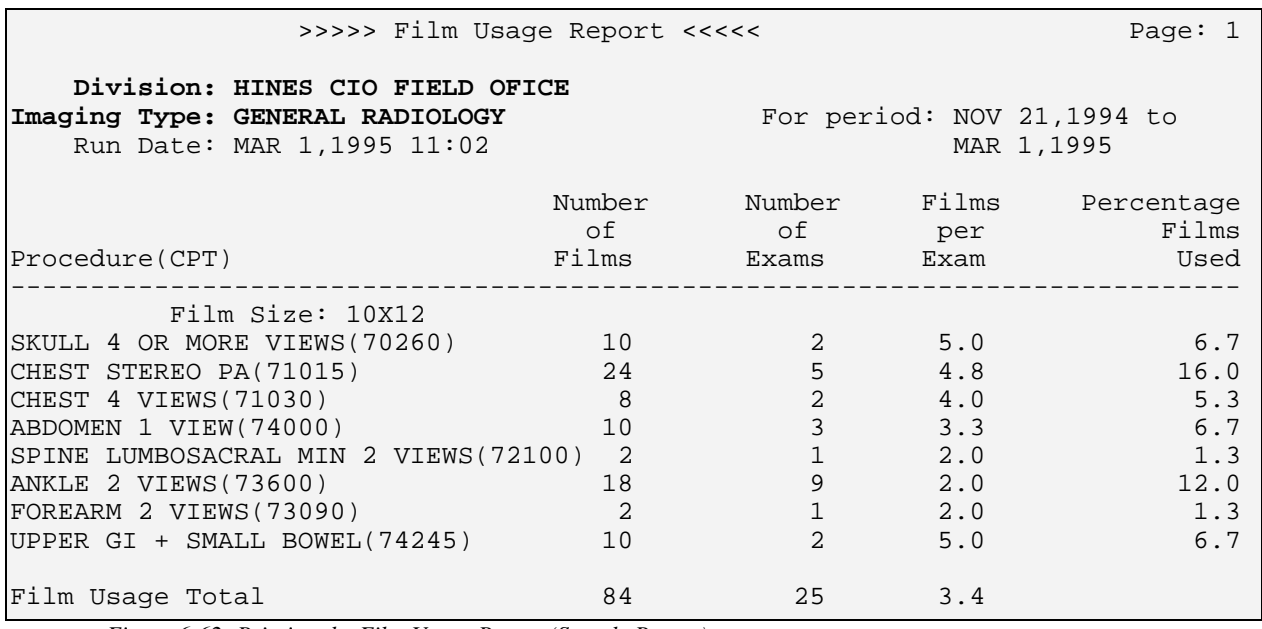

*Figure 6-62: Printing the Film Usage Report (Sample Report)*

#### 6.4.7 Procedure/CPT Statistics Report

This report will generate statistics on the number of each procedure performed for a specified date range. The statistics are not affected by modifiers or AMIS weights. This report includes cost figures based on procedure costs entered by the Rad/Nuc Med radiology supervisor.

If the user has access to more than one radiology/nuclear medicine division, a prompt will appear and ask for a selection of one or more divisions. If the user has access to only one division, the system will default to that division rather than prompting for a selection. The same process applies to imaging type too. A prompt for selection of one or more imaging types will appear only if the user has access to more than one imaging type. One, many, or all procedures may be selected for inclusion on the report. The user must also select a date range. Selection criteria include a choice of Inpatient, Outpatient, or Both. If the both option is selected, separate pages will still print for inpatient and outpatient, with inpatient pages printing first.

To be included in the report, an exam must have:

- An exam date that falls within the selected date range
- A Division field that contains one of the divisions selected
- An Imaging Type field that contains one of the imaging types selected

If the exam passes all these criteria, a count of one (1) is added to the procedure total. Cancelled exams may or may not be included depending on the user's selection criteria. If the Ward field of the exam record contains a valid ward in the Ward Location file, the exam is assumed to be an inpatient exam. If there is no CPT assigned to a procedure, the exam is bypassed.

The sort order for this report is:

- Division number
- Imaging type
- CPT code

The report has no division summary page. There is a page or section for each imaging type within each division for each patient category (inpatient or outpatient).

```
Select Rad/Nuc Med Division: All// HINES CIO FIELD
OFFICE IL CIOFO 499
Another one (Select/De-Select): <RET>
Select Imaging Type: All// GENERAL RADIOLOGY
Another one (Select/De-Select): <RET>
Do you wish to include cancelled cases? Yes// <RET> YES
Do you wish to include all Procedures? Yes// <RET> YES
**** Date Range Selection ****
      Beginning DATE : T-100 (APR 22, 1997)
                    Ending DATE : T (JUL 31, 1997)
      Select one of the following:
         I INPATIENT
         O OUTPATIENT
         B BOTH
Report to include: BOTH// <RET>
DEVICE: HOME// (Printer Name or "Q")
```
*Figure 6-63:Printing the Procedure/CPT Statistics Report (Setup)*

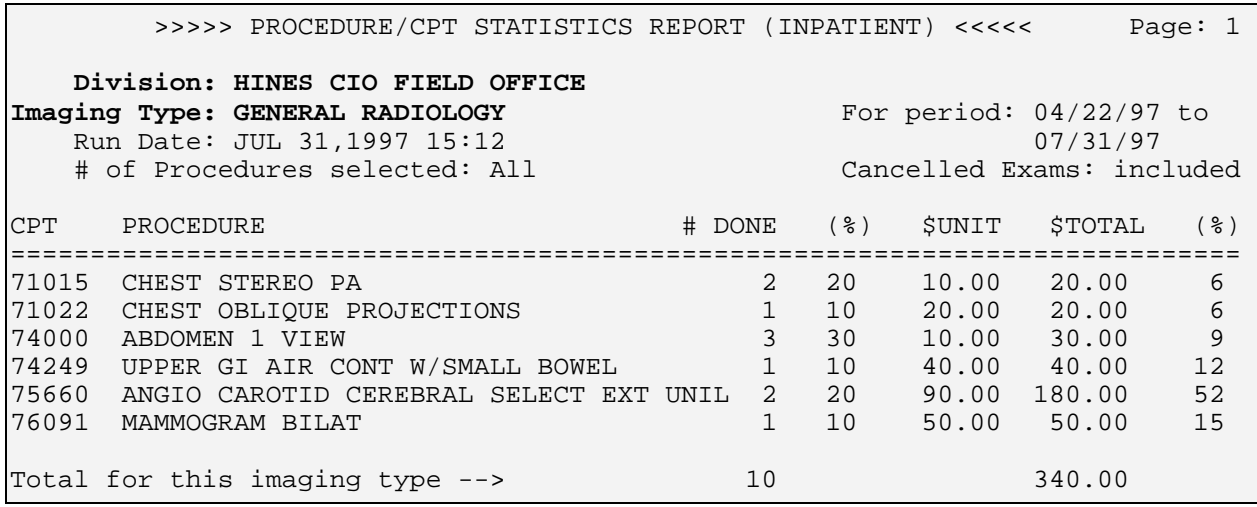

*Figure 6-64: Printing the Procedure/CPT Statistics Report (Sample Report)*

#### 6.4.8 Status Time Report

This option allows the user (usually a supervisor or manager) to generate a status tracking statistics report. For each status change within each division, the report lists the original status, the updated status, minimum time to make the status change, maximum time to make the status change, and the average time to make the status change for an associated procedure. This report would be used to track the progress of examinations from status to status, to determine where processing delays are occurring, and to see that exams are moving through the system in a timely fashion.

One, many, or all divisions to which the user has access may be selected. Due to the potentially large report size, only one imaging type may be selected at a time. The user must also select a date range. This report should be queued to a device.

The times in this output are rounded off; seconds are dropped and only whole minutes are used.

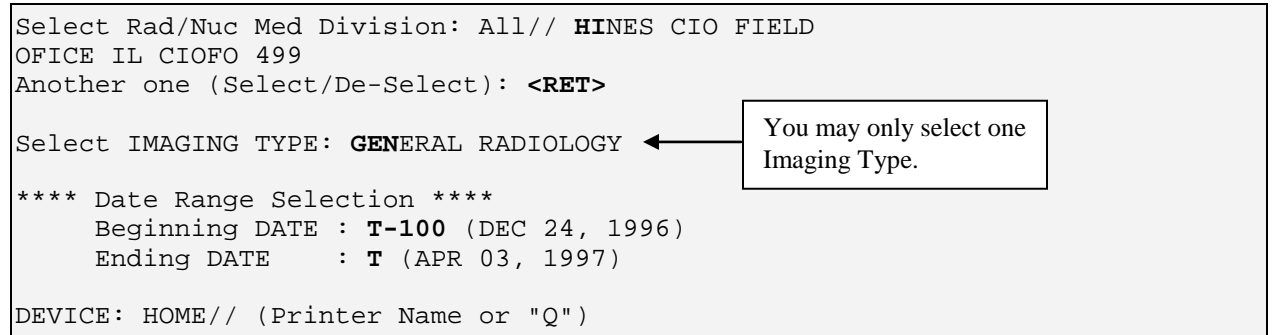

*Figure 6-65: Printing the Status Time Report (Setup)*

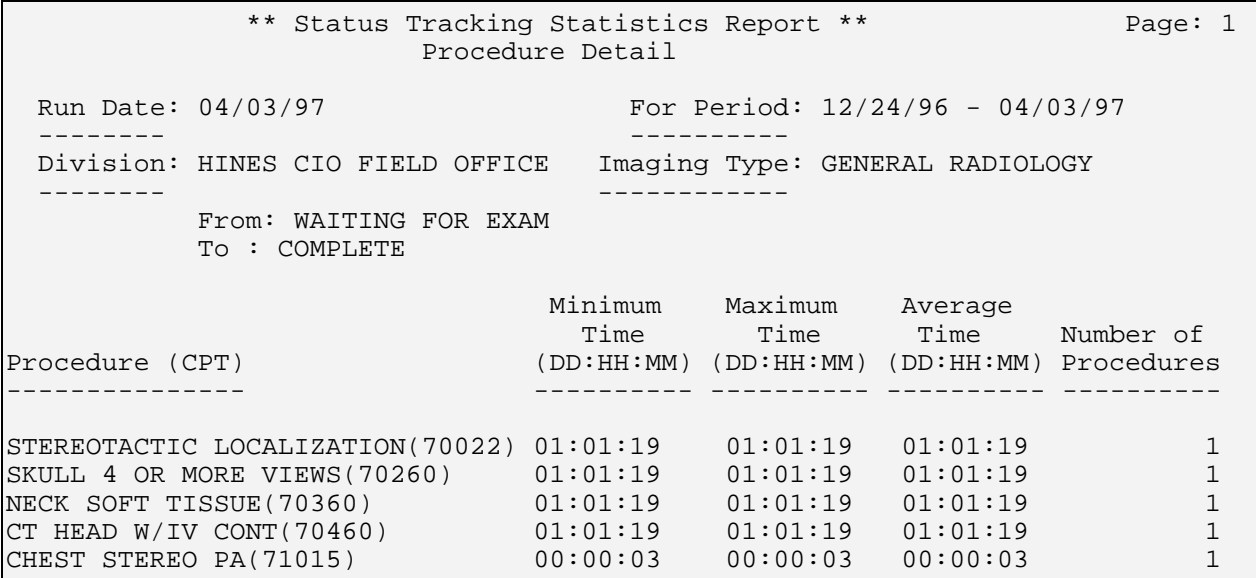

*Figure 6-66: Printing the Status Time Report (Sample Report)*

**Note:** Exam statuses can move backwards. This happens if data is deleted or if a report is unverified.

#### 6.4.9 Wasted Film Report

This option allows the user to generate a record of wasted film according to size, imaging type, and division. This report calculates the number of all films used, the number of films wasted, and the percentage wasted.

If the user has access to more than one radiology/nuclear medicine division, a prompt will appear asking for a selection of one or more divisions. If the user has access to only one division, the system will default to that division rather than prompting the user for a selection. The same process occurs with imaging type selection. A prompt for selection of one or more imaging types will only appear if the person has access to more than one imaging type. The user must also select a date range.

Before the report prints, a list of exam statuses to be included on the report will be displayed. The exam statuses may be different for each imaging type selected. This is determined during system setup when the radiology supervisor answers the Film Usage Report question during Examination Status Entry/Edit. See the radiology supervisor's guide for more information on setting up the exam status parameter.

Since the output can be lengthy, you may wish to run this report during off-peak hours.

If the exam date of a case is within the date range selected and the exam's division and imaging type are among those selected, the case may be included on the report. The current status of the exam must also be specified in the Examination Status parameters as a status to include on this report. If, during exam edit/entry, a wasted film size was entered for an exam but no amount was entered, nothing will be added to the totals.

Each film size entered on the exam record is checked. If the film size has been deleted from the Film Size file the exam is bypassed. If the film size is a wasted type, the number used is added to the total for that wasted film size. The used films are also tracked so that a percentage wasted can be calculated. The units of wasted film are separate and not included in the units of used film. The calculation for percentage wasted is: number wasted/(number used + number wasted) x 100.

In order for this report to be valid, each film size must have a wasted film entry set up in the Film Sizes file that points to the analogous unwasted film size. Refer to the radiology supervisor's guide for more information about setting up Film Sizes correctly so that this report is valid.

Do you wish to generate a summary report only? No// **<RET>** Select Rad/Nuc Med Division: All// **HI**NES CIO FIELD OFFICE IL CIOFO 499 Another one (Select/De-Select): **<RET>** Select Imaging Type: All// **GEN**ERAL RADIOLOGY Another one (Select/De-Select): **<RET>** The entries printed for this report will be based only on exams that are in one of the following statuses: GENERAL RADIOLOGY ----------------- WAITING FOR EXAM EXAMINED TRANSCRIBED COMPLETE Enter the start date for the search: Mar 01, 1995// **T-100** (NOV 21, 1994) Enter the ending date for the search: NOV 21,1994// **T** (MAR 01, 1995)

DEVICE: HOME// **<RET>** SET HOST

*Figure 6-67: Printing the Wasted Film Report (Setup)*

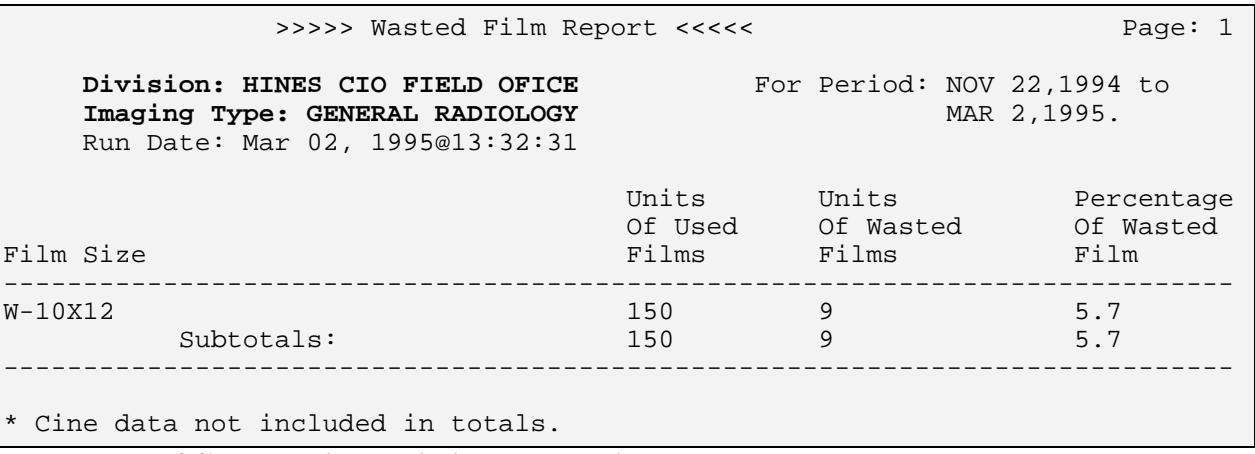

*Figure 6-68: Printing the Wasted Film Report (Sample Report)*

## 6.5 General Information About Workload Reports

For most workload reports that are sortable/selectable for one-many-all division(s) and imaging type(s), the division totals page will only print if there are more than one imaging types in the division. If there is only one imaging type in the division, the imaging type total page should be used for the division total.

The following reports calculate workload counts (i.e., exam counts, patient visit counts, and weighted work units) in a similar way:

#### **Functional Area Workload Reports Personnel Workload Reports**

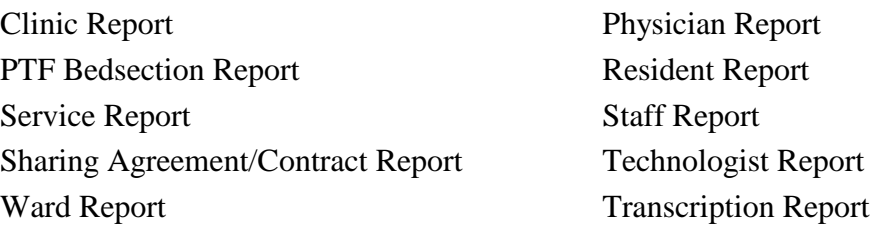

#### **Special Reports**

Camera/Equip/Rm Report

#### **Selection Criteria**

Before the report is printed, you will be asked to specify the following selection criteria.

- You may choose to print the summary report only. The summary consists of a page for each imaging type selected within each division selected and a division summary.
- If you have access to more than one division (determined by the radiology supervisor who enters the imaging locations you have access to), you will see a prompt to select Rad/Nuc Med Divisions. The default is All, which prints all divisions to which you have access. If you do not see this prompt, it means that you only have access to one division and the report will default to that division. After selecting a division, you will be prompted for another division at the "Another one (Select/De-Select):" prompt. At this prompt you may also deselect a previously chosen division by typing its name preceded by a minus sign (i.e., -Western Division).
- If you have access to more than one imaging type (determined by the radiology supervisor who enters the imaging types you have access to) you will see a prompt to select the Imaging Type. The default is All, which prints all imaging types to which you have access. If you do not see this prompt, it means that you only have access to one imaging type and the report will default to that imaging type. After selecting an imaging type, you will be prompted for another imaging type at the "Another one (Select/De-Select):" prompt. At this prompt you may also de-select a previously chosen imaging type by typing its name preceded by a minus sign (i.e., -Ultrasound).
- The next prompt will ask if you wish to include all of the residents, wards, transcriptionists, etc. For example, if you are running the clinic report and want to include only one or a few selected clinics, you can answer no to this prompt and you will be asked which individual clinic(s) to include.

After the selection prompts are answered, a list of exam statuses will be displayed to let you know which statuses are included in the report. The statuses included are predetermined by the radiology supervisor who answers a question for each report for each status within each imaging type to specify whether exams of that status should be included in the report. Refer to the Examination Status Entry/Edit section of the radiology supervisor's guide for more information on setting up exam status parameters.

#### **Data retrieval criteria**

An exam will be included in the report if it meets the following criteria:

- The exam date must fall within the date range selected.
- The status of the exam at the time the report is run must be marked to be included in the report. This is done during system setup by the radiology supervisor when the Examination Status questions are answered. There is a Examination Status field for each workload report except the transcription report, which is not affected by exam status. For more information about status setup, refer to the radiology supervisor's guide.
- The exam's division must be one of the divisions selected or the default division of the user (if no division selection prompt appeared).
- The imaging type of the exam status must be one of the imaging types selected or the default imaging type of the user (if no imaging type selection prompt appeared).
- The procedure on the exam record must be valid. The only way this requirement would not be met is if there is a data corruption problem or broken pointer, which theoretically should not happen. If it does, it means someone completely deleted a procedure from the Rad/Nuc Med Procedure file.
- There must be an AMIS code associated with the procedure (AMIS codes are usually entered by the radiology supervisor using the Procedure Enter/Edit option; refer to the radiology supervisor's guide for more information about the Procedure Enter/Edit option).
- If the exam's category is Sharing/Contract, the Sharing/Contract source must be valid. An invalid Sharing Contract source would not happen unless an entry in the Contract/Sharing Agreements file (#34) has been inadvertently deleted.

The program uses the Category of Exam field of the exam record to determine whether to count the exam under Inpatient, Outpatient, Research, or Other. The Personnel reports only print Inpatient and Outpatient. If there is a valid ward in the exam's Ward field, it will be counted under Inpatient. All other cases will be counted under Outpatient regardless of the contents of the Category of Exam field.

The functional area reports print Inpatient, Outpatient, Research, and All Other, based on whether the Category of Exam field contains Inpatient, Outpatient, Research or some other value. The report headings are abbreviated to In, Out, Res, and Other.

The Functional Area reports, the Camera/Equip/Rm Report, and the Technologist Workload Report show weighted work units (WWU). WWUs do not apply to the other Personnel reports. The AMIS Weight Multiplier Field of the Rad/Nuc Med Procedures file contains a number (0-99) to indicate to the various workload report programs how many times to multiply the weighted work units associated with the AMIS code. The Weight for each AMIS code is stored in the Weight field of the Major Rad/Nuc Med AMIS Code file.

Most multipliers will be 1. However, there are some that are greater than 1. For example, the Upper GI and Small Bowel procedure may have the AMIS code 9 (Gastrointestinal), which has a weight of 6 and an AMIS Weight Multiplier of 2. Therefore, on the workload reports, the site will get credit for 12 WWUs each time it is performed. If there are multiple AMIS codes for the procedure, each AMIS Weight Multiplier is multiplied by the AMIS Weight and then the results are summed.

Depicted below is a sample of the exam/procedure/AMIS file relationship. Using this sample, the WWUs for the exam would be 12, and the exam would count as 2 exams.

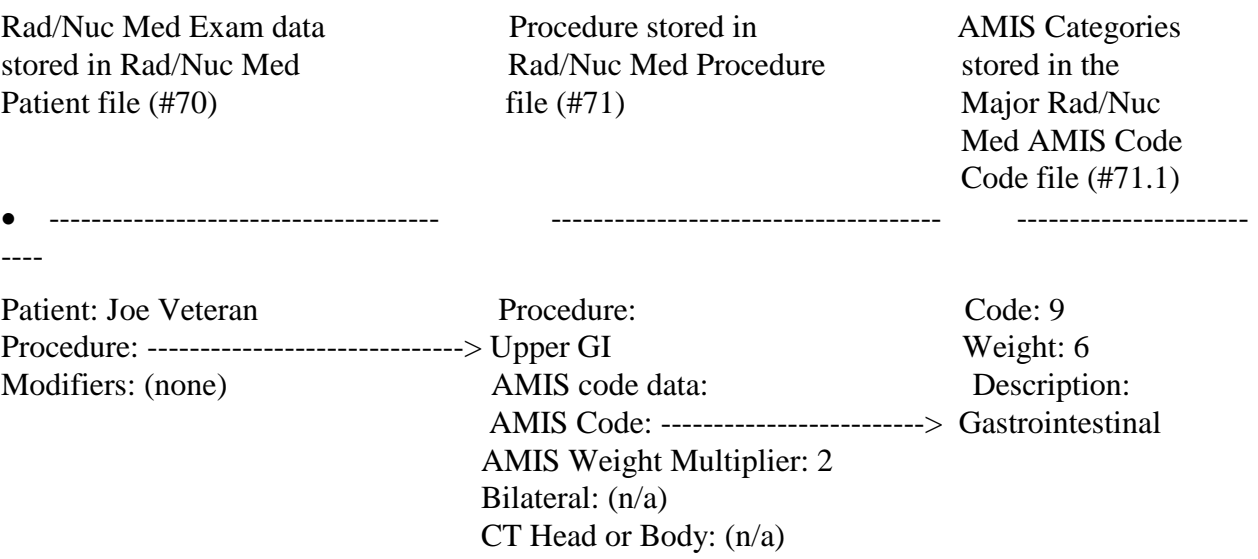

In the above example, the calculation for WWUs would be: 6 x  $2 = 12$  because Weight x AMIS Weight Multiplier = WWU

The bilateral modifier has special meaning and can cause increased counts. If the AMIS Weight Multiplier is one (1), "bilateral" affects the WWUs by multiplying the AMIS Weight Multiplier by 2 only when the AMIS weight multiplier is 1. The result is multiplied by the AMIS code's weight. If the procedure in the sample above had been bilateral, the WWUs would not have been affected because the AMIS Weight Multiplier is greater than 1. The exam counts are printed under the In, Out, Res, and Other headings on the report. WWUs are printed under the WWU heading.

If more than one AMIS code exists for the procedure, the appropriate exam category count is incremented by one. If only one AMIS code exists for the procedure, the count is incremented by the AMIS Weight Multiplier.

Cases with more than one technologist, resident, or staff member will be incremented accordingly, with a message warning that the total number of exams and weighted work units will be higher in these personnel reports than in the other workload reports.

#### **Report Output**

The report is sorted first by division number, then alphabetically by imaging type, and then alphabetically by topic (clinic, ward, resident, etc.). If there are exams that fit the selection criteria, but the topic sort field is missing, they will be printed under Unknown on the report for that topic. For example, if no residents were entered on the exam but the exam fits the selection criteria, it will be included under the Unknown heading on the Resident Workload Report.

The report headings show the date range selected, run date, division, imaging type, report title, and page numbers.

If a full report is selected, one page prints for each topic within the imaging type. However, if there are no exams for any clinics within a selected imaging type, only an imaging type summary sheet will print showing totals of zero. A division summary prints for each division selected. The detailed pages print one line for every procedure. The imaging type and division summaries print one line for each topic. Division summaries print a list of imaging types at the bottom of the page. Division summaries also print the number of topics selected at the bottom of the page to remind you that you may have selected only certain residents, staff, clinics, wards, etc. If only one imaging type within a division was selected, only the imaging type summary will print for that division (this is because the division summary would be identical to the imaging type summary in this case, and you can use the imaging type summary as the division summary).

If the summary only was selected, a page prints for each imaging type selected within each division selected, as well as a division summary. Summary pages for all workload reports show the selected divisions and imaging types in the body of the report rather than in the headings. (This was done because in some cases the list of divisions and imaging types can be lengthy and would not fit into the limited space of a page heading.)

The Transcriptionist Report is an exception. It prints one line per transcriptionist, one page per division, showing a total number of lines and reports transcribed. The notation showing whether you selected only certain transcriptionists or all transcriptionists appears in the report heading.

# **7.0 Outside Films Registry Menu**

## <span id="page-158-1"></span>7.1 Add Films to Registry

This function allows the user to add new films to the existing outside films registry. This registry tracks films received from outside sources (e.g., private or other VA hospitals). If the selected patient is not in the Rad/Nuc Med Patient file, he or she can be added through this option.

A single patient may have more than one outside film registered at the same time. Through this option, you can add a new entry to those already in the registry. The Edit Registry option (section [7.3\)](#page-158-0) should be used to make changes in existing entries.

The registry includes the registration date, the date to be returned to the source, the source of the films, and remarks.

```
Select Patient: PATIENT,BERTRAM 10-27-45 894416023 NO NSC VETERAN
      ...OK? Yes// <RET> (Yes)
   Patient is currently an inpatient.
Select OUTSIDE FILMS REGISTER DATE: JUN 15,1994// TODAY MAR 31, 1995
Are you adding 'MAR 31, 1995' as a new OUTSIDE FILMS REGISTER DATE (the 3RD 
for this RAD/NUC MED PATIENT)? Y (Yes)
OUTSIDE FILMS REGISTER DATE REMARKS: CHEST - 2 VIEWS
NEEDED BACK DATE: APRIL 30, 1995 (APR 30, 1995)
SOURCE OF FILMS: COUNTY HOSPITAL
REMARKS: CHEST - 2 VIEWS// <RET>
```
*Figure 7-1: Adding Films to Registry*

## 7.2 Delinquent Outside Film Report for Outpatients

This function allows the user to obtain a report of all the patients who have outside films registered with a "Needed Back" date less than the date the user specifies. This report reflects data entered through the Outside Films Registry menu.

For more information on Delinquent Outside Film Reports, see section [6.1.4.](#page-94-0)

## <span id="page-158-0"></span>7.3 Edit Registry

This function allows users to edit information pertaining to a specific outside film that has been registered. Only patients currently entered in the Rad/Nuc Med patient file can be selected through this option.

A single patient may have more than one outside film registered at once. This option can be used to edit an existing entry. New outside film register dates should be added through the Add Films to Registry option (section [7.1\)](#page-158-1).

The registry includes the registration date, the date to be returned to the source, the source of the films, and a remarks field. You may edit any of these fields through this option.

This option is also used to enter a date on which the films were actually returned to the source. If the entry has been flagged through the Flag Film To Need OK Before Return option (section [7.4\)](#page-159-0), supervisory approval is needed before the films can be returned.

```
Select Patient: PATIENT,THOMAS 10-06-20
787140368 NO NSC VETERAN
Select OUTSIDE FILMS REGISTER DATE: MAR 3, 1997 MAR 03, 1997
    Are you adding 'MAR 03, 1997' as a new OUTSIDE FILMS REGISTER DATE (the 
1ST for this RAD/NUC MED PATIENT)? No // Y (Yes)
OUTSIDE FILMS REGISTER DATE REMARKS: Need to review.
RETURNED DATE: MAR 8 (MAR 08, 1997)
NEEDED BACK DATE: MAR 8 (MAR 08, 1997)
SOURCE OF FILMS: COUNTY HOSPITAL
REMARKS: Need to review.// <RET>
```
# <span id="page-159-0"></span>7.4 Flag Film To Need 'OK' Before Return

This option is used to flag entries in the films registry for supervisory approval before being returned to the outside source. An example would be films that need to be retained for treatment and reference.

Only patients currently entered in the Rad/Nuc Med Patient file can be selected. A patient may have more than one outside film registered at once and one or more of these can be flagged.

If an entry is flagged as needing an OK before return, you will be asked if the supervisor has authorized the return of the borrowed films in the Edit Registry option (section [7.3\)](#page-158-0). A film that has already been returned cannot be flagged.

The Add Films to Registry option (section [7.1\)](#page-158-1) should be used, instead of this option to add new outside film dates, to ensure the completeness of data.

```
Select Patient: PATIENT,BERTRAM 10-27-45 894416023 NO NSC VETERAN
Select OUTSIDE FILMS REGISTER DATE: MAR 31,1995// <RET>
ASK FOR 'OK' BEFORE RETURNING?: Y YES
```
*Figure 7-3: 6.6.4 Flagging Film To Need OK Before Return*

*Figure 7-2: Editing the Registry*

## 7.5 Outside Films Profile

This function allows users to see if films from other hospitals or institutions have been registered for this patient. Both returned and unreturned films are listed in the profile. If they have been returned, then the date returned is given.

You will be prompted for a patient's name and the device on which to print the profile. The profile will include registration dates, returned dates, the source, remarks, and an indication showing whether supervisory approval is/was needed before returning the films.

```
Select Patient: PATIENT,BERTRAM 10-27-45 894416023 NO NSC VETERAN
DEVICE: HOME// <RET> SET HOST
```
*Figure 7-4: Setting Up the Outside Films Profile*

```
***** Outside Films Profile *****
-----------------------------------------------------------------------------
                        Returned : still on file 'OK' Needed: No
Source : COUNTY HOSPITAL
Remarks : CHEST - 2 VIEWS
-----------------------------------------------------------------------------
Registered: 06/15/94 Returned : still on file 'OK' Needed: No
Source : COUNTY HOSPITAL
Remarks : BROKEN HIP, LEFT
-----------------------------------------------------------------------------
Registered: 03/31/95               Returned : still on file       'OK' Needed: Yes
Source : COUNTY HOSPITAL
Remarks : CHEST - 2 VIEWS
-----------------------------------------------------------------------------
```
*Figure 7-5: Outside Films Profile Report*

## 8.1 Detailed Request Display

This option allows users to see detailed information on a requested examination for a particular patient.

For more information on Detailed Request Display, see section [9.2](#page-170-0)

## 8.2 Display Patient Demographics

This option allows the user to see demographics and limited clinical data for a selected patient. Some of the data will be displayed even if the patient has no registered examinations filed. Any or all of the following information may be listed:

- name
- address
- patient ID
- date of birth
- age
- veteran (yes or no)
- eligibility
- exam category (inpatient, outpatient, contract, sharing, employee, research)
- sex
- narrative (special remark)
- currently an inpatient
- ward
- service
- bedsection
- contrast medium reaction
- other allergies
- PENDING orders for imaging exams
- case #, procedure, exam date, and status of up to the last 5 imaging exams
- message stating an exam has been performed using contrast material within the last  $\{\#\}$  days
- any number of special messages; i.e., patient died, or the record accessed is a sensitive record

Sometimes one, two, or three asterisks will appear at the left of the case number. The explanations are as follows:

- \* Barium Used field on case is set to "yes"
- \*\* Cholecystogram AMIS code 11 is assigned to the procedure
- \*\*\* Contrast Media used field on case is set to "yes"

```
Select PATIENT NAME: PATIENT,FRED 03-15-21 914159230 NO NSC 
VETERAN
*********** Patient Demographics ***********
Name : PATIENT,FRED Address: 555 DIXON
Pt ID : 000-00-9230 BOONETOWNE, IL 55555
Date of Birth: MAR 15,1924<br>Age : 72
Age : 72
Veteran : Yes Currently is an inpatient.
                                        Ward : 1N<br>Service : MEDICINE
Exam Category: OUTPATIENT<br>Sex : MALE
                                        Bedsection : GENERAL (ACUTE
MEDICINE)
Phone Number : 222-0755
  Contrast Medium Reaction: No
  Other Allergies:
       'V' denotes verified allergy 'N' denotes non-verified allergy
Case # Last 5 Procedures/New Orders Exam Date Status of Exam 
Imaging Loc.
------ ---------------------------- --------- -------------- -----
133 ABDOMEN 1 VIEW
                                    MAR 18,1995 WAITING FOR
ULTRASOUND
                               MAR 18,1995 WAITING FOR
ULTRASOUND<br>140 i CHEST 1 VIEW
                                    MAR 18,1995 EXAMINED X-RAY
Press <RETURN> key to continue.
```
*Figure 8-1: Displaying Patient Demographics*

## <span id="page-162-0"></span>8.3 Exam Profile (selected sort)

This option enables the user to list a patient's exam profile. It initially displays a list of exams that can be sorted by procedure or exam date, and asks for a single exam selection. Once a single exam has been selected and displayed, the user will have the opportunity to select various other displays, including exam activity log, status change log, and results report.

The initial list of exams shows case number, procedure, exam date, exam status, and imaging location of the exam. The single exam display shows most exam data entered into the system. The activity log shows which menu options were used to take action on the exam, and the status tracking log shows when status changes occurred, how much time elapsed between status changes, and total elapsed time from when the exam was registered to the last status change. The report text is the actual procedure report.

Select Patient: **PATIENT, ANN** 01-05-32 0000008476<br>NO EMPLOYEE **EMPLOYEE** Sort by one of the following: P ==> Procedure D ==> Date of Exam Procedure// **<RET>** Do you wish to look for a specific procedure? Yes// **<RET>** Select Procedure: **ACUTE GI BLOOD LOSS IMAGING** (NM Detailed) CPT:782 DEVICE: HOME// **<RET>** SET HOST

*Figure 8-2: Displaying an Exam Profile (Setup)*

Profile for PATIENT, ANN 000-00-8476 Run Date: JUL 30, 1997 \*\*\*\* Registered Exams Profile \*\*\*\*\* Case No. Procedure Exam Date Status of Exam Imaging Loc -------- ------------- --------- ------------ ----------- 1 31 ACUTE GI BLOOD LOSS IMAGIN 05/19/97 CALLED FOR EXAM NUC CHOOSE FROM 1-1: 1 ============================================================================= Name : PATIENT, ANN 000-00-8476 Division : HINES CIO FIELD OFFI Category : INPATIENT Ward : 1S<br>Service : MEDICAL Exam Date : MAY 19,1997 11:43<br>Case No. : 31 Bedsection : GENERAL(ACUTE MEDICINE) Clinic : ----------------------------------------------------------------------------- Procedure : ACUTE GI BLOOD LOSS IMAGING Requesting Phy: PROVIDER, CATHY FXam Status : CALLED FOR EXAM<br>Int'g Resident: REDIDENT, JERY Report Status: VERIFIED Int'g Resident: REDIDENT,JERY<br>Pre-Verified : NO Pre-Verified : NO Cam/Equip/Rm : NUC2<br>Int'g Staff : STAFF, STEVEN Diagnosis : MINO Int'g Staff : STAFF,STEVEN Diagnosis : MINOR ABNORMALITY Complication : NO COMPLICATION Films : 11X14 - 1 ---------------------------------Exam Modifiers---------------------------------Description : None ----------------------------------Medications-------------------------------- Med: LIDOCAINE 0.5% W/EPI INJ MDV Med: ASPIRIN 325MG TAB Dose Adm'd: 1 TAB Enter RETURN to continue or '^' to exit: **<RET>** ----------------------------------Medications-------------------------------- Date Adm'd: MAY 19, 1997@11:46 ------------------------------Radiopharmaceuticals--------------------------- Rpharm: SULFUR COLLOID TC-99M Dose (MD Override): 1 mCi<br>Prescriber: PROVIDER,CATHY Activity Drawn: 1 mCi Prescriber: PROVIDER,CATHY<br>Drawn: MAY 19, 1997@11:47 Drawn: MAY 19, 1997@11:47 Measured By: PROVIDER,CATHY Date Adm'd: MAY 19, 1997@11:47<br>Witness: PROVIDER,TENA Adm'd By: PROVIDER,CATHY Lot #: 789 Rpharm: PERCHLORACAP 250MG CAPS Activity Drawn: 250 mCi<br>Drawn: MAY 19, 1997@11:48 Measured By: PROVIDER,C. Measured By: PROVIDER, CATHY Dose Adm'd: 250 mCi ============================================================================= Do you wish to display all personnel involved? No// **<RET>** NO Do you wish to display activity log? No// **Y** \*\*\* Exam Activity Log \*\*\*<br>Date/Time action Date/Time Action Computer User --------- ------ ------------- MAY 19,1997 11:45 EXAM ENTRY PROVIDER,CATHY MAY 19,1997 11:45 EXAM STATUS TRACKING PROVIDER,CATHY MAY 19,1997 14:10 EDIT BY CASE NO.  $\begin{picture}(180,10) \put(0,0){\vector(1,0){180}} \put(15,0){\vector(1,0){180}} \put(15,0){\vector(1,0){180}} \put(15,0){\vector(1,0){180}} \put(15,0){\vector(1,0){180}} \put(15,0){\vector(1,0){180}} \put(15,0){\vector(1,0){180}} \put(15,0){\vector(1,0){180}} \put(15,0){\vector(1,0){180}} \put(15,0){\vector(1,0){180}} \put(15,0){\vector(1,0){180}} \$ Computer User

```
--------- ------ -------------
JUN 16,1997 14:12 INITIAL REPORT TRANSCRIPTION PROVIDER,CATHY
JUN 16,1997 14:14 VERIFIED PROVIDER,CATHY
=============================================================================
Do you wish to display status tracking log? No// Y
                 *** Status Tracking Log ***
 Elapsed Time Cumulative Time
Status Date/Time (DD:HH:MM) (DD:HH:MM)
------ --------- ------------ ---------------
WAITING FOR EXAM MAY 19,1997 11:45 00:00:00 00:00:00
CALLED FOR EXAM MAY 19,1997 11:45
=============================================================================
Do you wish to display exam report text? No// N
```
*Figure 8-3: Displaying an Exam Profile (Sample Report)*

#### 8.4 Outside Films Profile

This function allows users to see if films from other hospitals or institutions have been registered for this patient. Both returned and unreturned films are listed in the profile. If they have been returned, then the Date Returned is given.

You will be prompted for a patient's name and the device on which to print the profile.

The profile will include registration dates, returned dates, the source, remarks, and an indication showing whether supervisory approval is needed before returning the films.

```
Prompt/User Response Discussion
Outside Films Profile
Select Patient: POTTS, BERTRAM 10-27-45 894416023 NO NSC VETERAN
DEVICE: HOME// <RET> SET HOST
```
*Figure 8-4: Outside Films Profile*

```
 ***** Outside Films Profile *****
------------------------------------------------------------------------------
-
Registered: 09/21/94 Returned : still on file 'OK' Needed: No
Source : COUNTY HOSPITAL
Remarks : CHEST - 2 VIEWS
   ------------------------------------------------------------------------------
Registered: 06/15/94
                               Returned : still on file 'OK' Needed: No
Source : COUNTY HOSPITAL
Remarks : BROKEN HIP, LEFT
------------------------------------------------------------------------------
Registered: 03/31/95
                              Returned : still on file 'OK' Needed: Yes
Source : COUNTY HOSPITAL
Remarks : CHEST - 2 VIEWS
------------------------------------------------------------------------------
```
*Figure 8-5: Outside Films Profile (Sample Report)*

## 8.5 Profile of Rad/Nuc Med Exams

This option enables users to see a quick list of the patient's registered exams. The exams are presented in reverse chronological order. A specific exam can be selected from the list. When an exam is selected, a very detailed display of the exam is displayed.

The user will be prompted to select a patient. If the selected patient has radiology records (films) on file within the Record Tracking system, information relevant to these records will be displayed.

If the patient has more than one registered radiology exam, a list will be displayed showing the case number, procedure, exam date, exam status, and imaging location of the exam. The user may then select one exam for detailed display. The remaining output is the same as in the Exam Profile (section [8.3\)](#page-162-0).

If the Record Tracking system is not used at your site, the No 'RADIOLOGY/NUCLEAR MEDICINE' records on file message will appear on screen. If Record Tracking is used at used at your facility, information regarding the location of the patient's folders will appear.

Select Patient: **PATIENT**,ANN 01-05-32 422458476 NO EMPLOYEE \*\*\*\* RADIOLOGY/NUCLEAR MEDICINE Profile \*\*\*\* ============================================================================= Name : PATIENT,ANN (422-45-8476) Page: 1 Birth Date: JAN 05, 1900 Ward: 1S Run Date: JUL 30, 1997@10:00 ============================================================================= No 'RADIOLOGY/NUCLEAR MEDICINE' records on file. =========================== Exam Procedure Profile ========================= Case No. Procedure Exam Date Status of Exam Imaging Loc -------- ------------- --------- ---------------- ----------- 1 94 BONE IMAGING, WHOLE BODY 05/19/97 WAITING FOR EXAM NUC 2 31 ACUTE GI BLOOD LOSS IMAGIN 05/19/97 CALLED FOR EXAM NUC 3 103 UPPER GI AIR CONT W/SMALL 05/13/97 WAITING FOR EXAM X-RAY 4 203 CHEST OBLIQUE PROJECTIONS 05/13/97 CANCELLED X-RAY 5 280 THYROID UPTAKE, MULTIPLE D 04/23/97 CALLED FOR EXAM NUC 6 +430 ANKLE 2 VIEWS 01/28/97 CANCELLED X-RAY 7 431 FOOT 2 VIEWS 01/28/97 CANCELLED X-RAY 8 432 TOE(S) 2 OR MORE VIEWS 01/28/97 CANCELLED X-RAY Type '<sup>^</sup>' to STOP, or CHOOSE FROM 1-8: **2** ============================================================================= Name : PATIENT, ANN 000-45-8476 Division : HINES CIO FIELD OFFI Category : INPATIENT Location : NUC Ward : 1S Exam Date : MAY 19,1997 11:43<br>Case No. : 31 Bedsection : GENERAL(ACUTE MEDICINE) Clinic : ----------------------------------------------------------------------------- Procedure : ACUTE GI BLOOD LOSS IMAGING Requesting Phy: PROVIDER,CATHY Exam Status : CALLED FOR EXAM Int'g Resident: RESIDENT,JERY Report Status: VERIFIED Pre-Verified : NO Cam/Equip/Rm : NUC2 Int'g Staff : STAFF,STEVEN Diagnosis : MINOR ABNORMALITY Technologist : TECH,RICK Complication : NO COMPLICATION Films : 11X14 - 1 ---------------------------------Exam Modifiers---------------------------------Description : None ----------------------------------Medications-------------------------------- Med: LIDOCAINE 0.5% W/EPI INJ MDV Med: ASPIRIN 325MG TAB Dose Adm'd: 1 TAB Enter RETURN to continue or '^' to exit: ----------------------------------Medications-------------------------------- Adm'd By: WILLIAM,CATHY Date Adm'd: MAY 19, 1997@11:46 ------------------------------Radiopharmaceuticals------------------------------Rpharm: SULFUR COLLOID TC-99M Dose (MD Override): 1 mCi<br>Prescriber: PROVIDER,CATHY Activity Drawn: 1 mCi Prescriber: PROVIDER,CATHY<br>Drawn: MAY 19, 1997@11:47 Drawn: MAY 19, 1997@11:47 Measured By: PROVIDER,CATHY Date Adm'd: MAY 19, 1997@11:47<br>Witness: PROVIDER,TENA Adm'd By: PROVIDER, CATHY Lot #: 789

Rpharm: PERCHLORACAP 250MG CAPS Activity Drawn: 250 mCi<br>Drawn: MAY 19, 1997@11:48 Measured By: PROVIDER,CATHY Drawn: MAY 19, 1997@11:48 Dose Adm'd: 250 mCi ============================================================================= Do you wish to display all personnel involved? No// **<RET>** NO Do you wish to display activity log? No// **Y** \*\*\* Exam Activity Log \*\*\* Date/Time Action Action Computer User --------- ------ ------------- MAY 19,1997 11:45 EXAM ENTRY PROVIDER,CATHY MAY 19,1997 11:45 EXAM STATUS TRACKING FROVIDER, CATHY<br>MAY 19,1997 14:10 EDIT BY CASE NO. PROVIDER, CATHY MAY 19,1997 14:10 EDIT BY CASE NO. \*\*\* Report Activity Log \*\*\* Date/Time Action Action Computer User --------- ------ ------------- JUN 16,1997 14:12 INITIAL REPORT TRANSCRIPTION PROVIDER,CATHY JUN 16,1997 14:14 VERIFIED ============================================================================= Do you wish to display status tracking log? No// **Y** \*\*\* Status Tracking Log \*\*\* Elapsed Time Cumulative Time Date/Time (DD:HH:MM) (DD:HH:MM) ------ --------- ------------ --------------- WAITING FOR EXAM MAY 19,1997 11:45 00:00:00 00:00:00 CALLED FOR EXAM MAY 19,1997 11:45 ============================================================================= Do you wish to display exam report text? No// **N**

*Figure 8-6: Viewing the Profile of Rad/Nuc Med Exams*

# **9.0 Radiology/Nuclear Med Order Entry Menu**

#### 9.1 Cancel a Request

This option allows users to cancel an exam request. When an exam is cancelled, a reason must be entered for the cancellation.

When a request is cancelled, it is placed in the DISCONTINUED status. Only requests that have not been acted upon by Radiology/Nuclear Medicine may be cancelled. These include requests in a PENDING or a HOLD status.

You will first be prompted to select a patient. In the event that another user is editing orders for the selected patient, a message asking that you try again later will appear. If no one else is working on orders for the patient you selected, a list of requests for the patient will be displayed, including the request status, urgency, procedure, request date, requester, and patient location.

Once you select a request to cancel, you will be asked for a cancellation reason. If a reason is not entered, the request is not cancelled.

When you cancel a request, the RAD/NUC MED REQUEST CANCELLED MailMan bulletin is sent to members of the RA REQUEST CANCELLED mail group or other mail group set up by your site manager to receive this bulletin. Printouts of cancelled requests include the name of the person who cancelled the request.

Select PATIENT NAME: **PATIENT**,ANN 01-05-32 422458476 NO EMPLOYEE \*\*\*\* Requested Exams for PATIENT,ANN \*\*\*\* 8 Requests St Urgency Procedure Desired Requester Req'g Loc -- ------- ----------------------------- ------- ----------- ----------- 1 p ROUTINE ABDOMEN 1 VIEW 09/05 PROVIDER,CINDY 1S 2 p ROUTINE ANGIO CAROTID CEREBRAL SELECT 09/04 PROVIDER,CINDY 1S 3 p ROUTINE ANGIO CAROTID CEREBRAL UNILAT 09/04 PROVIDER ELLER,CINDY 1S 4 p ROUTINE BRAIN IMAGING, PLANAR ONLY 06/28 PROVIDER,CINDY EMERGENCY R Select Request(s) 1-4 to Cancel or '^' to Exit: Exit// **2** Select CANCEL REASON: **??** Choose from: 1 ANESTHESIA CONSULT NEEDED Synonym: ANES<br>6 CONFLICT OF EXAMINATIONS Synonym: CON 6 CONFLICT OF EXAMINATIONS Synonym: CON 7 DUPLICATE REQUESTS Synonym: DUP 8 INADEQUATE CLINICAL HISTORY Synonym: INAD<br>11 OTHER CANCEL REASON Synonym: OTH 11 OTHER CANCEL REASON Synonym: OTH<br>13 PATIENT CONSENT DENIED Synonym: PCD 13 PATIENT CONSENT DENIED Select CANCEL REASON: **8** INADEQUATE CLINICAL HISTORY Synonym: INAD ...will now 'CANCEL' selected request(s)... ...ANGIO CAROTID CEREBRAL SELECT EXT UNILAT S&I cancelled... Task 39174: cancellation queued to print on device P-DOT MATRIX BACK

*Figure 9-1: Canceling an Exam Request*

## <span id="page-170-0"></span>9.2 Detailed Request Display

This option allows users to see detailed information on a requested examination for a particular patient.

After you have selected a patient, you must make a selection from a list of available requests showing request status, urgency, procedure, desired date, requester, and requesting location. Possible statuses for requests are: UNRELEASED, PENDING, SCHEDULED, ACTIVE (i.e., registered and in process), HOLD, Complete, and DISCONTINUED. Possible request urgencies are Stat, Urgent, and Routine.

The following information about the selected request is displayed when available: the procedure requested, procedure(s) registered if different from request, request status, requester, patient location and room-bed if available, who entered the request, desired date, transportation mode, isolation precautions, and imaging location the request was submitted to (if available).

If the request was cancelled (i.e., the current status of the request is DISCONTINUED) or placed on hold, the reason will be displayed, if available. It should be noted that requests cancelled through OE/RR will not have a reason for cancellation because OE/RR does not require users to type a reason. If the requested exam has been registered, the exam status will also be displayed, and case numbers will appear beside the registered procedure names and their CPT codes.

If information has been recorded in the status tracking log for the request, the user will also have the option to view the log. The tracking log display includes the date/time of the change, the new status, the computer user who made the change, and the reason (where applicable). The system will only keep this tracking log if the "track request" status changes prompt is set to yes when the radiology supervisor sets up the division parameters. (See the radiology supervisor's guide for additional information on setting up division parameters.)

**Note:** The sample shown below is a request for a parent procedure, displayed after the descendents are registered.

Select PATIENT NAME: **ZMOUSE**,MINNIE NO NSC VETERAN 06-0 5-96 000004444 PRIM. CARE: CARLISLE,JIM J MD TEL 2222; 2221 ALT. PRIM. CARE: CROSSMAN,KEN E. MD TEL 2223 Select Rad/Nuc Med Location: All// **<RET>** Another one (Select/De-Select): **<RET>** Imaging Location(s) included: 1ST FLOOR RECEPTION 2ND FLOOR RECEPTION A&D RADIOLOGY ADMINISTRATOR CTG Enter RETURN to continue or '^' to exit: **<RET>** \*\*\*\* Requested Exams for ZMOUSE,MINNIE \*\*\*\* 127 Requests<br>St Urgency Procedure 127 Desired Requester Requester St Urgency Procedure Desired Requester Req'g Loc -- ------- ----------------------------- ------- ----------- ----------- 1 dc ROUTINE CHEST 2 VIEWS PA&LAT 06/24 PROVIDER,MART 10CN 2 dc ROUTINE CHEST 2 VIEWS PA&LAT 06/17 PROVIDER,KEN 10CN 3 dc ROUTINE CHEST 2 VIEWS PA&LAT 06/13 PROVIDER,MART 11D/MICU 4 dc ROUTINE +CHEST CT 05/22 PROVIDER,M. EL WOMEN VETER 5 dc ROUTINE ECHOGRAM ABDOMEN COMPLETE 04/20 PROVIDER,M. EL CAUSEWAY-IV 6 ROUTINE +GALLIUM TUMOR 04/19 PROVIDER,M. EL C ADULT DAY Select Request(s) 1-6 to Display or '^' to Exit: Continue// **6**

*Figure 9-2: Viewing a Detailed Request Display*

| Name: ZMOUSE, MINNIE (000-00-4444) Date of Birth: JUN 5,1896                                                                                              |  |  | **** Detailed Display **** |  |                                      |  |                                                                                                    |  |
|----------------------------------------------------------------------------------------------------|--|--|----------------------------|--|--------------------------------------|--|----------------------------------------------------------------------------------------------------|--|
|                                                                                                    |  |  |                            |  |                                      |  |                                                                                                    |  |
| Requested: GALLIUM TUMOR                                                                                                    |  |  |                            |  |                                      |  | (NM Parent )<br>Registered: 3350 TUMOR LOCALIZATION (GALLIUM SCAN), ( (NM Detailed 78803)<br>3351 PROVISION OF DIAGNOSTIC RADIONUCLIDE (NM Detailed 78990)<br>3352 COMPUTER MANIPULATION > 30 MIN. (NM Detailed 78891) |  |
| Current Status: ACTIVE<br>Requestor: DOCTOR, M. DR<br>Tel/Page/Dig Page: 5181 / 465-9710 / 465 9710<br>Patient Location: C ADULT DAY NEURO 52<br>Entered: |  |  |                            |  | Apr 19, 1997 12:15 pm by MANEY,M. DR |  |                                                                                                    |  |
| Desired Date: Apr 19, 1997<br>AMBULATORY<br>Transport:<br>Clinical History: Internal bleeding, pain                                                       |  |  |                            |  |                                      |  |                                                                                                    |  |
| Request Submitted to: UNKNOWN                                                                                                    |  |  |                            |  |                                      |  |                                                                                                    |  |
| Do you wish to display request status tracking log? NO// YES                                                                                              |  |  |                            |  |                                      |  |                                                                                                    |  |
| *** Status Tracking Log ***<br>Date/Time Status User Reason                                                                                               |  |  |                            |  |                                      |  |                                                                                                    |  |
| $04/19/97$ 12:15 PM PENDING USER, M. EL<br>04/19/97 12:17 PM ACTIVE USER, TIM                                                                             |  |  |                            |  |                                      |  |                                                                                                    |  |

*Figure 9-3: Detailed Request Display (sample report)*

#### 9.3 Hold a Request

This option enables users to place a requested exam in the HOLD status. The user will be asked to select a reason from the Rad/Nuc Med Reason file (#75.2). Only requests with a status of pending or scheduled may be placed on HOLD.

The user will be prompted to select a patient. In the event that another person is editing orders for the selected patient, a message asking the user to try again later will appear. If no one else is working on orders for the selected patient, a list of requests for the patient will be displayed, including the request status, urgency, procedure, request date, requester, and patient location.

Once the user selects a request, he or she will be asked for a reason for putting the request on HOLD. If a reason is not entered, the request will not be placed on HOLD.

When the request status is changed to HOLD, the RAD/NUC MED REQUEST HELD mail bulletin will be automatically sent to all members of the RA REQUEST HELD mail group, or other mail group set up by your IRM to receive this bulletin.

Select PATIENT NAME: **PATIENT,VERNON** 07-06-46 412760624 YES SC VETERAN \*\*\*\* Requested Exams for PATIENT, VERNON \*\*\*\* 3 Requests St Urgency Procedure **Desired Requester** Req'g Loc -- ------- ----------------------------- ------- ----------- ----------- 1 s ROUTINE ARTHROGRAM SHOULDER S&I 04/03 PROVIDER, MA EMERGENCY R<br>2 s ROUTINE ARTHROGRAM WRIST S&I 04/03 PROVIDER, MA EMERGENCY R 2 s ROUTINE ARTHROGRAM WRIST S&I 04/03 PROVIDER,MA EMERGENCY R 3 p ROUTINE ANOTHER PARENT PROCEDURE 01/20 PROVIDER,MA X-RAY STOP Select Request(s) 1-3 to Hold or '^' to Exit: Exit// **1** Select HOLD REASON: **??** Choose from: 1 ANESTHESIA CONSULT NEEDED Synonym: ANES<br>2 AWAITING C.A.T. EXAM RESULTS Synonym: CAT 2 AWAITING C.A.T. EXAM RESULTS Synonym: CAT 3 AWAITING NUC. MED. RESULTS Synonym: NUC 4 AWAITING ULTRASOUND RESULTS Synonym: US 5 CARDIOLOGY CONSULT NEEDED Synonym: CARD 9 MEDICAL CONSULT NEEDED Synonym: MED 10 NEUROLOGY CONSULT NEEDED Synonym: NEUR 12 OTHER HOLD REASON Synonym: OHR 15 PATIENT TOO ILL FOR STUDY Synonym: ILL 16 REPEAT PATIENT PREP Synonym: REP 18 SURGERY CONSULT NEEDED Synonym: SUR<br>20 EXAM CANCELLED Synonym: CAN 20 EXAM CANCELLED<br>21 EXAM DELETED 21 EXAM DELETED Synonym: DEL 26 EQUIPMENT FAILURE Synonym: EQF PATIENT ATE Select HOLD REASON: **18** SURGERY CONSULT NEEDED Synonym: SUR ...will now 'HOLD' selected request(s)... ...ARTHROGRAM SHOULDER S&I held... Select PATIENT NAME: **<RET>**

*Figure 9-4: Holding A Request*

#### 9.4 Log of Scheduled Requests by Procedure

This option allows the user to generate a list of SCHEDULED requests sorted by procedure.

See section [6.1.8](#page-101-0) for more information on this option.

## 9.5 Pending/Hold Rad/Nuc Med Request Log

This option will print a Log of Pending Requests or Log of Hold Requests listing, depending on user selections. This log is used to determine which requests have not yet been acted upon. The report output will display desired date, patient name, last 4 digits of patient ID number, procedure, patient location, date ordered, and the requesting location if it is different from the patient's current location.

The selection criteria include a choice of printing the HOLD or the PENDING requests, a selection of one or more of the imaging locations accessible by the user, and a date range selection (which is applied to the desired date).

The report is sorted chronologically by Desired Date/time. Output for each imaging location starts on a new page.

Requests will not appear in the report if no Desired Date (field #21 of the Rad/Nuc Med Order file #75.1) has been entered, if the Request Entered Date/Time (field #16 of file #75.1) is blank, if the procedure is missing or invalid due to data corruption, or if the desired date of the request is not within the selected date range. If there is no imaging location on the request, it will print under the UNKNOWN imaging location heading. This will identify orders that have not been submitted to an imaging location because the division parameter, Ask Imaging Location (in field #.121 of the Rad/Nuc Med Division file #79), is set to NO.

```
This option will generate a list of requests for a selected date
range with the status of 'PENDING' or 'HOLD'
Select one of the following:
         H HOLD
         P PENDING
Select REQUEST STATUS: P// <RET> ENDING
Select Imaging Location(s): X-RAY (GENERAL RADIOLOGY)
Another one (Select/De-Select): <RET>
**** Date Range Selection ****
Beginning DATE : 4/1/95 (APR 01, 1995)
            Ending DATE : T (APR 03, 1995)
DEVICE: HOME// <RET> SET HOST
```
*Figure 9-5:Viewing the Pending/Hold Rad/Nuc Med Request Log (Setup)*

 LOG OF PENDING REQUESTS Includes requests scheduled from  $4/1/95$  to  $4/3/95$ <br>IMAGING LOCATION: X-RAY Run Date: APR 3,1995 13:13 PATIENT NAME PROCEDURE PT LOC DATE ORDERED ============================================================================= Desired Date (Time optional): APR 01, 1995 -------------------------------------------- PATIENT, MICHAEL -3230 ABDOMEN 1 VIEW EMERGENCY ROOM MAR 31, 1995 Desired Date (Time optional): APR 03, 1995 -------------------------------------------- PATIENT,BARNEY -7203 BONE AGE MAMMOGRAPHY APR 03, 1995 PATIENT,BARNEY -7203 ARTHROGRAM WRIST S&I MAMMOGRAPHY APR 03, 1995 PATIENT, CALVIN -2877 BONE AGE DISCHARGED APR 03, 1995 Requesting Location: 1N Enter RETURN to continue or '^' to exit: **<RET>** LOG OF PENDING REQUESTS Includes requests scheduled from  $4/1/95$  to  $4/3/95$ <br>IMAGING LOCATION: X-RAY Run Date: A Run Date: APR 3,1995 13:13 **PATIENT NAME PROCEDURE PT LOC** DATE ORDERED ============================================================================= PATIENT,VERNON -0624 ARTHROGRAM SHOULDER S&I EMERGENCY ROOM APR 03, 1995 PATIENT,VERNON -0624 ARTHROGRAM WRIST S&I EMERGENCY ROOM APR 03, 1995

*Figure 9-6: Viewing the Pending/Hold Rad/Nuc Med Request Log (Sample Report)*

#### 9.6 Print Rad/Nuc Med Requests by Date

This option enables the user to print requests of a selected status for a specific range of date/times. The requests are printed by urgency, beginning with STAT and ending with ROUTINE.

If your division parameter ASK IMAGING LOCATION is set to yes, you will first be asked to select an imaging location. You may select one location or all locations.

You will be asked to choose one of the request statuses. When shown on various display screens, each status may be indicated by a lowercase abbreviation that is shown below in parentheses.

ALL CURRENT ORDERS—all requests with a status of HOLD, PENDING, ACTIVE, OR SCHEDULED.

DISCONTINUED (dc)—same as cancelled. Action on the request has been terminated.

Complete (c)—exam has been performed and the exam status is Complete (or whichever status has an order number of 9 for the appropriate imaging type of the exam).

HOLD (h)—a request is put on HOLD when the procedure cannot be performed as scheduled but will probably be performed at another time.

PENDING (p)—the request has been entered but the imaging department has taken no action (such as scheduling or registering an exam).

REQUEST ACTIVE ( )—the exam has been registered and is currently being processed by the imaging department.

SCHEDULED (s)—the imaging department has accepted the request and scheduled the procedure using the Schedule a Request option.

**Note**: Scheduling a patient through the PIMS package does NOT change the request status to scheduled.

Next, you will be asked to specify the date used. You must specify whether the program should look at the date the request was entered or the desired date of the request when it chooses the requests to include.

The date range selection that you make next will be used to retrieve print requests. Depending on how you answered the last prompt, the date range will be applied to either the date the request was entered or the desired date on the request.

You will also be asked whether you want to print a health summary with the requests. Health summaries will only print if the procedure requested has a health summary format assigned for printout. (See the radiology supervisor's guide for more information on procedure setup.)

The request form may include some or all of the following data:

- Patient name and ID
- Date of birth
- Age
- Urgency
- Transportation mode
- Patient location
- Phone extension of requesting location and room-bed (for current inpatients)
- Procedure
- Procedure message
- Modifiers
- Current request status
- Exam status if the exam was registered
- Requester
- Primary and attending physician at time of order and current
- Date/time ordered
- Desired date
- Clinical history
- Pregnancy information
- Isolation
- Pre-op
- Approving physician
- Bar-coded SSN
- Portable notation

There is also a worksheet section on the form for date performed, case number, technologist initials, interpreting physician initials, number/size of films used, and comments. The output should be queued to a printer.

```
Select IMAGING LOCATION: X-RAY (GENERAL RADIOLOGY)
Request Status Selection
------------------------
Choose one of the following:
    Discontinued
     Complete
     Hold
     Pending
     Request Active
     Scheduled
     All Current Orders
Select Status: Pending// <RET>
Date Criteria Selection
 -----------------------
Select one of the following:
   E ENTRY DATE OF REQUEST<br>DESTRED DATE FOR EXAM
         DESIRED DATE FOR EXAM
Date criteria to use for choosing requests to print: E// <RET> NTRY DATE OF 
REQUEST
**** Date Range Selection ****
Beginning DATE : 2/1/97 (FEB 01, 1997)
Ending DATE : T (APR 08, 1997)
Print HEALTH SUMMARY for each patient? NO
DEVICE: HOME// (Enter printer name)
>> Rad/Nuc Med Consultation for X-RAY << APR 8,1997 16:07
=============================================================================
Name : POPITZ,JOHN Urgency : ROUTINE
Pt ID Num : 914-73-4594 Transport : AMBULATORY
Date of Birth: DEC 2,1934 Patient Loc: RAD 101
                                       Phone Ext :
=============================================================================
Requested: FOREARM 2 VIEWS (RAD Detailed) CPT: 73090
Request Status: PENDING (p)
Requester: CEBE, GREGORY B
Tel/Page/Dig Page: (708) 786-5904 / (708) 786-5904 / (708) 786-5904
Attend Phy Current: UNKNOWN
Prim Phy Current: UNKNOWN
Date/Time Ordered: FEB 12,1997 10:48 by PROVIDER,GREGORY B
Date Desired: FEB 12,1997
Clinical History:
>> Rad/Nuc Med Consultation for X-RAY << APR 8,1997 16:07
=============================================================================
Name : PATIENT,JOHN     Urgency : ROUTINE
Pt ID Num : 914-73-4594 Transport : AMBULATORY
Date of Birth: DEC 2,1934 Patient Loc: RAD 101
                                        Phone Ext :
=============================================================================
Clinical History:
    Rule out fractures.
```
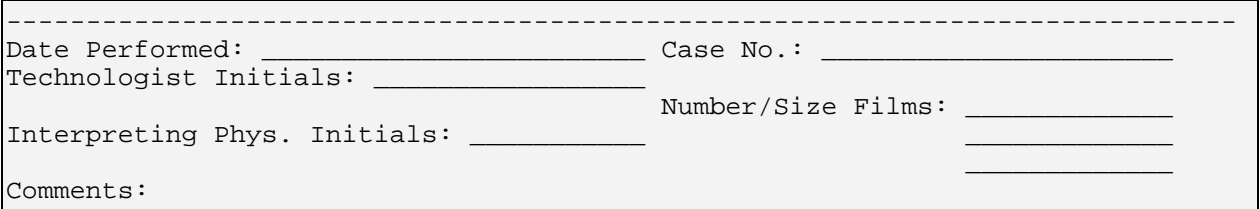

*Figure 9-7: Printing the Rad/Nuc Med Requests By Date*

**Note**: If the request printer and its setup support barcode printing, the patient's barcoded SSN will also print on this form on the right above clinical history.

# 9.7 Print Selected Requests by Patient

This option enables the user to print or reprint a request for a selected patient.

After you type the patient's name, all of the requested exams for that patient will be displayed and you will be prompted to select one or more. You may print requests in any status, including DISCONTINUED.

The request form may include some or all of the following data:

- Patient name and ID
- Date of birth
- Age
- Urgency
- Transportation mode
- Patient location
- Phone extension of requesting location and room-bed (for current inpatients)
- Procedure
- Procedure message
- Modifiers
- Current request status
- Exam status if the exam was registered
- Requester
- Primary and attending physician at time of order and current
- Date/time ordered
- Desired date
- Clinical history
- Pregnancy information
- Isolation
- Pre-op
- Approving physician
- Bar-coded SSN
- Portable notation

There is also a worksheet section on the form for date performed, case number, technologist initials, interpreting physician initials, number/size of films used, and comments.

If the Rad/Nuc Med Procedure parameters for the procedure ordered specify a health summary format to be used when requests print, a health summary for the patient will also print. (See the radiology supervisor's guide for information on procedure setup.)

The output should be queued to a printer.

Select PATIENT NAME: **PATIENT**,DARWIN 12-24-30 111111111 YES SC VETERAN PRIM. CARE: WANDERLY,SUSAN S TEL 1555 \*\*\*\* Requested Exams for DELIEAS,DARWIN \*\*\*\* 9 Requests St Urgency Procedure Desired Requester Req'g Loc -- ------- ----------------------------- ------- ----------- ----------- 1 p ROUTINE CHEST 2 VIEWS PA&LAT 10/27 PROVIDER S SURGERY 1 2 p ROUTINE CHEST 2 VIEWS PA&LAT 10/09 PROVIDER S SURGERY 1 3 c ROUTINE +ABDOMINAL CT 09/09 PROVIDER 4B/OBS 4 c ROUTINE +AORTIC RUNOFF 09/08 PROVIDER,SARA S VASCULAR 5 c ROUTINE ECHOGRAPHY, SOFT TISSUES OF HE 08/27 PROVIDER S SURGERY 1 6 c ROUTINE CHEST 2 VIEWS PA&LAT 08/27 PROVIDER,SARA S AMBULATOR 7 c ROUTINE ECHOGRAM ABDOMEN COMPLETE 05/08 PROVIDER,SA C IM PC VAN 8 h ROUTINE CHEST 2 VIEWS PA&LAT 08/14 PROVIDER,BE PULMONARY-A 9 c ROUTINE CHEST SINGLE VIEW 04/08 PROVIDER,AN 11B/CCU Select Request(s) 1-11 to Print or '^' to Exit: Exit// **4** Do you wish to generate a Health Summary Report? No// **<RET>** NO DEVICE: HOME// **<RET>** >> Rad/Nuc Med Consultation for UNKNOWN << OCT 16,1997 16:45 ============================================================================= Name : PATIENT,DARWIN Urgency : ROUTINE Pt ID Num : 111-11-1111 Transport : AMBULATORY Date of Birth: DEC 24,1930 Patient Loc: S VASCULAR LAB 4TH F Phone Ext : 3333/3334 ============================================================================= Requested: AORTIC RUNOFF (ANI Parent ) Registered: 267 ANGIO EXTREMITY BILAT S&I (ANI Detailed 75716) 268 INTRODUCTION OF CATHETER, AORTA (ANI Detailed 36200) 269 AORTO ABD TRANS L W/SERIAL FILMS S&I (ANI Detailed 75625) 270 X-RAY EXAM OF ABDOMEN 1 VIEW, POST A (ANI Detailed 74000) 349 SUBTRACTION IN CONJUNCTION W CONT ST (ANI Detailed 76350) Procedure Message: -ALL REQUISITIONS MUST CONTAIN CLINICAL HISTORIES THAT COMPLY WITH ACR STANDARDS: INDICATIONS FOR THIS ANGIOGRAM -Diagnosis and evaluation of atherosclerotic vascular disease, -including aneurysms, emboli, occlusive disease, and thrombosis. -Diagnosis and evaluation of other primary vascular abnormalities, -including vascular malformations, vasculitis, entrapment syndrome, -thoracic outlet syndrome, etc. -Diagnosis and evaluation of vascular trauma -Diagnosis and evaluation of tumors -Preoperative planning for reconstructive surgery -Evaluation of surgical bypass grafts and dialysis grafts and fistulas Request Status: COMPLETE (c) Requester: PROVIDER,SARATHAN K Tel/Page/Dig Page: / / 532-6022 Attend Phy Current: UNKNOWN Prim Phy Current: UNKNOWN Date/Time Ordered: Aug 27, 1997 12:29 pm by PROVIDER,SARATHAN K Date Desired: Sep 08, 1997 Clinical History:

 pt with severe lifestyle limiting claudication on right, please help evaluation and possible angioplasty

```
VA Form 519a-ADP
```
*Figure 9-8: Printing Selected Requests by Patient (Worksheets)*

# 9.8 Rad/Nuc Med Procedure Information Look-Up

This option allows the user to view procedure information as requested. The display includes procedure, procedure type, imaging type, CPT and all procedure messages, and educational description. You will be prompted to select an imaging type and asked whether or not you want to include inactive procedures. When prompted to select a Rad/Nuc Med procedure, you may select one or all procedures. If you did not select to include inactive procedure, inactive Procedures will not be included.

```
Select an Imaging Type: RAD GENERAL RADIOLOGY RAD
Select a Rad/Nuc Med Procedure: CHOLANGIOGRAM OPERATIVE (RAD Detailed)
CP T:74300
Another one (Select/De-Select): <RET>
Select a Device: HOME// (Enter a device at this prompt)
```
*Figure 9-9: Looking Up Rad/Nuc Med Procedure Information (Setup)*

|                                                                                                    | Radiology/Nuclear Medicine Procedure Information                                                                                                    |                |           |  |  |
|----------------------------------------------------------------------------------------------------|----------------------------------------------------------------------------------------------------|----------------|-----------|--|--|
|                                                                                                    | Run Date/Time: Aug 19, 1997 1:37 pm                                                                                                    |                | Page: $1$ |  |  |
|                                                                                                    | CHOLANGIOGRAM OPERATIVE                                                                                                    | (RAD Detailed) | CPT:74300 |  |  |
| Guidelines for Work-up of Emergency Interventional Procedures<br>Requested On Call                                                                                                    |                                                                                                    |                |           |  |  |
| Emergency Transhepatic Cholangiogram and/or Biliary Drainage<br>What is the clinical history? Mental status?<br>1.<br>Has the patient had an ultrasound or CT to look for obstruction?<br>2.<br>Is the patient febrile? What is the WBC? Is the patient on<br>3.<br>antibiotics - if so, what, for how long?<br>Is that patient allergic to any medications or contrast?<br>4.<br>Has the patient had prior surgery pertinent to the area of<br>5.<br>interest? Is there ascites?<br>6.<br>What are the pertinent labs, including CBC, PT, PTT, platelets,<br>BUN, creatinine, bilirubin, SGOT, SGPT, alk phos, EKG (read<br>by $MD$ )?<br>7.<br>If there is a coagulopathy, is the hematology team seeing the |                                                                                                    |                |           |  |  |
| 8.<br>9.                                                                                                    | patient?<br>If the patient is on the medical wards, have the surgeons been<br>consulted? Did the surgical resident discuss the case with the<br>staff surgeon on call? Did the staff surgeon agree that the<br>procedure should be performed?<br>Permit for percutaneous biliary cholangiogram and drainage |                |           |  |  |
| 10.<br>11.                                                                                                    | signed.<br>Pre-angiography orders: IV in arm, NPO.<br>Patient must be on IV antibiotics, preferably 24 hours prior to<br>the procedure.                                                                                                    |                |           |  |  |

*Figure 9-10: Looking Up Rad/Nuc Med Procedure Information (Sample Output)*

# <span id="page-183-0"></span>9.9 Request an Exam

This option enables the user to request one or more procedures for a patient. Once the request has been entered into the Radiology/ Nuclear Medicine system, it is assigned a pending status.

You will first be prompted to select a patient. If another user is editing the selected patient's file, you will see a message asking that you try again later.

After you have a patient, you will be prompted for the patient location and the name of the person requesting order. If the patient is an inpatient, you will see a default response showing the patient's current ward according to the PIMS package. The name of the person requesting the order will default to the current user's name.

The system will display the last five registered procedures (including cancelled exams but not including cancelled requests), all imaging requests not yet registered or cancelled (i.e., PENDING, SCHEDULED, UNRELEASED), and the dates that they were ordered.

To promote efficiency in the ordering process, the radiology supervisor can create up to 40 Common Procedures for each imaging type. (See the radiology supervisor's guide for information about common procedures setup.) If common procedures have been set up by the radiology supervisor, they will also be displayed on the selection screen.

Next you will be prompted for a procedure. Only active procedures (procedures without an inactivation date or whose inactivation date is before the current date) may be selected. If the division "Detailed Procedure Required?" parameter is set to yes, procedures of the broad type will not be selectable either. Detailed, series, and parent procedures are always selectable, regardless of this parameter setting. (See the radiology supervisor's guide for more information about division parameter setup and the Procedure Enter/Edit option.) You may then choose one of the common procedures (if displayed) or any other valid procedure even though it does not appear on the common list.

You will then be prompted for modifiers and a clinical history. A procedure can be further defined through the Modifier field and several modifiers may be entered for one procedure. The clinical history should state why the exam is being requested (i.e., conditions to rule out, conditions to confirm, past history relevant to this exam, and any additional helpful information, such as pertinent lab values or dates of pertinent trauma, surgery, or procedures). The AMIS special modifiers (portable, bilateral, and operating room) are not selectable for series-type procedures, as they would make the AMIS reports inaccurate.

At the procedure prompt, the user can make multiple procedure choices by typing a comma between selections. The user can select procedures by common procedure number, CPT code, procedure name, or synonym. (See the radiology supervisor's guide for more information about using the Procedure Enter/Edit option for assigning CPTs and synonyms.)

Depending on how the radiology supervisor has set up procedure messages, you may see a message providing special instructions that you must follow when this procedure is ordered. (See the radiology supervisor's guide for additional information regarding procedure message setup.)

You will be asked to include modifiers, the desired date, and a clinical history in all circumstances. Default information is automatically entered in some fields (e.g., patient category, urgency, mode of transport, isolation, and pre-op). If the facility is running OE/RR 3.0 or higher, the facility's radiology supervisor may set up a feature where specified imaging service personnel will receive an alert when a STAT or URGENT request is entered.

If the specified patient is an inpatient, the standard default mode of transport will be wheel chair and the standard default mode of transport for outpatients will be ambulatory. However, if portable is entered as a modifier, the standard default mode of transport will be portable regardless of the patient category. You will be given the opportunity to edit the default information. If you choose multiple procedures, the data you type for the first procedure will be automatically entered for the following procedures. If anything needs to be changed, you will have to edit it.

If the request is for a female patient who could be pregnant, you will also see a "Pregnant:" prompt. This prompt will accept a response of No, Yes, or Unknown. The response to this prompt will appear in the pregnancy status notation of the printed request form.

If the division "Ask Imaging Location?" parameter is set to yes, you will need to select an imaging location where the request form will be printed at the "SUBMIT REQUEST TO:" prompt. Only imaging locations whose imaging type matches the imaging type of the selected procedure can be chosen. If the site manager has defined a printer for request printout through the IRM menu of this package, a request form will print on that printer. (See the technical manual for information about setting up printers for imaging locations.)

[Figure 9-11](#page-187-0) is an example of requesting an exam for a patient.

Select PATIENT NAME: PATIENT, VERNON 07-06-46 412760624 YES SC VETERAN Patient Location: **GENERAL MED**ICINE Person Requesting Order: PROVIDER, BART Case # Last 5 Procedures/New Orders Exam Date Status of Exam Imaging Loc. ------ ---------------------------- --------- -------------- ------------ 335 CHOLANGIOGRAM IV APR 12,1995 CANCELLED X-RAY ARTHROGRAM WRIST S&I APR 3,1995 COMPLETE X-RAY APR 3,1995 COMPLETE X-RAY<br>
CT HEAD W/IV CONT JAN 19,1995 COMPLETE X-RAY<br>
SWIII 4 OF MORE HERE CT HEAD W/IV CONT JAN 19,1995 COMPLETE X-RAY SKULL 4 OR MORE VIEWS JAN 19,1995 COMPLETE X-RAY ARTHROGRAM SHOULDER S&I Ord 4/9/97 X-RAY ARTHROGRAM WRIST S&I Ord 4/9/97 X-RAY ARTHROGRAM SHOULDER S&I Press <RETURN> key to continue. **<RET>** Select one of the following imaging types: GENERAL RADIOLOGY NUCLEAR MEDICINE ULTRASOUND CT SCAN ANGIO/NEURO/INTERVENTIONAL CARDIOLOGY STUDIES (NUC MED) Select IMAGING TYPE: **NUCLEAR MEDICINE** COMMON RADIOLOGY/NUCLEAR MEDICINE PROCEDURES (NUCLEAR MEDICINE) --------------------------------------------------------------- 1) ACUTE GI BLOOD LOSS IMAGING 7) GALLIUM SCAN FOR INFECTIOUS/INFL 2) BRAIN IMAGING, PLANAR ONLY 8) BONE SCAN PARENT 3) RADIONUCLIDE THERAPY, THYROID SU 9) THYROID SCAN 4) KIDNEY FUNCTION STUDY (RENOGRAM) 10) MUGA SCAN PARENT (3 CHILDREN) 5) STEVE'S TEST PROCEDURE 11) V/Q SCAN PARENT (3 CHILDREN)<br>5) BONE SCAN 12) BONE MARROW IMAGING 12) BONE MARROW IMAGING Select Procedure (1-12): or enter '?' for help: **1** Processing procedure: ACUTE GI BLOOD LOSS IMAGING NOTE: The following special requirements apply to this procedure: ACUTE GI BLOOD LOSS IMAGING CALL DR. SMITH BEFORE ORDERING THIS PROCEDURE This test is designed to LOCATE the site of KNOWN GI bleeding, NOT to determine whether there IS GI bleeding. Select MODIFIERS: **ASAP** Select MODIFIERS: **<RET>** DATE DESIRED (Not guaranteed): TODAY// **<RET>** (APR 09, 1997) Enter clin hist relevant to procedure, problems to rule out/confirm. Enter RETURN to continue or '^' to exit: CLINICAL HISTORY FOR EXAM ==[ WRAP ]==[ INSERT ]=========< Clin Hist/Reason >=======[ <PF1>H=Help ]====

| Enter patient's clinical history here                                                                                                    |                                                                                                    |  |  |  |  |
|----------------------------------------------------------------------------------------------------|----------------------------------------------------------------------------------------------------|--|--|--|--|
| Patient: PATIENT, VERNON<br>Procedure: ACUTE GI BLOOD LOSS IMAGING<br>Modifiers: ASAP<br>Category: OUTPATIENT<br>Mode of Transport: AMBULATORY<br>Desired Date: Apr 09, 1997<br>Isolation Procedures: NO<br>Request Urgency: ROUTINE<br>Scheduled for Pre-op: NO<br>Request Location: GENERAL MEDICINE |                                                                                                    |  |  |  |  |
| Clinical History:<br>Enter patient's clinical history here.<br>Do you want to change any of the above? NO// <ret></ret>                                                                                                    | Only imaging locations<br>pre-defined (by the<br>radiology supervisor) to<br>have the same imaging                                                           |  |  |  |  |
| SUBMIT REOUEST TO: ??<br>This field points to the 'IMAGING LOCATIONS' file<br>$(479.1)$ to indicate the name of the imaging location<br>within the hospital division where the rad/nuc med exam is<br>to be performed.<br>Choose from:                                                                 | type as the procedure<br>requested will be<br>selectable. If there is<br>only one imaging<br>location with an<br>imaging type that<br>matches the procedure, |  |  |  |  |
| (NUCLI<br>NUC<br>NUC MED LOC                                                                                                    | the system will<br>(NUCLEAR MEDICINE-639)                                                                                                    |  |  |  |  |
| SUBMIT REQUEST TO: NUC MED LOC (NUCLEAR MEDICINE-639)<br>request has been submitted to P-DOT MATRIX BACK.<br>Task #: 39212                                                                                                    |                                                                                                    |  |  |  |  |

<span id="page-187-0"></span>*Figure 9-11: Requesting An Exam For A Patient*

# 9.10 Schedule a Request

This option enables the user to schedule requested examinations for a specific date/time. An order must already have been requested through the Request an Exam option (section [9.9\)](#page-183-0). Only requests with a status of HOLD or PENDING are eligible for scheduling.

The user will first be asked to select a patient. If another user is editing orders for the selected patient, the user may see a message asking that he or she try again later. If no one else is working on orders for that patient, a list of requests for the patient will be displayed, including the request status, urgency, procedure, desired date, requester, and patient location.

Selection prompts will ask the user to enter the request that should be scheduled and to type the date and time the procedure should be scheduled for.

**NOTE**: Scheduling in the Radiology/Nuclear Medicine package is accomplished through this option. Scheduling in the PIMS package is a completely separate function. Neither interacts with the other. PIMS scheduling is used at many hospitals in addition to

Radiology/Nuclear Medicine scheduling because it is helpful in arranging transportation, charts, etc.

| Select PATIENT NAME: PATIENT, VERNON 07-06-46 412760624<br>**** Requested Exams for PATIENT, VERNON ****                                                                                                    | SC VETERAN<br>3 Requests                                         |  |  |  |  |  |  |
|----------------------------------------------------------------------------------------------------|------------------------------------------------------------------|--|--|--|--|--|--|
| St Urgency Procedure                                                                                                    | Desired Requester Req'g Loc                                      |  |  |  |  |  |  |
| 1 p<br>ROUTINE ARTHROGRAM SHOULDER S&I<br>2 p<br>ROUTINE ARTHROGRAM WRIST S&I<br>3 p ROUTINE ANOTHER PARENT PROCEDURE 01/20 PROVIDER, MA X-RAY STOP                                                                                                    | 04/03 PROVIDER, MA EMERGENCY R<br>04/03 PROVIDER, MA EMERGENCY R |  |  |  |  |  |  |
| Select Request(s) 1-3 to Schedule or '^' to Exit: Exit// 1,2                                                                                                    |                                                                  |  |  |  |  |  |  |
| Schedule Request Date/Time: ??<br>Examples of Valid Dates:<br>JAN 20 1957 or 20 JAN 57 or 1/20/57 or 012057<br>$T$ (for TODAY), T+1 (for TOMORROW), T+2, T+7, etc.<br>T-1 (for YESTERDAY), T-3W (for 3 WEEKS AGO), etc.<br>If the year is omitted, the computer assumes a date in the FUTURE.<br>If only the time is entered, the current date is assumed.<br>Follow the date with a time, such as JAN 20010, T010AM, 10:30, etc.<br>You may enter a time, such as NOON, MIDNIGHT or NOW. |                                                                  |  |  |  |  |  |  |
| Schedule Request Date/Time: T@2:30PM (APR 03, 1995@14:30)<br>Select PATIENT NAME: <ret></ret>                                                                                                    |                                                                  |  |  |  |  |  |  |

*Figure 9-12: Scheduling A Request*

# 9.11 Ward/Clinic Scheduled Request Log

This option enables the user to generate a list of scheduled requests for patients on a selected ward or clinic. The list includes the following information: patient name, patient ID, scheduled date, procedure, and imaging location if the request was submitted to a specific imaging location. If the "Ask Imaging Location:" parameter (field #.121 of the Rad/Nuc Med Division file #79) is set to yes, the system will prompt you for the imaging location when the order is created. If the parameter field is set to no, the imaging location will not be captured and will not appear on this report.

Selection criteria includes the name of the ward or clinic and a date range. Radiology/Nuclear Medicine orders with a scheduled date (field #23 of the Rad/Nuc Med Order file #75.1) that falls within the selected date range will be included.

Only Rad/Nuc Med requests that have been ordered and scheduled through the Schedule a Request option are included on this report. Scheduled appointments entered only through PIMS do not appear on this report.

At the time the order is placed, the requesting location is assumed to be the patient's location. If the current patient location (based on PIMS data) changed since the time the order was placed, the scheduled exam will print on the report for both the old and

the new location each with a notation referencing the other location. If the requesting location is an inpatient location but the patient is no longer an inpatient, the notation simply says DISCHARGED.

The report prints in chronological order by scheduled date/time.

Select Ward/Clinic: **ER** EMERGENCY ROOM Starting Imaging Exam Scheduled Date: **T** (APR 03, 1995) Ending Imaging Exam Scheduled Date: **T** (APR 03, 1995) DEVICE: HOME// **<RET>** MY DESK RIGHT MARGIN: 80// **<RET>** *Figure 9-13: Printing the Ward/Clinic Scheduled Request Log (Setup)*

 >>> RADIOLOGY/NUCLEAR MEDICINE <<< Scheduled Request Log for EMERGENCY ROOM Page: 1 Schedule dates from APR 3,1995 to APR 3,1995 23:59 Run Date: APR 3,1995 13:20 Patient Pt ID Sched. Date Procedure Imaging Loc ------------------- ----- ------------- --------------------- -------------- PATIENT,VERNON 0624 4/3/95@14:30 ARTHROGRAM WRIST S&I X-RAY Press RETURN to continue...

*Figure 9-14: Printing the Ward/Clinic Scheduled Request Log (Sample Report)*

# **10.0 Supervisor Menu**

# 10.1 Radiology HL7 Menu (HL7)

This menu is used to manage HL7 messages created and received by the Radiology/Nuclear Medicine V. 5.0 package.

#### 10.1.1 Rad/Nuc Med HL7 Voice Reporting Errors (ERR)

This option displays HL7 messages received from Voice Recognition Reporting Tools (MedSpeak, PowerScribe, TalkStation, etc.) which have been rejected by RPMS Radiology. These messages are stored in the HL7 Message Exceptions file #79.3.

Further options are available to allow the list to be printed and individual messages can be resent and/or deleted.

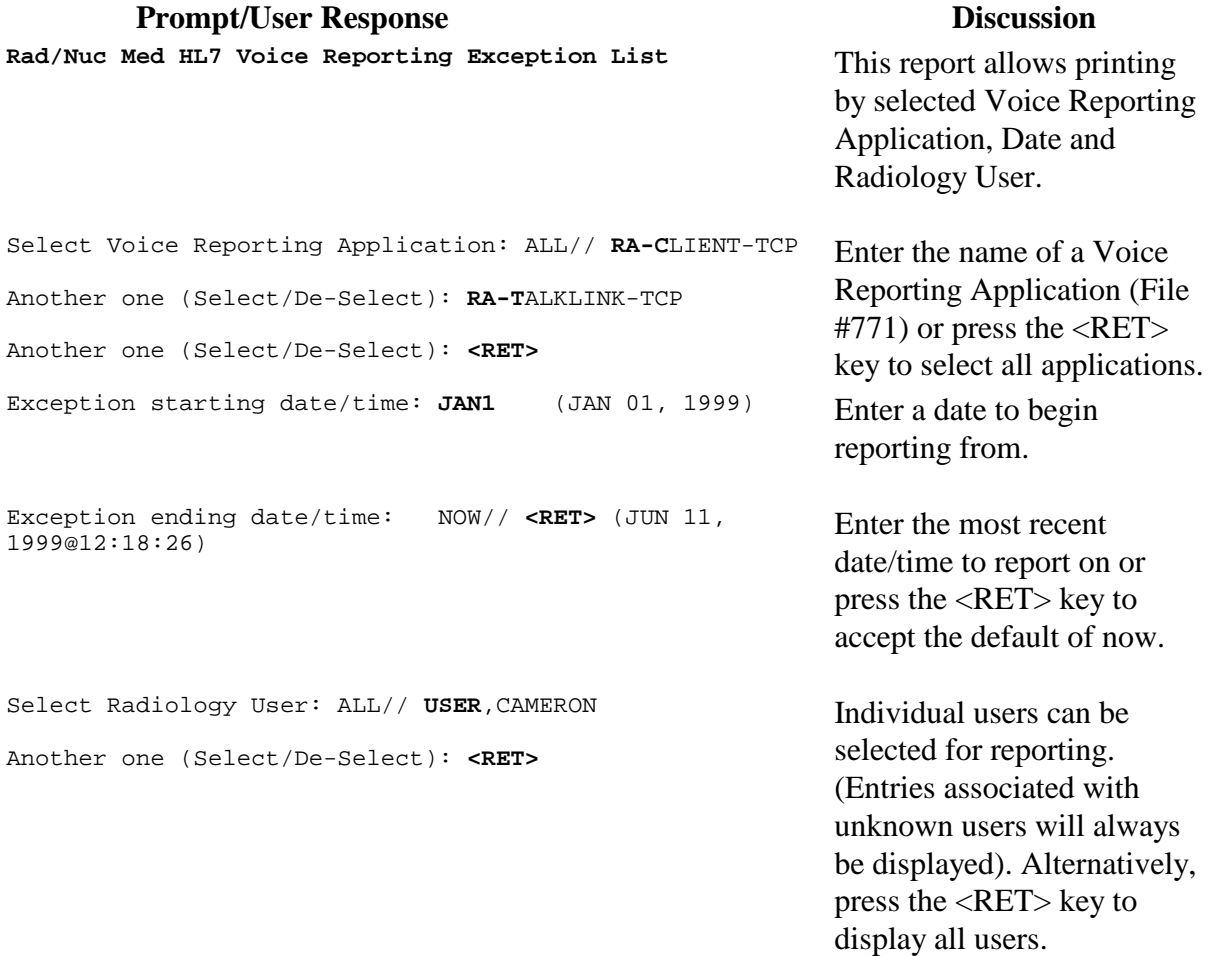

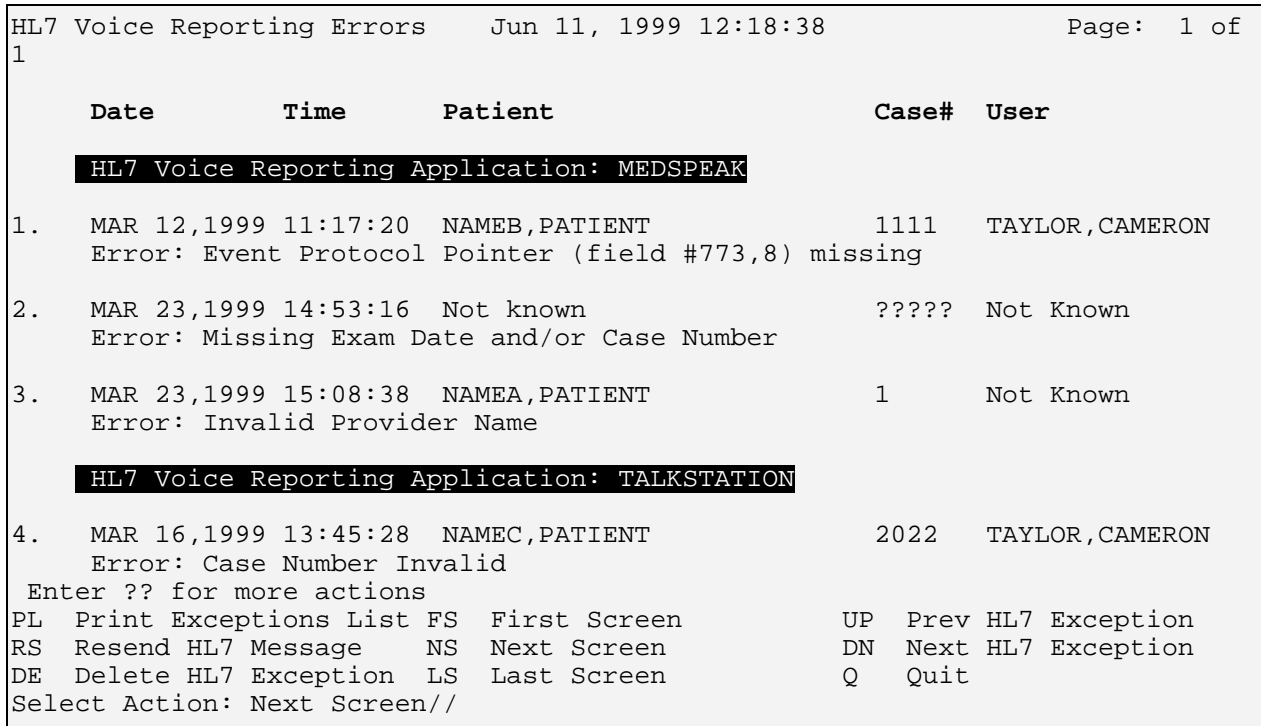

*Figure 10-1: HL7 Voice Reporting Errors*

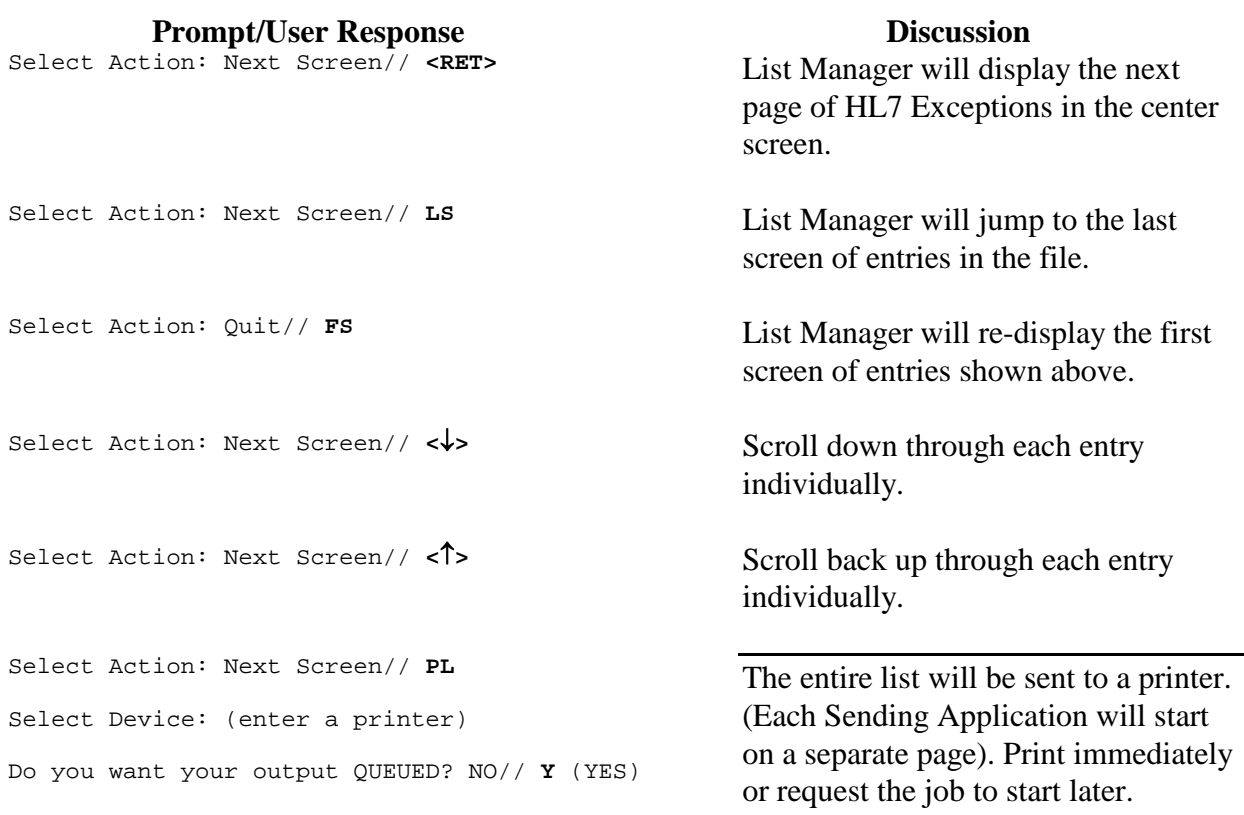

Requested Start Time: NOW// **<RET>** Request Queued, Task #: 81303

============================================================================== HL7 Voice Reporting Errors Page: 1 (MEDSPEAK - RADIOLOGY/NUCLEAR MEDICINE) Printed: JUN 11, 1999 14:03 ============================================================================== Exception Date: MAR 12,1999 at 11:17:20 User: TAYLOR,CAMERON Patient Name: NAMEB,PATIENT Case: 1111 Reason Rejected: Event Protocol Pointer (field #773,8) missing Exception Date: MAR 23,1999 at 14:53:16 User: Not Known Patient Name: Not known Case: ????? Reason Rejected: Missing Exam Date and/or Case Number Exception Date: MAR 23,1999 at 15:08:38 User: Not Known Patient Name: NAMEA,PATIENT Case: 1 Reason Rejected: Invalid Provider Name ============================================================================== HL7 Voice Reporting Errors (TALKSTATION - RADIOLOGY/NUCLEAR MEDICINE) Printed: JUN 11, 1999 14:03 ============================================================================== Exception Date: MAR 16,1999 at 13:45:28 User: TAYLOR, CAMERON Patient Name: NAME, PATIENT1 Case: 2022 Patient Name: NAME, PATIENT1 Reason Rejected: Case Number Invalid Exception Date: MAR 19,1999 at 15:12:25 User: TAYLOR, CAMERON Patient Name: NAME,PATIENT2 Case: 2098 Reason Rejected: Missing Exam Date Exception Date: MAR 23,1999 at 14:38:57 User: TAYLOR,CAMERON Patient Name: NAME,PATIENT3 Case: 1111 Reason Rejected: Invalid Procedure Exception Date: MAR 23,1999 at 15:07:53 User: TAYLOR, CAMERON<br>Patient Name: NAME, PATIENT4 Case: 22 Patient Name: NAME, PATIENT4 Reason Rejected: Invalid Diagnostic Code Exception Date: APR 5,1999 at 15:37:09 User: TAYLOR, CAMERON<br>Patient Name: NAME, PATIENT3 Case: 278 Patient Name: NAME, PATIENT3 Reason Rejected: Report already on file Exception Date: APR 6,1999 at 14:39:14 User: TAYLOR, CAMERON Patient Name: NAME. PATIENT3 Case: 278 Patient Name: NAME, PATIENT3 Reason Rejected: Report already on file

*Figure 10-2: HL7 Voice Reporting Errors (Sample Report)*

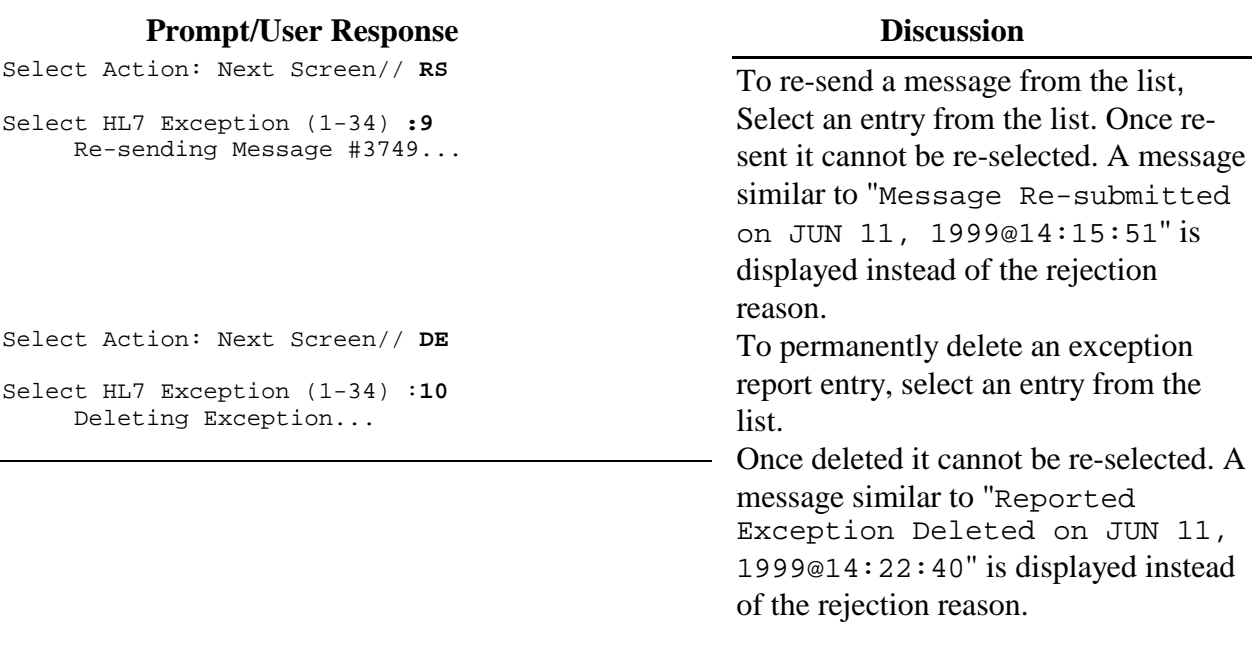

#### <span id="page-193-0"></span>10.1.2 Resend Radiology HL7 Message (RS)

There are many reasons why an HL7 message may not reach its attempted destination. This option allows you to re-send HL7 messages for such cases. The option will prompt for a Radiology case and will then build a new HL7 message in the hope that it will reach the subscribing applications this time.

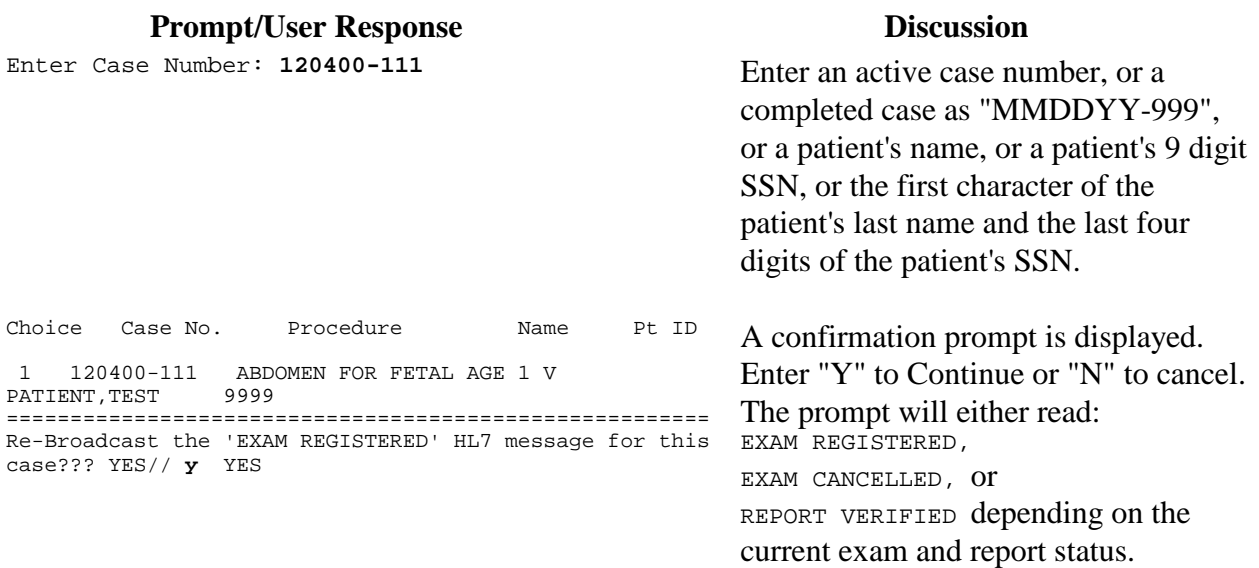

# 10.2 Access Uncorrected Reports

This option enables the user to view uncorrected reports on a selected patient. Uncorrected reports are the report contents saved prior to amendment. The report shows case number, procedure, exam date, status of exam, date/time report was retained, social security number, age of patient, physicians, patient location, imaging location, and service. There may be more than one uncorrected report for a single exam.

```
Select Patient: ANVIOLI, DAVID J. NO NSC VETERAN 07-03-30
555-55-5555
           **** Patient's Exams ****
Patient's Name: ANVIOLI, DAVID J. 555-55-5555 Run Date: AUG 19, 1997
Case No. Procedure Exam Date Status of Exam Imaging Loc
------- ------------- --------- ---------------- -----------
1 +234 i CT THORAX W/O CONT 08/05/97 COMPLETE CTG
Type '^' to STOP, or
CHOOSE FROM 1-1: 1
DEVICE: HOME// (Enter a device at this prompt)
```
*Figure 10-3: Accessing Uncorrected Reports (Setup)*

 \*\*\* Uncorrected Reports for: PATIENT,DAVID J. \*\*\* Run Date: Aug 19, 1997 Page: 1 ----------------------------------------------------------------------------- Date/Time Uncorrected Report retained: Aug 06, 1997 12:27:15 pm ANVIOLI,DAVID J. 555-55-5555 67 yr. old male Case: 080597-234@13:42 Req Phys: PROVIDER,SUSAN Pat Loc: 9CM/080697@12:27 Att Phys: PROVIDER, DENIS Img Loc: CTG<br>Pri Phys: PROVIDER, SUSAN Service: MEDICINE Pri Phys: PROVIDER, SUSAN Report Unverified by: ANDERSON,MICHAEL E, M.D. CT THORAX W/O CONT Exam Modifiers : None Clinical History: 67 yo male w/ newly dx'd sq cell lung ca...? chest wall spread and mets.

*Figure 10-4: Accessing Uncorrected Reports (Sample Report)*

# 10.3 Delete a Report

This function enables users assigned the RA MGR security key to delete a report. This option should be used rarely and with extreme caution; deleting a report should only be done to correct problems that cannot be corrected in any other way. For example, this option might be necessary is when a transcriptionist enters a report on a wrong patient, discovers it, and asks the supervisor to delete it before it is verified.

You will be prompted for a day-case number of the report you wish to delete. You may also type a patient name at this prompt to see all eligible reports for that patient.

If a report for a printset is deleted, all exams in the set will reflect the changed exam status and none of them will have reports.

When this function is executed, a bulletin is sent to the members of the RADIOLOGY REPORT DELETION mail or other group set up by IRM to receive the RAD/NUC MED REPORT DELETION bulletin.

```
Select Report Day-Case#: PATIENT,HOMER 08-27-00 000948704 NO
   : VETERAN<br>1 031895-143
   1 031895-143 PATIENT,HOMER ABDOMEN 1 VIEW<br>2 010897-427 PATIENT,HOMER +BONE IMAGING,
                                                       +BONE IMAGING, WHOLE BODY
CHOOSE 1-2: 2 010897-427
Do you wish to delete this report? NO// Y
       ...report deletion complete.
    ...will now designate exam status as 'EXAMINED'... for case no. 427
       ...exam status backed down.
Credit deleted for this Visit.
```
*Figure 10-5: Deleting a Report*

# 10.4 Delete Printed Batches By Date

This option enables users to delete batches. The option purges all records up to a userdefined date. This purges records by date printed, not by the users who created the batch. This option can only be accessed by those users who hold the RA MGR key.

All batches prior to the date you select will be purged from the Report Batches file #74.2. After you select a date, the system will inform you how many batches will be deleted and ask if you want to queue the job to be completed at a later time.

**Note**: If you type Y to include unprinted batches, batches without data in the Date Printed field will also be displayed.

 All batches up to the date you enter will be purged from the Report Batches file #74.2. Purge report batches printed before: APR 10,1995//**4/1/95** (APR 01, 1995) Want to include unprinted batches created before APR 1,1995? No// **<RET>** NO The following Report Batches have been selected to be purged: Batch: MARK Date Created: JUN 13, 1994@12:48 Date Printed: MAR 22, 1995@08:54 Batch: TEST BATCH Date Created: SEP 28, 1994@10:37<br>User: USER, CINDY Date Printed: SEP 28, 1994 Date Printed: SEP 28, 1994 Batch: MARCH 6 REPORTS Date Created: MAR 06, 1995@11:59<br>User: USER, FRANK Date Printed: MAR 06, 1995@12:03 Date Printed: MAR 06, 1995@12:03 Batch: GREG'S TEST Date Created: MAR 09, 1995 Date Printed: MAR 09, 1995@10:00 'APR 1,1995', are you sure? Enter Yes or No: **YES** There are 4 batches selected to be deleted. Do you wish to task this job off to be completed at a later time? Enter Yes or No: **YES** Requested Start Time: NOW// **<RET>** (APR 10, 1995@09:34:57)

*Figure 10-6: Deleting Printed Batches by Date*

# 10.5 Exam Deletion

This function enables users with the RA MGR security key to delete exams from the system. This function should only be used to correct problems that cannot be corrected in any other way. Deletion of an exam means permanent, non-retrievable deletion of exam data. This differs from the Cancel an Exam option where the exam data remains accessible to the user. Users should seriously consider using the Cancel an Exam option using the Exam Deletion option. This option would be useful if a clerk registers an exam for the wrong patient and the clerk asks the supervisor to delete it before any additional action is taken.

When this function is executed, the RAD/NUC MED EXAM DELETED mail bulletin is sent to members of the RADIOLOGY EXAM DELETED mail group (or other mail group setup by IRM,) to notify them of the exam deletion.

If the exam has an associated report, deletion is prohibited. The report must be deleted first before the exam can be deleted.

Once the examination has been deleted, the user will be prompted to answer yes or no to cancel the request associated with the exam. If the user types yes, the request will also be cancelled and the request status updated to CANCELLED. If the user types

no, the request status will be updated to HOLD, and the request may be selected for registration at a future date. If the request applies to a parent procedure for which other descendent procedures are registered, the user will not be allowed to place the request on hold or cancel (i.e., DISCONTINUE) the request.

**Note**: An exam with a Complete status cannot be deleted.

|                                                                                                    | Enter Case Number: PATIENT, LEOPOLD<br>01-22-20 000328575 YES SC VETERAN                                                                                                    |                                  |                                                                                                    |                                                      |  |  |
|----------------------------------------------------------------------------------------------------|----------------------------------------------------------------------------------------------------|----------------------------------|----------------------------------------------------------------------------------------------------|------------------------------------------------------|--|--|
|                                                                                                    | **** Case Lookup by Patient ****                                                                                                    |                                  |                                                                                                    |                                                      |  |  |
|                                                                                                    | Patient's Name: DILG, LEOPOLD 688-32-8575 Run Date: AUG 19, 1997<br>Case No. Procedure<br>-------- -------------                                                                                                    |                                  | Exam Date Status of Exam Imaging Loc<br>--------- ---------------- -------                                                                                                    |                                                      |  |  |
| 1<br>2<br>3<br>4<br>582<br>5<br>552<br>6<br>553<br>7<br>376<br>153<br>8<br>196<br>9<br>10 217<br>11 218<br>12<br>$\overline{1}$<br>13 <sup>7</sup><br>22<br>14 78 | 583 BONE AGE<br>558 CHEST STEREO PA<br>ANGIO CAROTID CEREBRAL UNI 08/31/95 WAITING FOR EXAM X-RAY<br>ANGIO CAROTID CEREBRAL SEL 08/31/95<br>CHEST STEREO PA<br>ANGIO CAROTID CEREBRAL UNI 08/31/95<br>RADIONUCLIDE THERAPY, THYR 04/27/95<br>ECHOGRAM ABDOMEN COMPLETE 03/21/95<br>i BONE AGE<br>CHOLANGIOGRAM IV<br>SPINE CERVICAL MIN 2 VIEWS 12/08/94<br>ARTHROGRAM KNEE CP 06/08/94<br>CHEST STEREO PA 06/08/94 COMPLETE<br>ULTRASONIC GUID FOR RX FIE 04/04/94 COMPLETE | 08/31/95<br>12/08/94<br>12/08/94 | 08/31/95 WAITING FOR EXAM X-RAY<br>WAITING FOR EXAM X-RAY<br>WAITING FOR EXAM X-RAY<br>WAITING FOR EXAM X-RAY<br>COMPLETE<br>WAITING FOR EXAM ULTRASOUND<br>COMPLETE<br>CANCELLED X-RAY<br>COMPLETE X-RAY<br>$\begin{array}{lll}\n\text{COMPLETE} & \qquad & \text{X-RAY}\n\end{array}$ | X-RAY<br>NUC MED LOC<br>X-RAY<br>X-RAY<br>ULTRASOUND |  |  |
| Type '^' to STOP, or<br>CHOOSE FROM 1-14: 6                                                                                                    |                                                                                                    |                                  |                                                                                                    |                                                      |  |  |
| Do you wish to delete this exam? NO// Y<br>Do you want to cancel the request associated with this exam? No// $N(No)$                                              |                                                                                                    |                                  |                                                                                                    |                                                      |  |  |
| HOLD DESCRIPTION:<br>No existing text<br>Edit? NO// YES                                                                                                    |                                                                                                    |                                  |                                                                                                    |                                                      |  |  |
| $=[$ WRAP $]==[$ INSERT $]=======<$ HOLD DESCRIPTION >=======[ <pf1>H=Help <math>]===</math><br/>Patient called and postponed.</pf1>                              |                                                                                                    |                                  |                                                                                                    |                                                      |  |  |
| request status updated to hold.<br>exam status backed down to 'CANCELLED'<br>deletion of exam complete.                                                           |                                                                                                    |                                  |                                                                                                    |                                                      |  |  |

*Figure 10-7: Deleting Exams*

# 10.6 Inquire to File Entries

This option is used to display all the data for one or a small number of specified entries in a file. This is useful for a quick look at an entry. Use the Print File Entries option for larger numbers of entries. This option is the same as using the VA FileMan

Inquire to File Entries option, so it is necessary that the user be assigned all of the appropriate file access codes by IRM.

The user will be prompted for a file name and then, one by one, the entries in the file he or she wishes to view.

Since new versions of the FileMan software affect the behavior of this option, no example is shown here. For examples and assistance in using this option, you may refer to the FileMan 22 user manual.

# 10.7 List Exams with Inactive/Invalid Statuses

This option will list all exams that are linked to an exam status that is invalid. An exam status is inactive/invalid if the value in the Order field is null. This could happen if the radiology supervisor deactivates the status while some exams are still in that status.

The report generated through this option lists the exam status, imaging type, and for each exam with the invalid status, the patient name and SSN, exam date, case number, and procedure. The Case Edits option or the Status Tracking option can be used to update to valid statuses.

```
DEVICE: HOME// <RET> SET HOST
e de la provincia de la provincia de la provincia de la provincia de la provincia de la provincia de la provincia de la provincia de la provincia de la provincia de la provincia de la provincia de la provincia de la provin
                                                                      Date: APR 11,1997
                             Exams with Inactive/Invalid Statuses
============================================================================
Exam Status: EXAMINED Imaging Type: ULTRASOUND
*********** ************
Patient: ABLKCBFV, ALAN K.<br>Exam Date: JUN 21, 1994@15:31    SSN: 119-11-1556    SSN: 119-11-1556
Exam Date: JUN 21,1994@15:31<br>Reported: Yes
                                                        Report Status: DRAFT
Procedure: ULTRASOUND ABDOMEN
Patient: CORLEONE,VITO SSN: 625-34-3953
Exam Date: MAR 9,1994@13:44<br>Reported: Yes
                                                        Report Status: VERIFIED
Procedure: ECHOGRAM ABDOMEN COMPLETE
Patient: JORDAN,MICHAEL SSN: 232-32-3230
Exam Date: JAN 12,1995@10:14<br>Reported: Yes
                                                        Report Status: VERIFIED
Procedure: ECHOGRAM ABDOMEN COMPLETE
Enter RETURN to continue or '^' to exit:
```
*Figure 10-8: Listing Exams With Inactive/Invalid Statuses*

# 10.8 Maintenance Files Print Menu

This option is primarily used by the radiology supervisor and is therefore covered in the radiology supervisor's guide.

See the Maintenance Files Print Menu section of the radiology supervisor's guide for more information.

## 10.8.1 Complication Type List

This option is primarily used by the radiology supervisor and is therefore covered in the radiology supervisor's guide.

See the Maintenance Files Print Menu section of the radiology supervisor's guide for more information.

#### 10.8.2 Diagnostic Code List

This option is primarily used by the radiology supervisor and is therefore covered in the radiology supervisor's guide.

See the Maintenance Files Print Menu section of the radiology supervisor's guide for more information.

## 10.8.3 Examination Status List

This option is primarily used by the radiology supervisor and is therefore covered in the radiology supervisor's guide.

See the Maintenance Files Print Menu section of the radiology supervisor's guide for more information.

## 10.8.4 Film Sizes List

This option is primarily used by the radiology supervisor and is therefore covered in the radiology supervisor's guide.

See the Maintenance Files Print Menu section of the radiology supervisor's guide for more information.

#### 10.8.5 Label/Header/Footer Format List

This option is primarily used by the radiology supervisor and is therefore covered in the radiology supervisor's guide.

See the Maintenance Files Print Menu section of the radiology supervisor's guide for more information.

#### 10.8.6 Major AMIS Code List

This option is primarily used by the radiology supervisor and is therefore covered in the radiology supervisor's guide.

See the Maintenance Files Print Menu section of the radiology supervisor's guide for more information.

#### 10.8.7 Modifier List

This option is primarily used by the radiology supervisor and is therefore covered in the radiology supervisor's guide.

See the Maintenance Files Print Menu section of the radiology supervisor's guide for more information.

#### 10.8.8 Nuclear Medicine List Menu

This option is primarily used by the radiology supervisor and is therefore covered in the radiology supervisor's guide.

See the Maintenance Files Print Menu section of the radiology supervisor's guide for more information.

#### **10.8.8.1 Lot (Radiopharmaceutical) Number List**

This option is primarily used by the radiology supervisor and is therefore covered in the radiology supervisor's guide.

See the Maintenance Files Print Menu section of the radiology supervisor's guide for more information.

#### **10.8.8.2 Route of Administration List**

This option is primarily used by the radiology supervisor and is therefore covered in the radiology supervisor's guide.

See the Maintenance Files Print Menu section of the radiology supervisor's guide for more information.

#### **10.8.8.3 Site of Administration List**

This option is primarily used by the radiology supervisor and is therefore covered in the radiology supervisor's guide.

See the Maintenance Files Print Menu section of the radiology supervisor's guide for more information.

#### **10.8.8.4 Vendor/Source (Radiopharmaceutical) List**

This option is primarily used by the radiology supervisor and is therefore covered in the radiology supervisor's guide.

See the Maintenance Files Print Menu section of the radiology supervisor's guide for more information.

#### 10.8.9 Procedure File Listings

This option is primarily used by the radiology supervisor and is therefore covered in the radiology supervisor's guide.

See the Maintenance Files Print Menu section of the radiology supervisor's guide for more information.

#### **10.8.9.1 Active Procedure List (Long)**

This option is primarily used by the radiology supervisor and is therefore covered in the radiology supervisor's guide.

See the Maintenance Files Print Menu section of the radiology supervisor's guide for more information.

#### **10.8.9.2 Active Procedure List (Short)**

This option is primarily used by the radiology supervisor and is therefore covered in the radiology supervisor's guide.

See the Maintenance Files Print Menu section of the radiology supervisor's guide for more information.

#### **10.8.9.3 Alpha Listing of Active Procedures**

This option is primarily used by the radiology supervisor and is therefore covered in the radiology supervisor's guide.

See the Maintenance Files Print Menu section of the radiology supervisor's guide for more information.

#### **10.8.9.4 Barcoded Procedure List**

This option is primarily used by the radiology supervisor and is therefore covered in the radiology supervisor's guide.

See the Maintenance Files Print Menu section of the radiology supervisor's guide for more information.

#### **10.8.9.5 Inactive Procedure List (Long)**

This option is primarily used by the radiology supervisor and is therefore covered in the radiology supervisor's guide.

See the Maintenance Files Print Menu section of the radiology supervisor's guide for more information.

#### **10.8.9.6 Invalid CPT/Stop Code List**

This option is primarily used by the radiology supervisor and is therefore covered in the radiology supervisor's guide.

See the Maintenance Files Print Menu section of the radiology supervisor's guide for more information.

#### **10.8.9.7 List of Inactive Procedures (Short)**

This option is primarily used by the radiology supervisor and is therefore covered in the radiology supervisor's guide.

See the Maintenance Files Print Menu section of the radiology supervisor's guide for more information.

#### **10.8.9.8 Parent Procedure List**

This option is primarily used by the radiology supervisor and is therefore covered in the radiology supervisor's guide.

See the Maintenance Files Print Menu section of the radiology supervisor's guide for more information.

#### **10.8.9.9 Procedure Message List**

This option is primarily used by the radiology supervisor and is therefore covered in the radiology supervisor's guide.

See the Maintenance Files Print Menu section of the radiology supervisor's guide for more information.

#### **10.8.9.10 Series of Procedures List**

This option is primarily used by the radiology supervisor and is therefore covered in the radiology supervisor's guide.

See the Maintenance Files Print Menu section of the radiology supervisor's guide for more information.

## 10.8.10 Report Distribution Lists

This option is primarily used by the radiology supervisor and is therefore covered in the radiology supervisor's guide.

See the Maintenance Files Print Menu section of the radiology supervisor's guide for more information.

## 10.8.11 Sharing Agreement/Contract List

This option is primarily used by the radiology supervisor and is therefore covered in the radiology supervisor's guide.

See the Maintenance Files Print Menu section of the radiology supervisor's guide for more information.

## 10.8.12 Standard Reports Print

This option is primarily used by the radiology supervisor and is therefore covered in the radiology supervisor's guide.

See the Maintenance Files Print Menu section of the radiology supervisor's guide for more information.

# 10.9 Mass Override Exam Status

This function enables users with the RA MGR security key to override one or more statuses of exams to Complete. This option can be used to clean up old exams that were never completed and are still assigned a case number, allowing case numbers to be recycled and reused. However, it is preferable to use exam status tracking or case editing options to move an exam to a Complete status if work was performed. The Mass Override Exam Status option will not attempt to do any automatic stop code or procedure crediting, so if the procedures being overridden to complete represent actual work done, data for reimbursement will have to be entered manually into the PCC package.

Exams with a Complete or Cancelled status will not be updated through this option. Only exams whose imaging type is the same as the supervisor's sign-on imaging type will be updated.

The user is asked to select the statuses to override and is then asked for a cutoff date. The cutoff date must be at least 60 days prior to the current date. A printed report is generated of all the exams whose status is overridden to Complete. The report should be queued to a printer. Due to the volume of records that may be affected by this option, it is recommended that this option be run during off hours.

Data displayed on the report will include cutoff date, date report is run, patient name, exam date, case number, and the status before the override. The report is sorted by status.

```
Your sign-on imaging type is GENERAL RADIOLOGY, so only
exams of imaging type GENERAL RADIOLOGY will be changed
to complete.
Are you sure you want to proceed? YES
Select EXAMINATION STATUS: EXAMINED GENERAL
RADIOLOGY
               ...OK? Yes// <RET> (Yes)
Select EXAMINATION STATUS: <RET>
Enter a cutoff date that is at least sixty days prior to
today.
Enter a date: T-60 FEB 10, 1997
QUEUE TO PRINT ON
DEVICE: HOME// Select a printer <RET>
```
*Figure 10-9: Mass Override of an Exam Status (Setup)*

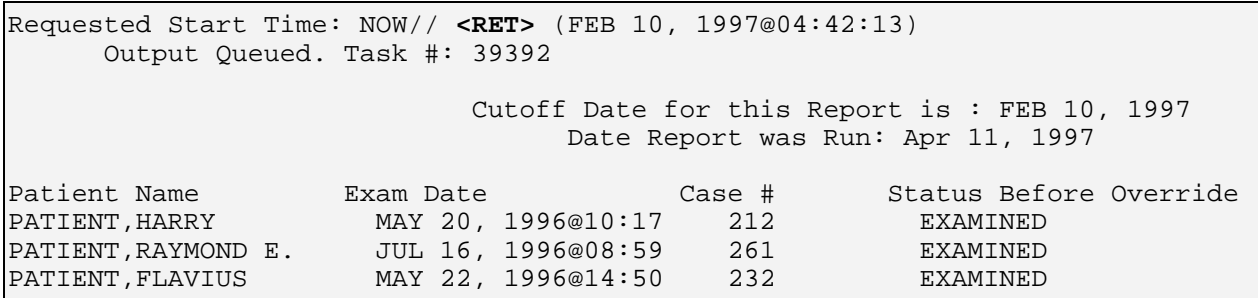

*Figure 10-10: Mass Override of an Exam Status (Sample Report)*

# 10.10 Override a Single Exam's Status to 'complete'

This function enables users with the RA MGR security key to override the status of any exam to Complete. The only exceptions to this function are exams that are already Complete or those that have been CANCELLED. This option can be used to update an old exam that was never completed and is still assigned a case number. This will allow case numbers to be recycled and reused. However, it is preferable to use exam status tracking or case editing options to move an exam to the Complete status if work was performed.

The Override a Single Exam Status to Complete option will not attempt to do any automatic stop code or procedure crediting, so if the procedures being overridden to complete represent actual work done, data for reimbursement will have to be entered manually into the PCC package.

You will be prompted for the case number of the exam whose status you wish to override. The case number, patient name, patient ID, procedure, exam date, technologist, and physician will be displayed for the selected case.

If you do not know the case number, you may type the patient name to see a list of exams on file and be prompted for a selection.

You will be prompted for the status change date and time; the current date/time will appear as the default.

|                                                                                                    |                                                                                         |                |                                                                           | Enter Case Number: PATIENT,LEOPOLD 01-22-20 000328575 YES SC VETERAN                                                                                                    |  |                            |  |  |  |  |
|----------------------------------------------------------------------------------------------------|-----------------------------------------------------------------------------------------|----------------|---------------------------------------------------------------------------|----------------------------------------------------------------------------------------------------|--|----------------------------|--|--|--|--|
|                                                                                                    | **** Case Lookup by Patient ****                                                        |                |                                                                           |                                                                                                    |  |                            |  |  |  |  |
| Patient's Name: DILG, LEOPOLD 688-32-8575 Run Date: APR 10, 1995<br>Exam Date Status of Exam Imaging Loc<br>Case No. Procedure      |                                                                                         |                |                                                                           |                                                                                                    |  |                            |  |  |  |  |
|                                                                                                    |                                                                                         |                | 2 196 BONE AGE<br>Type ' <sup>^</sup> ' to STOP, or<br>CHOOSE FROM 1-6: 1 | $\sqrt{1151}$ ABDOMEN 1 VIEW $\sqrt{03/21/95}$ WAITING FOR EXAM X-RAY<br>3 217 CHOLANGIOGRAM IV 12/08/94 WAITING FOR EXAM X-RAY<br>4 218 SPINE CERVICAL MIN 2 VIEWS 12/08/94 WAITING FOR EXAM X-RAY<br>5 1 ARTHROGRAM KNEE CP 06/08/94 COMPLETE X-RAY |  | $12/08/94$ COMPLETE X-RAY  |  |  |  |  |
|                                                                                                    |                                                                                         | Case No. : 151 |                                                                           | Name : PATIENT, LEOPOLD DE LOBERT DE LOBERT DE SERVITS DE LOBERT DE LOBERT DE LOBERT DE LOBERT DE LOBERT DE LO<br>Exam Date: MAR 21,1995 11:00 Technologist:                                                                                          |  | Procedure : ABDOMEN 1 VIEW |  |  |  |  |
| Are you sure? No// Y<br>will now attempt override<br>STATUS CHANGE DATE/TIME: APR 10,1995@09:40//<br>exam status is now 'COMPLETE'. |                                                                                         |                |                                                                           |                                                                                                    |  |                            |  |  |  |  |
|                                                                                                    | will now designate request status as 'COMPLETE'<br>request status successfully updated. |                |                                                                           |                                                                                                    |  |                            |  |  |  |  |

*Figure 10-11: Overriding a Single Exam's Status to Complete*

# 10.11 Print File Entries

This option is used to print a report from a file, where a number of entries will be listed in a columnar format. Each column can be individually controlled for format, tabulation, justification, etc. The Print File Entries option is often used to generate ad hoc reports.

This option is the same as using the FileMan Print File Entries option, so it is necessary that the user be assigned all appropriate file access codes by IRM. This FileMan utility is extremely powerful and can interpret a large set of instructions about entry retrieval and print formatting.

Since new versions of the FileMan software affect the behavior of this option, no example is shown here. For examples and assistance in using this option, you may refer to the FileMan user manual.

# 10.12 Rad/Nuc Med Personnel Menu

This option is primarily used by the radiology supervisor and is therefore covered in the radiology supervisor's guide.

See the Rad/ Nuc Med Personnel Menu section of the radiology supervisor's guide for more information.

# 10.12.1 Classification Enter/Edit

This option is primarily used by the radiology supervisor and is therefore covered in the radiology supervisor's guide.

See the Rad/ Nuc Med Personnel Menu section of the radiology supervisor's guide for more information.

#### 10.12.2 Clerical List

This option is primarily used by the radiology supervisor and is therefore covered in the radiology supervisor's guide.

See the Rad/ Nuc Med Personnel Menu section of the radiology supervisor's guide for more information.

## 10.12.3 Interpreting Resident List

This option is primarily used by the radiology supervisor and is therefore covered in the radiology supervisor's guide.

See the Rad/ Nuc Med Personnel Menu section of the radiology supervisor's guide for more information.

## 10.12.4 Interpreting Staff List

This option is primarily used by the radiology supervisor and is therefore covered in the radiology supervisor's guide.

See the Rad/ Nuc Med Personnel Menu section of the radiology supervisor's guide for more information.

## 10.12.5 Technologist List

This option is primarily used by the radiology supervisor and is therefore covered in the radiology supervisor's guide.

See the Rad/ Nuc Med Personnel Menu section of the radiology supervisor's guide for more information.

# 10.13 Search File Entries

This option is used to search file fields for specific data. It enables the user to specify the search logic for multiple fields and obtain a more specific set of entries than the Inquire to File Entries or Print File Entries options.

This option is the same as using the VA FileMan Search File Entries option, so it is necessary that the user be assigned all appropriate file access codes by IRM. This FileMan utility is extremely powerful but can be an intensive computer resource drain. This option should be used with care and during off-peak hours, especially if the file being searched contains a large number of entries.

Since new versions of the FileMan software affect the behavior of this option, no example is shown here. For examples and assistance in using this option, please refer to the FileMan user manual.

# 10.14 Switch Locations

This option appears on several menus as a convenience to users. Please refer to the option description in the Use of the Software section (section [3.4\)](#page-22-0).

# 10.15 System Definition Menu

This option is primarily used by the radiology supervisor and is therefore covered in the radiology supervisor's guide.

See the System Definition Menu section of the radiology supervisor's guide for more information.

## 10.15.1 Camera/Equip/Rm Entry/Edit

This option is primarily used by the radiology supervisor and is therefore covered in the radiology supervisor's guide.

See the System Definition Menu section of the radiology supervisor's guide for more information.

#### 10.15.2 Division Parameter Set-up

This option is primarily used by the radiology supervisor and is therefore covered in the radiology supervisor's guide.

See the System Definition Menu section of the radiology supervisor's guide for more information.

# 10.15.3 List of Cameras/Equip/Rms

This option is primarily used by the radiology supervisor and is therefore covered in the radiology supervisor's guide.

See the System Definition Menu section of the radiology supervisor's guide for more information.

## 10.15.4 Location Parameter List

This option is primarily used by the radiology supervisor and is therefore covered in the radiology supervisor's guide.

See the System Definition Menu section of the radiology supervisor's guide for more information.

## 10.15.5 Location Parameter Set-up

This option is primarily used by the radiology supervisor and is therefore covered in the radiology supervisor's guide.

See the System Definition Menu section of the radiology supervisor's guide for more information.

## 10.15.6 Print Division Parameter List

This option is primarily used by the radiology supervisor and is therefore covered in the radiology supervisor's guide.

See the System Definition Menu section of the radiology supervisor's guide for more information.

# 10.16 Unverify a Report for Amendment

This function enables users with the RA MGR security key to change a report status to a status other than VERIFIED. Since a verified report cannot be edited, the report status must be changed before any corrections can be made. This option should be used sparingly. If this option is being used frequently, it usually means that procedures for reviewing reports before verifying them are inadequate.

You will first be prompted for a report date/case number. Only reports with a status of VERIFIED can be selected. If you type a patient name, you will be prompted to select from a list of eligible reports.

After you have selected a report, the valid status choices are DRAFT, PROBLEM DRAFT, VERIFIED, and, if available, RELEASED/NOT VERIFIED.

The RAD/NUC MED REPORT UNVERIFIED MailMan bulletin will be sent to members of the RADIOLOGY REPORT UNVERIFIED mail group or other mail group set up by IRM each time a report is unverified through this option. The entire contents of the report prior to unverification are copied for permanent retention and are accessible through the Access Uncorrected Reports option (section [0\)](#page-193-0).

**NOTE**: If the report status is changed to the PROBLEM DRAFT status, the user will be prompted for a problem statement.

```
Select RAD/NUC MED REPORTS DAY-CASE#: PATIENT, BRIAN<br>12-01-50  000345463  NO  NSC  VETERAN
12-01-50 000345463 NO NSC
 1 013194-10 EQUATOL,BRIAN ANGIO CAROTID CEREBRAL UNILAT S&I
 2 013194-47 EQUATOL,BRIAN ARTHROGRAM KNEE CP
CHOOSE 1-2: 1 013194-10
Select one of the following:
     V VERIFIED
     R RELEASED/NOT VERIFIED
     PD PROBLEM DRAFT
     D DRAFT
REPORT STATUS: V// D <RET> RAFT
...will now designate exam status as 'WAITING FOR EXAM'...
    ...exam status successfully updated.
```
*Figure 10-12: Unverifying A Report For Amendment (Setup)*

Subj: Imaging Report Unverified (613-34-5463) [#12475] 10 Apr 95 09:43 10 Lines From: POSTMASTER (Sender: HELLER,CINDY) in 'IN' basket. Page 1 ----------------------------------------------------------------------------- The following verified radiology report has been unverified: 1) Patient : EQUATOL, BRIAN<br>2) SSN : 613-34-5463  $2)$  SSN  $\qquad \qquad :$  613-34-5463 3) Case Number : 013194-10 4) Exam Date : JAN 31, 1994@11:09 5) Desired Date : JAN 28, 1994 6) New Status : DRAFT 7) Requesting Physician : PROVIDER,SUSAN 8) Procedure : ANGIO CAROTID CEREBRAL UNILAT S&I 9) Imaging Loc : X-RAY Select MESSAGE Action: IGNORE (in IN basket)// **<RET>** Ignored

*Figure 10-13: Unverifying A Report For Amendment (Sample Bulletin)*

# 10.17 Update Exam Status

This option is used to update the status of an examination. In most cases, an examination's status will be automatically updated when the required information for the next status has been entered. Occasionally, an exam will not have the correct status. This could occur if the status requirements are changed by the radiology supervisor. (See the radiology supervisor's guide for information about setting up the Examination Status parameter.)

Through this option, the system evaluates a specified examination's data against the current exam status requirements. If necessary, the status of the specified examination will be updated. If the selected examination still does not meet the requirements of the next status, no change will be made; a message will be displayed on screen to inform you whether or not a change has been made.

You will first be prompted for a case number. If you type a patient's name, you can choose from a list of the patient's cases.

When an exam moves from one status to the next, the system will automatically attempt to pass the stop codes and procedures associated with the exam to the Scheduling package. This information is used to determine workload reimbursement.

```
Enter Case Number: 608
Choice Case No. Procedure Name Pt ID
------ -------- --------- ----------------- ------
1 032097-608 BONE AGE PATIENT, EVARISTE 0154<br>2 022497-608 SPINE CERVICAL MIN 2 VIEW PATIENT, RALPH 8277
         022497-608 SPINE CERVICAL MIN 2 VIEW PATIENT, RALPH
CHOOSE FROM 1-2: 2
Case No.: 608 Procedure: SPINE CERVICAL MIN 2 VIEWS Name: HEUER,RALPH
  ...will now designate exam status as 'COMPLETE'... for case no. 608
    ...exam status successfully updated.
```
*Figure 10-14: Updating Exam Status*

# 10.18 Utility Files Maintenance Menu

This option is primarily used by the radiology supervisor and is therefore covered in the radiology supervisor's guide.

See the Utility Files Maintenance Menu section of the radiology supervisor's guide for more information.

## 10.18.1 Complication Type Entry/Edit

This option is primarily used by the radiology supervisor and is therefore covered in the radiology supervisor's guide.

See the Utility Files Maintenance Menu section of the radiology supervisor's guide for more information.

## 10.18.2 Diagnostic Code Enter/Edit

This option is primarily used by the radiology supervisor and is therefore covered in the radiology supervisor's guide.

See the Utility Files Maintenance Menu section of the radiology supervisor's guide for more information.

#### 10.18.3 Examination Status Entry/Edit

This option is primarily used by the radiology supervisor and is therefore covered in the radiology supervisor's guide.

See the Utility Files Maintenance Menu section of the radiology supervisor's guide for more information.

## 10.18.4 Film Type Entry/Edit

This option is primarily used by the radiology supervisor and is therefore covered in the radiology supervisor's guide.

See the Utility Files Maintenance Menu section of the radiology supervisor's guide for more information.

## 10.18.5 Label/Header/Footer Formatter

This option is primarily used by the radiology supervisor and is therefore covered in the radiology supervisor's guide.

See the Utility Files Maintenance Menu section of the radiology supervisor's guide for more information.

## 10.18.6 Major AMIS Code Entry/Edit

This option is primarily used by the radiology supervisor and is therefore covered in the radiology supervisor's guide.

See the Utility Files Maintenance Menu section of the radiology supervisor's guide for more information.

#### 10.18.7 Nuclear Medicine Setup Menu

This option is primarily used by the radiology supervisor and is therefore covered in the radiology supervisor's guide.

See the Utility Files Maintenance Menu section of the radiology supervisor's guide for more information.

#### **10.18.7.1 Lot (Radiopharmaceutical) Number Enter/Edit**

This option is primarily used by the radiology supervisor and is therefore covered in the radiology supervisor's guide.

See the Utility Files Maintenance Menu section of the radiology supervisor's guide for more information.

#### **10.18.7.2 Route of Administration Enter/Edit**

This option is primarily used by the radiology supervisor and is therefore covered in the radiology supervisor's guide.

See the Utility Files Maintenance Menu section of the radiology supervisor's guide for more information.

#### **10.18.7.3 Site of Administration Enter/Edit**

This option is primarily used by the radiology supervisor and is therefore covered in the radiology supervisor's guide.

See the Utility Files Maintenance Menu section of the radiology supervisor's guide for more information.

#### **10.18.7.4 Vendor/Source (Radiopharmaceutical) Enter/Edit**

This option is primarily used by the radiology supervisor and is therefore covered in the radiology supervisor's guide.

See the Utility Files Maintenance Menu section of the radiology supervisor's guide for more information.

## 10.18.8 Order Entry Procedure Display Menu

This option is primarily used by the radiology supervisor and is therefore covered in the radiology supervisor's guide.

See the Utility Files Maintenance Menu section of the radiology supervisor's guide for more information.

#### **10.18.8.1 Common Procedure Enter/Edit**

This option is primarily used by the radiology supervisor and is therefore covered in the radiology supervisor's guide.

See the Utility Files Maintenance Menu section of the radiology supervisor's guide for more information.

#### **10.18.8.2 Create OE/RR Protocol from Common Procedure**

This option is primarily used by the radiology supervisor and is therefore covered in the radiology supervisor's guide.

See the Utility Files Maintenance Menu section of the radiology supervisor's guide for more information.

#### **10.18.8.3 Display Common Procedure List**

This option is primarily used by the radiology supervisor and is therefore covered in the radiology supervisor's guide.

See the Utility Files Maintenance Menu section of the radiology supervisor's guide for more information.

## 10.18.9 Procedure Edit Menu

This option is primarily used by the radiology supervisor and is therefore covered in the radiology supervisor's guide.

See the Utility Files Maintenance Menu section of the radiology supervisor's guide for more information.

#### **10.18.9.1 Cost of Procedure Enter/Edit**

This option is primarily used by the radiology supervisor and is therefore covered in the radiology supervisor's guide.

See the Utility Files Maintenance Menu section of the radiology supervisor's guide for more information.

#### **10.18.9.2 Procedure Enter/Edit**

This option is primarily used by the radiology supervisor and is therefore covered in the radiology supervisor's guide.

See the Utility Files Maintenance Menu section of the radiology supervisor's guide for more information.

#### **10.18.9.3 Procedure Message Entry/Edit**

This option is primarily used by the radiology supervisor and is therefore covered in the radiology supervisor's guide.

See the Utility Files Maintenance Menu section of the radiology supervisor's guide for more information.

#### **10.18.9.4 Procedure Modifier Entry**

This option is primarily used by the radiology supervisor and is therefore covered in the radiology supervisor's guide.

See the Utility Files Maintenance Menu section of the radiology supervisor's guide for more information.

## 10.18.10 Reason Edit

This option is primarily used by the radiology supervisor and is therefore covered in the radiology supervisor's guide.

See the Utility Files Maintenance Menu section of the radiology supervisor's guide for more information.

## 10.18.11 Reports Distribution Edit

This option is primarily used by the radiology supervisor and is therefore covered in the radiology supervisor's guide.

See the Utility Files Maintenance Menu section of the radiology supervisor's guide for more information.

## 10.18.12 Sharing Agreement/Contract Entry/Edit

This option is primarily used by the radiology supervisor and is therefore covered in the radiology supervisor's guide.
See the Utility Files Maintenance Menu section of the radiology supervisor's guide for more information.

#### 10.18.13 Standard Reports Entry/Edit

This option is primarily used by the radiology supervisor and is therefore covered in the radiology supervisor's guide.

See the Utility Files Maintenance Menu section of the radiology supervisor's guide for more information.

#### 10.18.14 Valid Imaging Stop Codes Edit

This option is primarily used by the radiology supervisor and is therefore covered in the radiology supervisor's guide.

See the Utility Files Maintenance Menu section of the radiology supervisor's guide for more information.

# **11.0 Switch Locations**

This option appears on several menus as a convenience to users. Please refer to the option description in the Use of the Software section (section [3.4\)](#page-22-0).

# **12.0 Update Patient Record**

This function enables the user to update certain fields of information in an existing Rad/Nuc Med patient record. Only patients in the Rad/Nuc Med Patient file may be selected. This option is used if, after initial registration, data in these categories has changed and needs to be revised. Normally, these fields are edited only once.

You will be given the opportunity to enter/edit the usual category of the patient, the narrative for the patient, and whether the patient is allergic to contrast media.

If the selected patient is an inpatient, the patient category on exam records will override to "inpatient" regardless of what is entered for usual category through this option.

The narrative entered through this option will be displayed when the Display Patient Demographics, Request an Exam, and Register Patient for Exams options are used.

The contrast allergy question invokes an interface to the Adverse Reaction Tracking package if you answer yes or change an existing yes answer to no. The contrast media allergy data is stored in the Adverse Reaction Tracking package, not in the Radiology/Nuclear Medicine package.

```
Select Patient: PATIENT,FRANK H 06-21-19 512992785 NO NSC VETERAN
          ...OK? Yes// <RET> (Yes)
USUAL CATEGORY: ??
   This field contains a default value used during the exam registration
   process to indicate the category of exam for this Radiology/Nuclear
   Medicine patient. Available categories are: 'O' for OUTPATIENT, 'C' for
   CONTRACT, 'S' for SHARING, 'R' for RESEARCH, and 'E' for EMPLOYEE.
    Choose from:
        O OUTPATIENT
        C CONTRACT
       S SHARING
       R RESEARCH
       E EMPLOYEE
USUAL CATEGORY: O OUTPATIENT
NARRATIVE: ??
   This field may contain a brief note (up to 250 characters) about
    this Radiology/Nuclear Medicine patient. It may describe the personality
    or any unusual characteristic to identify this Radiology/Nuclear Medicine
    patient.
NARRATIVE: Aggressive, independent, stubborn
CONTRAST MEDIUM ALLERGY: NO// <RET>
```
*Figure 12-1: Updating a Patient Record*

# **13.0 User Utility Menu**

### 13.1 Duplicate Dosage Ticket

This function enables the user to print additional dosage tickets for exams where radiopharmaceuticals have been entered.

The user will first be prompted for a case number. If the user types a patient's name at this prompt, all exam cases for that patient will be displayed for selection. The user may also type two question marks (??) and get a list of all active cases. Only cases with a Nuclear Medicine or Cardiology Studies imaging type will be displayed.

Enter Case Number: **PATIENT,**EDGAR A 08-23-00 00181787 NO NSC VETERAN \*\*\*\* Case Lookup by Patient \*\*\*\* Patient's Name: PATIENT, EDGAR ALLEN 000-18-1787 Run Date: OCT 28,1997<br>Case No. Procedure Basam Date Status of Exam Imaging Loc Case No. Procedure Exam Date Status of Exam Imaging Loc -------- ------------- --------- ---------------- ----------- 1 +24 BONE SCAN, WHOLE BODY 09/08/97 COMPLETE NUCLEAR MED 2 .25 BONE SCAN, MULTIPLE AREAS 09/08/97 COMPLETE MUCLEAR MED<br>2 .26 .PROVISION OF RADIONUCLID 09/08/97 COMPLETE NUCLEAR MED ..PROVISION OF RADIONUCLID 09/08/97 COMPLETE Type '^' to STOP, or CHOOSE FROM 1-3: **1** DEVICE: HOME// **<RET>** SET HOST

*Figure 13-1: Creating a Duplicate Dosage Ticket (Setup)*

*Figure 13-2: Creating a Duplicate Dosage Ticket (Sample Ticket)*

### 13.2 Duplicate Flash Card

This function enables the user to print additional flash cards or exam labels for a previously registered exam. Usually, flash cards and exam labels are set up by the radiology supervisor to print at the time an exam is registered. The user can print up to 20 additional flash cards or exam labels at one time. This option may be needed if a printer malfunctions during the original printing of a label set.

You will first be prompted for a case number. If you type a patient's name at this prompt, all exam cases for the patient will be displayed.

The format of the flash card and exam label is determined by the imaging location the user is signed in to. If the system detects that the exam was registered in a location other than your default imaging location, the system will give you an opportunity to switch to the appropriate location. However, if you choose not to switch, the labels will still print but in the format assigned to your default imaging location. (See the radiology supervisor's guide for information on setting up the imaging location parameter.)

You will then be prompted for the number of flash cards and exam labels you wishes to print (0-20). If a flash card printer has not been defined by IRM (through the Device Specifications for Imaging Locations option), you will be prompted for a device. This print job should be queued to a printer.

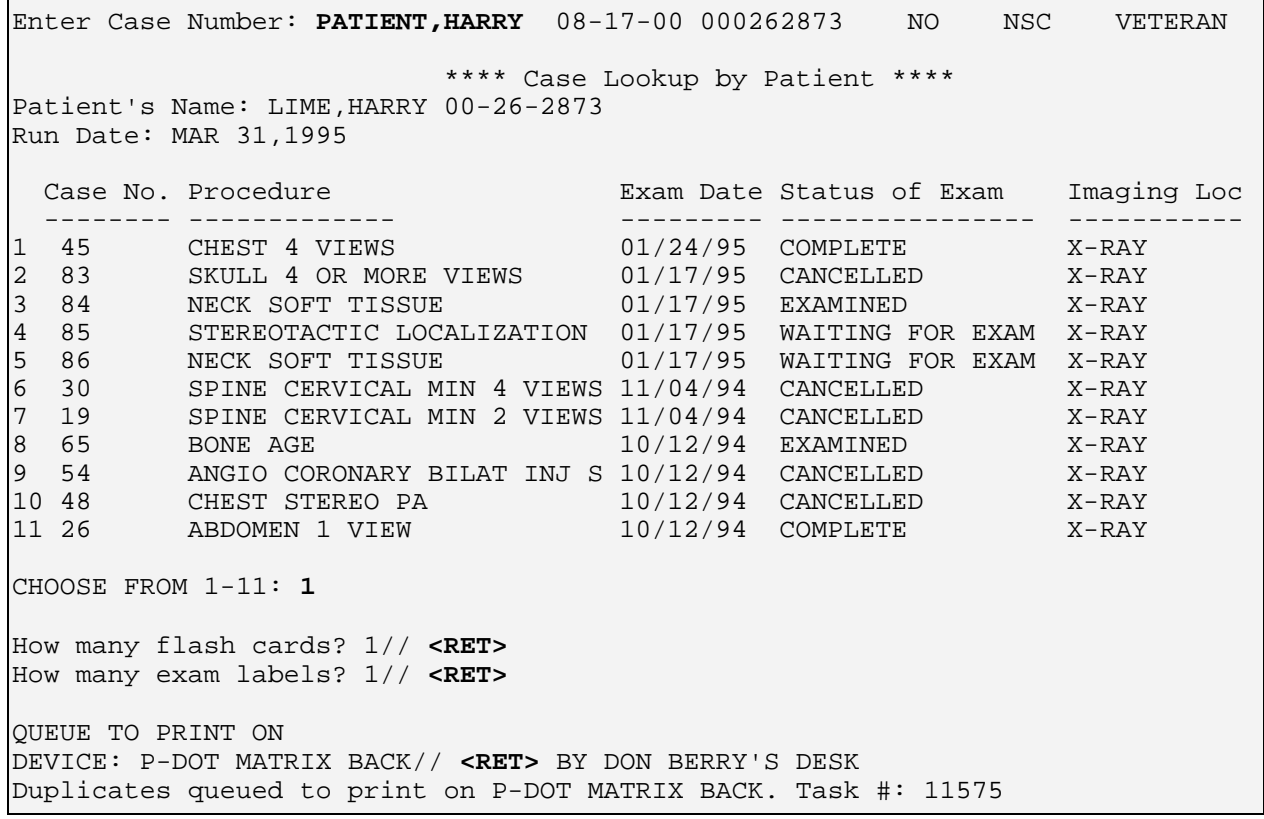

*Figure 13-3: Duplicating a Flash Card*

#### 13.3 Jacket Labels

This option is used to print film jacket labels for a Rad/Nuc Med patient. Additional jacket labels would be required for patients with multiple volumes of films.

You will first be prompted for the name of a Rad/Nuc Med patient. Only patients registered in the Rad/Nuc Med Patient file can be selected. You will then be asked how many jacket labels you need to print (0-20).

If a jacket label printer has not been defined by IRM (through the Device Specifications for Imaging Locations option), you will also be prompted for a device. This print job should be queued to a printer.

```
Select Patient: PATIENT,JOHN L 08-03-00 000161668 NO NSC VETERAN
How many jacket labels? 1// <RET>
Duplicates queued to print on P-DOT 10 LINESAPAGE. Task #: 39436
```
*Figure 13-4: Printing Additional Jacket Labels*

### 13.4 Print Worksheets

This function enables the user to print any number of worksheets. These worksheets are used by imaging departments that do not have enough terminals to capture exam status in a real-time mode. These worksheets should accompany the exam requisition as it proceeds through the department. As the exam status changes, the appropriate entries on the worksheet should be made.

The data captured on the sheets should then be entered in a batch mode when terminals are available later in the day. The worksheets should be printed on a 132 column device. The worksheet cannot be displayed on a terminal. It must be sent to a printer.

```
 *** RADIOLOGY/NUCLEAR MEDICINE WORKSHEETS ***
Enter the number of worksheets needed: 1
     NOTE: This output should be sent to a printer that
     supports 132 columns.
DEVICE: HOME// LINE COMP. ROOM RIGHT MARGIN: 132//<RET>
DO YOU WANT YOUR OUTPUT QUEUED? NO// Y (YES)
Requested Start Time: NOW// <RET> (MAR 31,
1995@15:43:59)
      Request Queued. Task #: 11574
```
*Figure 13-5: Printing Worksheets*

#### 13.5 Switch Locations

This option appears on several menus as a convenience to users. Please refer to the option description in the Use of the Software section (section [3.4\)](#page-22-0).

### 13.6 Test Label Printer

This function enables the user to test a label printer by printing a test label in the default format. This option should be used to check the alignment of a device before printing actual labels.

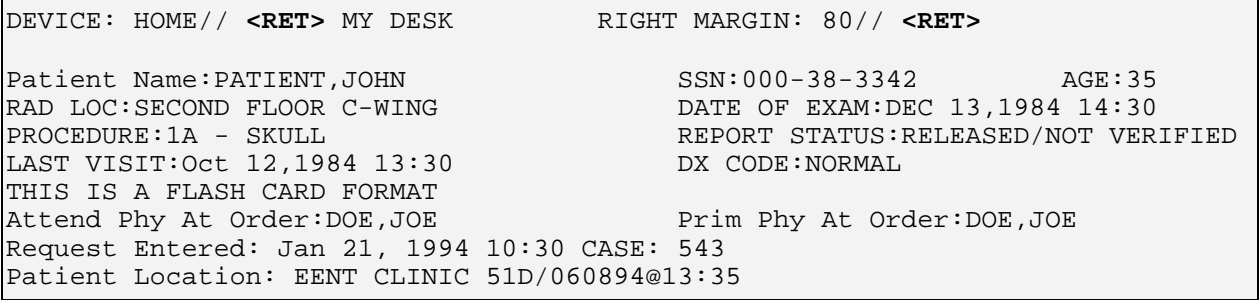

*Figure 13-6: Testing Label Printer*

# **14.0 Contact Information**

If you have any questions or comments regarding this distribution, please contact the ITSC Service Center by:

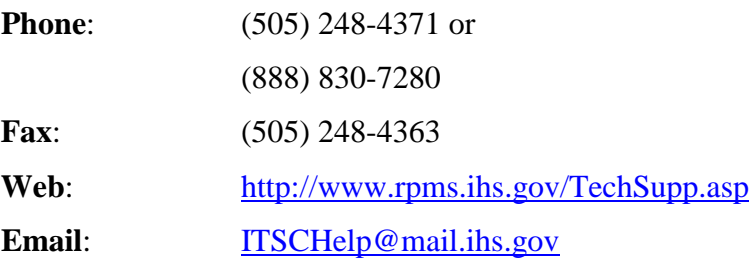